## SONAR STUDIC  $\blacksquare$

usB

-0000000- $-000000$ 00000000-**LODOOOT** 

### $S-700$  Guide de prise en main

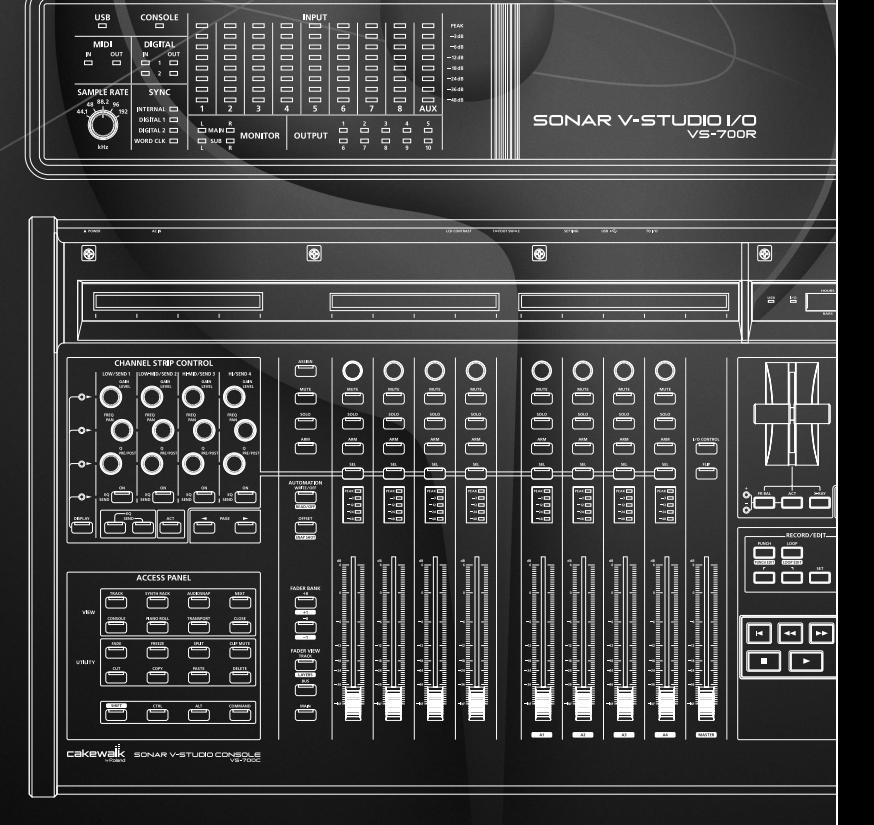

.<br>§ח ח ח ח ח ח ח ח ח ח ∍

00000000-

goonomig

 $\begin{array}{r} 71.48 \\ -1.43 \\ -1.43 \\ -1$ 

**Installation**

**Inscription**

**Configuration**

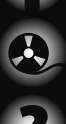

 $\delta$ 

**Enregistrement**

**Dépannage**

### **Remarques importantes**

#### **Maniement de DVD-ROM/CD-ROM**

Évitez de toucher ou de griffer la surface inférieure brillante (surface encodée) du disque. Les DVD-ROM/CD-ROM endommagés ou sales peuvent ne pas être lus correctement

Nettoyez vos disques avec un produit de nettoyage pour disques disponible dans le commerce.

#### **Copyright**

L'enregistrement, la copie, la distribution, la vente, la location, l'interprétation publique ou la diffusion en tout ou en partie de données faisant l'objet de droits d'auteur (œuvres musicales, œuvres visuelles, émissions, interprétations publiques etc.) détenus par un tiers sans la permission du détenteur de ces droits est interdite par la loi.

N'utilisez jamais cet instrument à des fins qui risqueraient d'enfreindre les législations relatives aux droits d'auteur. Nous déclinons toute responsabilité pour violation de droits d'auteur résultant de l'utilisation de ce produit.

#### **Précautions supplémentaires**

Il peut malheureusement se révéler impossible de récupérer le contenu du disque dur ou d'un autre support une fois qu'il a été perdu. Roland Corporation décline toute responsabilité concernant la perte de ces données.

Pour éviter de déranger votre entourage, essayez de respecter des niveaux sonores raisonnables. Vous pouvez également utiliser un casque, en particulier si vous jouez à des heures tardives.

Il est interdit de reproduire, copier, louer et prêter ce produit sans autorisation préalable.

Avant d'ouvrir le DVD-ROM/CD-ROM fourni, lisez la convention de licence ("license agreement"). L'ouverture du DVD-ROM/CD-ROM implique l'acceptation de la convention de licence.

Dans un souci d'amélioration du produit, ces caractéristiques et/ou le contenu de l'emballage sont sujets à modification sans avis préalable.

Il est illégal d'utiliser les morceaux de démonstration ou autres données livrées avec ce produit à d'autres fins que l'usage strictement privé sans l'autorisation du détenteur des droits d'auteur. Il est en outre interdit de copier ou d'utiliser ces données au sein d'une oeuvre protégée par un droit d'auteur ultérieur sans la permission du détenteur des droits d'auteur.

Les explications données dans ce manuel sont illustrées par des saisies d'écran. Notez toutefois que votre produit peut contenir une version plus récente du système (proposant de nouveaux sons, par exemple); dans ce cas, ce que vous voyez à l'écran peut différer des saisies d'écran du manuel.

En principe, un ordinateur répondant à la description donnée dans la section "Système requis", imprimée sur l'emballage, permet une utilisation normale du SONAR V-STUDIO. Cependant, Roland ne peut garantir la compatibilité en vertu de ces seuls facteurs. Cette réserve s'explique par les innombrables variables influençant le traitement, telles que des différences de conception de la carte-mère ou des combinaisons particulières de périphériques.

Cakewalk est une marque commerciale de Cakewalk Inc.

**SONAR cakewalk** 

Microsoft, Windows et Windows Vista sont des marques déposées de Microsoft Corporation.

SONAR et le logo Cakewalk sont des marques commerciales de Cakewalk Inc.

Les saisies d'écran figurant dans ce document sont utilisées conformément aux directives de Microsoft Corporation.

Windows® a la dénomination officielle suivante: "Système d'exploitation Microsoft® Windows®".

ASIO et VST sont des marques commerciales de Steinberg Media Technologies AG.

MMP ("Moore Microprocessor Portfolio") désigne un ensemble de brevets liés à l'architecture de microprocesseurs, conçue par Technology Properties Limited (TPL). Roland utilise cette technologie sous licence du groupe TPL.

Tous les noms de produits mentionnés dans ce document sont des marques commerciales ou déposées appartenant à leurs détenteurs respectifs.

Avant d'utiliser cet instrument, veuillez lire attentivement les sections suivantes dans le mode d'emploi du système VS-700: "Instructions importantes de sécurité", "Consignes de sécurité" et "Remarques importantes". Elles contiennent des informations importantes pour l'utilisation correcte de ce produit. En outre, pour maîtriser correctement chaque fonction de votre nouvelle acquisition, veuillez lire entièrement le mode d'emploi du système VS-700. Conservez-le ensuite à portée de main pour toute référence ultérieure.

#### Copyright © 2009 ROLAND CORPORATION

Tous droits réservés. Toute reproduction intégrale ou partielle de ce document est interdite sous quelque forme que ce soit sans l'autorisation écrite de ROLAND **CORPORATION** 

## Remarques concernant ce manuel

Ce manuel ("Guide de prise en main du SONAR V-STUDIO 700") fournit des informations élémentaires permettant d'installer le SONAR V-STUDIO 700, d'effectuer des réglages initiaux et de configurer votre système. Il donne également des informations de dépannage en cas de problème.

● Ce manuel utilise les symboles suivants pour attirer votre attention sur certains points ou certaines explications de terminologie. Ces informations sont importantes: veillez donc à les lire.

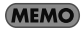

Explications de termes ou astuces

**NOTE** Points à noter

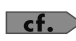

Informations complémentaires ou explications détaillées

- Pour expliquer les opérations aussi clairement que possible, ce manuel utilise les conventions suivantes.
	- Les étapes de sélection d'un élément de menu sont séparées par une barre verticale "|".
	- Exemple **Fichier** | **Nouveau** signifie que dans le menu "**Fichier**", vous devez sélectionner "**Nouveau**".
	- Les informations connexes ne faisant pas partie du texte principal ou de la procédure, comme les astuces ou les informations complémentaires, se trouvent dans un cadre aux traits épais.
	- Sauf mention contraire, les systèmes "Windows Vista" et "Windows XP" sont simplement appelés **Windows**.
	- Sauf mention contraire, le logiciel "SONAR 8" fourni avec ce produit est simplement appelé **SONAR**.
- SONAR est d'une grande flexibilité et peut être adapté en fonction d'un large éventail de systèmes et d'applications. Sauf mention contraire, ce manuel part du principe que SONAR vient d'être installé. Si vous avez déjà personnalisé SONAR, les explications et les procédures décrites dans ce manuel peuvent ne pas produire les résultats escomptés.
- Si vous avez du mal à comprendre les explications (si, par exemple, vous utilisez Windows pour la première fois), veuillez consulter la documentation accompagnant votre ordinateur ou le système Windows.

Sommaire

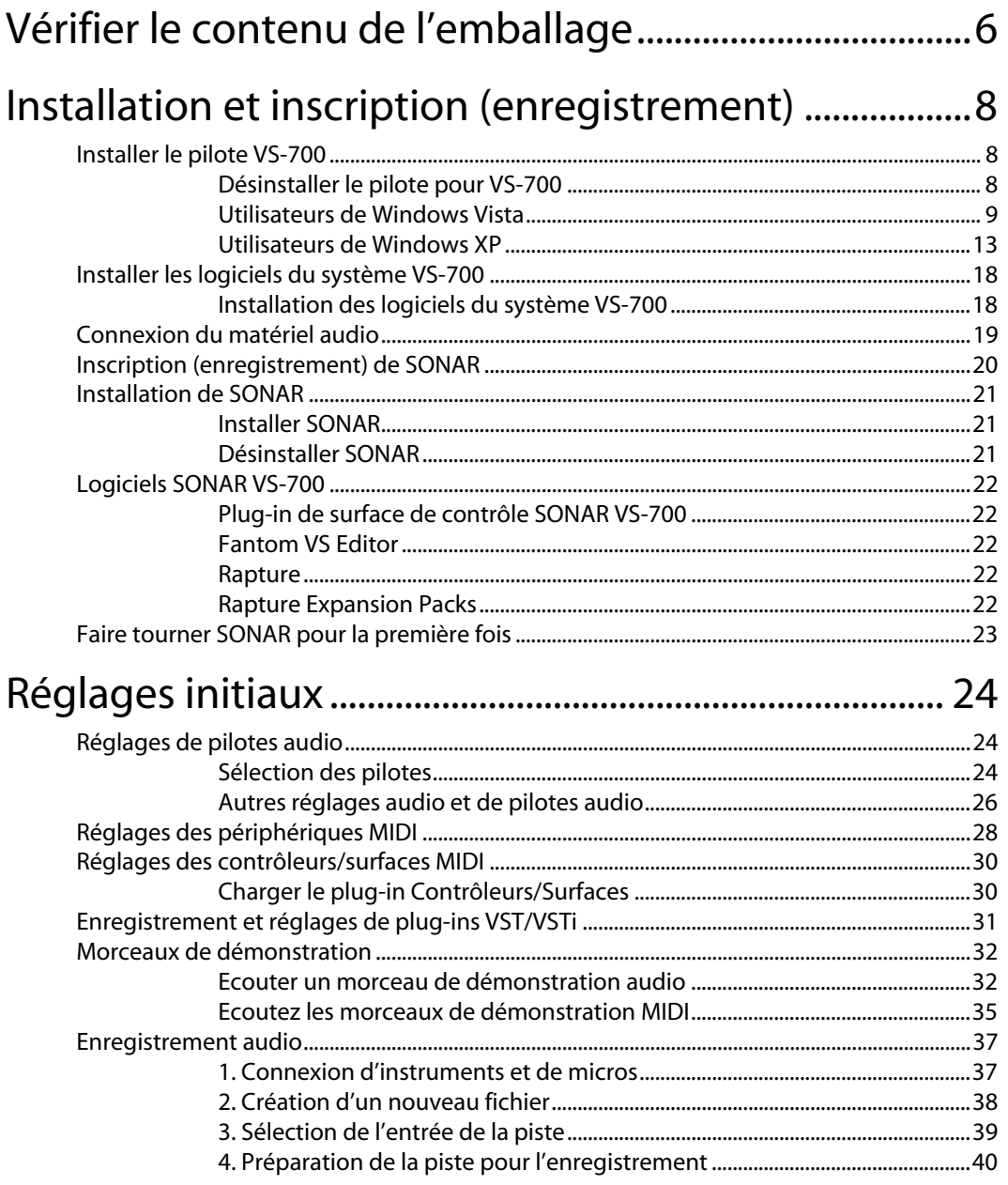

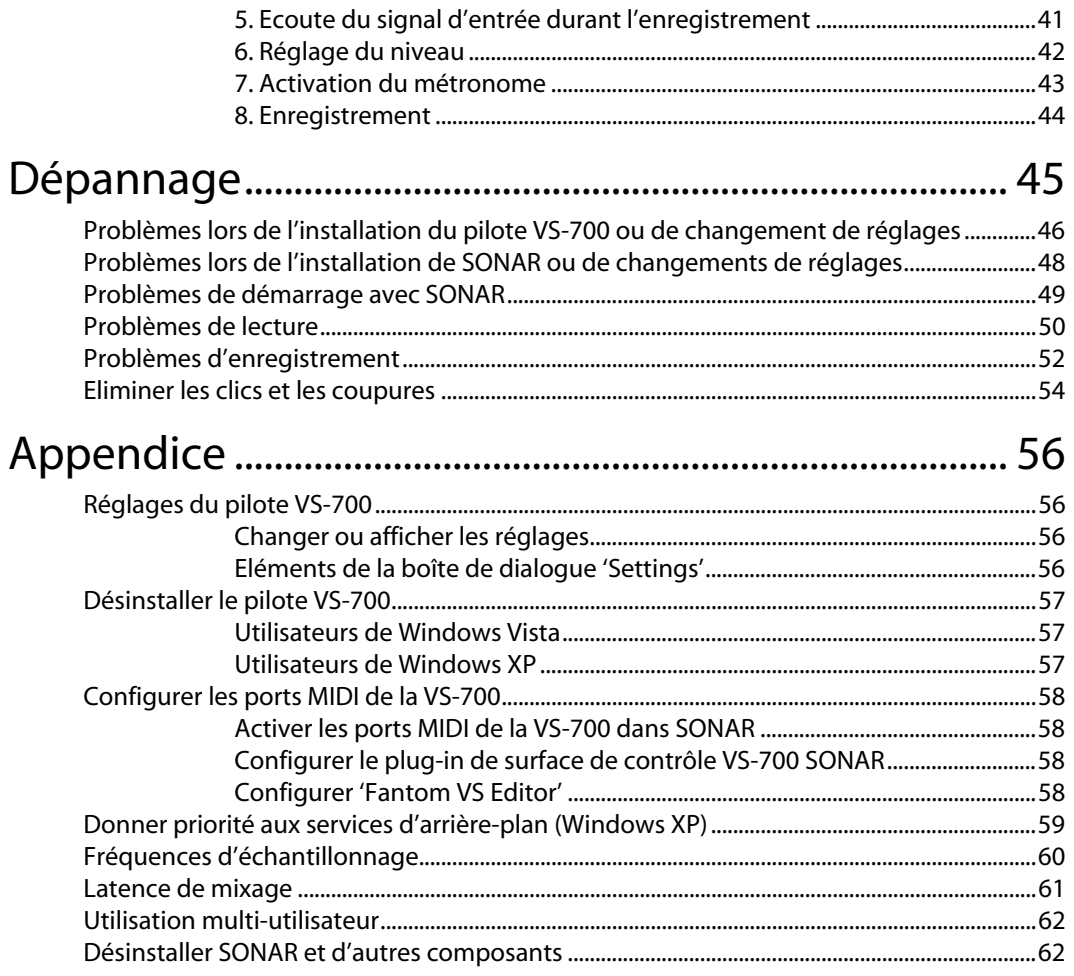

# Vérifier le contenu de l'emballage

Dès que vous ouvrez l'emballage, vérifiez que tous les éléments s'y trouvent. Si un élément devait manquer, veuillez contacter votre revendeur.

### ❑ **Console VS-700C**

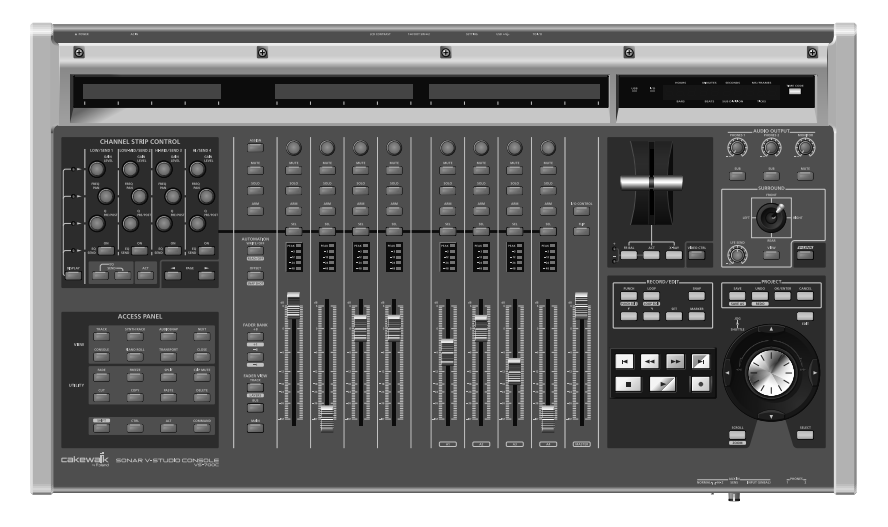

### ❑ **Unité VS-700R I/O**

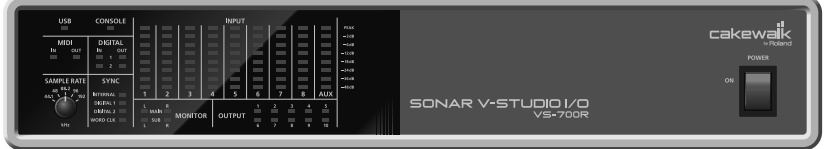

### **Remarque concernant la mise à jour SONAR Producer 8.0.2**

Le CD-ROM "SONAR V-STUDIO 700" contient la mise à jour SONAR Producer 8.0.2. Pour utiliser le système VS-700, veuillez installer cette mise à jour de SONAR 8 Producer.

- **1. Installez SONAR 8 et le logiciel VS-700 avant d'installer cette mise à jour.**
- **2. Insérez le CD-ROM "SONAR V-STUDIO 700" fourni dans le lecteur de l'ordinateur.**

\* Si la boîte de dialogue "AutoRun" apparaît, cliquez sur le symbole [x] situé dans le coin supérieur droit pour la fermer.

**3. Dans le menu de démarrage Windows, choisissez "Poste de travail" et double-cliquez sur "Producer802Patch" situé dans "VS-700".**

Pour les utilisateurs de la version anglaise de Windows XP, "Computer" (Poste de travail) est appelé "My Computer".

- **4. Si la fenêtre de contrôle du compte d'utilisateur apparaît, cliquez sur [Continuer].**
- **5. Poursuivez la mise à jour en suivant les instructions à l'écran.**

### ■ Guide de prise en main

Il s'agit du manuel que vous tenez en main. Il explique comment installer et utiliser SONAR V-STUDIO 700. Il explique aussi que ce que vous devez savoir pour configurer et utiliser ce produit.

### ❑ **Mode d'emploi du système VS-700**

Il explique comment utiliser le système VS-700 ainsi que les précautions à observer. Conservez ce mode d'emploi sous la main pour toute référence ultérieure.

### ❑ **Mode d'emploi de SONAR**

Il explique comment utiliser SONAR 8.

A la fin de ce manuel, vous trouverez le **Contrat de licence**. Ce contrat de licence vous permet, en tant que client, d'utiliser ce logiciel. Lisez ce contrat avant d'ouvrir l'emballage du DVD-ROM.

### ❑ **Guide des raccourcis**

Ce tableau reprend les raccourcis disponibles pour la console VS-700C.

### ❑ **DVD-ROM 'SONAR 8'**

Ce DVD-ROM contient "SONAR 8'.

### ❑ **DVD-ROM 'Beatscape'**

Ce DVD-ROM contient "Beatscape".

### ❑ **DVD-ROM 'Dimension Pro'**

Ce DVD-ROM contient "Dimension Pro".

### ❑ **DVD-ROM supplémentaire pour SONAR 8**

Ce DVD-ROM contient "Expansion Pack" et d'autres données.

### ❑ **DVD-ROM 'SONAR V-STUDIO 700'**

Il contient le pilote et le logiciel d'édition VS-700.

\* Installez le pilote VS-700 à partir de ce CD-ROM.

### ❑ **Cordons d'alimentation (2)**

Les deux cordons d'alimentation sont destinés à la VS-700R et à la VS-700C.

### ❑ **Câble de connexion spécial**

Ce câble de connexion spécial permet de brancher la console VS-700C à l'interface VS-700R I/O.

\* Utilisez exclusivement ce câble spécial pour brancher la console VS-700C à l'interface VS-700R I/O.

### ❑ **Fixations (2) pour rack de la VS-700R**

Vous pouvez utiliser ces fixations pour installer l'unité VS-700R I/O dans un rack 19".

# Installation et inscription (enregistrement)

Cette section explique comment installer le pilote VS-700, le logiciel VS-700 et SONAR sur votre ordinateur. Voyez cependant aussi "Remarque concernant la mise à jour SONAR Producer 8.0.2" (p. 6).

**Veuillez lire les points suivants avant l'installation**

### **Pour l'installation, ouvrez Windows en tant qu'administrateur**

Pour installer SONAR, connectez-vous en tant qu'utilisateur avec des privilèges d'administrateur. Une fois installé, le logiciel peut être utilisé par des utilisateurs ne bénéficiant pas de privilèges d'administrateur.

### **Fermez le logiciel de contrôle du système avant l'installation**

Si des logiciels de contrôle du système, comme des antivirus, sont installés sur votre ordinateur, fermez-les jusqu'à ce que SONAR soit installé. N'oubliez pas non plus de fermer toutes les applications qui n'apparaissent pas dans la barre des tâches Windows.

### **Avant d'ouvrir l'emballage du CD-ROM, lisez le "Contrat de licence" à la fin du mode d'emploi de SONAR.**

En ouvrant l'emballage du CD-ROM, vous acceptez les termes du contrat de licence.

## Installer le pilote VS-700

### **Qu'est-ce qu'un pilote?**

Un "pilote"est un logiciel qui transfère des données entre la VS-700 et le logiciel tournant sur ordinateur lorsque vous reliez la VS-700 à l'ordinateur avec un câble USB. Il faut installer le pilote avant de brancher la VS-700 à l'ordinateur.

- \* Lancez Windows en tant qu'utilisateur bénéficiant de privilèges d'administrateur.
- \* Le disque de pilotes contient un pilote pour la VS-700R et un pilote pour la VS-700C. En règle générale, vous n'installerez que le pilote pour la VS-700R. Installez le pilote de la VS-700C uniquement si vous utilisez la console VS-700C seule.
- \* Le ou les pilotes installés ici sont aussi compatibles ASIO (Steinberg Audio Stream I/O Interface).
- **Utilisateurs de Windows Vista p. 9**
- **Utilisateurs de Windows XPp. 13**

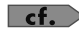

Après avoir installé les pilotes pour VS-700 et SONAR 8, voyez **Faire tourner SONAR pour la première fois** (p. 23) pour savoir comment configurer les ports MIDI.

### Désinstaller le pilote pour VS-700

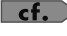

Voyez "Désinstaller le pilote VS-700" (p. 57).

## Utilisateurs de Windows Vista

**1. Débranchez tous les câbles USB (sauf les câbles USB du clavier et/ou de la souris USB), puis démarrez Windows.**

### **2. Quittez tous les logiciels ouverts.**

Fermez aussi toutes les fenêtre ouvertes. N'oubliez pas de quitter le programme anti-virus si vous en utilisez un.

### **3. Insérez le CD-ROM "SONAR V-STUDIO 700" fourni dans le lecteur de l'ordinateur.**

L'AutoRun "**VS-700 Setup**" apparaît.

Si l'AutoRun n'est pas activé, vous pouvez lancer l'utilitaire d'installation en sélectionnant **Démarrer-Exécuter** et en entrant **d:\VS-700\_Setup.exe** ("d:\" étant votre disque actif).

- **4. Une fenêtre de contrôle du compte utilisateur apparaît; cliquez sur [Continuer].**
- **5. Cliquez sur [Suivant].**
- **6. Sélectionnez l'option d'installation des pilotes VS-700.**
- **7. Cliquez sur [Suivant].**
- **8. L'écran vous informe que le pilote VS-700 sera installé sur votre ordinateur. Cliquez sur [Suivant].**
	- \* Si un autre message apparaît, suivez ses consignes.
- **9. Cliquez sur [Suivant] pour lancer l'installation.**
- **10. Si la fenêtre de sécurité de Windows apparaît, cliquez sur [Installer].**
- **11. L'écran vous signale alors que le pilote du système VS-700 a été installé.**

\* Si un autre message apparaît, suivez ses consignes. Laissez la fenêtre ouverte: ne la fermez pas encore.

### **12. Effectuez les opérations suivantes avant de brancher la VS-700 à l'ordinateur.**

#### **MEMO**

Afin de protéger ses circuits, la VS-700R demande un bref instant après la mise sous tension avant d'être prête à l'usage.

#### **NOTE**

Réglez le volume des enceintes actives ou de l'ampli externe au minimum avant de brancher la VS-700R à l'ordinateur. Même si le volume est au minimum, vous pouvez entendre un certain bruit lorsque vous effectuez les connexions mais c'est normal.

#### **MEMO**

Le système risque de ne pas être reconnu correctement si vous utilisez un hub USB. Dans ce cas, connectez l'unité directement à une prise USB de l'ordinateur.

### **1. Utilisez le câble de connexion spécial fourni pour brancher la VS-700R à la VS-700C.**

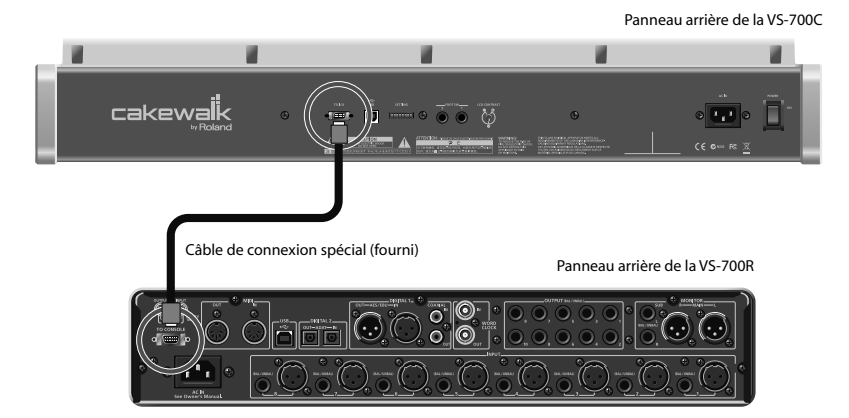

**2. Sur la VS-700R, réglez la commande [SAMPLE RATE] sur "44.1".**

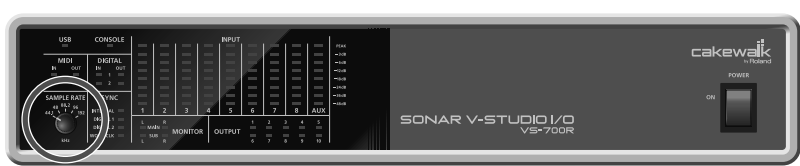

**3. Sur la VS-700C, réglez les (trois) potentiomètres [AUDIO OUTPUT] au minimum.**

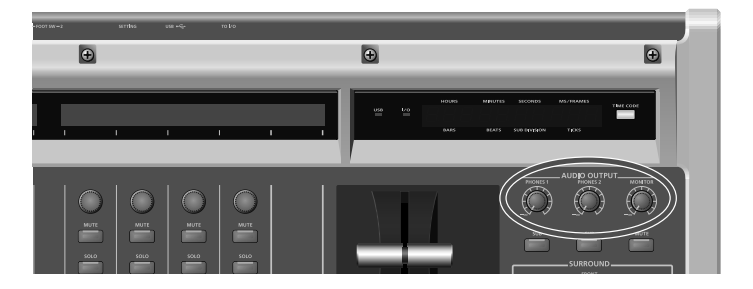

#### Panneau avant de la VS-700R

- Panneau arrière de la VS-700C W u W u cakewal<sup>i</sup>k À une prise secteur  $\frac{1}{\sqrt{100}}$   $\frac{1}{\sqrt{100}}$   $\frac{1}{\sqrt{100}}$   $\frac{1}{\sqrt{100}}$   $\frac{1}{\sqrt{100}}$   $\frac{1}{\sqrt{100}}$   $\frac{1}{\sqrt{100}}$  $\sim$ лT Cordon d'alimentation Panneau arrière de la VS-700R л. À une prise secteur Cordon d'alimentation
- **4. Utilisez les cordons d'alimentation fournis pour brancher la VS-700C et la VS-700R à des prises secteur.**

- **5. Mettez la VS-700C sous tension en actionnant son interrupteur.**
	- Panneau arrière de la VS-700C

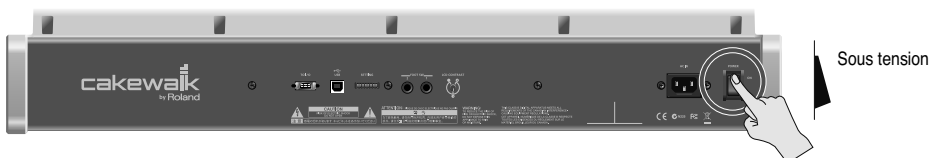

**6. Mettez la VS-700R sous tension en actionnant son interrupteur.**

Panneau arrière de la VS-700R

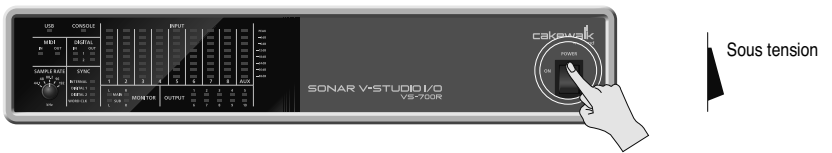

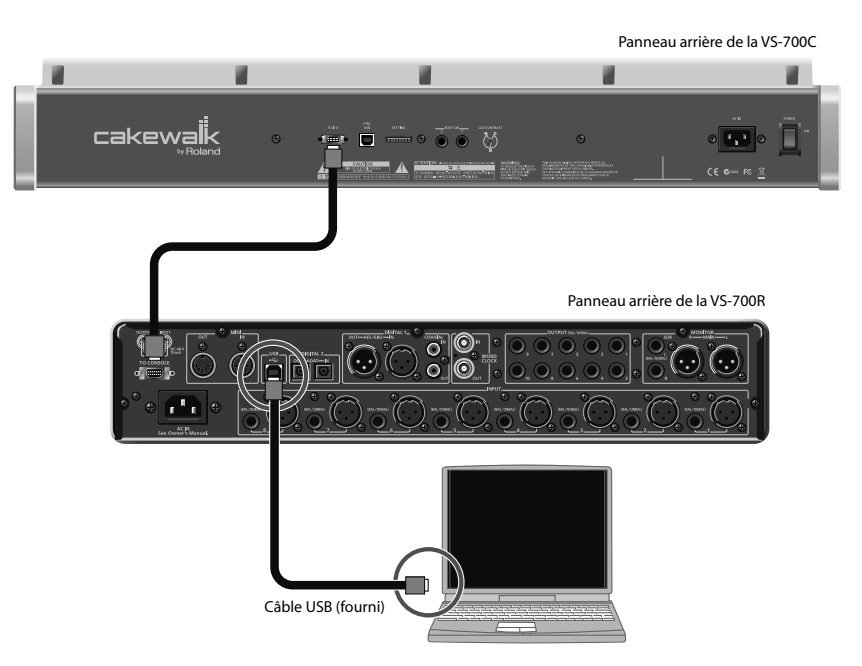

### **7. Utilisez le câble USB fourni pour brancher la VS-700R à l'ordinateur.**

### **NOTE**

Branchez le câble USB à la VS-700R. Ne le branchez pas à la console VS-700C.

Un message signalant l'installation automatique du pilote apparaît dans le coin inférieur droit.

**NOTE** 

Si un autre message apparaît, notez-en le contenu et fermez la fenêtre.

L'installation est terminée quand un message confirme la fin de l'installation dans le coin inférieur droit.

### **12. Cliquez sur [Close] pour fermer la boîte de dialogue "Driver Setup".**

### **13. Si la boîte de dialogue "Modification des paramètres système" apparaît, cliquez sur [Oui] pour redémarrer Windows.**

### **NOTE**

Si l'installation a échoué, débranchez le câble USB de la VS-700R et désinstallez le pilote avec "**Uninstall**"; cet utilitaire se trouve dans le même dossier que l'utilitaire d'installation du pilote "Driver Setup". Réinstallez ensuite le pilote en veillant à suivre les instructions pour l'installation.

### Utilisateurs de Windows XP

**1. Débranchez tous les câbles USB (sauf les câbles USB du clavier et/ou de la souris USB), puis démarrez Windows.**

### **2. Quittez tous les logiciels ouverts.**

Fermez aussi toutes les fenêtre ouvertes. N'oubliez pas de quitter le programme anti-virus si vous en utilisez un.

### **3. Insérez le CD-ROM "SONAR V-STUDIO 700" fourni dans le lecteur de l'ordinateur.**

L'AutoRun "**VS-700 Setup**" apparaît.

Si l'AutoRun n'est pas activé, vous pouvez lancer l'utilitaire d'installation en sélectionnant "**Démarrer-Exécuter**" et en entrant "**d:\VS-700\_Setup.exe**" ("d:\" étant votre disque actif).

### **4. Cliquez sur [Suivant].**

### **5. Sélectionnez l'option d'installation des pilotes VS-700.**

### **6. Cliquez sur [Suivant].**

### **7. Cliquez sur [Suivant] pour lancer l'installation du pilote.**

### **MEMO**

Si une fenêtre concernant la vérification Windows apparaît, cliquez sur [Continuer]. Ainsi s'achèvent les préliminaires pour l'installation du pilote. Laissez la fenêtre ouverte: ne la fermez pas encore.

Si le paramètre "**Options de signature du pilote**" n'a pas été réglé sur "**Ignorer**", une boîte de dialogue "**Installation matérielle**" apparaît.

Une boîte de dialogue contenant un symbole " (!) " apparaît.

**1. Cliquez sur [Continuer] et poursuivez l'installation.**

**Une boîte de dialogue contenant un symbole "x" apparaît.**

- **1. Cliquez sur [OK].**
- **2. Lorsque la fenêtre "Assistant Matériel détecté" apparaît, cliquez sur [Terminer].**
- **3. Retournez à l'étape 1 (p. 13) et recommencez l'installation du pilote depuis le début.**

### **8. Un message vous annonce que vous êtes prêt pour l'installation du pilote.**

### **9. Effectuez les opérations suivantes avant de brancher la VS-700 à l'ordinateur.**

### **MEMO**

Afin de protéger ses circuits, la VS-700R demande un bref instant après la mise sous tension avant d'être prête à l'usage.

### **NOTE**

Réglez le volume des enceintes actives ou de l'ampli externe au minimum avant de brancher la VS-700R à l'ordinateur. Même si le volume est au minimum, vous pouvez entendre un certain bruit lorsque vous effectuez les connexions mais c'est normal.

### **MEMO**

Le système risque de ne pas être reconnu correctement si vous utilisez un hub USB. Dans ce cas, connectez l'unité directement à une prise USB de l'ordinateur.

### **1. Utilisez le câble de connexion spécial fourni pour brancher la VS-700R à la VS-700C.**

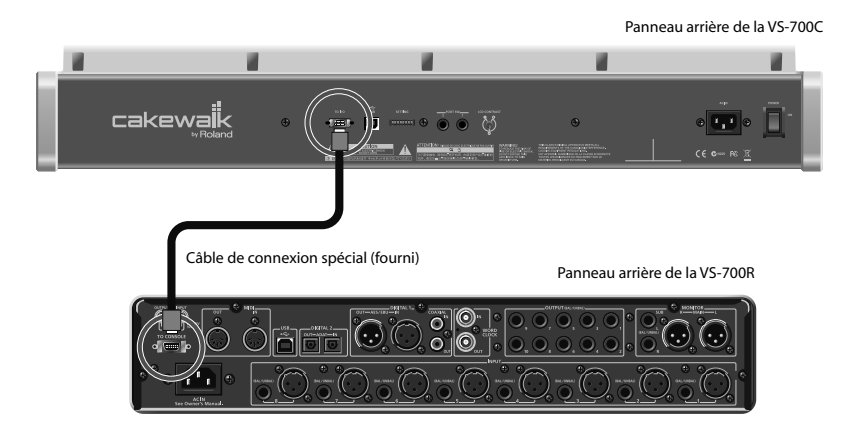

**2. Sur la VS-700R, réglez le potentiomètre [SAMPLE RATE] sur "44.1".**

Panneau avant de la VS-700R

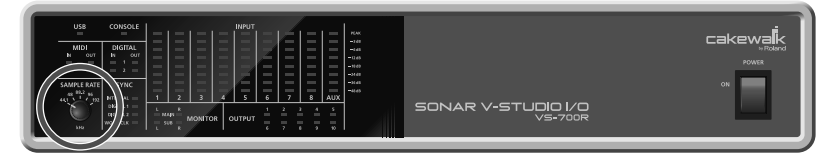

 $\Theta$  $\Theta$  $\Theta$ 

**3. Sur la VS-700C, réglez les (trois) potentiomètres [AUDIO OUTPUT] au minimum.**

**4. Utilisez les cordons d'alimentation fournis pour brancher la VS-700C et la VS-700R à des prises secteur.**

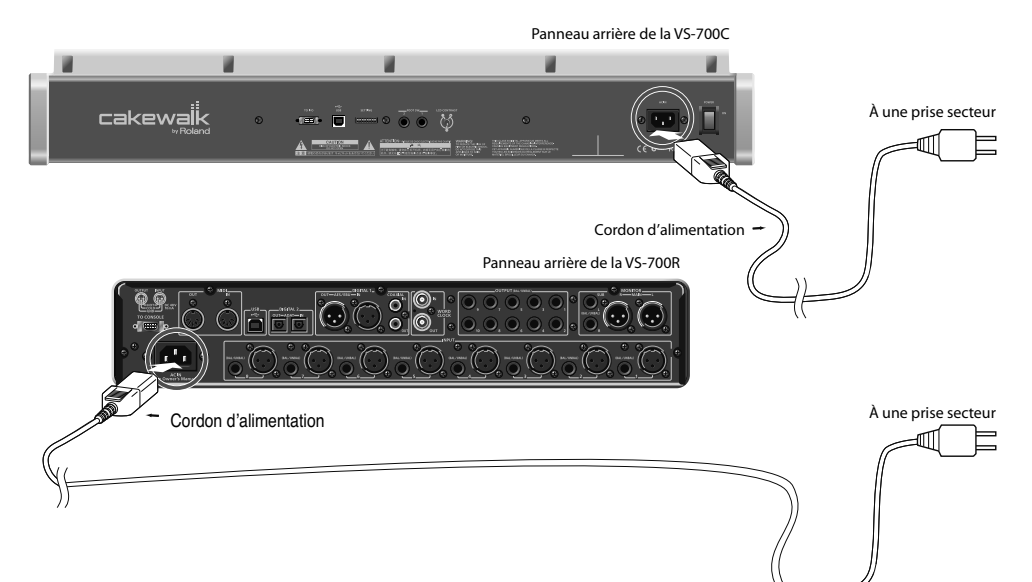

### **5. Mettez la VS-700C sous tension en actionnant son interrupteur.**

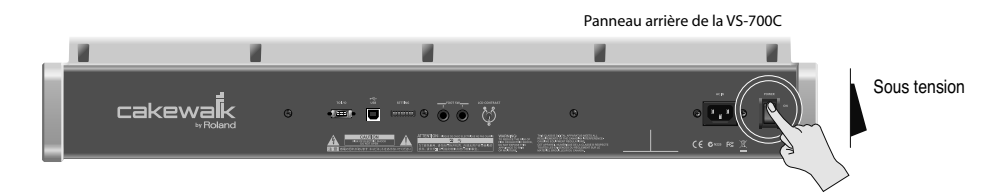

### **6. Mettez la VS-700R sous tension en actionnant son interrupteur.**

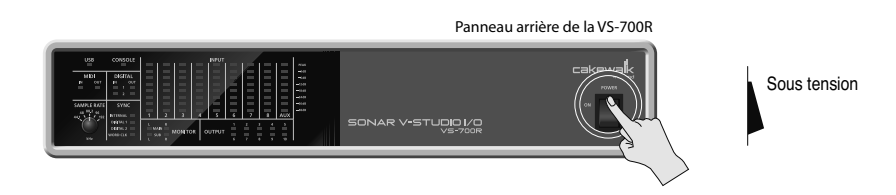

### **7. Utilisez le câble USB fourni pour brancher la VS-700R à l'ordinateur.**

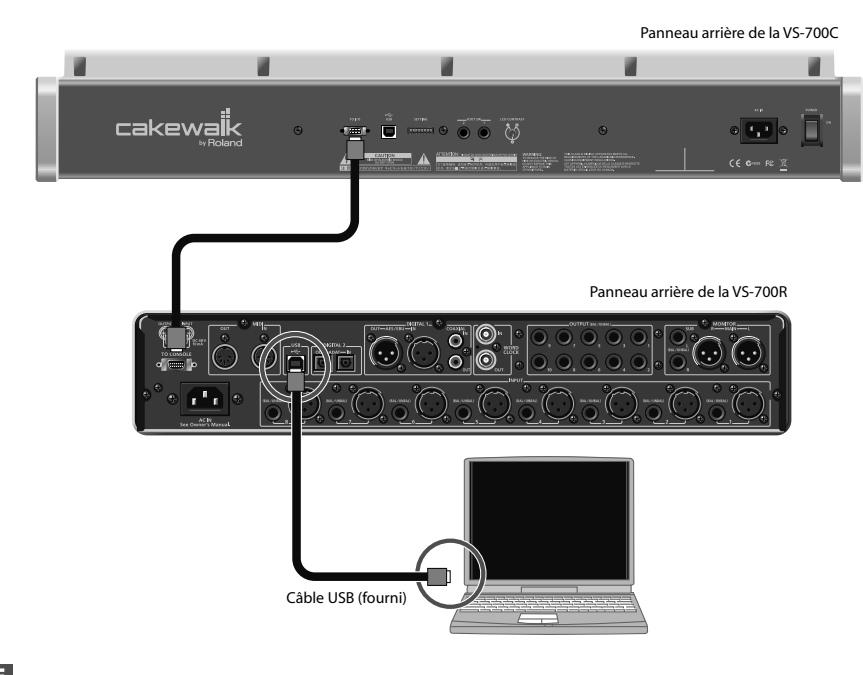

### **NOTE**

Branchez le câble USB à la prise VS-700R. Ne le branchez pas à la console VS-700C.

Près de la barre des tâches, l'ordinateur affiche "**Nouveau matériel détecté**". Veuillez attendre. La fenêtre "**Assistant Nouveau matériel détecté**" apparaît.

### **10. Vérifiez que "VS-700" est indiqué. Choisissez ensuite l'option "Installer le logiciel automatiquement (recommandé)" et cliquez sur [Suivant].**

### **NOTE**

Si un message vous propose de vous connecter à "Mise à jour Windows", sélectionnez "**Non**" puis cliquez sur **[Suivant]**.

**MEMO** 

Le système risque de ne pas être reconnu correctement si vous utilisez un hub USB. Dans ce cas, connectez l'unité directement à une prise USB de l'ordinateur.

Si le paramètre "**Options de signature du pilote**" n'a pas été réglé sur "**Ignorer**", une boîte de dialogue "**Installation matérielle**" apparaît.

Une boîte de dialogue contenant un symbole " (!) " apparaît.

### **1. Cliquez sur [Continuer] et poursuivez l'installation.**

### **11. L'écran affiche le message "Fin de l'Assistant Ajout de nouveau matériel détecté".**

Cliquez sur **[Terminer]**.

### **12. La fenêtre "Assistant Nouveau matériel détecté" apparaît.**

Vérifiez que "**VS-700M1**" est indiqué. Choisissez ensuite l'option "**Installer le logiciel automatiquement (recommandé)**" et cliquez sur **[Suivant]**.

**13. L'écran affiche le message "Fin de l'Assistant Ajout de nouveau matériel détecté".**

Cliquez sur **[Terminer]**.

### **14. La fenêtre "Assistant Nouveau matériel détecté" apparaît.**

Vérifiez que "**VS-700M2**" est indiqué. Choisissez ensuite l'option "**Installer le logiciel automatiquement (recommandé)**" et cliquez sur **[Suivant]**.

**15. L'écran affiche le message "Fin de l'Assistant Ajout de nouveau matériel détecté".**

Cliquez sur **[Terminer]**.

- **16. L'installation est terminée quand un message apparaît pour confirmer la fin de l'installation. Cliquez sur [Fermer] pour fermer la fenêtre "Installation du pilote".**
- **17. Si la fenêtre "Modification des paramètres système" apparaît, cliquez sur [Oui] pour redémarrer Windows.**

## Installer les logiciels du système VS-700

L'utilitaire d'installation des logiciels VS-700 inclut les logiciels suivants.

- Plug-in de surface de contrôle SONAR VS-700
- Fantom VS Editor
- Rapture
- Rapture Expansion Packs

Pour en savoir plus, voyez **Logiciels SONAR VS-700** (p. 22).

### Installation des logiciels du système VS-700

### **1. Insérez le CD-ROM "SONAR V-STUDIO 700" fourni dans le lecteur de l'ordinateur.**

L'AutoRun "**VS-700 Setup**" apparaît.

Si l'AutoRun n'est pas activé, vous pouvez lancer l'utilitaire d'installation en sélectionnant **Démarrer-Exécuter** et en entrant **d:\VS-700 Setup.exe** ("d:\" étant votre disque actif).

### **NOTE**

Si le CD-ROM VS-700 est déjà dans le lecteur de votre ordinateur, éjectez le CD-ROM puis réinsérez-le.

### **2. Sélectionnez "Install VS-700 Software".**

**3. Cliquez sur [Suivant].**

### **4. Pour commencer l'installation, cliquez sur [Installer].**

### **NOTE**

Si SONAR 8 a déjà été installé, les logiciels du système VS-700 sont installés. Si SONAR 8 n'a pas encore été installé, l'utilitaire d'installation des logiciels VS-700 (VStudioSetup.exe) est copié sur votre disque dur et installé automatiquement par l'utilitaire d'installation de SONAR 8.

## Connexion du matériel audio

Branchez des casques et/ou des enceintes au système VS-700.

\* L'ensemble fourni ne comprend pas de matériel d'amplification comme des casques ou des enceintes.

En branchant des casques ou des enceintes comme le montre l'illustration, vous pouvez écouter les données audio reproduites.

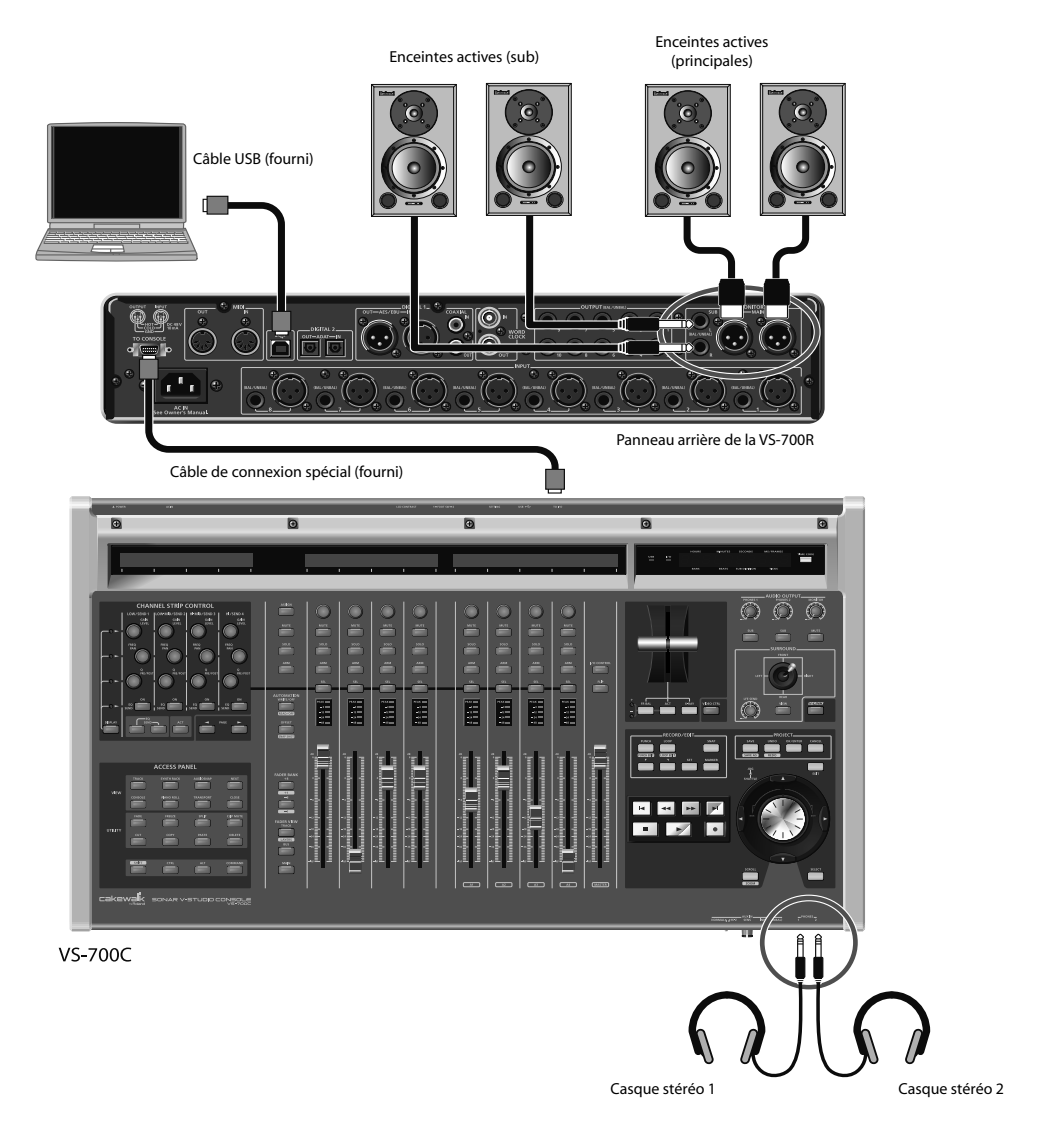

Pour en savoir plus sur le système VS-700, lisez également le mode d'emploi du VS-700 (fourni).

## Inscription (enregistrement) de SONAR

Avant d'installer SONAR, prenez le temps d'enregistrer (d'inscrire) votre logiciel afin que nous puissions vous prévenir lors de la sortie de mises à jour et vous offrir une assistance technique. Pour vous enregistrer, connectez-vous à **http://www.cakewalk.com/register** ou appelez le 888-CAKEWALK (si vous êtes aux Etats-Unis) ou le +1 (617)-423- 9004 (si vous êtes en dehors des Etats-Unis) entre 9 et 20h à l'heure de côte Est (Eastern Standard Time). Si vous n'habitez pas en Amérique du Nord, veuillez consulter l'annuaire de nos distributeurs sur le site **http://www.cakewalk.com/ Dealers/International.asp** afin de trouver le numéro de téléphone du distributeur local. Il suffit de fournir le numéro de série, votre nom et une adresse e-mail valide.

## Installation de SONAR

SONAR est facile à installer. Il suffit de sélectionner le dossier de destination pour le programme et les échantillons de fichiers de projets. Avant de commencer, vérifiez que vous avez bien le numéro de série sous la main. Votre numéro de série figure au dos du boîtier du DVD.

Remarque concernant l'installation: Si vous n'installez pas les fichiers d'échantillons, vous ne disposerez pas du contenu nécessaire pour suivre les exemples et les didacticiels donnés dans le Guide de l'utilisateur de SONAR.

## Installer SONAR

- **1. Démarrez l'ordinateur.**
- **2. Fermez toutes les applications (logiciels) ouvertes.**

### **3. Insérez le disque d'installation SONAR dans le lecteur.**

Si l'exécution automatique (AutoRun) est activée, le menu "SONAR AutoRun" s'ouvre automatiquement et affiche une boîte de dialogue comprenant plusieurs boutons. Si l'exécution automatique (AutoRun) n'est pas activée, vous pouvez lancer l'utilitaire d'installation SONAR AutoRun en sélectionnant"**Démarrer-Exécuter**" et en entrant "d:\AutoRun.exe" ("d:\" étant votre disque actif).

### **4. Cliquez sur le bouton [Installer].**

### **NOTE**

Si vous quittez l'installation sans l'avoir terminée, sélectionnez "**Démarrer-Exécuter**", tapez "**D:\AutoRun.exe**" (où "D:\" est votre lecteur DVD) puis cliquez sur **[OK]**. Vous rouvrez ainsi la fenêtre "AutoRun" et vous pouvez cliquer sur [Installer] pour relancer l'installation.

### **5. Suivez les instructions d'installation affichées à l'écran.**

Vous pouvez aussi installer SONAR en sélectionnant "**Démarrer-Exécuter**" et en lançant l'application "**SETUP.EXE**" à partir du DVD.

### **NOTE**

Après l'installation de SONAR 8, celle des logiciels VS-700 commence. Pour en savoir plus, voyez "**Logiciels SONAR VS-700** (p. 22)".

### Désinstaller SONAR

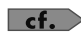

Voyez "Désinstaller SONAR et d'autres composants" (p. 62).

## Logiciels SONAR VS-700

Après l'installation de SONAR 8, celle des logiciels VS-700 commence.

L'utilitaire d'installation propose une option permettant de configurer SONAR pour fonctionner par défaut avec la VS-700.

### Plug-in de surface de contrôle SONAR VS-700

Le plug-in de surface de contrôle SONAR VS-700 permet de piloter toutes les pistes, les bus, les plug-ins et d'autres paramètres SONAR à partir de la console ("surface de contrôle") SONAR VS-700C. Il permet également de piloter l'interface audio SONAR VS-700R.

Pour en savoir plus, voyez l'aide en ligne de "SONAR VS-700".

### **NOTE**

Avant de pouvoir utiliser le plug-in de surface de contrôle SONAR VS-700, il faut assigner les entrées et sorties MIDI de la VS-700. Pour en savoir plus, voyez "**Configurer les ports MIDI de la VS-700** (p. 58)".

### Fantom VS Editor

Le "Fantom VS Editor" est un synthé virtuel VSTi vous permettant d'éditer des Patchs et des paramètres du Fantom VS au sein de SONAR. Vos changements peuvent ensuite être sauvegardés dans un fichier de projet SONAR. Pour en savoir plus, voyez l'aide en ligne de "Fantom VS Editor".

### Rapture

"Rapture" est un synthétiseur "Wavetable" offrant des possibilités exceptionnelles de manipulation des sons. Il est idéal pour la musique électronique. Une matrice de modulation complète garantit le contrôle de l'expression tandis qu'un générateur de pas unique en son genre offre une interface intuitive pour la création de séquences rythmiques. Pour en savoir plus, voyez l'aide en ligne de "Rapture".

### Rapture Expansion Packs

Les packs d'extension de "Rapture" proposent des centaines de programmes de sons, de "Wavetables" et de multiéchantillons professionnels élargissant la réserve de sons d'usine de "Rapture". Vous y trouverez des sons de basse, de percussion, de clavier, d'orgue, des nappes, des textures et des effets spéciaux, des séquences et des sons analogiques. Les "Wavetables" et les multi-échantillons comprennent des synthés analogiques, des percussions vintage analogiques et vinyles, des textures FM et des paysages sonores.

## Faire tourner SONAR pour la première fois

Pour que SONAR 8 puisse communiquer avec la console VS-700C et le "Fantom VS Editor", il faut activer et assigner les ports MIDI de la VS-700 au sein de SONAR puis insérer le plug-in de surface de contrôle VS-700.

- **1. Sélectionnez la fréquence d'échantillonnage voulue avec la commande [SAMPLE RATE] de la VS-700R I/O.**
- **2. Mettez la console VS-700C sous tension.**
- **3. Mettez la VS-700R I/O sous tension.**
- **4. La première fois que vous faites tourner SONAR 8, un message apparaît vous prévenant que "SONAR va personnaliser votre réglage en copiant…." Cliquez sur [OK].**
- **5. Dans la boîte de dialogue "Conseils du jour", cliquez sur [Fermer].**
- **6. Le message suivant apparaît: "Souhaitez-vous utiliser un contrôleur MIDI pour commander les paramètres des pistes/bus et des plug-ins?". Cliquez sur [Oui] pour ouvrir la boîte de dialogue "Contrôleurs/Surfaces".**
- **7. Cliquez sur [Périphériques MIDI] pour ouvrir la boîte de dialogue "Périphériques MIDI".**
- **8. Dans les listes "Entrées" et "Sorties", sélectionnez les périphériques MIDI VS-700 que vous utiliserez avec SONAR.**

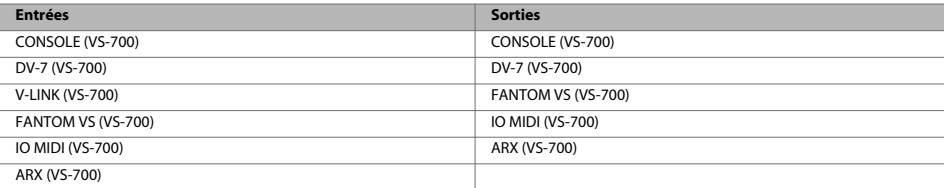

### **NOTE**

### **N'activez PAS le périphérique "IO (VS-700)".**

- **9. Cliquez sur [OK] pour fermer la boîte de dialogue "Périphériques MIDI" et revenir à la boîte de dialogue "Contrôleurs/Surfaces".**
- 10. Cliquez sur le bouton [Ajouter un nouveau contrôleur/une nouvelle surface] **pour ouvrir la boîte de dialogue "Paramètre du contrôleur/de la surface".**
- **11. Dans le champ "Contrôleur/Surface", sélectionnez "VS-700".**
- **12. Assignez le "Port d'entrée" et le "Port de sortie" à la "CONSOLE (VS-700)".**
- **13. Cliquez sur [OK] pour refermer la boîte de dialogue "Paramètre du contrôleur/de la surface".**
- **14. Dans la boîte de dialogue "Contrôleurs/Surfaces", cochez les cases "Vous êtes ici" et "ACT" puis cliquez sur [Fermer].**

 $\overline{\phantom{a}}$  cf.

Si vous avez déjà utilisé SONAR 8 et si vous avez passé ces instructions, veuillez lire la section **Configurer les ports MIDI de la VS-700** (p. 58).

# Réglages initiaux

## Réglages de pilotes audio

Configurez SONAR comme décrit ci-dessous pour que puissiez utiliser le système VS-700 comme pilote audio.

Ces réglages sont indispensables dans les cas suivants:

- Immédiatement après l'installation de SONAR
- Après une mise à jour du pilote VS-700
- Si vous venez d'installer le pilote VS-700

#### **MEMO**

Ayez le mode d'emploi du VS-700 sous la main.

### Sélection des pilotes

Vérifiez que le système VS-700 est bien reconnu par SONAR.

- **1. Sélectionnez "Options | Audio" pour afficher la fenêtre "Options audio".**
- **2. Dans la boîte de dialogue "Options audio", ouvrez l'onglet "Pilotes".**
- **3. Vérifiez que le pilote VS-700 est affiché dans les champs "Pilotes d'entrée" et "Pilotes de sortie".**

Sélectionnez (cochez) les pilotes suivants et désélectionnez les autres.

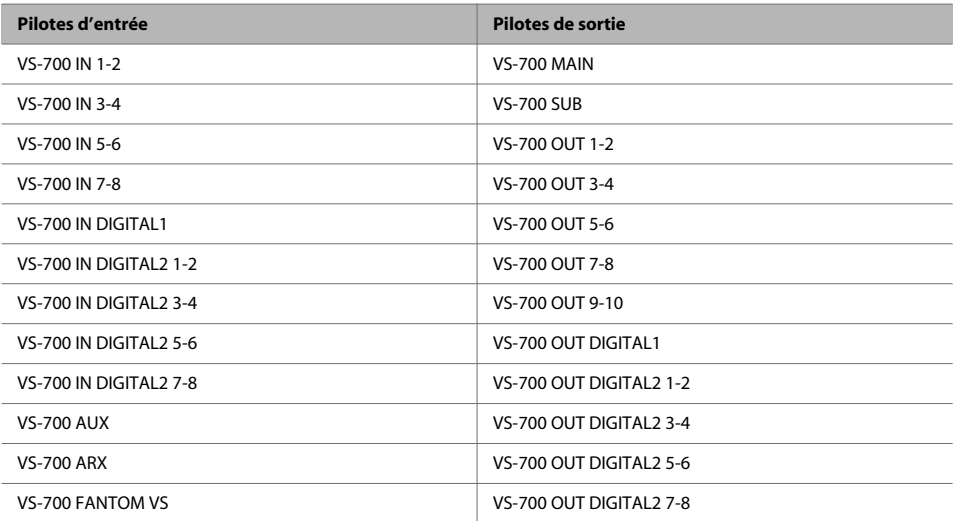

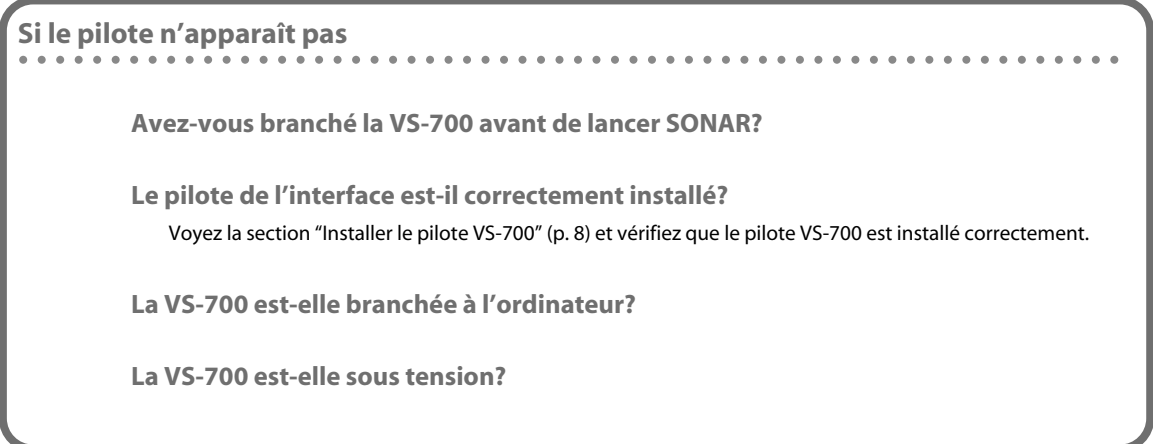

### **4. Cliquez sur [OK] pour fermer la boîte de dialogue.**

Si un message vous invite à redémarrer SONAR, faites-le.

\* Si la fenêtre ne se ferme pas ou si les réglages ne sont pas appliqués quand vous cliquez sur **[OK]**, voyez la section "Problèmes lors de l'installation de SONAR ou de changements de réglages" (p. 48).

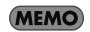

Si l'écran annonce une **erreur de pilote audio**, cliquez sur le bouton **[Utiliser]**.

### Autres réglages audio et de pilotes audio

Vous pouvez également effectuer les réglages suivants si nécessaire.

#### **1. Sélectionnez "Options | Audio" pour afficher la boîte de dialogue "Options audio".**

```
MEMO
```
En cliquant sur le bouton [Aide] de chaque boîte de dialogue, vous affichez des informations relatives aux différentes options.

## **Boîte de dialogue "Options audio" – Onglet "Général"**

### **Moteur double précision**

Si vous cochez cette case, vous sélectionnez le mixage en 64 bits (double précision) sur tout le flux des signaux dans SONAR. Ce traitement inclut le dithering et les plug-ins. SONAR transmet et reçoit des données 64 bits à destination et en provenance de tous les plug-ins acceptant des données 64 bits. Si un plug-in n'accepte que des données 32 bits, SONAR échange des données 32 bits avec ce plug-in.

### **Latence de mixage (pilotes MME et WDM uniquement)**

Si vous utilisez un clavier MIDI pour piloter des synthés virtuels ou si vous utilisez le monitoring d'entrée de SONAR, vous pouvez réduire la latence (retard avant que le signal ne soit audible) en diminuant la taille des (mémoires) tampons E/S.

Cependant, si vous diminuez trop la taille des tampons E/S, la charge de calcul imposée à l'ordinateur risque d'être excessive et d'occasionner des pops, des clics et des coupures (interruptions de la lecture). Dans ce cas, augmentez la taille des tampons. -> "Latence de mixage" (p. 61)

**Boîte de dialogue "Options audio" – Onglet "Avancé"**

### **Mode pilote**

En cas d'erreur de pilote audio, réglez la "**Taille des tampons audio**" dans le panneau "**ASIO".** -> "Dépannage" (p. 45)

#### **MEMO**

Si le "Mode pilote" est réglé sur "WDM/KS", essayez plutôt le réglage "**ASIO**".

### **Utiliser un moteur multitraitement**

Cochez cette option si vous disposez d'un ordinateur multicœur ou multiprocesseur.

### **Réglage de la latence d'enregistrement**

Vous pouvez programmer un décalage pour l'enregistrement du signal de sortie réinjecté à l'entrée. Mesurez le décalage en effectuant cet enregistrement puis entrez la valeur mesurée.

. . . . . . .

## **Boîte de dialogue "Options audio" – Onglet "Pilotes"**

### **Nom convivial**

Pour chaque pilote, vous pouvez changer le nom affiché dans SONAR. Pour utiliser cette fonction, entrez le nom souhaité dans le champ "Nom convivial" puis cochez la case "**Utiliser des noms conviviaux pour représenter les pilotes audio**" dans le bas de la boîte de dialogue.

**Boîte de dialogue "Options globales" – Onglet "Données audio"**

### **MEMO**

Pour ouvrir la boîte de dialogue "**Options globales**", sélectionnez la commande de menu "**Options | Global".**

### **Dossier audio global**

Détermine le dossier où les données audio seront conservées temporairement (lors de la création d'un nouveau projet, par exemple). Si vous utilisez un disque dur dédié pour les données audio, sélectionnez ce disque dans ce champ.

### **Résolution des fichiers**

Détermine la résolution des fichiers audio créés par enregistrement, traitement audio (en figeant, fusionnant etc.) et importation.

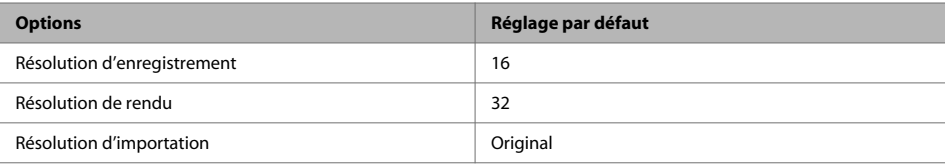

## Réglages des périphériques MIDI

Vous pouvez choisir les périphériques MIDI que vous souhaitez utiliser.

### **1. Sélectionnez "Options | Audio" pour afficher la boîte de dialogue "Périphériques MIDI".**

Dans les champs "Entrées" et "Sorties" de la boîte de dialogue "**Périphériques MIDI**", sélectionnez les périphériques MIDI VS-700 suivants que vous utiliserez avec SONAR.

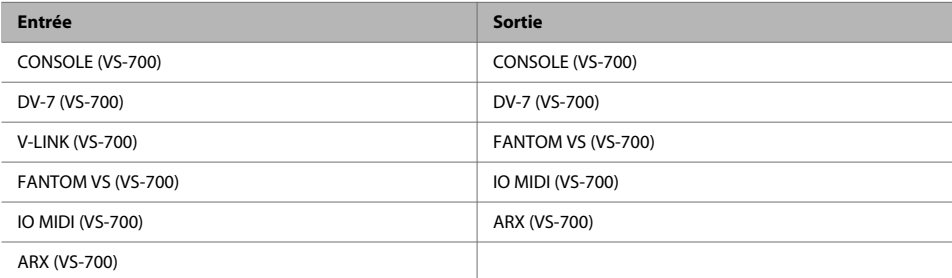

### **NOTE**

### **N'activez PAS le port "IO (VS-700)".**

**MEMO** 

Si vous utilisez un module MIDI externe, vous pouvez utiliser les "**Définitions d'instruments**" pour que SONAR affiche le nom des banques, des Patchs et des fonctions des contrôleurs de modules MIDI typiques. Pour en savoir plus sur les "**Définitions d'instruments**", voyez le Guide de l'utilisateur de SONAR ou l'aide en ligne.

- \* Si vous avez branché un périphérique MIDI externe comme un clavier MIDI (de la série Edirol PCR) à votre ordinateur via USB, sélectionnez également de type de périphériques MIDI. (Pour en savoir plus sur ces périphériques MIDI, voyez les modes d'emploi des périphériques que vous utilisez.)
- \* Dans SONAR, n'utilisez pas les périphérique MIDI suivants affichés dans la boîte de dialogue "**Périphériques MIDI**". Désélectionnez les cases de ces périphériques.
- **MIDI Mapper/Microsoft MIDI Mapper**

Il s'agit de ports MIDI virtuels exploités par Windows qui ne sont pas utilisés par SONAR.

**• Microsoft GS Wavetable SW Synth**

Cette option monopolise le pilote audio, rendant les fonctions audio indisponibles dans SONAR.

**• Roland VSC (version autonome)/La version autonome d'autres logiciels de synthés**

Ces versions ne sont pas adéquates pour SONAR car SONAR ne peut pas gérer leur latence.

### **2. Cliquez sur [OK] pour fermer la boîte de dialogue.**

### **NOTE**

Si vous utilisez des contrôleurs ou des surfaces de contrôle dans votre système et si vous avez changé les réglages de la boîte de dialogue "**Périphériques MIDI**", il peut être nécessaire de recommencer les réglages des plug-ins "Contrôleurs/Surfaces". Quand vous changez les réglages de la boîte de dialogue "**Périphériques MIDI**", l'état des plug-ins "Contrôleurs/Surfaces" est initialisé.

**MEMO** 

Si vous souhaitez utiliser un périphérique MIDI branché aux prises MIDI de la VS-700, sélectionnez le port MIDI "I/O MIDI (VS-700)" dans la boîte de dialogue "**Périphériques MIDI**".

## **Avertissement concernant les périphériques MIDI**

### **Si vous utilisez le système VS-700 avec un client ReWire comme Project5**

Réglez votre clavier MIDI ou autre périphérique d'entrée MIDI pour qu'il soit utilisé soit par SONAR, soit par le client ReWire (mais pas par les deux). Si le périphérique d'entrée MIDI est utilisé par les deux simultanément, les problèmes suivants se produisent.

- Votre synthétiseur plug-in est déclenché deux fois: une fois par les messages MIDI transmis au client ReWire via SONAR et une fois par les messages MIDI envoyés directement au client ReWire.
- Le client ReWire n'est pas en mesure de recevoir des messages MIDI en provenance de votre clavier.

### **Si vous utilisez un contrôleur ou une surface compatible avec la communication bidirectionnelle**

Placez ce périphérique sous les périphériques MIDI sélectionnés dans le champ "**Sorties**" de la boîte de dialogue "**Périphériques MIDI** ".

Dans SONAR, quand vous ouvrez un fichier SMF ou créez une nouvelle piste MIDI, la priorité va au périphérique situé le plus haut dans la liste des périphériques sélectionnés dans le champ "**Sorties**". Si le périphérique MIDI utilisé pour piloter le contrôleur/la surface est le plus haut dans la liste, les données de jeu sont envoyées au contrôleur/à la surface, ce qui risque d'entraîner des problèmes.

### **MEMO**

Pour réagencer les périphériques, sélectionnez le périphérique à déplacer vers le haut et cliquez sur le bouton **[Déplacer les périphériques sélectionnés en haut de la liste]**.

**3. Dans les listes "Entrées" et "Sorties", sélectionnez les périphériques MIDI VS-700 suivants que vous utiliserez avec SONAR.**

## Réglages des contrôleurs/surfaces MIDI

Avant d'utiliser la console VS-700C pour piloter SONAR, chargez le plug-in VS-700 et effectuez les réglages nécessaires pour l'activer.

### Charger le plug-in Contrôleurs/Surfaces

- **1. Assurez-vous que la VS-700 et votre ordinateur sont correctement branchés puis lancez SONAR.**
- **2. Dans SONAR, sélectionnez "Options | Contrôleurs/Surfaces" pour ouvrir la boîte de dialogue "Contrôleurs/Surfaces".**
- **3. Cliquez sur le bouton [Ajouter un nouveau contrôleur/une nouvelle surface] . La boîte de dialogue "Paramètre du contrôleur/de la surface" apparaît.**
- **4. Dans cette boîte de dialogue "Paramètre du contrôleur/de la surface", sélectionnez "VS-700" sous "Contrôleur/Surface".**
- **5. Déterminez le port d'entrée et le port de sortie du contrôleur. Sélectionnez "CONSOLE (VS-700 CONSOLE)" pour le port d'entrée et le port de sortie.**
- **6. Cliquez sur [OK] pour fermer la boîte de dialogue.**
- **7. Dans la boîte de dialogue "Paramètre du contrôleur/de la surface", vérifiez que les cases "Vous êtes ici" et les cases "ACT" sont cochées puis cliquez sur [Fermer].**

### **MEMO**

Si vous utilisez une unité Edirol de la série PCR comme clavier MIDI externe, utilisez le plug-in réservé à la série PCR. Vous trouverez plus d'informations sur les réglages et l'utilisation du plug-in dans la section **"Contrôleurs Edirol PCR"** dans le **"Guide de référence de SONAR 8"** (fichier PDF) se trouvant sur le DVD-ROM de SONAR 8.

**Qu'est-ce que la technologie ACT?**

La technologie ACT ("Active Controller Technology") vous permet de piloter SONAR à partir d'un contrôleur ou d'une surface externe. Le plug-in d'effet ou de synthé virtuel actif dans SONAR devient automatiquement la cible du pilotage.

Pour en savoir plus, voyez la section "**ACT**" dans le **"Guide de référence de SONAR 8"** (fichier PDF) sur le DVD-ROM de SONAR 8.

## Enregistrement et réglages de plug-ins VST/VSTi

Par défaut, les plug-ins VST fournis avec SONAR sont installés dans le dossier suivant et peuvent être utilisés à partir de SONAR sans réglages particuliers.

### **C:\Fichiers de programme\Cakewalk\VstPlugins**

Si vous avez des plug-ins VST dans d'autres dossiers, il faut les enregistrer dans SONAR de la façon suivante.

- **1. Dans la fenêtre sélectionnée avec "Options | Global", cliquez sur l'onglet "VST Plug-Ins".**
- **2. Si le dossier dans lequel vos plug-ins VST sont installés n'apparaît pas dans la liste "Dossiers VST à analyser", cliquez sur le bouton [Ajouter] et entrez le dossier dans lequel se trouvent les plug-ins VST.**

Si un dossier ne contenant aucun plug-in VST apparaît, cliquez sur le nom du dossier pour le sélectionner puis cliquez sur **[Supprimer]**.

- **3. Quand vous avez fini de spécifier les dossiers que SONAR doit scanner, cliquez sur [OK].**
- **4. Dans la section "Analyse VST", cliquez sur le bouton [Analyser les dossiers VST].**

Vos plug-ins VST ont été enregistrés dans SONAR.

**Remarque sur le Gestionnaire de plug-ins Cakewalk**

Le Gestionnaire de plug-ins Cakewalk vous permet d'éditer le menu de plug-ins, de gérer vos presets et de configurer chaque plug-in VST.

Pour en savoir plus sur l'utilisation du Gestionnaire de plug-ins Cakewalk, voyez le **"Guide de référence SONAR 8"** (fichier PDF) et l'aide en ligne du Gestionnaire de plug-ins Cakewalk.

## Morceaux de démonstration

### Ecouter un morceau de démonstration audio

Le DVD-ROM de SONAR 8 contient des morceaux de démonstration audio que vous pouvez écouter de la façon suivante.

**NOTE** 

Si, dans SONAR, vous écoutez les morceaux de démonstration directement à partir du DVD-ROM de SONAR 8, il peut y avoir des coupures (interruptions de la lecture) car les données doivent être lues sur le DVD-ROM. Il vaut donc mieux copier les morceaux de démonstration sur votre bureau ou ailleurs avant de les écouter (choisissez, par exemple, le disque sur lequel vous enregistrez les données audio).

Les morceaux de démonstration fournis avec SONAR ont une fréquence d'échantillonnage de 44.1kHz. Pour pouvoir les écouter, la commande [SAMPLE RATE] de la VS-700R et le pilote audio SONAR doivent tous deux être réglés sur "44.1kHz". Si la fréquence du pilote audio est différente, ramenez-la sur "44.1kHz" en suivant les instructions données sous "Fréquences d'échantillonnage" (p. 60).

**1. Utilisez Windows Explorer et copiez tout le dossier de morceaux de démonstration "Urban Authentic" situé dans le dossier "Demo Projects" du DVD-ROM "SONAR 8 additional content" sur votre disque dur (de préférence, celui utilisé pour les données audio).**

\* Quand vous avez copié les données, éjectez le DVD-ROM de l'ordinateur et conservez-le dans un endroit sûr.

- **2. Lancez SONAR, sélectionnez "Fichier | Ouvrir" pour afficher la boîte de dialogue "Ouvrir" ("Open") et choisissez le fichier de projet "Still\_Dreamin" dans le dossier que vous avez copié à l'étape 1.**
- **3. Cliquez sur [Ouvrir] pour ouvrir le projet. Attendez que le projet soit chargé.**
- **4. Appuyez sur le bouton (Lecture) de la VS-700C.**

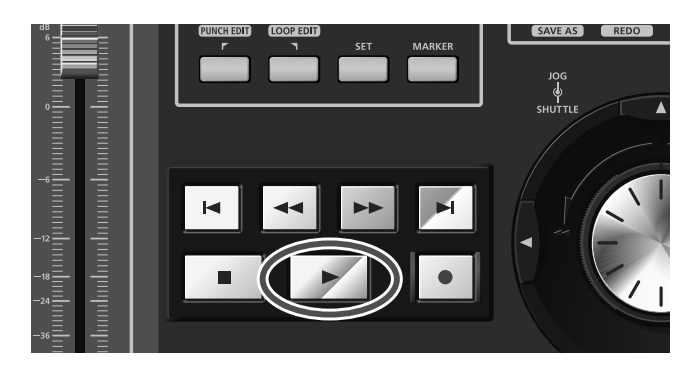

**5. Réglez le volume sur la VS-700C et votre système d'amplification (enceintes actives etc.).**

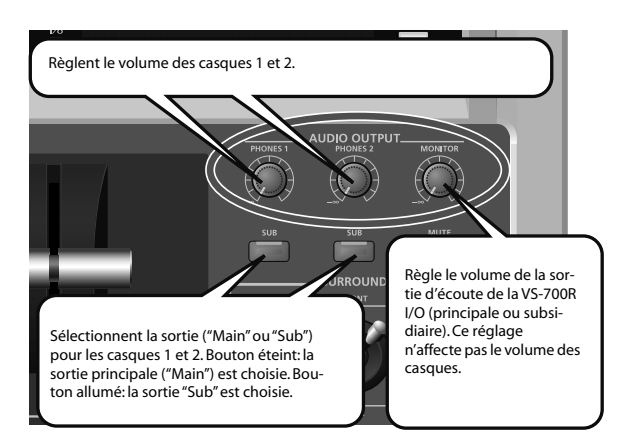

Si le morceau n'est pas reproduit correctement, vérifiez les points suivants.

### **Si une erreur a lieu en cours de lecture**

La fréquence d'échantillonnage du projet correspond-elle à celle de la commande [SAMPLE RATE] de la VS-700R? La fréquence d'échantillonnage du projet est affichée dans le bas de la fenêtre SONAR, sous forme: "**44.1kHz, 16 bits".** Si elle diffère du réglage de la commande **[SAMPLE RATE]** de la VS-700R, réglez la commande [SAMPLE RATE] sur "**44.1**". Coupez ensuite l'alimentation de la VS-700R et remettez-la sous tension puis redémarrez SONAR. Vérifiez aussi que la fréquence d'échantillonnage est bien réglée sur "**44100**", comme l'explique la section "Fréquences d'échantillonnage" (p. 60).

### **Si vous n'entendez rien**

Si vous n'entendez rien, vérifiez les réglages de l'interface audio et de votre système d'amplification. Si vous n'entendez rien et si les vumètres de la piste audio ne bougent pas, il peut y avoir un problème au niveau des réglages du pilote audio. Vérifiez les réglages (voyez "Réglages de pilotes audio" (p. 24)).

### **Si l'indicateur CPU indique une valeur élevée**

Si l'indicateur CPU (processeur central) reste dans le vert, il n'y a normalement pas de problème. Si vous n'entendez pas de bruit ou de coupures de la lecture quand l'indicateur atteint l'orange, cela signifie que votre ordinateur est exploité pratiquement jusqu'à la limite de ses capacités.

### **MEMO**

L'indicateur CPU se trouve dans le grand affichage des commandes de transport. Si ce grand affichage n'apparaît pas à l'écran, appuyez sur la touche [F4].

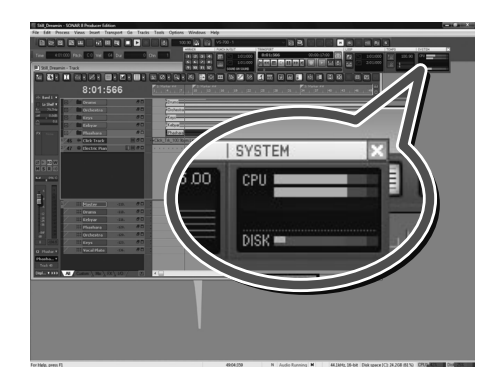

**Si vous entendez des bruits ou si la lecture est interrompue**

### **NOTE**

Il peut y avoir des interruptions durant la lecture ou l'enregistrement si vous branchez/débranchez un périphérique USB (une clé de mémoire, par exemple) ou si vous mettez un périphérique sous/hors tension quand la VS-700 est utilisée.

### **NOTE**

Le transfert de données via USB peut saturer si vous utilisez simultanément la VS-700 et un disque dur branché via USB. Il en résulterait une baisse considérable de la vitesse de transfert des données pour le disque dur. En règle générale, évitez donc d'utiliser un disque dur branché via USB pour les données audio enregistrées et lues.

### **NOTE**

Il peut y avoir des interruptions durant la lecture/l'enregistrement immédiatement après le démarrage du système ou de son réveil. Attendez un instant puis réessayez de lire/d'enregistrer.

Soit le projet est trop volumineux pour que votre ordinateur puisse le reproduire, soit il y a un problème avec les réglages du pilote audio.

Vérifiez les réglages, comme expliqué sous "Réglages de pilotes audio" (p. 24) et réessayez de lire les données. Si cela ne résout pas votre problème, voyez la section "Eliminer les clics et les coupures" (p. 54).

### **Si l'indicateur DISK indique une valeur élevée**

Ecoutez-vous les morceaux de démonstration directement à partir du DVD-ROM de SONAR 8?

Copiez le morceau de démonstration sur votre disque dur pour le lire.

Si l'indicateur DISK reste dans le vert, il n'y a normalement pas de problème. Si vous n'entendez pas de bruit ou d'interruptions de la lecture quand l'indicateur atteint l'orange, cela signifie que votre ordinateur est exploité pratiquement jusqu'à la limite de ses capacités.

Si vous avez copié le morceau de démonstration sur un disque dur branché via USB ou IEEE 1394 (FireWire), l'indicateur DISK peut afficher une valeur relativement élevée.

SYSTEM ΩO CPH

L'indicateur DISK peut aussi indiquer une valeur relativement élevée si vous utilisez un PC portable.

### **MEMO**

L'indicateur DISK est situé dans le grand affichage des commandes de transport. Si ce grand affichage n'apparaît pas à l'écran, appuyez sur la touche [F4].

### **6. Quand vous avez fini d'écouter le morceau de démonstration, sélectionnez "Fichier | Fermer". Si un message vous demande si vous souhaitez sauvegarder les changements, cliquez sur [Non].**

### Ecoutez les morceaux de démonstration MIDI

Vous pouvez aussi écouter un morceau de démonstration MIDI pilotant le synthétiseur "Fantom VS" intégré dans la VS-700R.

- **1. Sélectionnez "Fichier | Ouvrir" pour afficher la boîte de dialogue "Ouvrir".**
- **2. Dans le dossier "<NOM D'UTILISATEUR>/Documents/Cakewalk/SONAR 8 Producer Edition/Sample Content", sélectionnez le fichier de projet "2-Part Invention #13 in A minor" et cliquez sur [Ouvrir].**
	- \* Pour les utilisateurs Windows XP, ce fichier est situé dans "**Mes documents/Cakewalk/SONAR 8 Producer Edition/ Sample Content".**
	- \* Si la boîte de dialogue "**Auto-Send Sysx**" apparaît, cliquez sur **[OK]**.
- **3. Préparez une piste audio pour le synthétiseur interne "Fantom VS".**
	- **1. Sélectionnez "Insérer | Piste audio" pour ajouter une piste audio au projet.**
	- **2. Pour la piste audio que vous avez ajoutée (Piste 3), effectuez les réglages illustrés.**

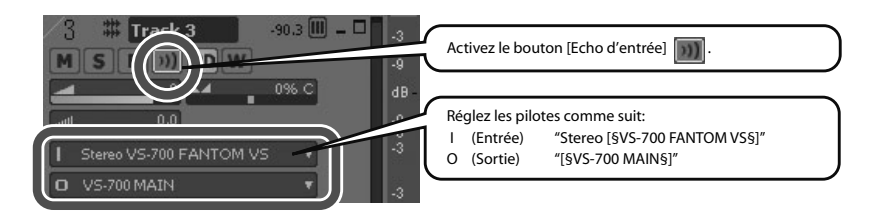

- \* Pour en savoir plus sur l'affichage des pistes, voyez "Affichage des pistes" (p. 38).
- **4. Sélectionnez "Fantom VS (VS-700)" comme destination (sortie) de chaque piste MIDI.**
	- **1. Sélectionnez "Edition | Sélection | Tout".**
	- **2. Sélectionnez "Pistes | Propriétés | Sorties" pour ouvrir la boîte de dialogue "Sorties de la piste".**
	- **3. Dans le champ "Sorties MIDI", sélectionnez "Fantom VS (VS-700)".**
	- **4. Cliquez sur [OK] pour fermer la boîte de dialogue.**

**5. Appuyez sur le bouton (Lecture) de la VS-700C.**

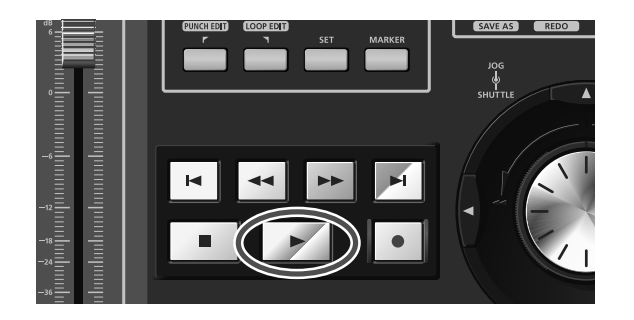

**6. Réglez le volume sur la VS-700C et votre système d'amplification (enceintes actives etc.).**

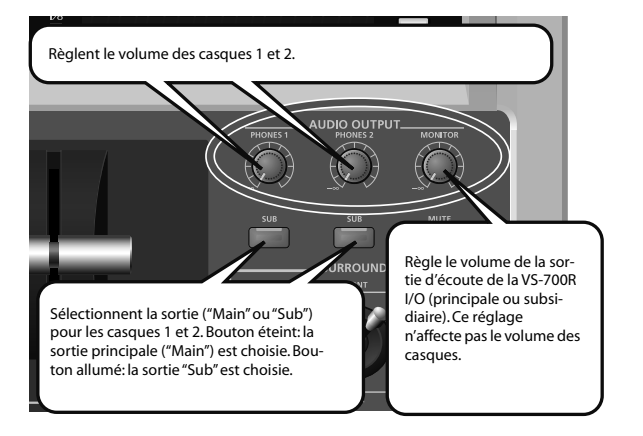

**7. Quand vous avez fini d'écouter le morceau de démonstration, sélectionnez "Fichier | Fermer". Si un message vous demande si vous souhaitez sauvegarder les changements, cliquez sur [Non].**
## Enregistrement audio

### 1. Connexion d'instruments et de micros

Pour enregistrer des données audio, branchez vos instruments et micros à la VS-700. Vous trouverez ci-dessous quelques exemples de connexions typiques.

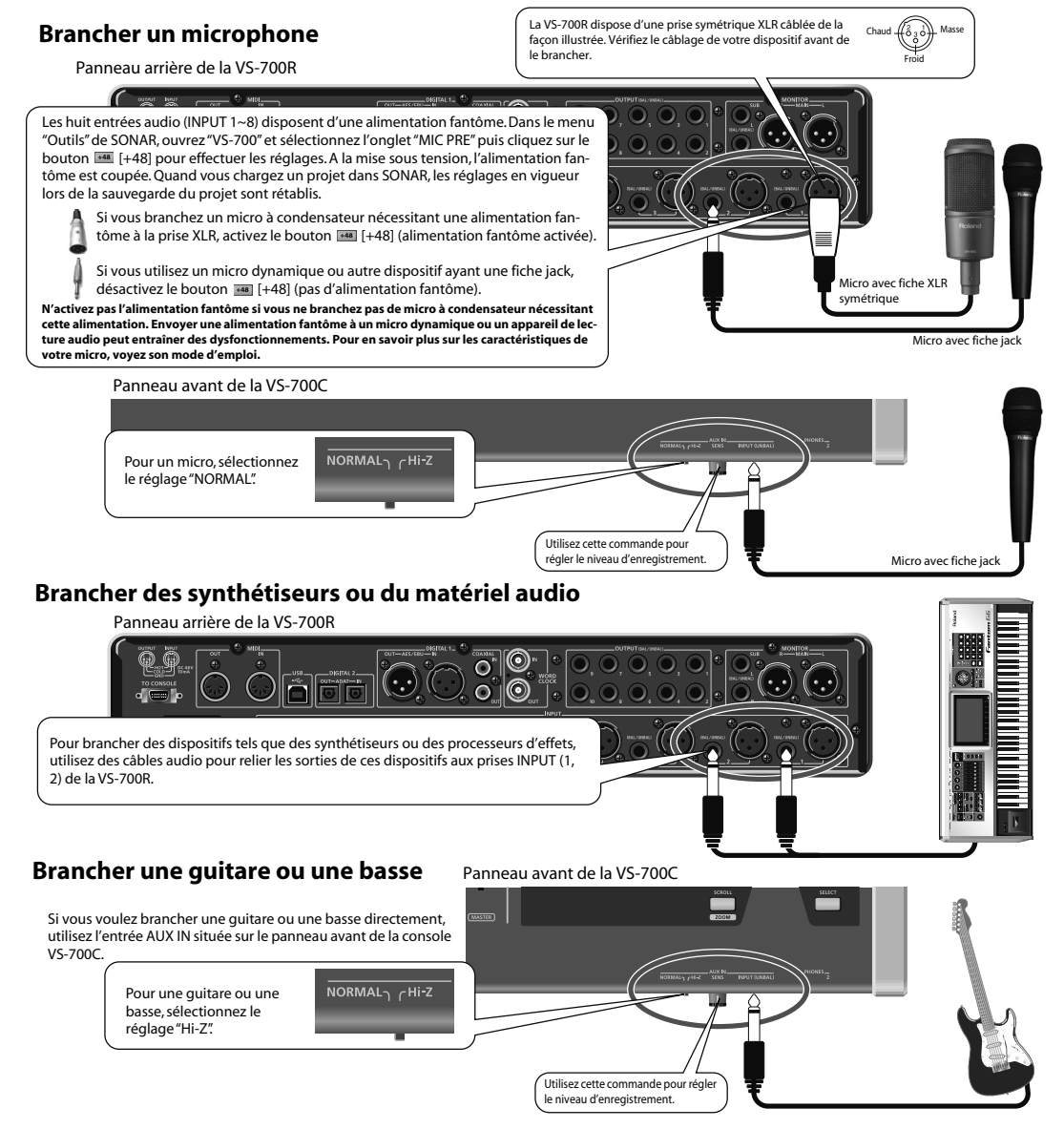

\* Les huit entrées audio (INPUT 1~8) de la VS-700 sont dotées de préamplis de micros et de compresseurs. Vous pouvez épaissir le son en utilisant un compresseur sur le signal d'entrée du micro ou d'une autre source audio. Pour les détails, voyez le chapitre consacré à la **VS-700R I/O** dans le mode d'emploi de la VS-700.

#### **Brancher une source audio numérique**

Si vous voulez brancher un appareil numérique comme un DAT ou autre, reliez sa sortie (prise DIGITAL OUT, p. ex.) à la prise DIGITAL IN de la VS-700R.

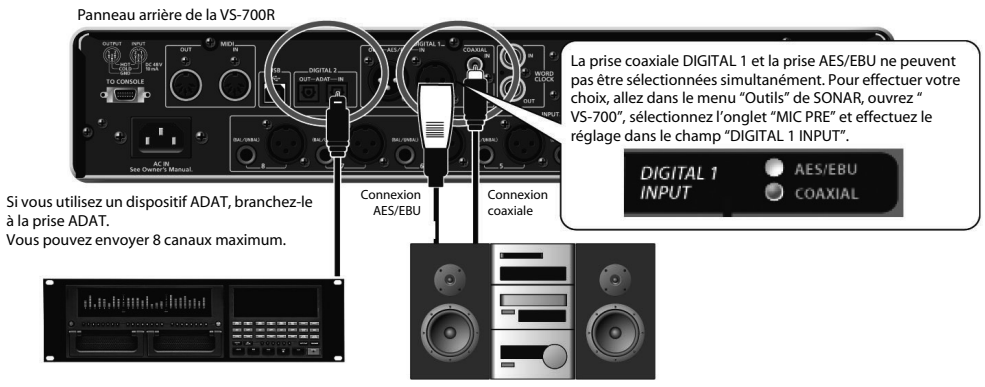

### 2. Création d'un nouveau fichier

Lancez SONAR et, dans le menu "**Fichier**", sélectionnez "**Nouveau**" pour afficher la boîte de dialogue "**Nouveau fichier de projet**". Dans le champ "**Nom**", entrez le nom de votre nouveau morceau. Dans le champ "**Modèle**", choisissez "**Normal**" et appuyez sur le bouton **[OK]** pour ouvrir la page initiale de SONAR.

Par défaut, deux pistes audio et deux pistes MIDI sont créées.

Dans cet exemple, nous allons commencer par enregistrer une piste audio (piste 1).

#### **Affichage des pistes**

Une piste SONAR dispose de très nombreux paramètres. Selon les réglages d'affichage, certains paramètres peuvent être masqués ou affichés à différents endroits.

Pour modifier l'affichage d'une piste, vous pouvez cliquer sur le bouton **[Agrandir]**, **faire glisser la zone d'affichage** ou utiliser les **onglets de sélection de paramètres.**

Si vous choisissez l'onglet "**Tout**" parmi les **onglets de sélection de paramètres**, tous les paramètres sont affichés.

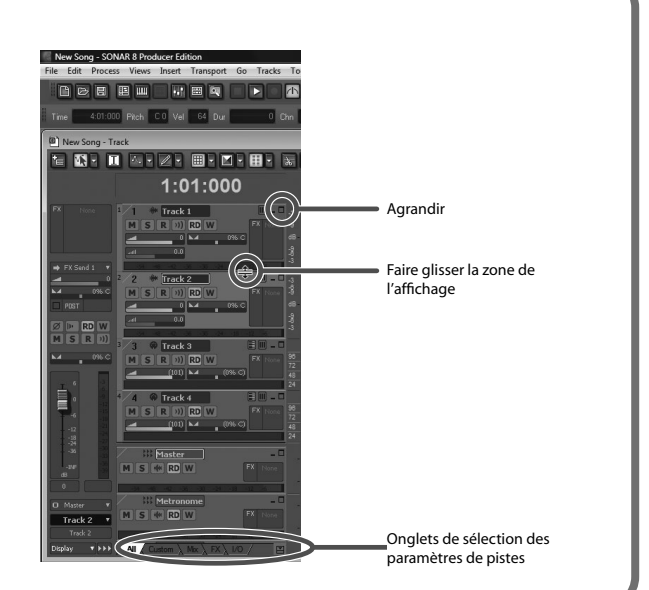

### 3. Sélection de l'entrée de la piste

Cliquez sur le champ **Entrée (I)** de la piste 1 (audio 1) et effectuez la sélection suivante pour le pilote audio utilisé pour l'enregistrement.

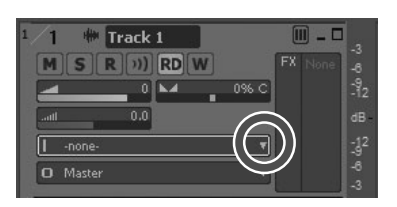

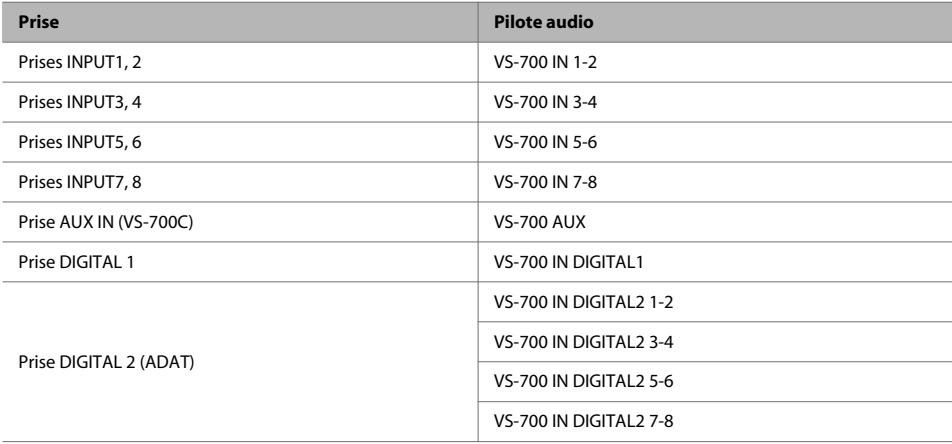

\* Si vous avez sélectionné "Stéréo" alors que vous enregistrez un seul micro ou une guitare, les données audio ne sont enregistrées que sur un canal de la paire stéréo. Pour enregistrer sur les deux canaux, sélectionnez soit "Gauche", soit "Droit".

### 4. Préparation de la piste pour l'enregistrement

Nous allons commencer par enregistrer la piste 1 (audio 1).

Appuyez sur le bouton TRACK 1 **[ARM]** de la VS-700C.

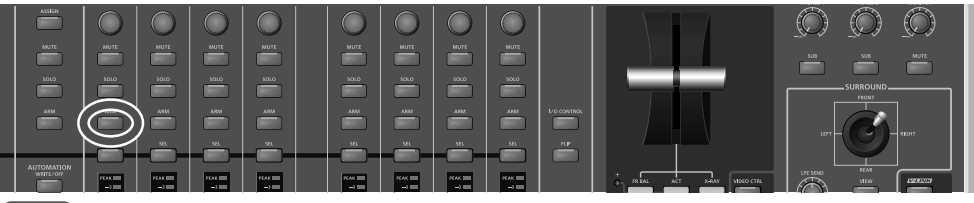

#### **MEMO**

Vous pouvez aussi armer cette piste en cliquant sur le bouton **[R]** de la piste **Audio 1** dans SONAR.

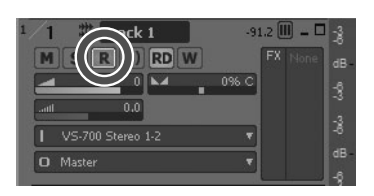

### 5. Ecoute du signal d'entrée durant l'enregistrement

Activez ensuite l'écoute du signal d'entrée de la piste pour pouvoir contrôler le signal audio enregistré. Maintenez le bouton **[SHIFT]** de la VS-700C enfoncé et appuyez sur le bouton **[MUTE]** de la piste 1.

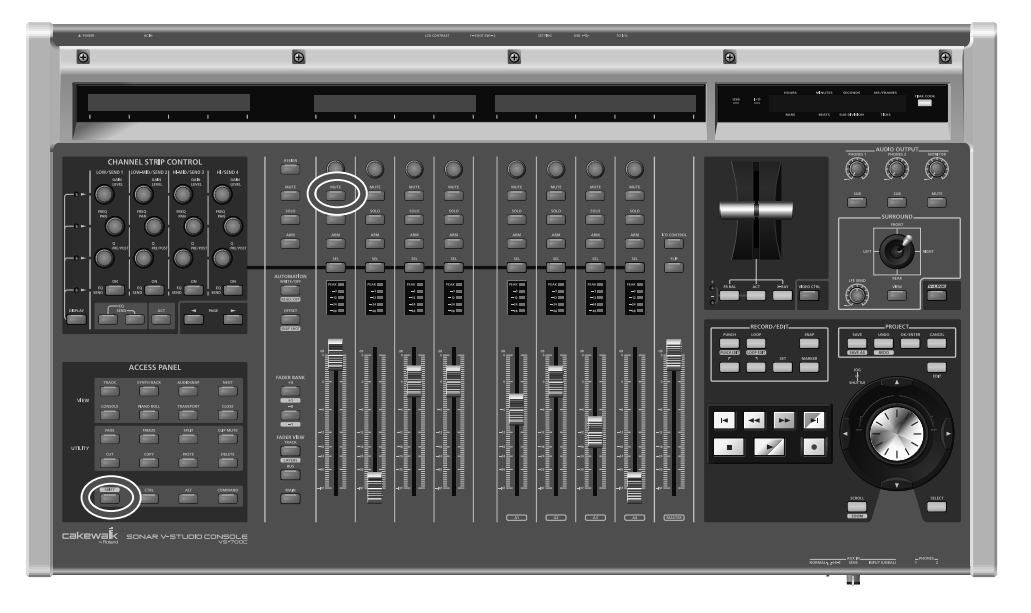

#### **MEMO**

Vous pouvez aussi activer l'écoute du signal d'entrée de cette piste en cliquant sur le bouton de la piste **Audio 1** dans SONAR.

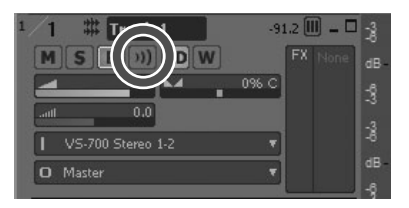

### 6. Réglage du niveau

Pour obtenir un bon enregistrement, choisissez un niveau d'entrée (gain du préampli de micro) aussi élevé que possible sans que le vumètre du niveau d'entrée/de sortie de l'interface audio VS-700R ne s'allume en rouge.

**1. Appuyez sur le bouton [I/O CONTROL] de la VS-700C.**

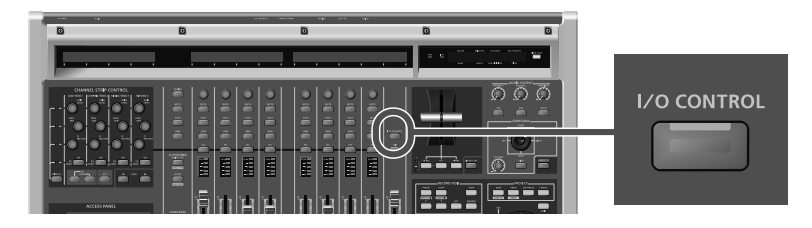

**2. Pour régler le niveau d'entrée, utilisez l'encodeur de la tranche correspondant au canal de l'instrument ou du micro enregistré.**

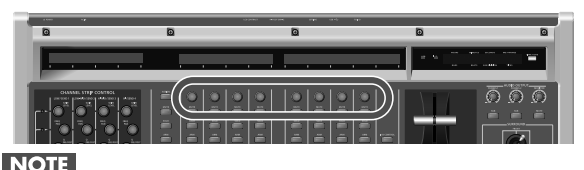

En mode I/O CONTROL, les encodeurs des tranches pilotent par défaut le paramètre "**Mic Pre Gain**". Si les encodeurs sont réglés pour piloter le paramètre "**Threshold**", "**Attack**" ou "**Release**", appuyez sur le bouton **[ASSIGN]** jusqu'à ce que les encodeurs se voient assigner le paramètre "**Mic Pre Gain**".

Durant le réglage, surveillez les vumètres de la VS-700R et le vumètre d'enregistrement de la piste audio dans SONAR.

Vous pouvez aussi régler le niveau à la page des propriétés VS-700.

- **1. Ouvrez la page des propriétés VS-700 en suivant une de ces procédures:**
	- Dans le menu "**Outils**" de SONAR, cliquez sur "**VS-700**".
	- Maintenez le bouton d'altération **[COMMAND]** de la VS-700C enfoncé et appuyez sur le bouton **[I/O CONTROL]**. La page des propriétés SONAR VS-700 apparaît.
- **2. Cliquez sur l'onglet "MIC PRE".**
- **3. Utilisez le fader "Input Sensitivity" (du canal de l'instrument ou du micro) pour régler le niveau d'entrée.**

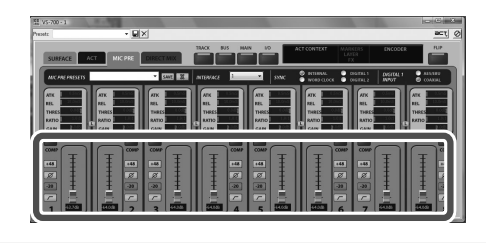

### 7. Activation du métronome

Sélectionnez "**Options | Projet**" puis sélectionnez l'onglet "**Métronome**".

Sélectionnez **"Utiliser le métronome audio".**

Sélectionnez ensuite le menu "**Sortie**", choisissez la sortie du métronome puis cliquez sur **[OK]**.

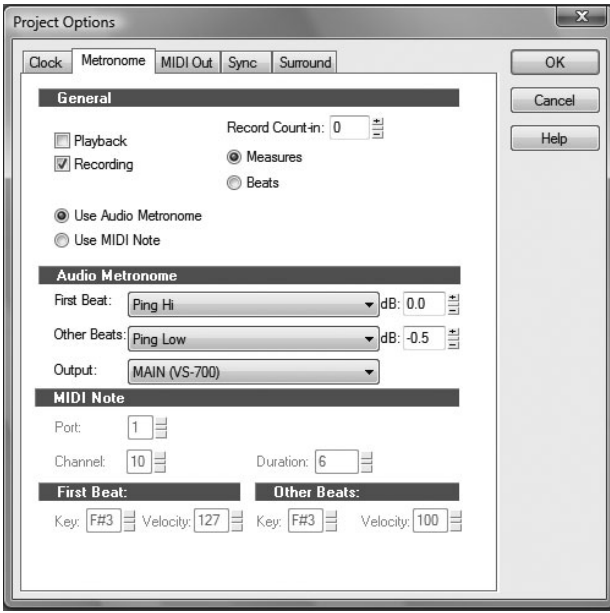

Vous pouvez double-cliquer sur l'indication de tempo et entrer le tempo voulu. Entrez une valeur numérique puis appuyez sur la touche [Entrée] pour la confirmer.

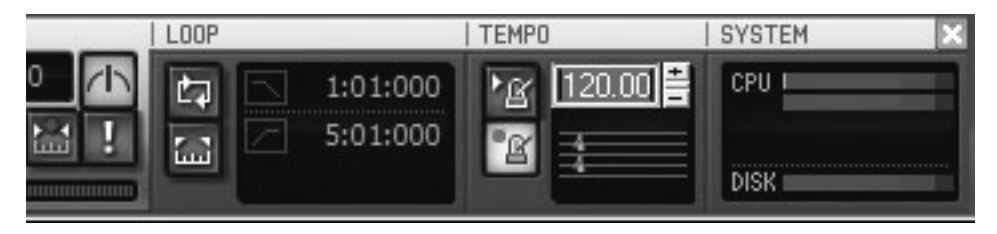

Les préparatifs sont terminés.

### 8. Enregistrement

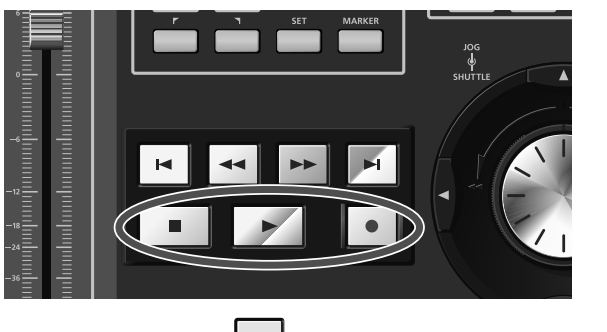

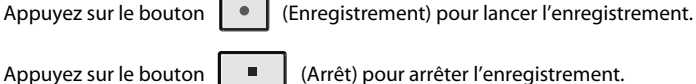

Appuyez sur le bouton  $\|\cdot\|$  (Lecture) pour écouter l'enregistrement.

Si vous n'êtes pas satisfait de votre enregistrement, vous pouvez le recommencer facilement.

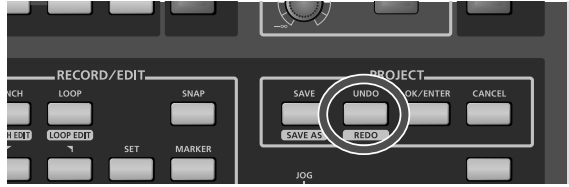

Après avoir arrêté l'enregistrement mais avant d'effectuer une autre opération, appuyez sur le bouton **[UNDO]** de la VS-700C: la forme d'onde affichée disparaît. Le réenregistrement étant simplissime, vous pouvez poursuivre l'enregistrement jusqu'à ce qu'il vous donne entière satisfaction.

#### **MEMO**

Vous pouvez aussi annuler l'opération en maintenant la touche **[Ctrl]** enfoncée et en appuyant sur la touche **[Z]** du clavier de l'ordinateur.

#### **NOTE**

Il peut y avoir des interruptions durant la lecture ou l'enregistrement si vous branchez/débranchez un périphérique USB (une clé de mémoire, par exemple) ou si vous mettez un périphérique sous/hors tension quand la VS-700 est utilisée.

#### **NOTE**

Le transfert de données via USB peut saturer si vous utilisez simultanément la VS-700 et un disque dur branché via USB. Il en résulterait une baisse considérable de la vitesse de transfert des données du disque dur. En règle générale, évitez donc d'utiliser un disque dur branché via USB pour enregistrer/lire des données audio.

#### **NOTE**

Il peut y avoir des interruptions durant la lecture/l'enregistrement immédiatement après le démarrage ou le réveil du système. Attendez un instant puis réessayez de lire/d'enregistrer.

#### SONAR est installé correctement.

Passez maintenant à la lecture du Guide de l'utilisateur de SONAR pour en maîtriser les opérations élémentaires!

- **1. Ce chapitre décrit les problèmes que vous pouvez rencontrer lors de l'installation de ce produit et explique comment les résoudre. Si vous êtes confronté à un problème lors de l'installation, commencez par lire ce chapitre.**
- **2. Si le système ne fonctionne toujours pas de façon escomptée alors que vous avez vérifié les points indiqués dans ce chapitre, consultez également les documents suivants.**

#### **Mode d'emploi de la VS-700**

Le mode d'emploi de la VS-700 contient des précautions ainsi que des explications détaillées pour l'utilisation de la VS-700.

#### **Guide de l'utilisateur de SONAR**

Ce guide explique comment utiliser SONAR. Consultez-le si vous ne savez pas comment utiliser une fonction élémentaire de SONAR.

#### **Aide en ligne**

L'aide en ligne de SONAR offre des informations complètes sur toutes les fonctions et commandes. Pour y accéder, lancez SONAR et dans le menu "**Aide**", sélectionnez "**Rubriques d'aide**".

Vous pouvez ouvrir l'onglet "Recherche" et taper un mot clé pour rechercher des rubriques apparentées.

#### **README.RTF (document en ligne; format "rtf")**

Il contient des informations supplémentaires relatives à SONAR, des informations concernant des changements par rapport à des versions plus anciennes de produits Cakewalk ainsi que des précautions concernant l'utilisation dans certains types de systèmes. Pour l'afficher, sélectionnez le menu "**Aide**" de SONAR et sélectionnez "**Afficher le fichier README.RTF".**

#### **Read1st.rtf (document en ligne; format "rtf")**

Ce fichier est situé dans le répertoire principal du DVD-ROM de SONAR 8. Le DVD-ROM de SONAR 8 contient différents outils ainsi que des données d'échantillons pour vous aider à exploiter SONAR de façon optimale. "Read1st.rtf" propose des informations détaillées sur les fichiers du DVD-ROM. Veillez donc à le lire avant d'utiliser les divers outils ou données.

#### **Site web Cakewalk (http://www.cakewalk.com/)**

Ce site vous donne accès aux dernières informations relatives aux produits Cakewalk.

# Problèmes lors de l'installation du pilote VS-700 ou de changement de réglages

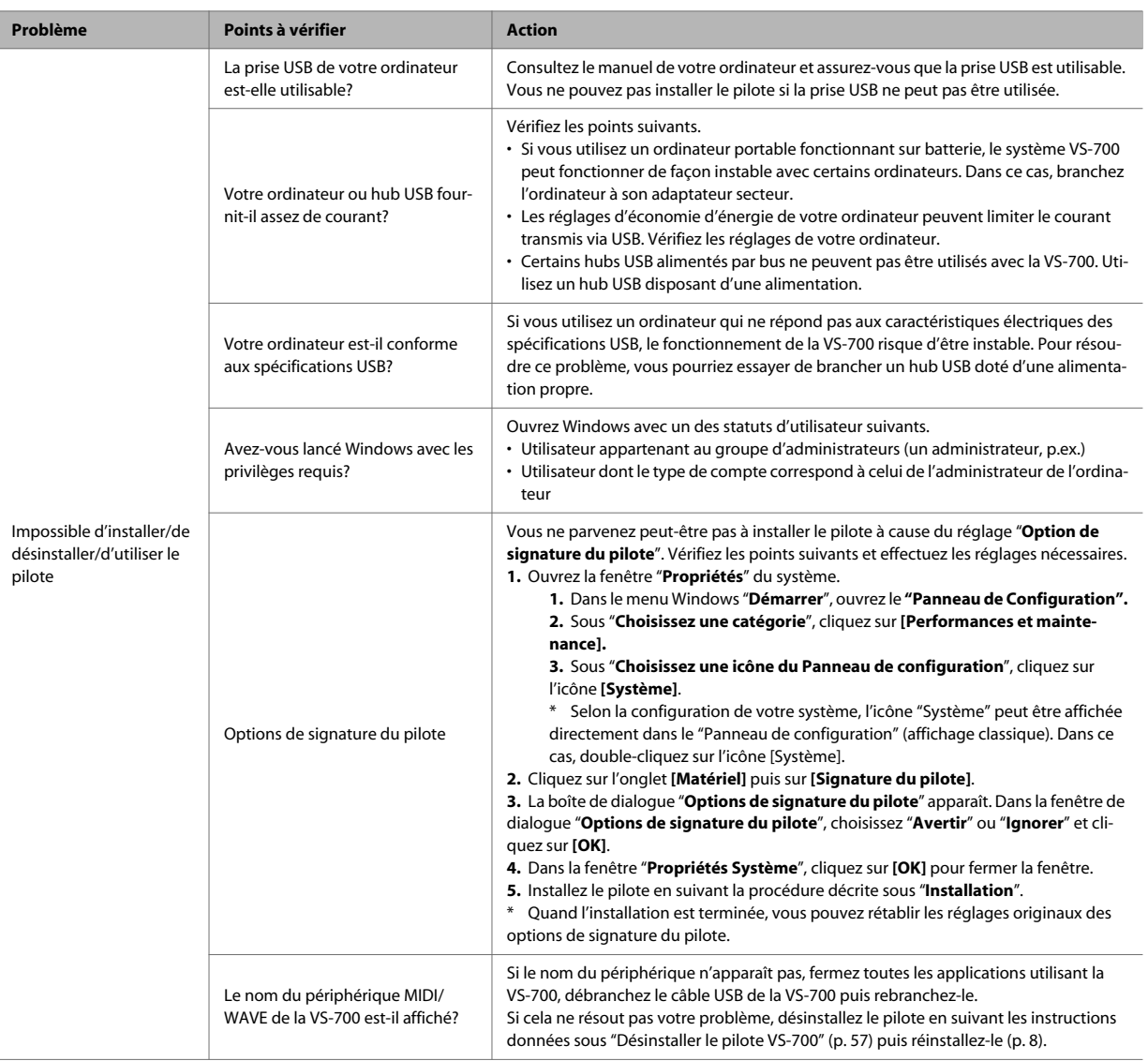

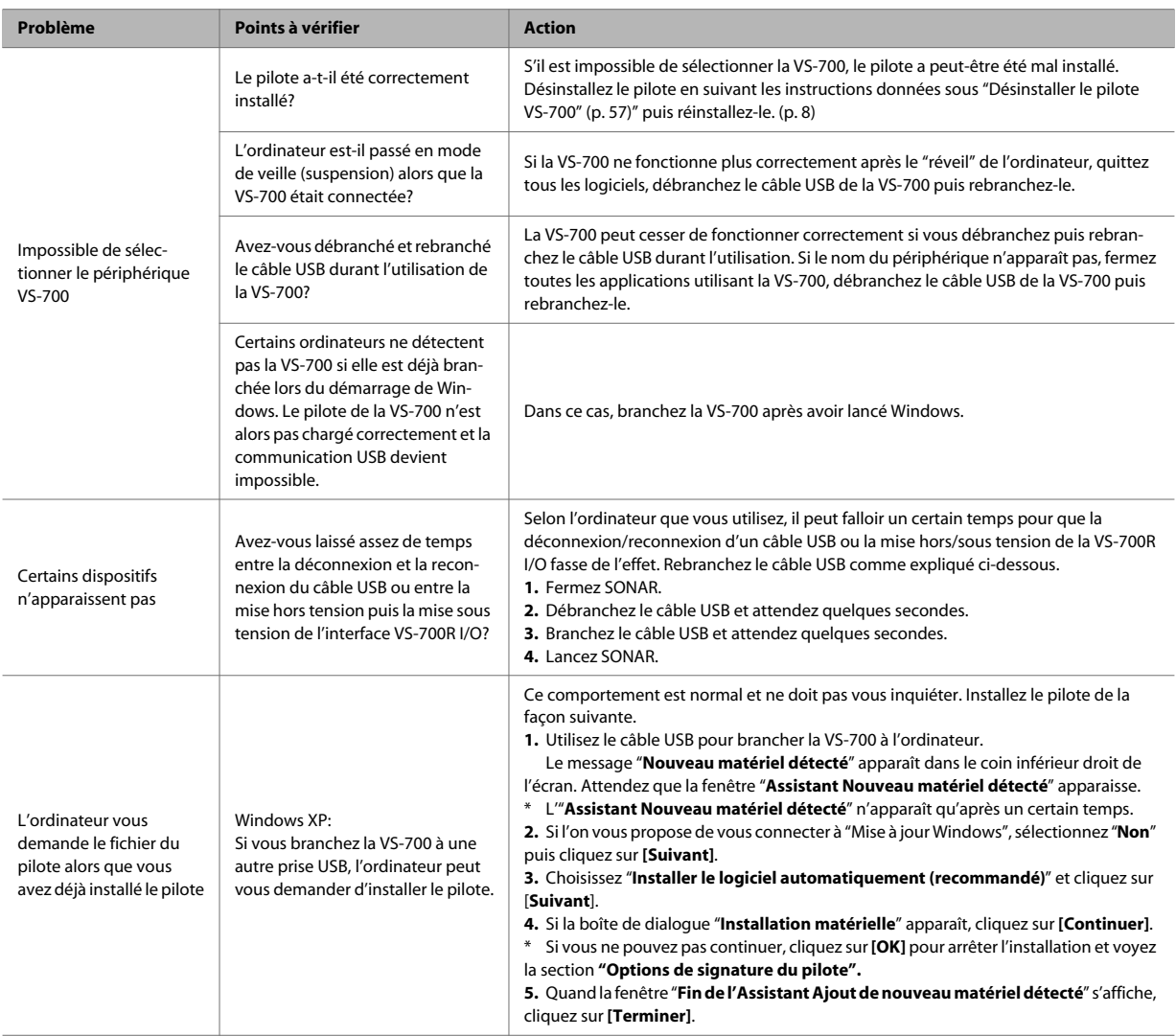

# Problèmes lors de l'installation de SONAR ou de changements de réglages

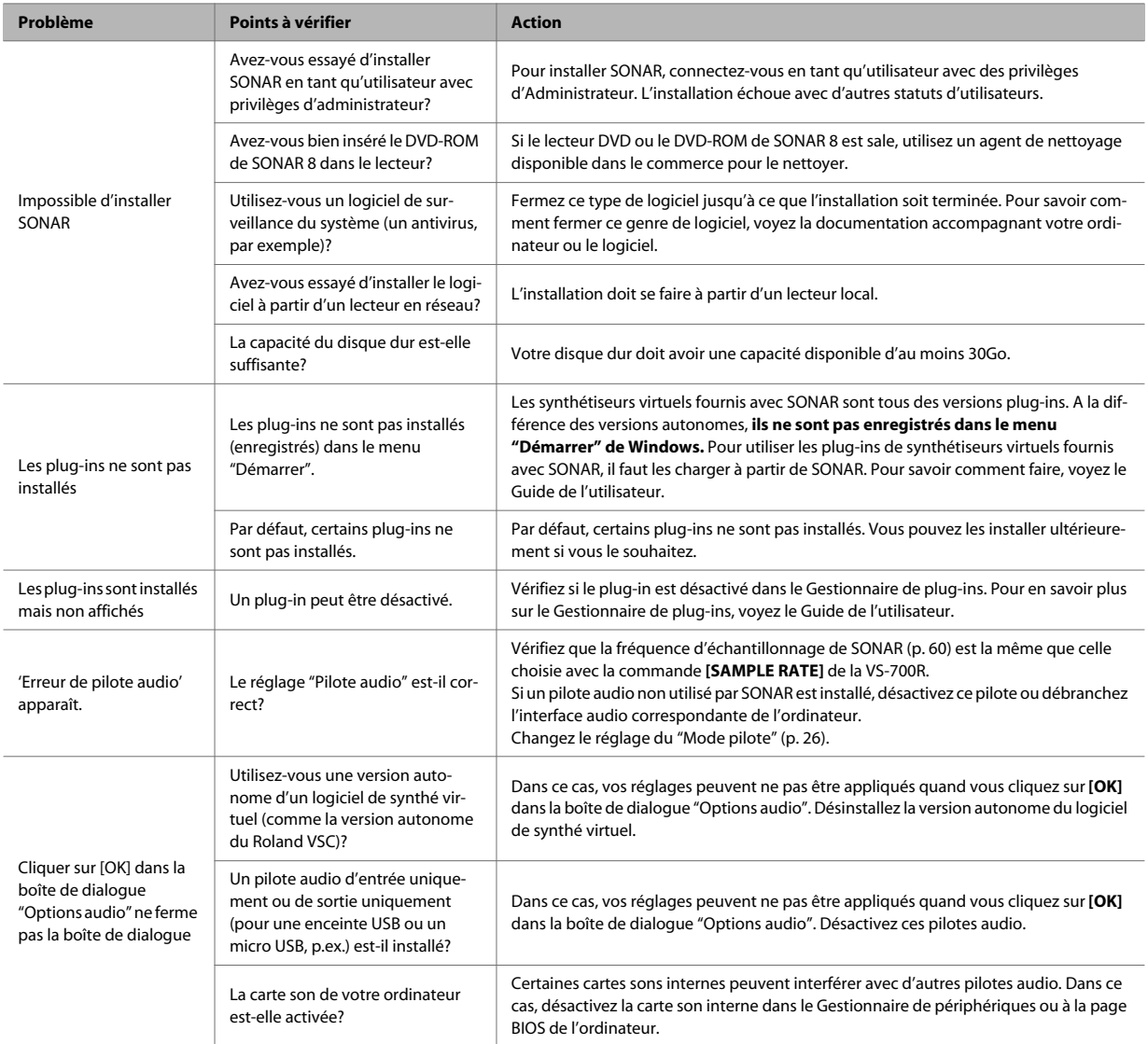

# Problèmes de démarrage avec SONAR

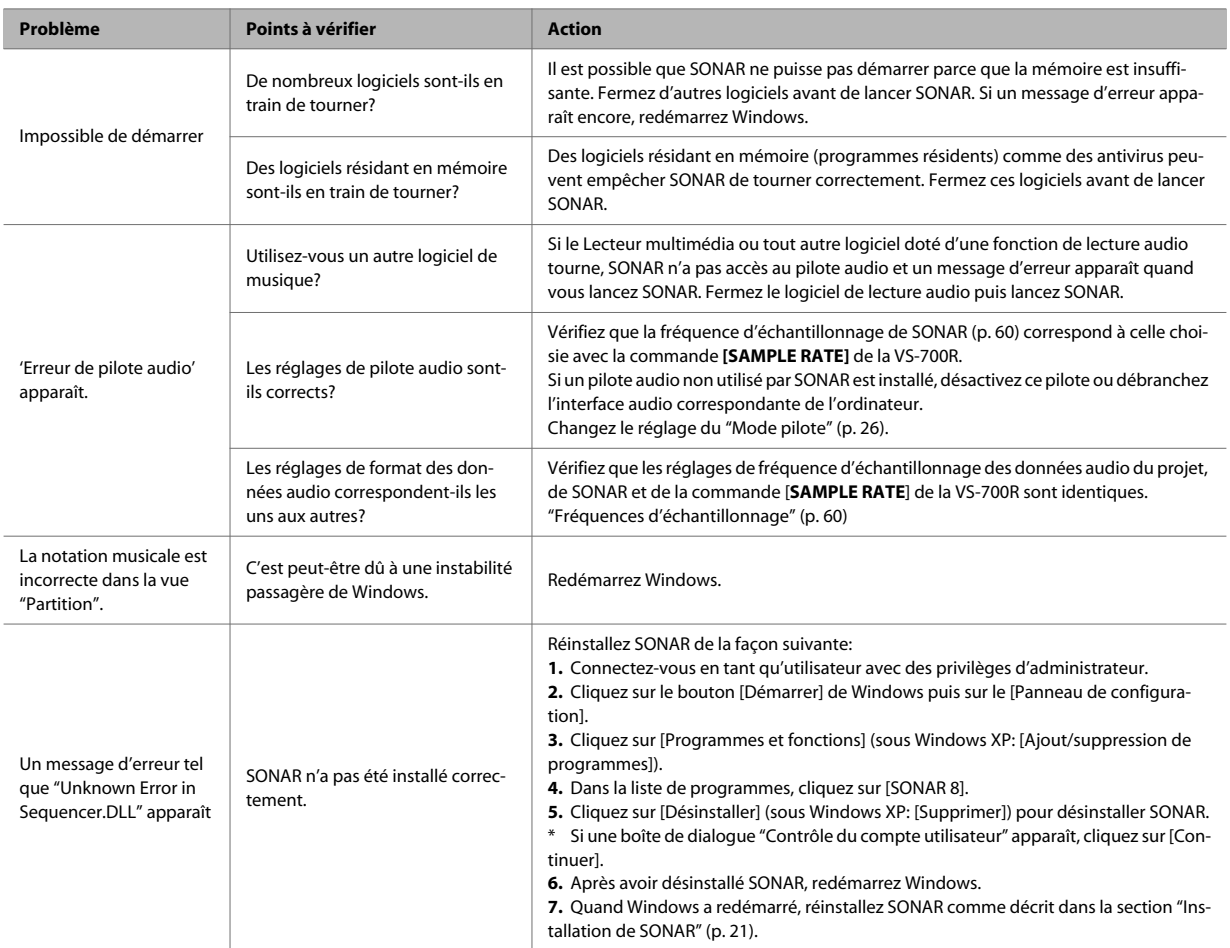

# Problèmes de lecture

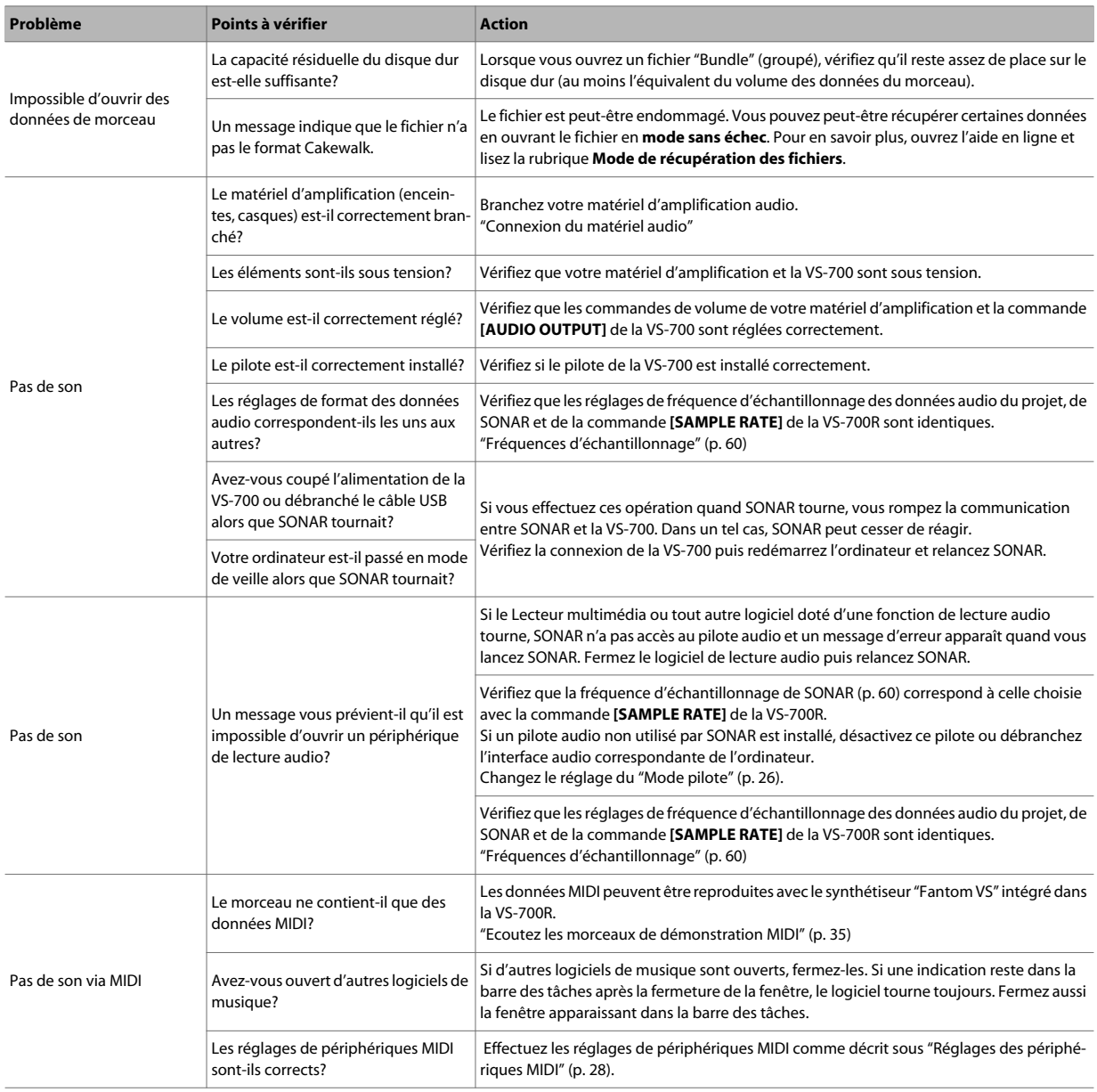

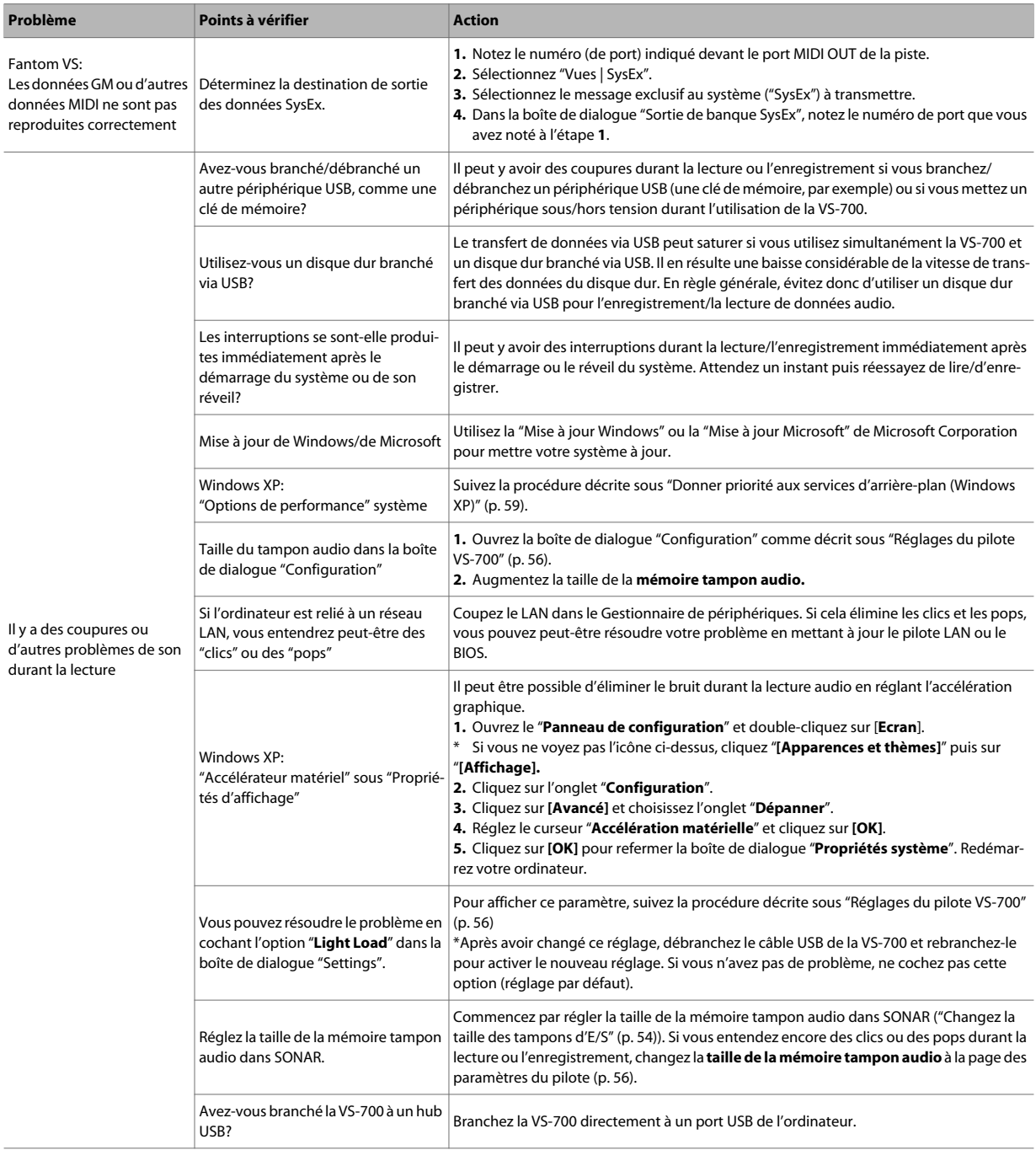

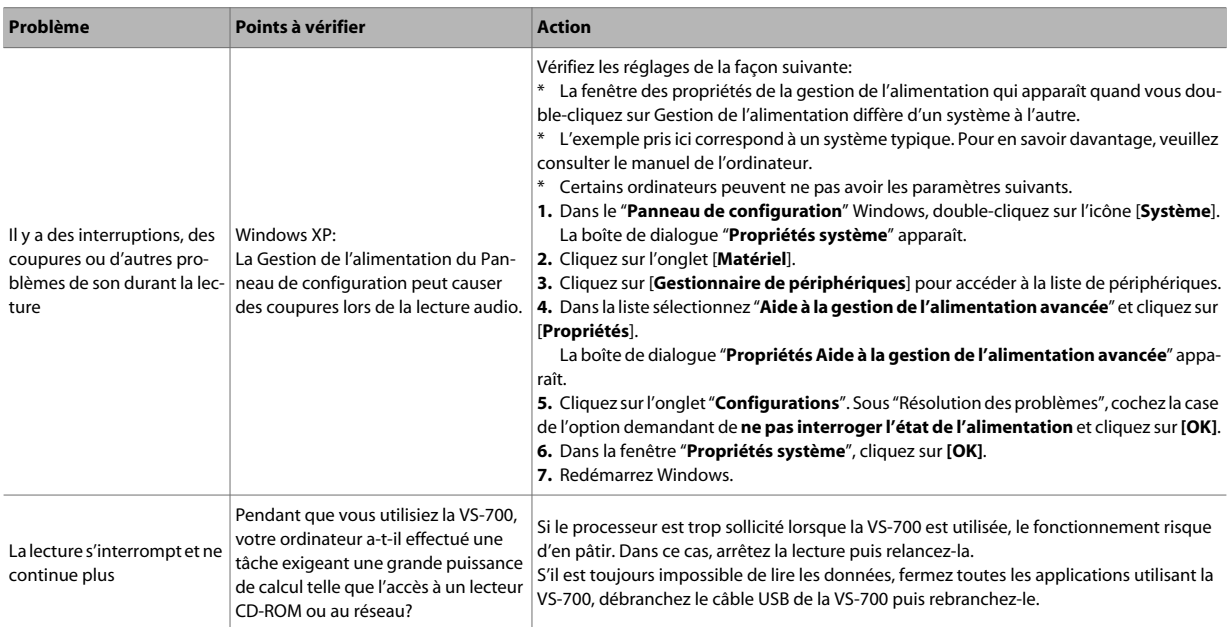

# Problèmes d'enregistrement

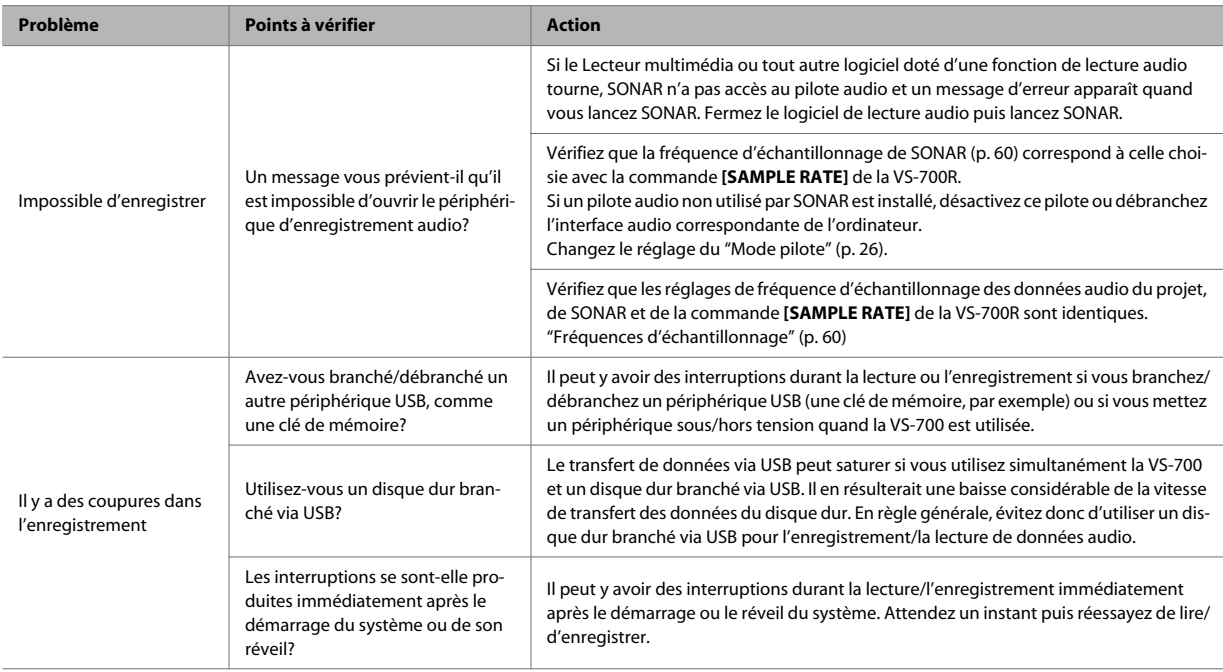

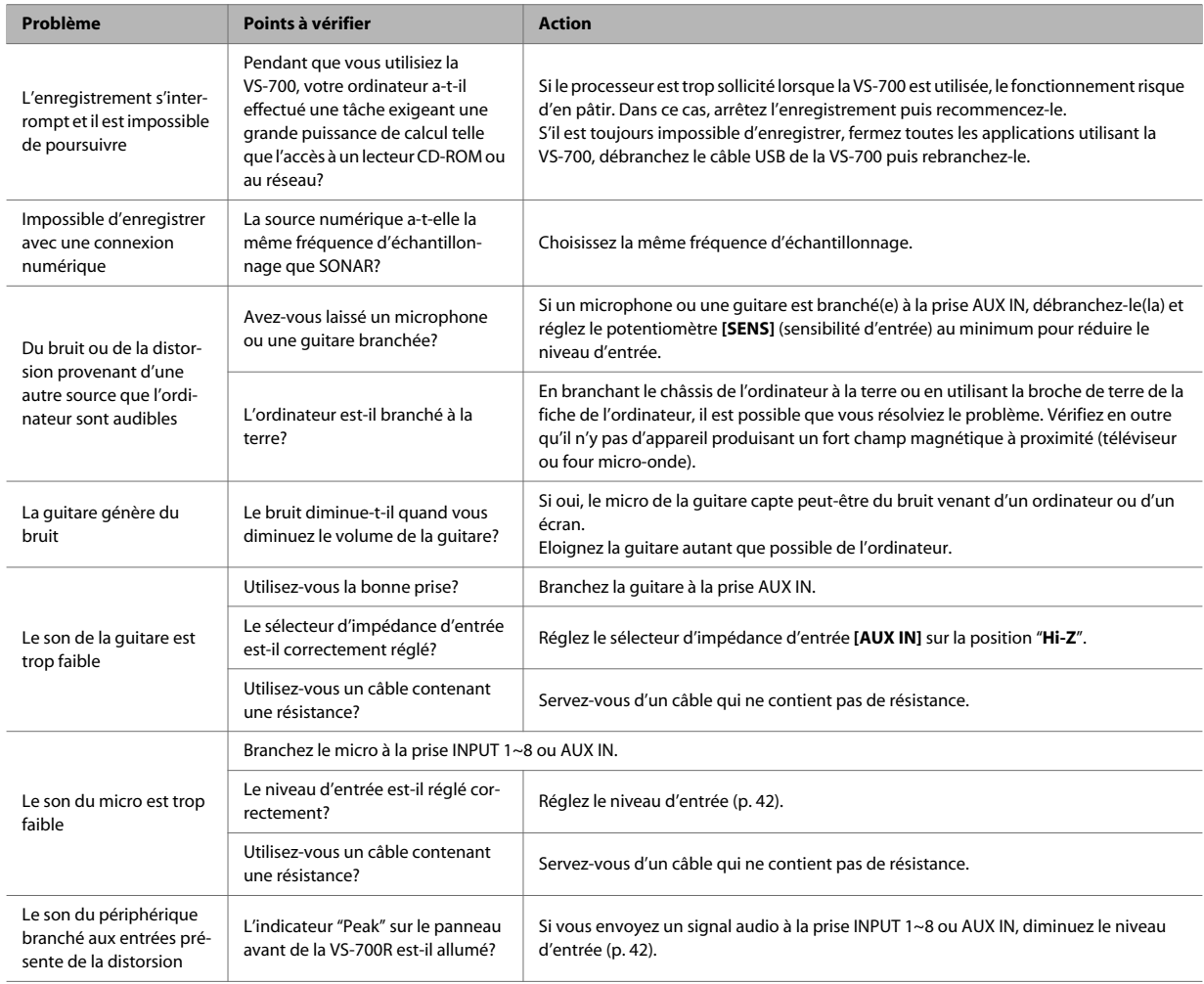

# Eliminer les clics et les coupures

Si des données ne sont pas enregistrées lors de l'enregistrement audio ou si des données ne sont pas entièrement traitées lors de la lecture, SONAR s'arrête automatiquement. Ces interruptions sont dues à des **coupures**. Des clics ou des pops peuvent également se produire en cas de problème de communication entre SONAR et la VS-700. Les clics, les pops et les coupures peuvent avoir diverses origines. Pour éliminer la cause du problème, vérifiez les points suivants.

**Si des problèmes se posent même avec de petits projets**

#### **Augmentez la latence de mixage**

Une latence de mixage excessivement brève constitue une charge très lourde pour l'ordinateur.

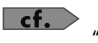

"Latence de mixage" (p. 61)

#### **Changez le réglage du "Mode pilote"**

Comme la VS-700 est compatible avec **WDM/KS** et **ASIO**, vous pouvez essayer de changer le mode pilote (p. 26).

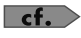

"Réglages de pilotes audio" (p. 24)

#### **Changez la taille des tampons d'E/S**

Vous pouvez tenter de régler le problème en changeant la "**Taille des tampons d'E/S**" dans l'onglet "**Avancé**" de la boîte de dialogue "**Options audio**". La taille des tampons d'E/S détermine la taille de la mémoire tampon utilisée lors de la lecture ou de l'enregistrement sur le disque. Ce réglage n'affecte pas la latence de mixage. Le réglage par défaut est "256" mais vous pouvez le régler sur "512" si vous rencontrez des problèmes audio.

#### **Installez le bon pilote de périphérique**

Vérifiez même pour les périphériques non audio que vous avez installé le pilote convenant au système de votre ordinateur et que l'ordinateur tourne correctement. Soyez-y particulièrement attentif si vous avez modifié votre ordinateur, si vous avez ajouté des périphériques ou si vous utilisez un ordinateur que vous avez assemblé vous-même.

#### **Diminuez la résolution d'écran**

Certains ordinateurs ont des fonctions graphiques sollicitant considérablement le processeur. Vous pouvez réduire cette charge en diminuant la résolution de l'écran.

#### **Désinstallez les pilotes des interfaces audio que vous n'utilisez pas**

Certaines interfaces audio non conçues pour la production musicale peuvent interférer avec d'autres interfaces audio (la VS-700). Si SONAR ne fonctionne pas aussi bien que prévu, utilisez le **Gestionnaire de périphériques** pour **désactiver** la fonction audio standard de votre ordinateur. Vous pouvez aussi retirer physiquement ce périphérique puis le désinstaller.

#### **Désactiver d'autres périphériques**

D'autres périphériques peuvent nuire aux performances de votre dispositif audio. Nous vous conseillons dès lors de désactiver tous les périphériques inutiles tels que les adaptateurs de réseau et les cartes sons internes.

### **Si des problèmes se produisent régulièrement avec de grands projets**

#### **Augmentez la latence de mixage**

Une latence de mixage excessivement brève constitue une charge très lourde pour l'ordinateur.

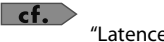

"Latence de mixage" (p. 61)

#### **Figez des synthés ou fusionnez vos pistes pour réduire la charge auquel l'ordinateur est soumis**

Si la taille du projet excède les possibilités de traitement de votre ordinateur, vous pouvez réduire la charge de traitement en figeant des synthétiseurs ou en fusionnant des pistes audio.

#### **Mettez le pilote de votre périphérique audio à jour**

Dans la plupart des cas, des versions plus récentes du pilote de l'interface audio posent moins de problèmes et sont plus performantes.

#### **Fermez les autres programmes**

Si d'autres programmes tournent, ils diminuent les ressources de calcul et de mémoire disponibles pour SONAR. Il vaut donc mieux fermer tous les programmes dont vous n'avez pas besoin.

#### **Changez la taille de la mémoire tampon du pilote de la VS-700**

Dans certains cas, une diminution de la taille du tampon du pilote de la VS-700 peut permettre un fonctionnement stable, même avec une latence de mixage plus brève.

#### **1. Avant de changer les réglages du pilote, fermez tous les programmes utilisant la VS-700. Ce n'est pas nécessaire si vous souhaitez uniquement vérifier les réglages.**

#### **2. Ouvrez le "Panneau de configuration" et cliquez sur [VS-700].**

\* Si vous ne trouvez pas l'icône ci-dessus, cliquez sur **"Basculer sur l'affichage classique"**. La boîte de dialogue "**VS-700 Driver settings**" apparaît.

#### **3. Réglez le paramètre "Audio Buffer Size".**

Choisissez le réglage qui vous convient et cliquez sur [OK]. Si vous souhaitez uniquement voir le réglage sans le changer, veillez à cliquer sur [Annuler] après avoir noté le réglage.

\* Exécutez ensuite la commande SONAR "**Analyseur Wave…**" si vous avez changé la taille du tampon (sauf si vous êtes en mode ASIO).

# Réglages du pilote VS-700

### Changer ou afficher les réglages

- **1. Avant de changer les réglages du pilote, fermez tous les programmes utilisant la VS-700. Ce n'est pas nécessaire si vous souhaitez uniquement vérifier les réglages.**
- **2. Ouvrez le "Panneau de configuration" et cliquez sur [VS-700].**

\* Si vous ne trouvez pas l'icône ci-dessus, cliquez sur **"Basculer sur l'affichage classique"**. La boîte de dialogue "**VS-700 Driver settings**" apparaît.

**3. Effectuez les réglages voulus puis cliquez sur [OK]. Si vous souhaitez uniquement voir les réglages, veillez à cliquer sur [Cancel].**

Pour en savoir davantage sur les différents éléments, voyez "Eléments de la boîte de dialogue 'Settings'" (p. 56).

### Eléments de la boîte de dialogue 'Settings'

\* Si vous changez la taille du tampon, il faut redémarrer les applications qui utilisent la VS-700 ou, si votre logiciel dispose d'une fonction de test de périphérique audio, effectuez le test. Certaines applications peuvent aussi disposer d'un réglage de taille du tampon parmi leurs propres paramètres.

#### **Option 'Audio Buffer Size'**

En règle générale, laissez la taille du tampon sur la cinquième position en partant de la gauche.

#### **Case 'Use Smaller ASIO Buffer Size'**

Si vous cochez cette case, la taille de la mémoire tampon est réduite lorsque vous travaillez avec des logiciels compatibles ASIO.

Si vous entendez des clics ou des pops quand cette case est cochée, **désélectionnez la case**.

\* Réglez le paramètre "**Audio buffer size**" avec cette **case désélectionnée**.

#### **Case 'Use ASIO Direct Monitor'**

Cochez cette case si vous souhaitez utiliser la fonction "ASIO Direct Monitor" au sein de votre logiciel compatible ASIO.

#### **Case 'Light Load'**

Normalement, cette case ne doit **pas** être cochée.

\* Si vous changez ce réglage, débranchez le câble USB de la VS-700 et rebranchez-le pour activer le nouveau réglage.

#### **Driver information**

Indique la version du pilote installé.

# Désinstaller le pilote VS-700

### Utilisateurs de Windows Vista

- **1. Débranchez tous les câbles USB (sauf les câbles USB du clavier et/ou de la souris USB), puis démarrez Windows.**
- **2. Quittez tous les logiciels avant de désinstaller le pilote.**
- **3. Ouvrez le "Panneau de configuration" et cliquez sur [Désinstaller un programme].**
	- \* Si vous utilisez l'affichage classique, double-cliquez sur l'icône [**Programmes et fonctions**].
- **4. Sélectionnez le pilote VS-700 dans la liste et cliquez sur [Désinstaller/Changer].**
- **5. Si une boîte de dialogue relative au Contrôle du compte utilisateur apparaît, cliquez sur [Continuer].**
	- \* Si vous êtes invité à entrer un mot de passe, redémarrez Windows en tant qu'administrateur et effectuez la désinstallation.
- **6. L'écran vous signale que le pilote VS-700 sera désinstallé. Cliquez sur [OK].**
- **7. Quand un message annonce la fin de la désinstallation, cliquez sur [OK] pour redémarrer Windows.**

### Utilisateurs de Windows XP

- **1. Débranchez tous les câbles USB (sauf les câbles USB du clavier et/ou de la souris USB), puis démarrez Windows.**
- **2. Quittez tous les logiciels avant de désinstaller le pilote.**
- **3. Ouvrez le "Panneau de configuration" et cliquez sur [Ajout/suppression de programmes].**
- **4. Sélectionnez le pilote VS-700 et cliquez sur [Désinstaller/Changer].**
- **5. L'écran vous signale que le pilote VS-700 sera désinstallé. Cliquez sur [OK].**
	- \* Si un autre message apparaît, suivez ses consignes.
- **6. Quand un message annonce la fin de la désinstallation, cliquez sur [OK] pour redémarrer Windows.**

# Configurer les ports MIDI de la VS-700

Pour que SONAR 8 puisse communiquer avec la console VS-700C et le "Fantom VS Editor", il faut activer et assigner les ports MIDI de la VS-700 au sein de SONAR.

### Activer les ports MIDI de la VS-700 dans SONAR

- **1. Dans le menu "Options" de SONAR, cliquez sur [Périphériques MIDI] pour ouvrir la boîte de dialogue "Périphériques MIDI".**
- **2. Dans les listes "Entrées" et "Sorties", sélectionnez "IO MIDI (VS-700)" et "FANTOM VS (VS-700)".**

### Configurer le plug-in de surface de contrôle VS-700 SONAR

- **1. Dans le menu "Options" de SONAR, cliquez sur [Contrôleurs/Surfaces] pour ouvrir la boîte de dialogue "Contrôleurs/Surfaces".**
- **2.** Cliquez sur le bouton [Ajouter un nouveau contrôleur/une nouvelle surface] pour ouvrir la **boîte de dialogue "Paramètres du contrôleur/de la surface".**
- **3. Dans le champ "Contrôleur/Surface", sélectionnez "VS-700".**
- **4. Assignez le "Port d'entrée" et le "Port de sortie" à la "CONSOLE (VS-700)".**
- **5. Cliquez sur [OK] pour refermer la boîte de dialogue "Paramètres du contrôleur/de la surface".**

Configurer 'Fantom VS Editor'

 $cf.$ 

**1. Dans "Fantom VS Editor", cliquez sur le bouton de menu [SETUP] et sélectionnez "Set Up MIDI Devices" pour ouvrir la boîte de dialogue "Set Up MIDI Devices" (configuration de périphériques MIDI).** 

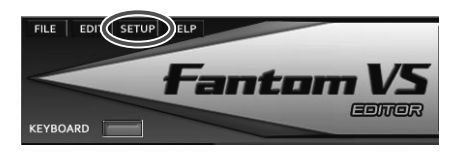

Pour en savoir plus sur l'insertion du synthé VSTi "Fantom VS Editor", voyez le mode d'emploi de SONAR VS-700.

**2. Dans les listes "Fantom VS Editor Input/Output", sélectionnez "Fantom VS" et cliquez sur [OK].**

# Donner priorité aux services d'arrière-plan (Windows XP)

Si vous omettez d'effectuer ce réglage sous Windows XP, vous risquez d'avoir des coupures du son. Effectuez donc ce réglage pour résoudre de tels problèmes. N'oubliez pas ce réglage avant d'utiliser la VS-700.

- **1. Ouvrez le "Panneau de configuration" et double-cliquez sur [Système].**
	- \* Si vous ne trouvez pas l'icône ci-dessus, cliquez sur [Performances et maintenance] et ensuite sur [Système].
- **2. Cliquez sur l'onglet [Avancé] et, dans la partie "Performance", cliquez sur [Réglages] puis cliquez sur l'onglet [Avancé].**
- **3. Choisissez "Services d'arrière-plan" et cliquez sur [OK].**
- **4. Cliquez sur [OK] pour refermer les "Propriétés système".**

# Fréquences d'échantillonnage

\* SONAR ne permet pas de changer la fréquence d'échantillonnage d'un projet contenant des données audio. La VS-700 vous laisse le choix entre les fréquences d'échantillonnage suivantes: 44.100Hz, 48.000Hz, 88.200Hz, 96.000Hz et 192.000Hz.

**MEMO** 

Une fréquence d'échantillonnage élevée permet un traitement des données audio de meilleure qualité mais elle sollicite davantage le processeur, la mémoire et le disque dur. Si vous n'êtes pas certain des possibilités de votre ordinateur, nous vous conseillons de sélectionner "44.100Hz" ou "48.000Hz".

- **1. Fermez SONAR.**
- **2. Coupez l'alimentation de l'interface VS-700R I/O et de la console VS-700C.**
- **3. Sélectionnez la fréquence d'échantillonnage voulue avec la commande [SAMPLE RATE] de la VS-700R I/O.**
- **4. Rétablissez l'alimentation de la console VS-700C puis de l'interface VS-700R I/O.**

Attendez que le témoin USB de la VS-700R I/O s'allume.

**5. Lancez SONAR. Si un message "Erreur de pilote audio" apparaît durant le démarrage, cliquez sur [Utiliser].**

**MEMO** 

Aucun message d'erreur n'apparaît si vous utilisez ASIO.

- **6. Cliquez sur Options | Audio pour afficher la boîte de dialogue Options audio.**
- **7. Ouvrez l'onglet "Général" et sélectionnez la même "fréquence d'échantillonnage" que celle sélectionnée sur la VS-700R I/O.**
- **8. Cliquez sur [OK] pour fermer la boîte de dialogue.**

Si un message vous invite à redémarrer SONAR, suivez les instructions données à l'écran. Après avoir changé la fréquence d'échantillonnage, nous vous conseillons d'exécuter la commande "**Analyseur Wave…**" située dans la même boîte de dialogue.

#### **9. Redémarrez SONAR.**

La nouvelle fréquence d'échantillonnage entre en vigueur.

**MEMO** 

La fréquence d'échantillonnage choisie est aussi adoptée par les projets créés ultérieurement.

\* Le nombre de canaux disponibles dépend de la fréquence d'échantillonnage.

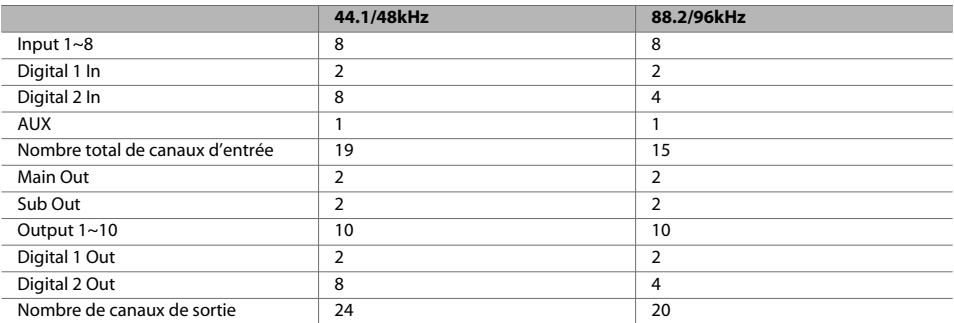

. . . . . . . . . . . . . . . . . . .

### Latence de mixage

#### **MEMO**

Si le "Mode pilote" est réglé sur "ASIO", vous ne pouvez pas régler la latence de mixage à partir de SONAR. Réglez le paramètre "**Audio Buffer Size**" à partir de "**ASIO Panel**".

L'exploitation optimale des ressources de l'ordinateur par SONAR est étroitement liée au réglage de latence de mixage. Une **augmentation** de la latence de mixage permet d'accroître le traitement audio effectué au sein de SONAR. Cependant, une augmentation de la latence de mixage allonge le délai (la latence) séparant le moment où SONAR commence le traitement audio et celui où vous entendez le son. Une augmentation de la latence nuit au jeu sur le clavier MIDI.

Le réglage idéal de latence de mixage dépend des capacités de votre ordinateur et de divers réglages comme la fréquence d'échantillonnage. Si vous avez des problèmes avec les réglages par défaut, ajustez la latence de mixage.

**Les notes sont produites avec retard lorsque vous pilotez un synthé virtuel à partir d'un clavier MIDI**

Une diminution de la latence de mixage raccourcit le délai (la latence) séparant le moment où vous actionnez une touche et celui où vous entendez le son du synthé logiciel.

Cependant, une diminution de la latence peut entraîner des coupures de son. Et dans ce cas, vous ne pouvez plus raccourcir la latence.

**Il y a des interruptions ou des coupures durant la lecture avec SONAR**

Vous pouvez réduire les interruptions ou les coupures en augmentant la latence de mixage.

#### **Réglage de la latence de mixage**

**1. Sélectionnez "Options | Audio" pour afficher la boîte de dialogue "Options audio". Ouvrez l'onglet "Général".**

. . . . . . . . . . . . . . . . . .

**2. Cliquez sur le bouton [Analyseur Wave…]. Si une indication montre que l'opération s'est bien déroulée, le réglage est bon. Si l'écran indique une erreur de pilote audio, il peut y avoir un problème de réglage. Recommencez la vérification à partir de l'étape 1. à la p. 24.**

#### **3. Sous "Latence de mixage", utilisez le curseur "Taille des tampons" pour régler la latence.**

La latence de mixage choisie apparaît dans le champ situé sous le curseur. La latence de mixage est déterminée par deux facteurs: les "**Tampons dans la file de lecture**" et la "**Taille des tampons**". En règle générale, réglez la "**Taille des tampons**". Si vous essayez de supprimer des coupures de son, vous pouvez tenter de régler les "**Tampons dans la file de lecture**" sur "3"~"5".

#### **4. Cliquez sur [OK] pour fermer la boîte de dialogue.**

Si l'écran indique une **erreur de pilote audio**, il peut y avoir un problème de réglage. Recommencez la vérification à partir de l'étape **1** à la p. 24.

- **5. Lancez la lecture du projet dans SONAR et écoutez-la. Si nécessaire, retournez à l'étape 1 et recommencez le réglage de latence.**
	- \* Si le "Mode pilote" est réglé sur "ASIO", réglez le paramètre "**Audio Buffer Size**" dans le "**ASIO Panel**".

# Utilisation multi-utilisateur

Pour installer SONAR, connectez-vous en tant qu'utilisateur avec des privilèges d'administrateur.

Une fois installé, SONAR peut être utilisé par n'importe quel utilisateur (sous Windows Vista) ou utilisateur particulier (sous Windows XP) ainsi que par un utilisateur bénéficiant de privilèges d'administrateur.

### Désinstaller SONAR et d'autres composants

Pour désinstaller un composant de "SONAR" ou "Rapture", procédez comme suit.

- **1. Connectez-vous en tant qu'utilisateur avec des privilèges d'administrateur.**
- **2. Cliquez sur le bouton [Démarrer] de Windows puis sur le [Panneau de configuration].**
- **3. Cliquez sur [Programmes et fonctions] (sous Windows XP: [Ajout/suppression de programmes]).**
- **4. Dans la liste de programmes, cliquez sur le composant à désinstaller.**
	- \* Vous avez le choix entre "SONAR 8 Producer Edition", "Rapture 1.1", "VS-700" etc.
- **5. Cliquez sur [Désinstaller] (ou [Supprimer] sous Windows XP) pour désinstaller SONAR.**

\* Si une boîte de dialogue "Contrôle du compte utilisateur" apparaît, cliquez sur [Continuer].

**6. Après avoir désinstallé SONAR, redémarrez Windows.**

# 50NAR **STL** <u>Sjel</u>le

### **/S-700**

**Mode d'emploi**

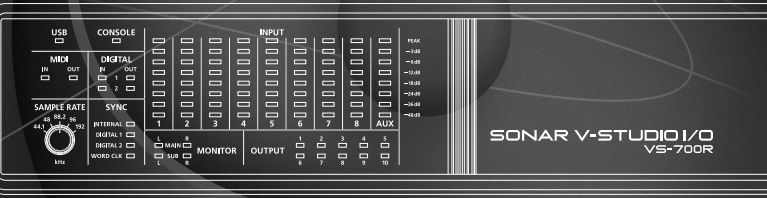

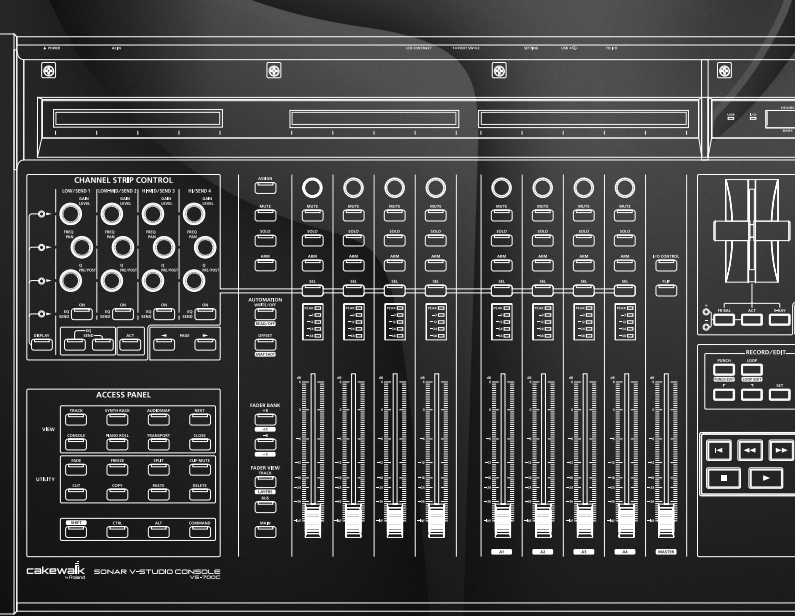

**AVERTISSEMENT** – Pour réduire le risque d'incendie ou d'électrocution, n'exposez pas cet appareil à la pluie ou à l'humidité.

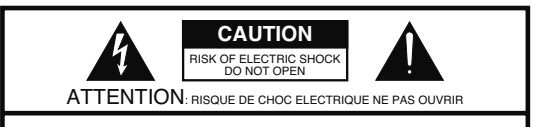

**CAUTION**: TO REDUCE THE RISK OF ELECTRIC SHOCK, DO NOT REMOVE COVER (OR BACK). NO USER-SERVICEABLE PARTS INSIDE. REFER SERVICING TO QUALIFIED SERVICE PERSONNEL.

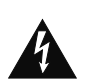

L'éclair dans un triangle est destiné à attirer l'attention de l'utilisateur sur la présence d'éléments non isolés à l'intérieur de l'appareil ayant une tension électrique susceptible de constituer un risque d'électrocution.

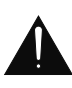

Le point d'exclamation dans un triangle équilatéral est destiné à attirer l'attention de l'utilisateur sur la présence d'instructions importantes dans la documentation accompagnant l'appareil pour l'emploi et l'entretien corrects de ce dernier.

# INSTRUCTIONS RELATIVES AU RISQUE D'INCENDIE, D'ÉLECTROCUTION OU DE BLESSURES. **INSTRUCTIONS IMPORTANTES DE SÉCURITÉ CONSERVEZ CES INSTRUCTIONS**

AVERTISSEMENT –L'utilisation d'appareils électriques requiert certaines précautions élémentaires, dont les suivantes:

- 1. Lisez toutes les instructions. 1. Lisez toutes les instructions.
- 2. Conservez ces instructions. 2. Conservez ces instructions.
- 3. Respectez tous les avertissements. 3. Respectez tous les avertissements.
- 4. Suivez toutes les consignes énoncées. 4. Suivez toutes les consignes énoncées.
- 5. N'utilisez pas cet appareil à proximité d'eau. 5. N'utilisez pas cet appareil à proximité d'eau.
- 6. Nettoyez l'appareil uniquement avec un chiffon sec. 6. Nettoyez l'appareil uniquement avec un chiffon sec.
- 7. Veillez à ne bloquer aucun orifice de ventilation de l'appareil. Respectez les consignes d'installation du fabricant.
- 8. N'installez pas cet appareil à proximité de sources de chauffage telles que des radiateurs, accumulateurs ou autres appareils générant de la chaleur (y compris des amplificateurs).
- 9. Ne modifiez jamais la protection de la fiche secteur (broche polarisée ou broche de mise à la terre). Une fiche polarisée possède deux broches, dont une plus large que l'autre.

Les fiches avec mise à la terre sont dotées de trois broches, dont une de mise à la terre. La broche plus large (ou la troisième broche) sert à assurer votre protection. Si la fiche ne correspond pas à votre prise secteur, consultez un électricien afin de faire remplacer la prise obsolète.

- 10. Veillez à ce qu'on ne risque pas de trébucher sur ni de pincer le cordon d'alimentation, plus particulièrement à la fiche du cordon, la prise secteur et au point de sortie de l'appareil.
- 11. Utilisez uniquement des fixations/accessoires du type spécifié par le constructeur.
- 13. En cas d'orage ou si vous comptez ne pas utiliser l'appareil durant une période prolongée, débranchez-le du secteur.
- 14. Confiez toute réparation à un technicien qualifié. Un entretien est notamment indispensable quand le cordon ou la fiche secteur sont endommagés, quand du liquide ou des objets ont pénétré dans ce produit, quand il a été exposé à la pluie ou à une humidité excessive, lorsque ce produit ne fonctionne plus correctement ou qu'il est tombé.

Pour le Royaume Uni

**WARNING: IMPORTANT:** THE WIRES IN THIS MAINS LEAD ARE COLOURED IN ACCORDANCE WITH THE FOLLOWING CODE. THIS APPARATUS MUST BE EARTHED GREEN-AND-YELLOW: EARTH, BLUE: NEUTRAL, BROWN: LIVE

As the colours of the wires in the mains lead of this apparatus may not correspond with the coloured markings identifying the terminals in your plug, proceed as follows:

The wire which is coloured GREEN-AND-YELLOW must be connected to the terminal in the plug which is marked by the letter E or by the safety earth symbol  $\bigcirc$  or coloured GREEN or GREEN-AND-YELLOW.

The wire which is coloured BLUE must be connected to the terminal which is marked with the letter N or coloured BLACK. The wire which is coloured BROWN must be connected to the terminal which is marked with the letter L or coloured RED.

Avant d'utiliser ce produit, veuillez lire attentivement les sections "Instructions importantes de sécurité", **Consignes de sécurité** (p. 13) et **Remarques importantes** (p. 16).

Elles contiennent des informations importantes pour l'utilisation correcte de ce produit. En outre, pour maîtriser correctement chaque fonction de votre nouvelle acquisition, veuillez lire entièrement le mode d'emploi. Conservez-le ensuite à portée de main pour toute référence ultérieure.

#### **Copyright © 2008 ROLAND CORPORATION**

Tous droits réservés. Toute reproduction intégrale ou partielle de ce document est interdite sous quelque forme que ce soit sans l'autorisation écrite de ROLAND CORPORATION.

# **CONSIGNES DE SECURIT**

### INSTRUCTIONS POUR LA PREVENTION D'INCENDIE, CHOC ÉLECTRIQUE OU BLESSURE

#### **A propos des symboles Avertissement et Précaution A propos des symboles**

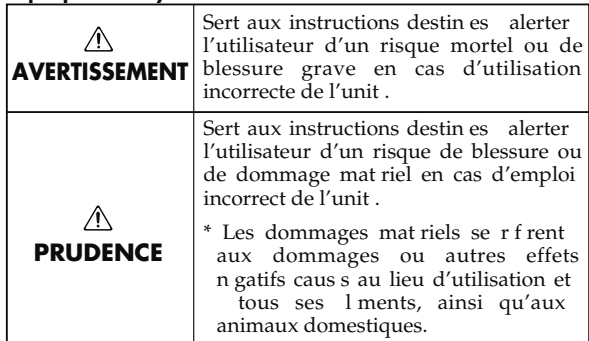

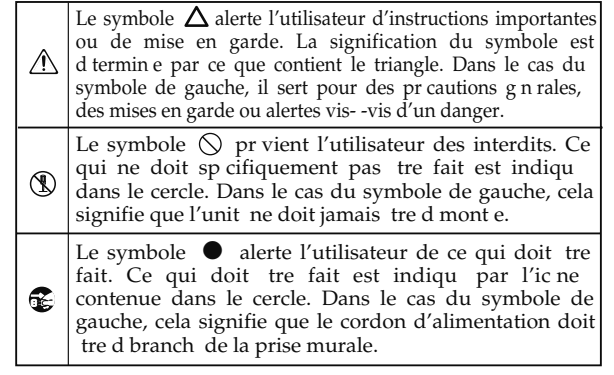

#### **OBSERVEZ TOUJOURS CE QUI SUIT**

- 001~50 Reliez le câble d'alimentation de ce produit à une prise de courant avec une borne de terre. ......................................................................................................................
- N'essayez pas de réparer ce produit ou d'en remplacer des éléments (sauf si ce manuel vous donne des instructions spécifiques pour le faire). Confiez tout entretien ou réparation à votre revendeur, au service aprèsvente Roland le plus proche ou à un distributeur Roland agréé (vous en trouverez la liste dans le fascicule séparé "Information").
- N'installez jamais le produit dans des endroits
	- soumis à des température extrêmes (en plein soleil dans un véhicule fermé, à proximité d'une conduite de chauffage, au-dessus de matériel générateur de chaleur),

......................................................................................................................

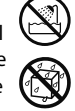

- humides (salles de bain, toilettes, sur des sols ou supports mouillés),
- exposés à de la vapeur ou de la fumée,
- exposés au sel,
- à l'humidité ambiante élevée,
- exposés aux précipitations,
- poussiéreux ou sablonneux,
- soumis à de fortes vibrations.
- Veillez à placer ce produit sur une surface plane afin de lui assurer une stabilité optimale. Évitez les supports qui vacillent ou les surfaces inclinées.

......................................................................................................................

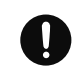

### **AVERTISSEMENT AVERTISSEMENT**

• Branchez le produit à une prise de courant répondant aux spécifications énoncées dans le mode d'emploi ou indiquées à l'arrière du produit.

Voyez p. 171 pour en savoir plus sur l'alimentation électrique.

......................................................................................................................

• Servez-vous exclusivement du cordon d'alimentation fourni. N'utilisez jamais le cordon d'alimentation fourni avec un autre appareil.

• Evitez de tordre ou de plier excessivement le cordon d'alimentation ainsi que de placer des objets lourds dessus. Vous risquez de l'endommager, ce qui provoquerait des courts-circuits et couperait l'alimentation de certains éléments. Un cordon endommagé peut provoquer une

...................................................................................................................... • Cet appareil, utilisé seul ou avec un amplificateur et des enceintes ou un casque d'écoute, est en mesure de produire des signaux à des niveaux qui pourraient endommager l'ouïe de façon irréversible. Ne l'utilisez donc pas trop longtemps à volume élevé ou inconfortable. Si vous pensez avoir endommagé votre ouïe ou si vos oreilles bourdonnent, arrêtez immédiatement

......................................................................................................................

électrocution ou un incendie!

l'écoute et consultez un spécialiste.

- **VS-700RI/O VS-700R I/O** ......................................................................................................................
	- - Fantom VS **Fantom VS**
		- Appendice **Appendice**

**Connexions**

Connexions

**Console VS-700C**

Console VS-700C

• Évitez que des objets (matériel inflammable, pièces de monnaie, trombones) ou des liquides (eau, limonades, etc.) ne pénètrent à l'intérieur de ce produit.

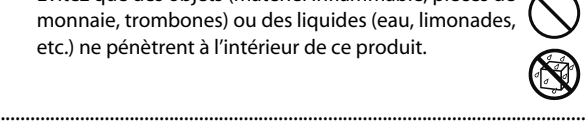

### **AVERTISSEMENT**

• Avec de jeunes enfants, la présence d'un adulte est indispensable jusqu'à ce que l'enfant puisse respecter les précautions nécessaires au maniement de ce produit.

......................................................................................................................

......................................................................................................................

- Protégez ce produit contre tout coup ou impact important. (Ne le laissez pas tomber!)
- Ne faites pas partager au cordon d'alimentation de ce produit une prise murale avec un nombre excessif d'autres appareils. Soyez particulièrement vigilant avec des multiprises. La puissance totale utilisée par tous les appareils connectés ne doit jamais excéder la puissance (watts/ampères) de la rallonge. Une charge excessive peut augmenter la température du câble et, éventuellement, entraîner une fusion. ......................................................................................................................
- Avant d'utiliser l'instrument dans un pays étranger, contactez votre revendeur, le service de maintenance Roland le plus proche ou un distributeur Roland agréé (vous en trouverez la liste dans le fascicule séparé "Information").
- Avant d'installer une carte d'extension (série ARX, p. 155; ), éteignez toujours l'appareil et débranchez le cordon d'alimentation de la prise murale.

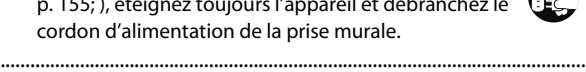

• N'insérez JAMAIS un CD-ROM/DVD-ROM dans un lecteur de CD audio conventionnel. Le son produit pourrait atteindre un niveau entraînant une perte d'audition irréversible. Les enceintes et/ou tout autre élément du système d'écoute risque(nt) d'être endommagé(es).

......................................................................................................................

• Ne placez aucun récipient contenant de l'eau (un vase, par exemple) sur ce produit. Évitez en outre l'usage d'insecticides, de parfum, d'alcool, de vernis à ongles, de vaporisateurs ou de sprays à proximité de ce produit. Essuyez rapidement tout liquide renversé sur ce produit avec un chiffon sec et doux.

......................................................................................................................

#### ΛN **PRUDENCE**

• Placez ce produit de sorte à lui assurer une ventilation appropriée.

......................................................................................................................

......................................................................................................................

• Saisissez toujours la fiche du cordon d'alimentation lors du branchement (débranchement) au secteur ou à ce produit.

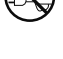

- A intervalles réguliers, débranchez la prise secteur et frottez-la avec un chiffon sec pour enlever toute la poussière et autres saletés accumulées sur ses broches. Si vous avez l'intention de ne pas utiliser ce produit durant une période prolongée, débranchez le cordon d'alimentation. Toute accumulation de poussière entre la prise murale et la fiche d'alimentation peut nuire à l'isolation et causer un incendie.
- Évitez que les cordons d'alimentation et les câbles ne s'emmêlent. De plus, tous les cordons et câbles doivent être placés hors de portée des enfants.
- Ne montez jamais sur ce produit et évitez d'y déposer des objets lourds.

......................................................................................................................

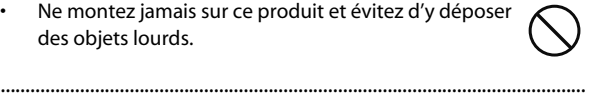

• Ne saisissez jamais le cordon secteur ni ses fiches avec des mains humides lorsque vous le branchez ou débranchez d'une prise murale ou de l'instrument.

......................................................................................................................

......................................................................................................................

• Avant de déplacer ce produit, débranchez le cordon secteur de la prise de courant et déconnectez tous les câbles le reliant à des appareils périphériques.

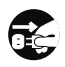

- Avant de nettoyer cet appareil, éteignez-le et débranchez le cordon d'alimentation de la prise secteur (p. 28).
- S'il y a risque d'orage, débranchez le cordon d'alimentation de la prise murale.

......................................................................................................................

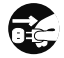

Installez exclusivement une carte spécifiée (série ARX). Ne dévissez que les vis spécifiées (p. 155).

......................................................................................................................

#### $\wedge$ **PRUDENCE**

......................................................................................................................

- Si vous devez retirer les vis du couvercle de la carte d'extension ARX (p. 156) ou des fixations pour rack (p. 159), gardez-les en lieu sûr et hors de portée des enfants, pour éviter que ces derniers ne les avalent accidentellement.
- Veillez à couper l'alimentation fantôme avant de brancher une source de signal qui ne requiert aucune alimentation. L'alimentation fantôme est suffisamment puissante pour endommager des dispositifs tels que des microphones dynamiques et autres. Veuillez consulter la documentation des microphones avant de les brancher à ce produit.

(Alimentation fantôme de ce produit: 48V CC, 10mA max.)

......................................................................................................................

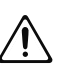

### **Alimentation**

- Ne branchez jamais ce produit à une prise faisant partie d'un circuit auquel vous avez branché un appareil contenant un inverseur (réfrigérateur, machine à lessiver, four à microondes ou climatisation), voire un moteur. Selon la façon dont est utilisé l'appareil électrique, les bruits secteur peuvent générer des dysfonctionnements ou des bruits parasites. Si vous ne pouvez pas utiliser une prise secteur indépendante, utilisez un filtre secteur entre cet appareil et la prise secteur.
- Avant de connecter cet instrument à d'autres, mettez-les tous hors tension afin d'éviter les dysfonctionnements et/ou d'endommager les haut-parleurs ou d'autres appareils.
- Bien que l'écran et les diodes s'éteignent quand vous mettez l'appareil hors tension avec son interrupteur POWER, cela ne signifie pas que ce produit soit complètement coupé de la source d'alimentation. Pour couper entièrement l'alimentation de l'appareil, mettez-le hors tension avec son interrupteur puis débranchez son cordon secteur de la prise de courant. Branchez donc ce produit à une prise de courant facile à atteindre et immédiatement accessible.

### **Emplacement**

- L'utilisation à proximité d'amplificateurs de puissance (ou équipements contenant des transformateurs de forte puissance) peut être source de bourdonnements. Modifiez l'orientation du produit, ou éloignez-le de la source d'interférence.
- Cet appareil peut interférer dans la réception radio ou télévision. Ne l'utilisez pas à proximité de tels appareils.
- Il peut y avoir des interférences si vous utilisez des téléphones mobiles ou autre appareil sans fil à proximité de cet appareil. Ce bruit peut survenir au début d'un appel (donné ou reçu) ou durant la conversation. Si vous avez des problèmes, éloignez le téléphone portable de ce produit ou coupez-le.
- N'exposez pas ce produit directement au soleil, ne le laissez pas près d'appareils irradiant de la chaleur, dans un véhicule fermé ou dans un endroit le soumettant à des températures extrêmes. Une chaleur excessive peut déformer ou décolorer l'instrument.
- Lors de variations de température et/ou d'humidité (suite à un changement d'endroit, p.ex.), de la condensation peut se former dans l'appareil, ce qui peut être source de dysfonctionnement ou de panne. Avant d'utiliser l'appareil, attendez quelques heures pour que la condensation s'évapore.

Selon la matière et la température de la surface sur laquelle vous déposez l'appareil, ses pieds en caoutchouc peuvent se décolorer ou laisser des traces sur la surface. Vous pouvez placer un morceau de feutre ou de tissu sous les pieds en caoutchouc pour y remédier. Dans ce cas, veillez à ce que le produit ne glisse ou ne se déplace pas accidentellement.

### **Entretien**

- Pour le nettoyage quotidien, utilisez un chiffon doux et sec ou un chiffon légèrement humide. Pour ôter les saletés plus tenaces, utilisez un linge imprégné d'un détergent léger, non abrasif; essuyez ensuite soigneusement l'appareil à l'aide d'un linge doux et sec.
- N'utilisez jamais de dissolvants, d'alcools ou de solvants de quelque sorte que ce soit, pour éviter toute décoloration et/ ou déformation de l'instrument.

### **Précautions supplémentaires**

- Maniez les curseurs, boutons et autres commandes avec un minimum d'attention; faites aussi preuve de délicatesse avec les prises et connecteurs de ce produit. Une manipulation trop brutale peut entraîner des dysfonctionnements.
- Évitez les coups ou les pressions trop fortes sur l'écran.
- L'écran produit un léger bruit en cours de fonctionnement.
- Lorsque vous connectez/déconnectez les câbles, saisissez les connecteurs eux-mêmes; ne tirez jamais sur le cordon. Vous éviterez ainsi d'endommager le câble ou de provoquer des court-circuits.
- Ce produit dégage une faible quantité de chaleur durant son fonctionnement.
- Pour éviter de déranger votre entourage, essayez de respecter des niveaux sonores raisonnables. Vous pouvez également utiliser un casque, en particulier si vous jouez à des heures tardives.
- Si vous devez transporter l'appareil, rangez-le dans son emballage d'origine (avec ses protections). Sinon, utilisez un emballage équivalent.

• Certains câbles de connexion sont équipés de résistances. N'utilisez pas de câbles résistifs pour la connexion de cet appareil. De tels câbles engendrent un volume extrêmement bas voire inaudible. Contactez le fabricant du câble pour obtenir de plus amples informations.

### **Copyright**

- L'enregistrement, la copie, la distribution, la vente, la location, l'interprétation publique ou la diffusion en tout ou en partie de données faisant l'objet de droits d'auteur (œuvres musicales, œuvres visuelles, émissions, interprétations publiques etc.) détenus par un tiers sans la permission du détenteur de ces droits est interdite par la loi.
- Ce produit permet d'enregistrer ou de copier des données audio ou vidéo sans mesures technologiques de protection anticopie. Cette possibilité est disponible car cet appareil est conçu pour la production musicale ou vidéo et n'impose pas de restrictions sur l'enregistrement d'œuvres non protégées par des droits d'auteurs détenus par des tiers (vos propres œuvres, par exemple).
- N'utilisez jamais cet instrument à des fins qui risqueraient d'enfreindre les législations relatives aux droits d'auteur. Nous déclinons toute responsabilité pour violation de droits d'auteur résultant de l'utilisation de ce produit.

**Aperçu**

**Connexions**

Connexions

**Console VS-700C**

Console VS-700C

**VS-700RI/O VS-700R I/O**

Appendice **Appendice**

- Microsoft, Windows et Windows Vista sont des marques déposées de Microsoft Corporation.
- \* Les saisies d'écran figurant dans ce document sont utilisées conformément aux directives de Microsoft Corporation.
- \* Windows® a la dénomination officielle suivante: "Microsoft® Windows® operating system".
- \* ASIO et VST sont des marques commerciales de Steinberg Media Technologies AG.
- \* MMP (Moore Microprocessor Portfolio) désigne un ensemble de brevets liés à l'architecture de microprocesseurs, conçue par Technology Properties Limited (TPL). Roland utilise cette technologie sous licence de TPL Group.
- \* Tous les noms de produits mentionnés dans ce document sont des marques commerciales ou déposées appartenant à leurs détenteurs respectifs.

# Sommaire

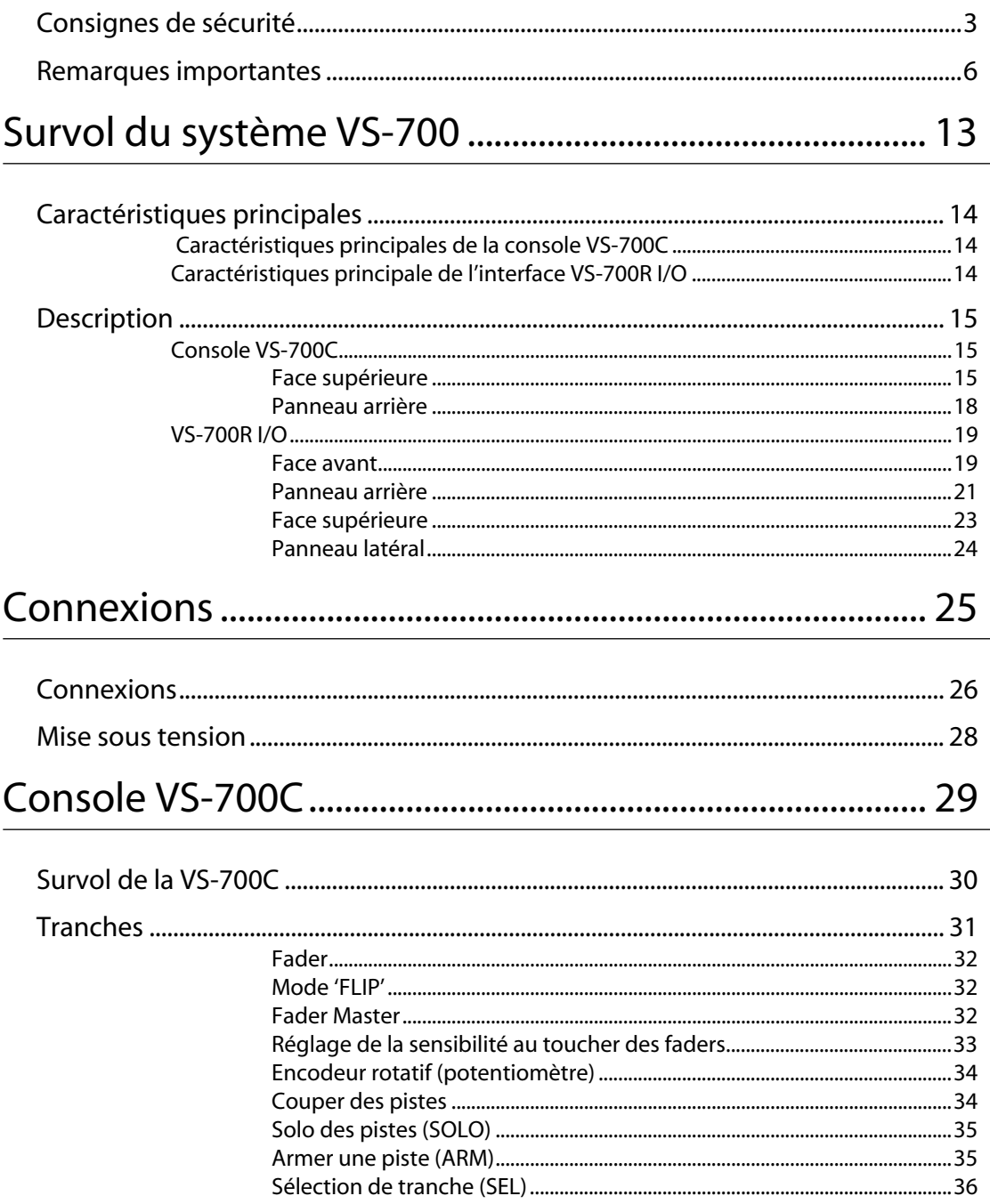

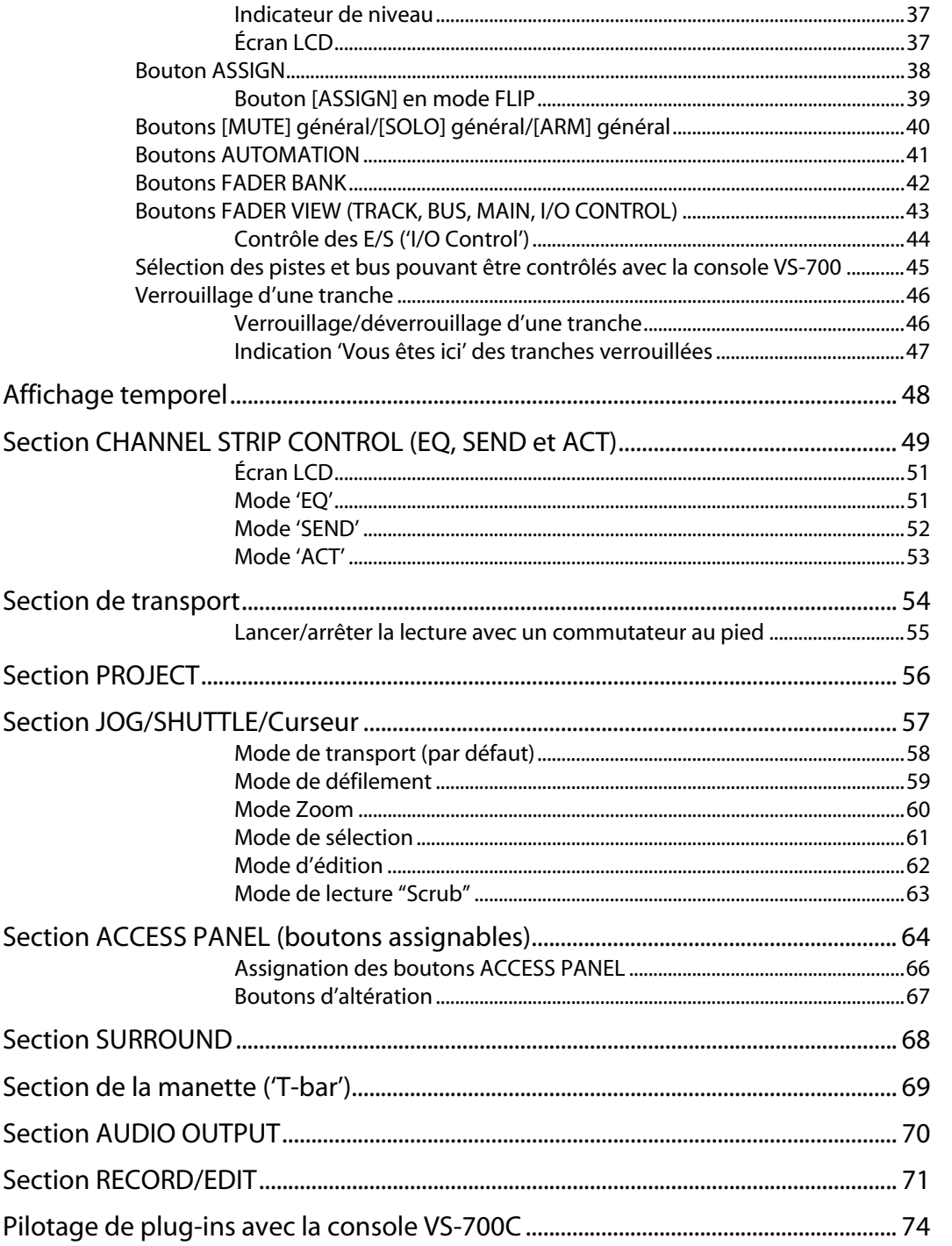

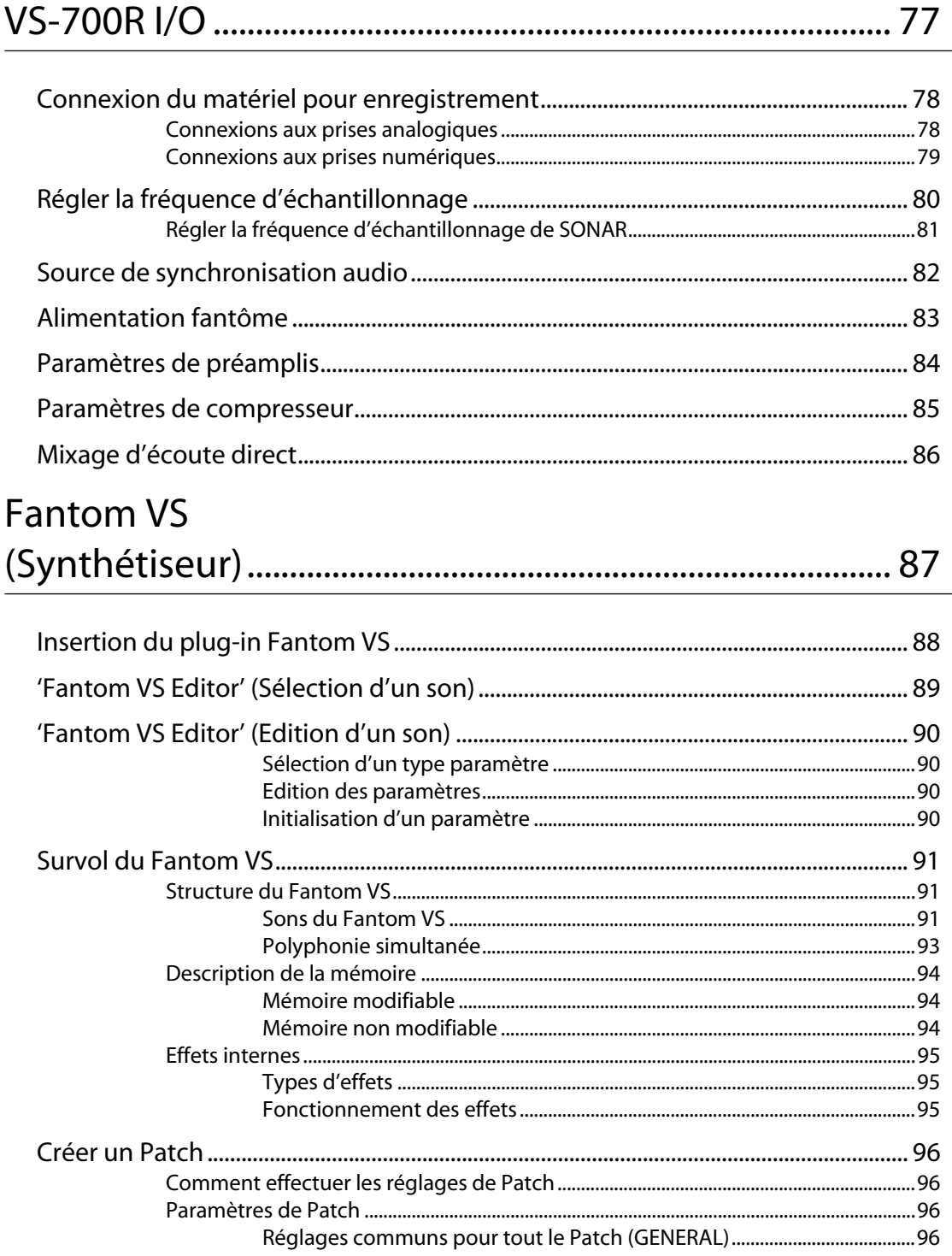
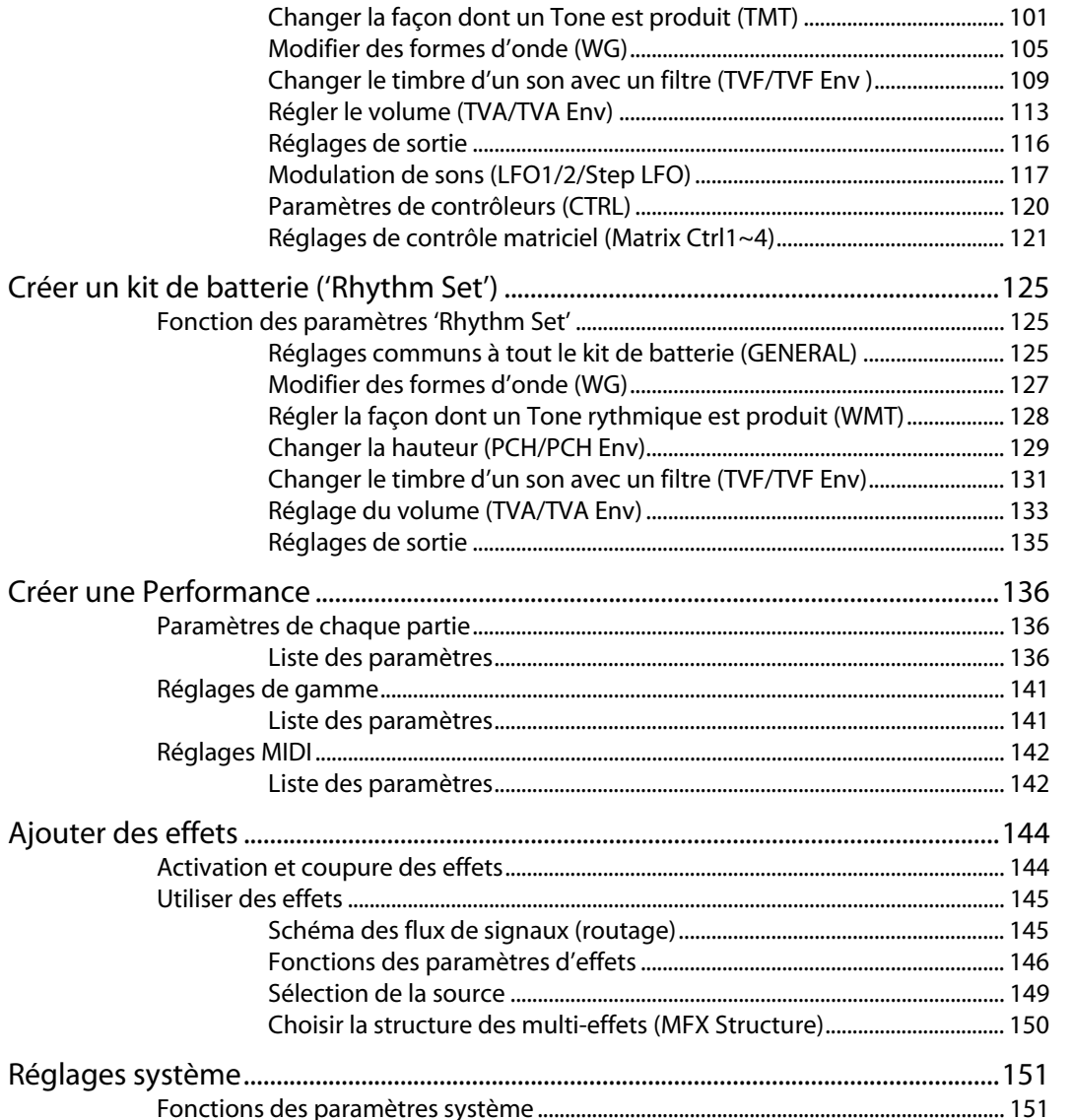

Sommaire

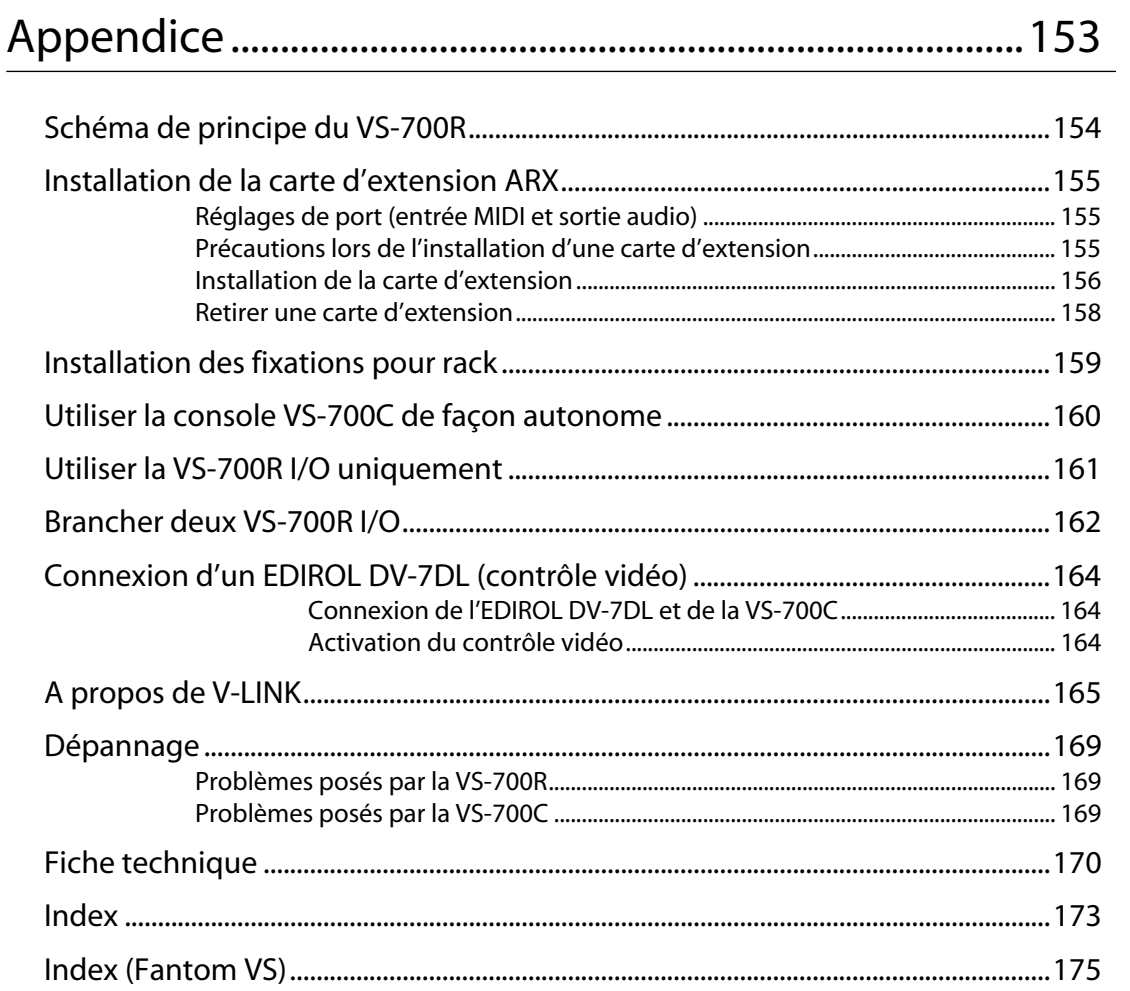

# **Survol du système VS-700**

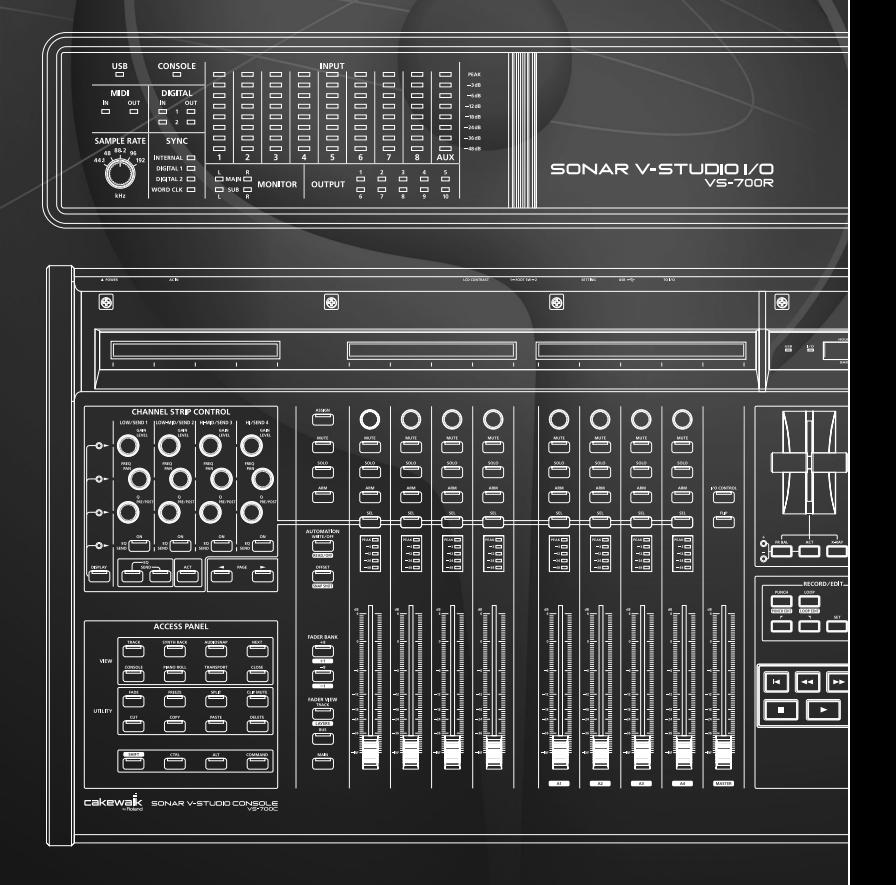

## Caractéristiques principales de la console VS-700C

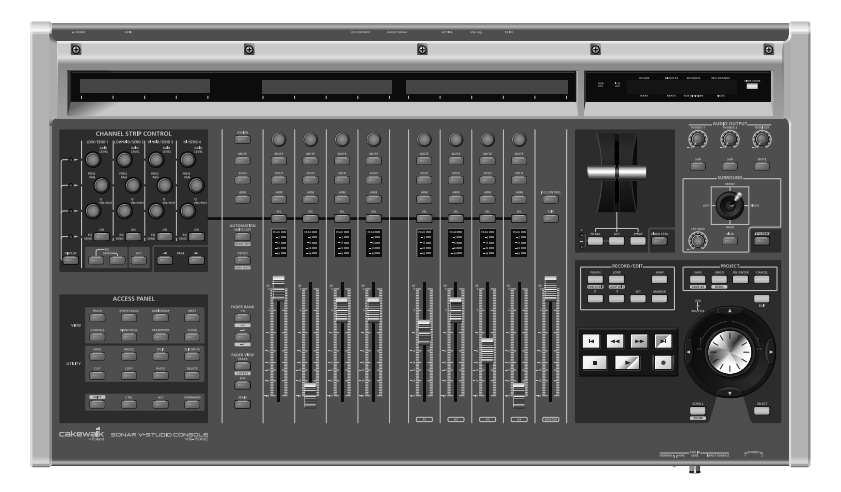

- Contrôle des paramètres de mixage et de plug-ins avec réponse visuelle en temps réel
- Faders motorisés sensibles au toucher
- Contrôle de SONAR, d'effets plug-ins et de synthés virtuels
- Nombreux boutons pilotant les commandes SONAR plus 16 boutons assignables
- Plusieurs boutons d'altération étendent la plage d'action d'autres commandes
- Commandes de transport de type enregistreur à bande
- Double molette JOG/SHUTTLE dotée de boutons de curseur permettant un transport infime ("Scrub"), l'édition, le zoom et le défilement
- Joystick de panoramique surround
- Vumètres avec noms de pistes et paramètres

## Caractéristiques principale de l'interface VS-700R I/O

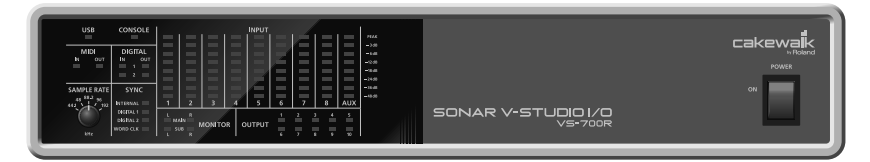

- Interface audio USB 2.0 à 19 entrées/24 sorties
- Excellente qualité audio à 24 bits et 192kHz
- 8 canaux de préamplis/compresseurs intégrés
- Synthétiseur Fantom VS incorporé
- Compartiment pour carte d'extension de la série ARX

# Console VS-700C

## Face supérieure

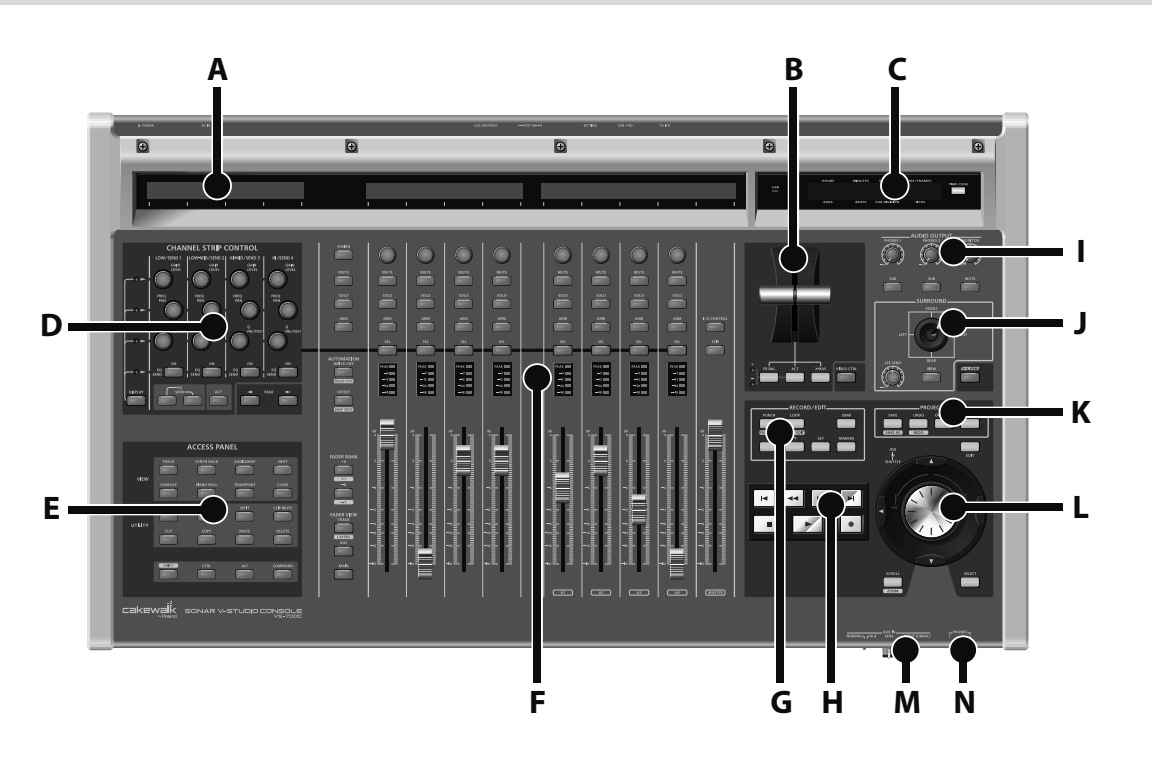

### **A. Écran LCD**

La VS-700C propose trois écran LCD à 2 lignes. L'écran LCD gauche affiche des informations sur la section CHANNEL STRIP CONTROL et les deux autres écrans LCD affichent des informations relatives aux tranches.  $\rightarrow$  "Écran LCD" (p. 37), p. 51

#### **B. Manette ('T-Bar')**

La manette vous permet de contrôler la balance avant-arrière du panoramique surround, un paramètre ACT ou le degré de transparence "X-Ray".

➔ "Section de la manette ('T-bar')" (p. 69)

#### **C. Affichage temporel**

La console VS-700C affiche la position temporelle du projet dans le coin supérieur droit. Le bouton [TIME CODE] permet d'alterner l'affichage SMPTE et l'affichage en Mesures|Temps. Par défaut, l'affichage est en Mesures|Temps ("Bar|Beats").

➔ "Affichage temporel" (p. 48)

#### **D. Section CHANNEL STRIP CONTROL**

La section CHANNEL STRIP CONTROL vous permet de piloter les paramètres d'égalisation (EQ) et de départ (SEND) de la tranche sélectionnée ainsi que les paramètres ACT de la piste, du bus, du plug-in d'effet ou du synthé logiciel actif dans SONAR.

Vous disposez de 12 encodeurs rotatifs et de 4 boutons pour contrôler les paramètres EQ, SEND et ACT.

➔ "Section CHANNEL STRIP CONTROL (EQ, SEND et ACT)" (p. 49)

#### **E. Section ACCESS PANEL**

La section ACCESS PANEL propose 16 boutons assignables pouvant piloter différentes fonctions de SONAR. A ceux-ci s'ajoutent 4 boutons d'altération qui étendent le champ d'action d'autres commandes physiques de la console VS-700. Les boutons d'altération ne sont pas assignables.

➔ "Section ACCESS PANEL (boutons assignables)" (p. 64)

#### **F. Tranches**

La console dispose de huit tranches avec faders motorisés et commandes identiques. Ces tranches permettent de piloter jusqu'à huit pistes ou bus simultanément. Vous pouvez changer de banque de pistes ou de bus très facilement.

 $\rightarrow$  "Tranches" (p. 31)

#### **G. Section RECORD/EDIT**

La section RECORD/EDIT vous permet d'enregistrer par Punch In/Out ou en boucle, de sélectionner des clips, d'éditer des plages ainsi que d'insérer et de supprimer des marqueurs.

➔ "Section RECORD/EDIT" (p. 71)

#### **H. Section de transport**

La section de transport propose des commandes classiques: RTZ ("return to zero": retour au début), retour, avance rapide, GTE ("go to end": saut à la fin), arrêt, lecture et enregistrement.

➔ "Section de transport" (p. 54)

#### **I. Section AUDIO OUTPUT**

La section AUDIO OUTPUT permet de contrôler le volume de la sortie MONITOR et des deux sorties casque. Vous pouvez aussi couper la sortie MONITOR et envoyer le signal de sortie MAIN/SUB aux casques.

➔ "Section AUDIO OUTPUT" (p. 70)

#### **J. Section SURROUND**

La section SURROUND permet de contrôler les paramètres de bus surround de la tranche sélectionnée.

➔ "Section SURROUND" (p. 68)

#### **K. Section PROJECT**

La section PROJECT offre un accès pratique à des commandes utilisées fréquemment qui nécessitent généralement un clavier ou une souris, comme "SAVE", "UNDO"/"REDO", "OK/ENTER" et "CANCEL".

➔ "Section PROJECT" (p. 56)

#### **L. Molette JOG/SHUTTLE**

La molette JOG/SHUTTLE de la console VS-700C est une double molette dotée de boutons de curseur permettant d'effectuer des éditions, des zooms, des défilements et des sélections.

➔ "Section JOG/SHUTTLE/Curseur" (p. 57)

#### **M. Prise AUX IN (panneau avant)**

Cette entrée pour micro/guitare est située sur le panneau avant de la console. Si vous y branchez un micro, réglez le commutateur sur "NORMAL" et réglez-le sur "Hi-Z" pour une guitare. Réglez le niveau d'entrée avec la commande SENS. Le signal d'entrée est envoyé directement au port "VS-700 AUX" du pilote audio.

➔ "Connexions aux prises analogiques" (p. 78)

#### **N. Prises PHONES (panneau avant)**

Le panneau avant de la console propose deux prises pour casque. Elles permettent d'écouter le signal MAIN ou SUB et disposent chacune d'un sélecteur permettant de choisir le signal. Le volume est réglable indépendamment pour chaque prise.

➔ "Section AUDIO OUTPUT" (p. 70)

## Panneau arrière

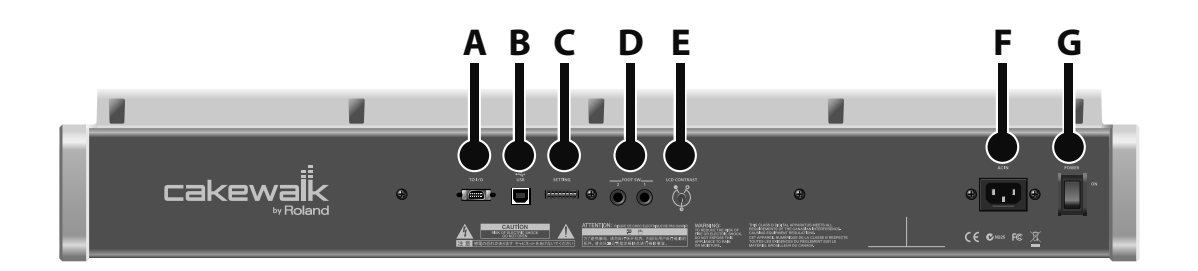

#### **A. Prise TO I/O**

Branchez la console VS-700C à l'interface VS-700R I/O avec le câble spécial. Utilisez exclusivement le câble spécial: n'utilisez pas d'autre câble.

➔ "Connexion de l'ordinateur et du système d'amplification" (p. 27)

#### **B. Prise USB**

En branchant directement la prise USB de la console à l'ordinateur (sans passer par l'interface VS-700R I/O), vous pouvez utiliser la console comme surface de contrôle.

➔ "Utiliser la console VS-700C de façon autonome" (p. 160)

#### **C. Commutateurs DIP 'SETTING'**

Changez les réglages de ces commutateurs si vous branchez la console directement à l'ordinateur (sans passer par l'interface VS-700R I/O).

➔ "Utiliser la console VS-700C de façon autonome" (p. 160)

#### **D. Prises FOOT SW**

Vous pouvez y brancher deux commutateurs au pied.

➔ "Lancer/arrêter la lecture avec un commutateur au pied" (p. 55)

#### **E. Commande LCD CONTRAST**

Elle permet de régler le contraste de l'écran LCD.

#### **F. Prise d'alimentation**

Branchez le cordon d'alimentation fourni à cette prise.

➔ "Connexion du cordon d'alimentation" (p. 26)

#### **G. Interrupteur POWER**

Permet de mettre l'instrument sous/hors tension.

➔ "Mise sous tension" (p. 28)

## VS-700R I/O

## Face avant

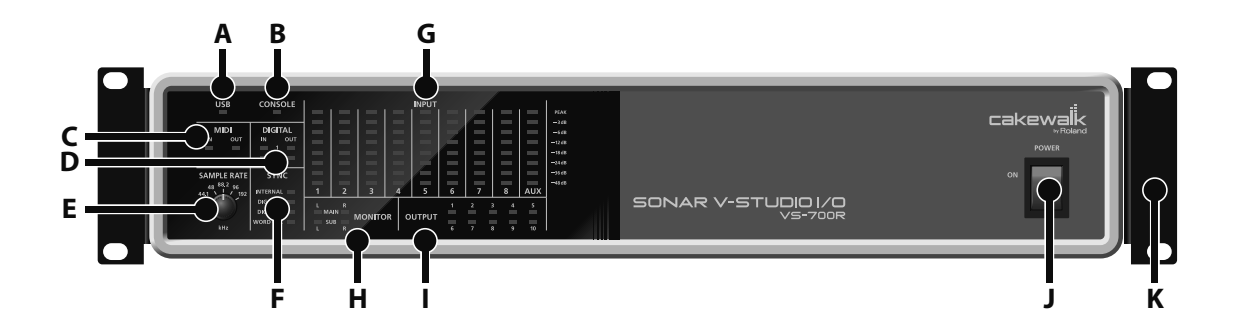

#### **A. Témoin USB**

Il s'allume quand la console est branchée à un ordinateur via USB.

➔ "Si le témoin USB de la VS-700R I/O ne s'allume pas" (p. 28)

#### **B. Témoin CONSOLE**

Il s'allume quand la console VS-700C est branchée avec le câble spécial et a été détectée. Si la console n'a pas été détectée alors que le câble est branché, ce témoin clignote.

➔ "Si le témoin I/O de la VS-700C ou le témoin CONSOLE de la VS-700R I/O clignote" (p. 28)

#### **C. Témoin MIDI IN**

Il s'allume quand des messages MIDI arrivent à la prise MIDI IN.

#### **Témoin MIDI OUT**

Il s'allume quand des messages MIDI sont transmis via la prise MIDI OUT.

#### **D. Témoins DIGITAL IN**

Ces témoins s'allument quand des signaux audio arrivent via DIGITAL IN 1 ou 2.

#### **Témoins DIGITAL OUT**

Ces témoins s'allument quand des signaux audio sont transmis via DIGITAL OUT 1 ou 2.

#### **E. Commande SAMPLE RATE**

Cette commande règle la fréquence d'échantillonnage. Pour que le système adopte le nouveau réglage, il faut couper puis rétablir l'alimentation de la VS-700R. Si elle doit être synchronisée avec un autre dispositif numérique, réglez d'abord cette commande sur la fréquence d'échantillonnage du dispositif maître.

➔ "Régler la fréquence d'échantillonnage" (p. 80)

#### **F. Témoin SYNC**

Il indique la source de synchronisation choisie.

➔ "Source de synchronisation audio" (p. 82)

#### **G. Témoins INPUT**

Ils indiquent le niveau d'entrée des signaux présents aux prises INPUT et AUX. Si le segment PEAK s'allume, le signal a de la distorsion.

#### **MEMO**

Si le ventilateur (p. 24) cesse de fonctionner, tous les témoins clignotent. Pour en savoir plus, voyez "Dépannage" (p. 169).

#### **H. Témoins MONITOR MAIN**

Ces témoins s'allument quand des signaux audio sont transmis via MONITOR MAIN.

#### **Témoins MONITOR SUB**

Ces témoins s'allument quand des signaux audio sont transmis via MONITOR SUB.

#### **I. Témoins OUTPUT 1~10**

Ces témoins s'allument quand des signaux audio sont transmis via OUTPUT 1~10.

#### **J. Interrupteur POWER**

Appuyez sur ce bouton pour mettre le produit sous/hors tension.

➔ "Mise sous tension" (p. 28)

#### **K. Fixations pour rack**

Si vous voulez installer l'interface dans un rack 19", montez les fixations pour rack fournies.

➔ "Installation des fixations pour rack" (p. 159)

## Panneau arrière

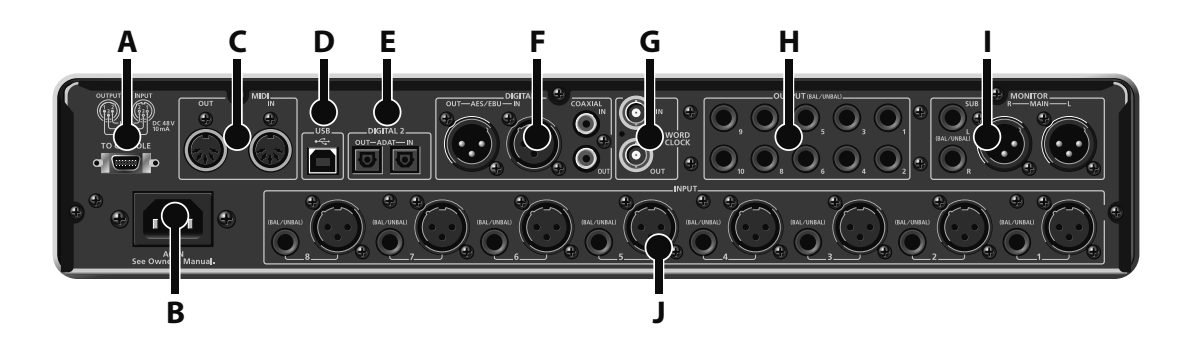

#### **A. Prise TO CONSOLE**

Branchez la console VS-700C à cette prise avec le câble spécial. Utilisez exclusivement le câble spécial: n'utilisez pas d'autre câble.

➔ "Connexion de l'ordinateur et du système d'amplification" (p. 27)

#### **B. Prise d'alimentation**

Branchez le cordon d'alimentation fourni à cette prise.

- ➔ "Connexion du cordon d'alimentation" (p. 26)
- \* Pour en savoir plus sur le type d'alimentation et la consommation, voyez "Fiche technique" (p. 170).

#### **C. Prise MIDI IN**

Cette prise est une entrée MIDI. Vous pouvez y brancher un clavier ou un contrôleur MIDI. Cette prise peut aussi servir d'entrée MTC. Dans le pilote, elle est appelée "IO MIDI (VS-700)".

#### **Prise MIDI OUT**

Cette prise est une sortie MIDI. Vous pouvez brancher un module MIDI à cette prise. Dans le pilote, elle est appelée "IO MIDI (VS-700)".

#### **D. Prise USB**

Utilisez cette prise pour brancher un ordinateur compatible USB 2.0.

➔ "Connexion de l'ordinateur et du système d'amplification" (p. 27)

#### **NOTE**

Avant de brancher quoi que ce soit à cette prise, installez d'abord le pilote en suivant les instructions données dans le "Guide de prise en main" (document distinct). Une fois le pilote installé et les connexions effectuées correctement, le témoin USB s'allume. Si le témoin USB ne s'allume pas, le pilote n'a pas été installé convenablement. Voyez la section "Dépannage" du "Guide de prise en main" et réinstallez le pilote.

#### **E. Prise DIGITAL 2 OUT**

Cette prise est une sortie ADAT. Vous pouvez la brancher à un appareil ADAT et transmettre jusqu'à huit canaux de signaux audio.

#### **Prise DIGITAL 2 IN**

Cette prise est une entrée ADAT. Cette entrée peut compter jusqu'à huit canaux. Les signaux d'entrée sont transmis directement aux ports "VS-700 IN DIGITAL2 1–2"~"VS-700 IN DIGITAL2 7–8" du pilote audio.

➔ "Connexions aux prises numériques" (p. 79)

#### **F. Prise DIGITAL 1 AES/EBU OUT**

Cette prise est une sortie numérique à deux canaux (stéréo) de format AES/EBU. Le même signal est également envoyé à la prise COAXIAL OUT. Cette sortie transmet le signal du port "VS-700 OUT DIGITAL1" du pilote audio.

#### **Prise DIGITAL 1 AES/EBU IN**

Cette prise est une entrée numérique à deux canaux (stéréo) de format AES/EBU. Vous pouvez commuter cette prise avec la prise COAXIAL IN (S/PDIF). Le signal d'entrée est transmis directement au port "VS-700 IN DIGITAL1" du pilote audio.

➔ "Connexions aux prises numériques" (p. 79)

#### **Prise DIGITAL 1 COAXIAL OUT**

Cette prise est une sortie numérique à deux canaux (stéréo) de format S/PDIF. Le même signal est également envoyé à la prise AES/EBU. Cette sortie transmet le signal du port "VS-700 OUT DIGITAL1" du pilote audio.

#### **Prise DIGITAL 1 COAXIAL IN**

Cette prise est une entrée numérique à deux canaux (stéréo) de format S/PDIF. Vous pouvez commuter cette prise avec la prise AES/EBU. Le signal d'entrée est transmis directement au port "VS-700 IN DIGITAL1" du pilote audio.

➔ "Connexions aux prises numériques" (p. 79)

#### **G. Prise WORDCLOCK IN**

Cette prise est une entrée WORDCLOCK.

#### **MEMO**

Pour savoir comment vérifier et sélectionner la source de synchronisation, voyez la section "Source de synchronisation audio" (p. 82).

#### **Prise WORDCLOCK OUT**

Cette prise est une sortie WORDCLOCK. Elle transmet en permanence un signal de synchronisation.

#### **H. Prises OUTPUT 1~10**

Ces prises sont les sorties de 10 canaux audio. Elles permettent de réaliser différents types de connexions (sortie multiple pour système surround, départs vers des effets externes etc.). Ces sorties sont symétriques. Elles transmettent les signaux des ports "1–2 (VS-700)"~"VS-700 OUT 9–10" du pilote audio.

#### **I. Prises MONITOR MAIN**

Ces prises constituent les sorties principales pour l'écoute. Ces sorties sont symétriques. Elles transmettent les signaux du port "VS-700 MAIN" du pilote audio.

#### **Prises MONITOR SUB**

Ces prises constituent les sorties subsidiaires pour l'écoute. Ces sorties peuvent être symétriques ou asymétriques. Elles transmettent les signaux du port "VS-700 SUB" du pilote audio.

#### **J. Prises INPUT 1~8**

Ces prises sont des entrées analogiques pour 8 canaux audio. Pour chaque entrée, vous avez le choix entre une prise XLR (symétrique) et une prise jack (symétrique ou asymétrique). Chaque canal dispose d'un préampli de micro et d'un compresseur. Les prises XLR peuvent offrir une alimentation fantôme (commutable indépendamment pour chaque canal). Les signaux d'entrée sont transmis directement aux ports "VS-700 IN 1–2"~"VS-700 IN 7–8" du pilote audio.

- \* Il est impossible de brancher simultanément les prises XLR et jack.
- ➔ "Connexions aux prises analogiques" (p. 78)

## Face supérieure

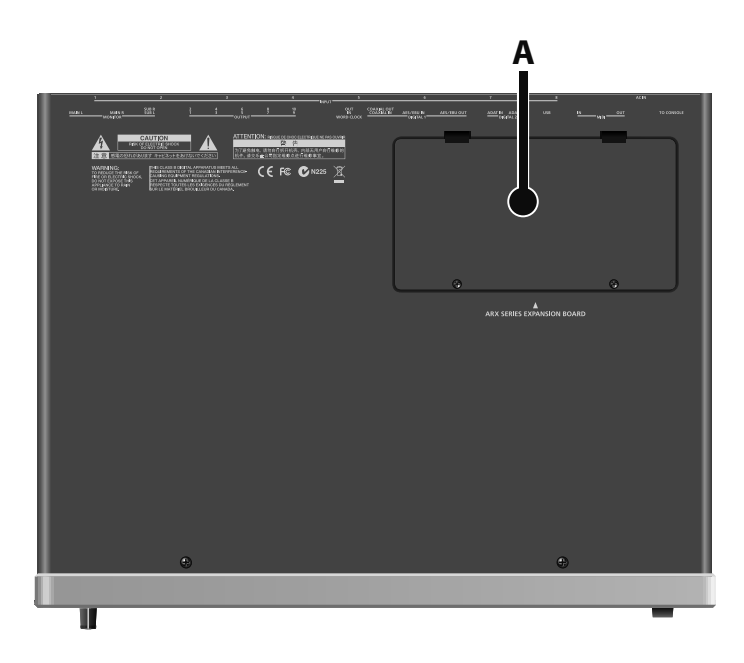

#### **A. Compartiment pour carte d'extension ARX**

Vous pouvez y installer une carte d'extension de la série ARX.

➔ "Installation de la carte d'extension ARX" (p. 155)

## Panneau latéral

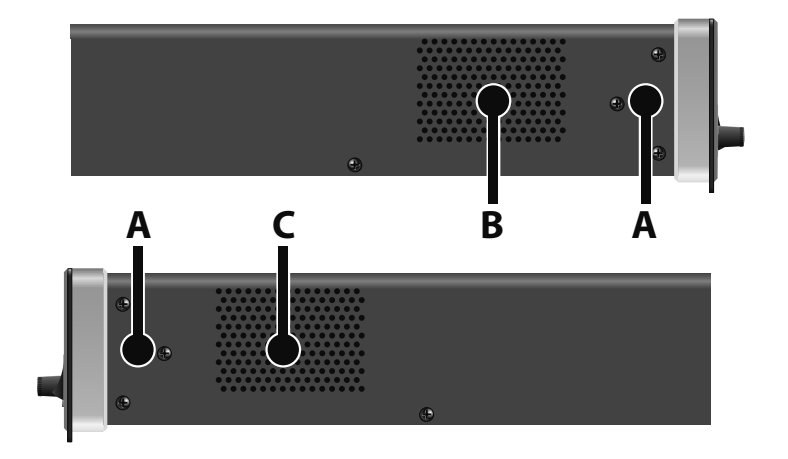

#### **A. Fixations pour rack**

Pour installer l'interface dans un rack 19", montez les fixations pour rack fournies.

 $\rightarrow$  "Installation des fixations pour rack" (p. 159)

#### **B. Orifices du ventilateur (admission)**

#### **C. Orifices du ventilateur (échappement)**

La VS-700R est pourvue d'un ventilateur pour éviter toute surchauffe interne. Il aspire de l'air frais par les orifices d'admission et rejette l'air chauffé par les composant internes par les orifices d'échappement.

#### **NOTE**

Ne bloquez pas les orifices d'admission ou d'échappement. La montée de la température interne risque d'entraîner des pannes liées à la chaleur.

#### **NOTE**

Si vous installez le système dans un rack 19", laissez au moins 1cm d'espace devant les orifices de ventilation (admission et échappement).

# **Connexions**

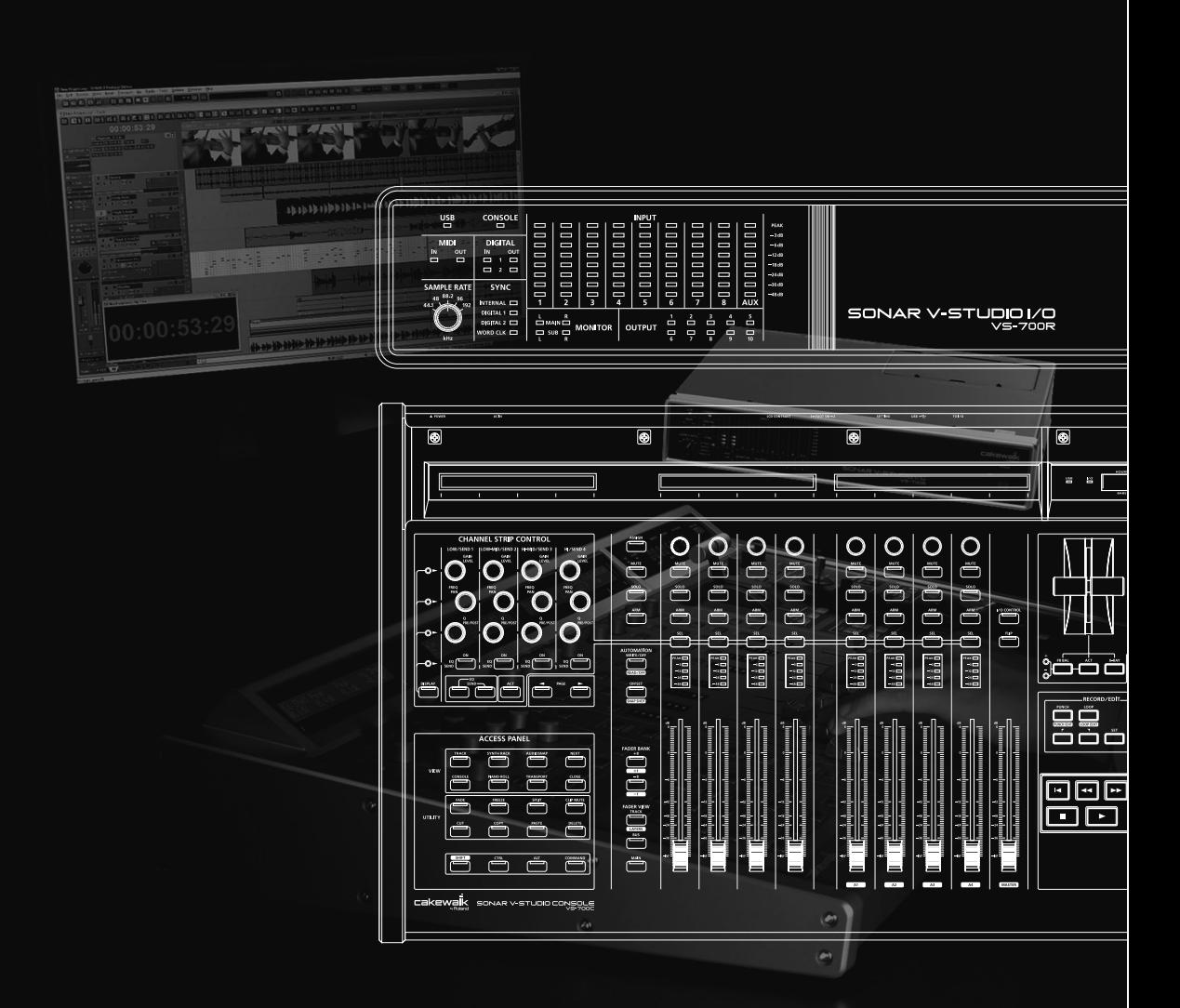

#### **NOTE**

Avant de brancher la VS-700C et la VS-700R à l'ordinateur, installez d'abord le pilote "VS-700" en suivant les instructions données dans le "Guide de prise en main" (document distinct). **La VS-700C et la VS-700R ne fonctionneront pas correctement si le pilote n'est pas installé sur l'ordinateur.**

#### **Connexion du cordon d'alimentation**

• Branchez le cordon d'alimentation.

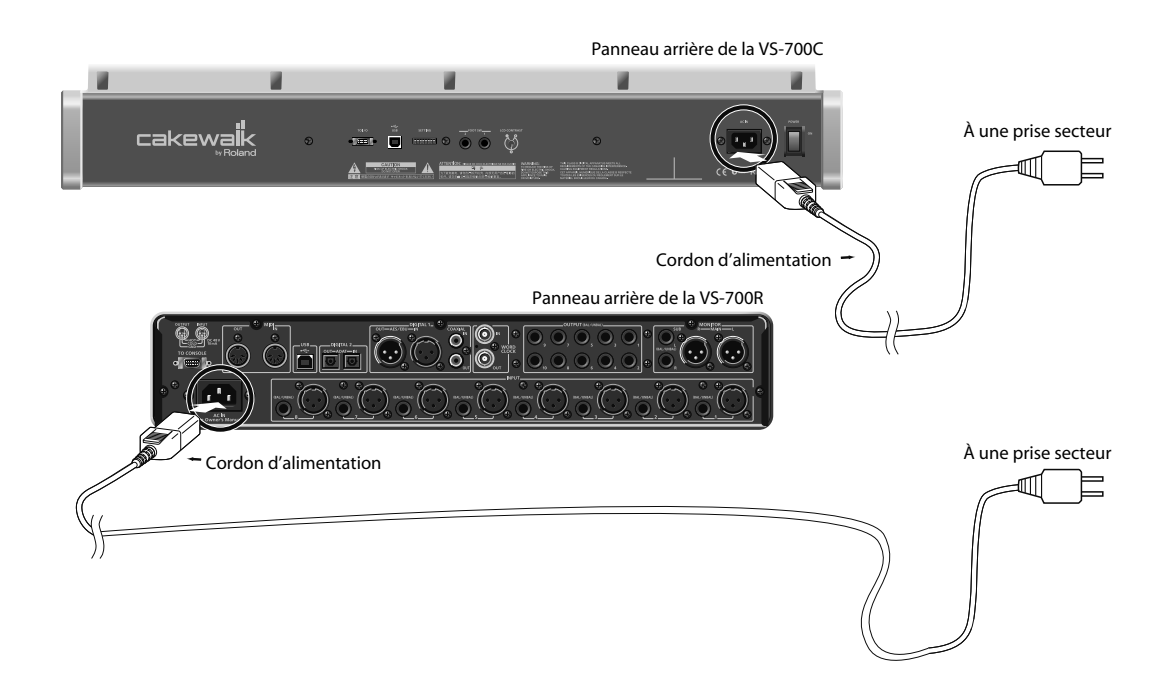

#### **Connexion de l'ordinateur et du système d'amplification**

- Branchez la VS-700R à la VS-700C avec le câble spécial.
- Utilisez un câble USB pour brancher la VS-700R à l'ordinateur.
- Branchez des casque, les enceintes ou un autre dispositif au système VS-700.
- \* L'ensemble fourni ne comprend pas de matériel d'amplification comme des casques ou des enceintes.

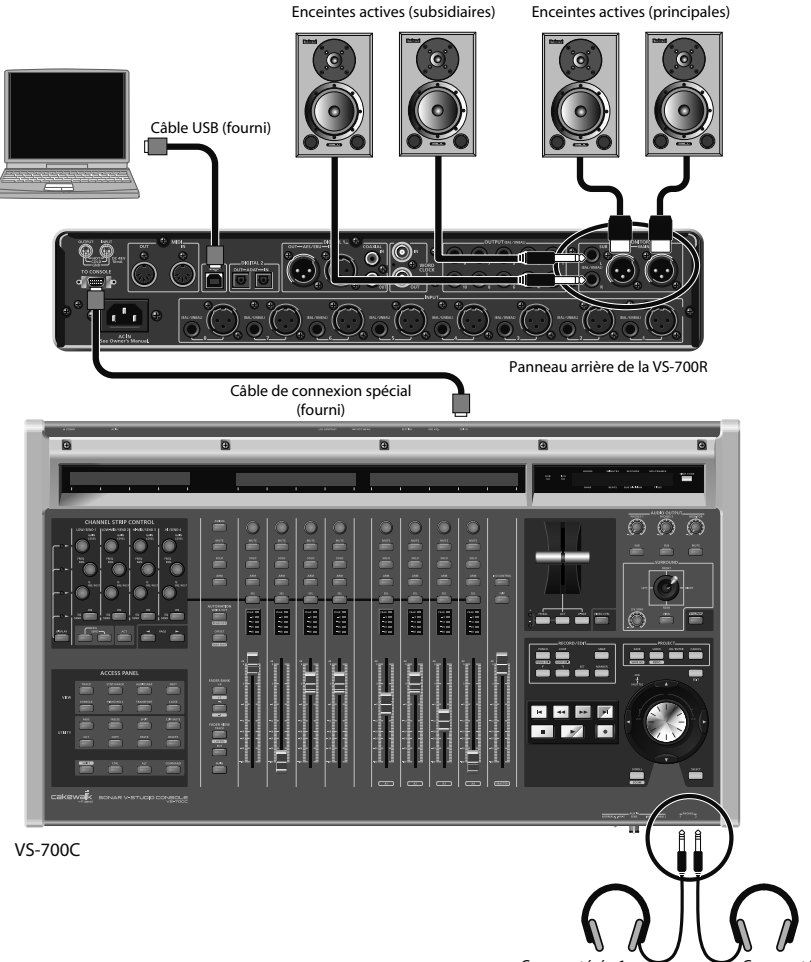

Casque stéréo 1 Casque stéréo 2

**MEMO** 

La VS-700 risque de ne pas être reconnue correctement si vous utilisez un hub USB. Dans ce cas, connectez-la directement à une prise USB de l'ordinateur.

**NOTE** 

Pour éviter tout dysfonctionnement et pour ne pas endommager les haut-parleurs ou les autres périphériques, diminuez le volume et coupez l'alimentation de tous les appareils avant d'effectuer les connexions.

# Mise sous tension

#### **NOTE**

Une fois les connexions établies (p. 26), mettez vos appareils sous tension en respectant l'ordre spécifié. Si vous ne respectez pas cet ordre, vous risquez de provoquer des dysfonctionnements et/ou d'endommager les enceintes et autres appareils.

#### **NOTE**

Pour couper entièrement l'alimentation de l'appareil, mettez-le hors tension avec l'interrupteur POWER puis débranchez le cordon d'alimentation de la prise secteur. Voyez "Alimentation" (p. 6).

**1. Sur la VS-700C, réglez les (trois) potentiomètres AUDIO OUTPUT au minimum.**

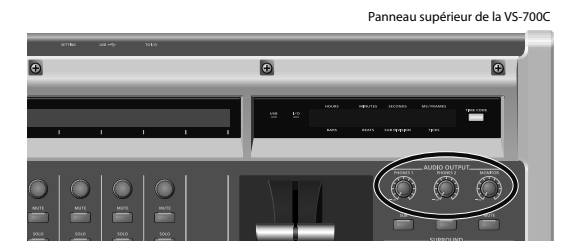

- **2. Démarrez l'ordinateur.**
- **3. Mettez la VS-700C sous tension en actionnant son interrupteur.**
- **4. Mettez la VS-700R sous tension en actionnant son interrupteur.**

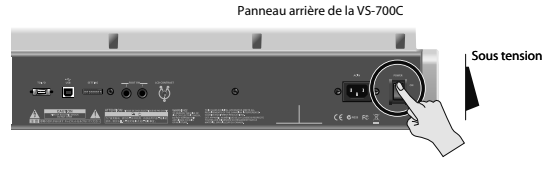

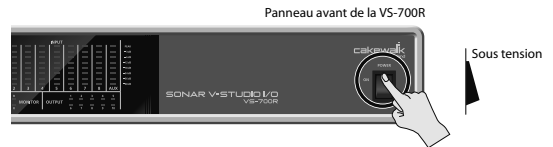

#### **5. Mettez vos enceintes actives sous tension.**

#### **MEMO**

Afin de protéger ses circuits, la VS-700R demande un bref instant après la mise sous tension avant d'être prête à l'usage. Si les connexions sont correctes, le témoin USB de la VS-700R s'allume.

#### **Si le témoin USB de la VS-700R I/O ne s'allume pas**

Si le témoin USB de la VS-700R ne s'allume pas, le pilote n'a pas été installé convenablement. Voyez le chapitre "Dépannage" dans le "Guide de prise en main".

#### **Si le témoin I/O de la VS-700C ou le témoin CONSOLE de la VS-700R I/O clignote**

Vérifiez les points suivants.

- Les VS-700C et VS-700R sont-elles sous tension?
- Les VS-700C et VS-700R sont-elles branchées correctement avec le câble dédié?
- La VS-700R I/O est-elle branchée à l'ordinateur avec un câble USB et le témoin USB de la VS-700R I/O est-il allumé?

# **Console VS-700C**

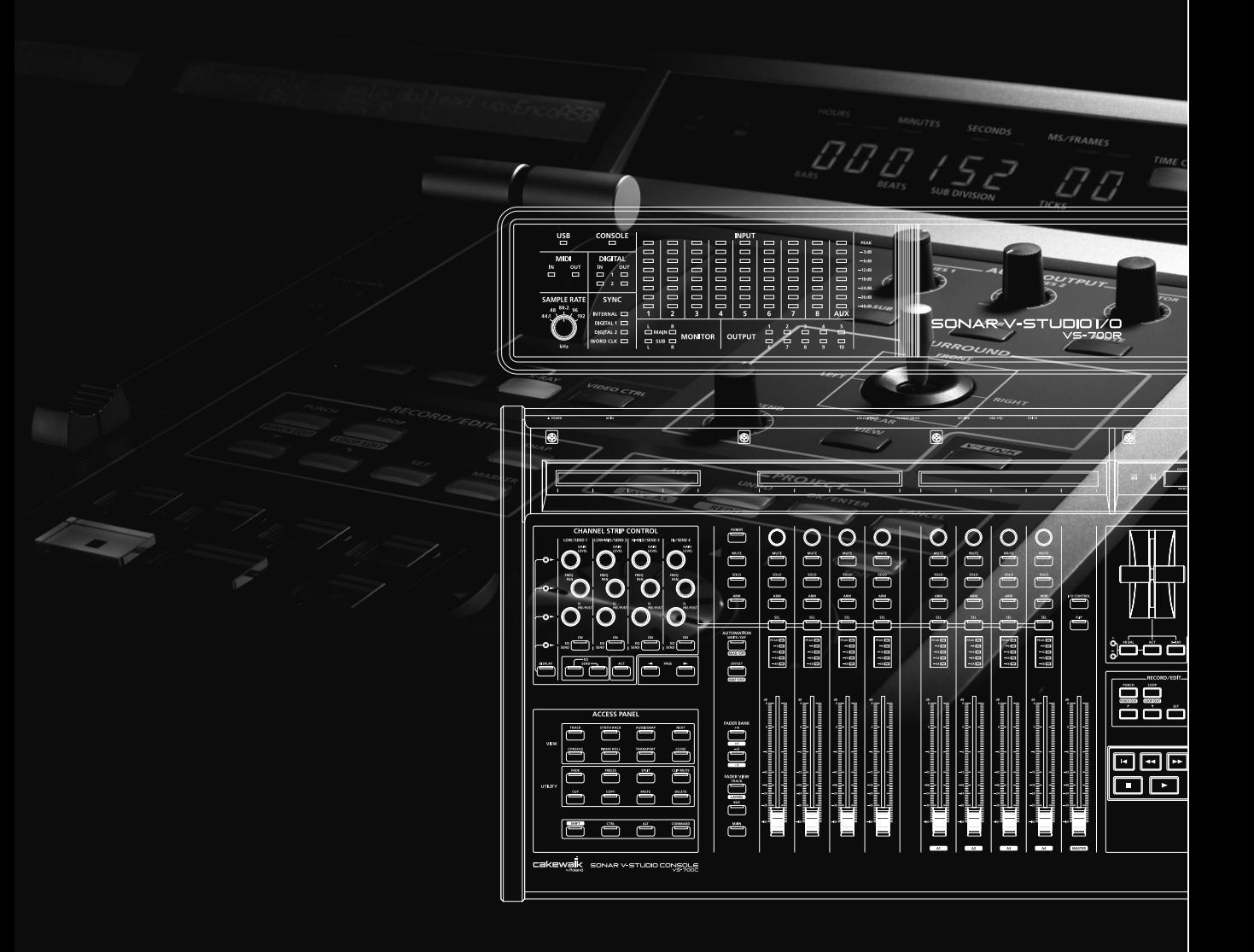

# Survol de la VS-700C

La console VS-700C comprend différentes sections permettant de contrôler SONAR:

- 9 faders motorisés sensibles au toucher
- Boutons assignables via ACT
- Section dédiée au contrôle des plug-ins et des paramètres de pistes/bus
- Molette JOG/SHUTTLE
- Commandes de transport
- Joystick de panoramique surround

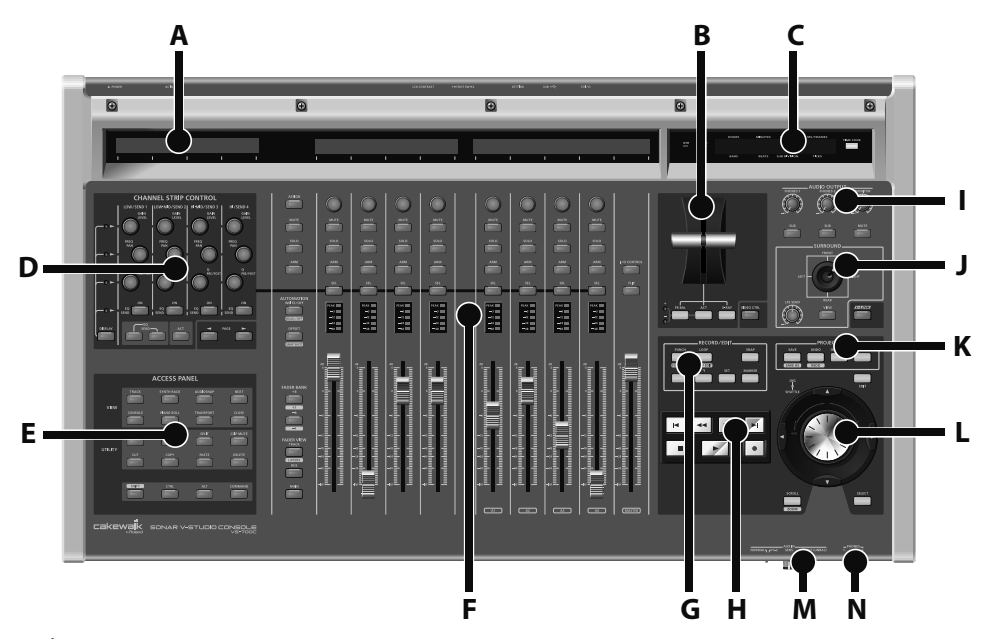

- **A.** Écran LCD (p. 37, p. 51)
- **B.** Manette ('T-Bar') (p. 69)
- **C.** Affichage temporel (p. 48)
- **D.** Section CHANNEL STRIP CONTROL (p. 49)
- **E.** Section ACCESS PANEL (p. 64)
- **F.** Tranches (p. 31)
- **G.** Section RECORD/EDIT (p. 71)
- **H.** Section de transport (p. 54)
- **I.** Section AUDIO OUTPUT (p. 70)
- **J.** Section SURROUND (p. 68)
- **K.** Section PROJECT (p. 56)
- **L.** Molette JOG/SHUTTLE (p. 57)
- **M.** Prise AUX IN (panneau avant) (p. 78)
- **N.** Prises PHONES (panneau avant) (p. 70)

### **31**

**Aperçu**

**Fantom VS**

**Fantom VS** 

**Appendice**

Appendice

# Tranches

La console dispose de huit tranches avec faders motorisés et commandes identiques. Ces tranches permettent de piloter jusqu'à huit pistes ou bus simultanément. Vous pouvez changer de banque de pistes ou de bus très facilement (voyez la section "Boutons FADER BANK" (p. 42)). Cependant, bien qu'il n'y ait que huit tranches physiques, vous pouvez en changer l'assignation pour contrôler un nombre illimités de pistes et de bus au sein du projet. Les tranches reflètent toujours l'état des huit canaux sélectionnés.

La section des tranches dispose en outre d'un fader Master motorisé permettant de contrôler le niveau du bus principal.

Utilisez les boutons FADER BANK et FADER VIEW pour assigner des pistes et des bus aux tranches (voyez "Boutons FADER BANK" (p. 42) et "Boutons FADER VIEW (TRACK, BUS, MAIN, I/O CONTROL)" (p. 43)). Les noms des tranches assignées sont affichés sur leur écran LCD.

- **A.** Ecran LCD (p. 37)
- **B.** Encodeur rotatif (p. 34)
- **C.** Bouton [MUTE] (p. 34)
- **D.** Bouton [SOLO] (p. 35)
- **E.** Bouton [ARM] (arme la piste pour l'enregistrement) (p. 35)
- **F.** Bouton [SEL] (sélection) (p. 36)
- **G.** Indicateur de niveau (p. 37)
- **H.** Fader (p. 32)

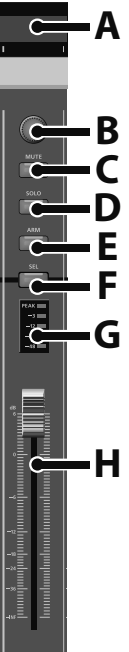

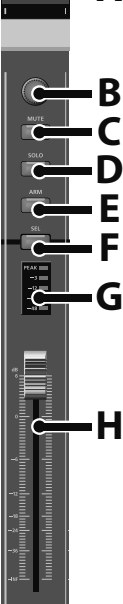

## Fader

Utilisez les faders motorisés sensibles au toucher pour contrôler le niveau des pistes audio, des pistes MIDI et des bus. Quand des pistes/bus sont armé(e)s pour l'enregistrement d'automation, les faders vous permettent d'enregistrer des données d'automation en touchant/relâchant les faders.

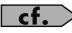

Pour en savoir plus sur l'enregistrement d'automation, voyez "Boutons [MUTE] général/[SOLO] général/[ARM] général" (p. 40).

Durant la lecture, les faders motorisés se déplacent en fonction des données d'automation.

#### **MEMO**

Les faders motorisés sont très silencieux mais il peut y avoir des situations nécessitant un silence absolu (lors du mixage d'un passage très doux ou d'un enregistrement à proximité de la console VS-700C, par exemple). Pour désactiver le moteur des faders, appuyez sur les boutons [COMMAND]+[I/O] pour ouvrir la page de propriétés de la **VS-700** puis cliquez sur [**Désactiver le mouvement des faders**].

#### **Rétablir le réglage précédent d'un fader**

Maintenez le bouton d'altération [COMMAND] enfoncé et touchez/déplacez un fader.

La ligne supérieure de l'écran LCD affiche "Revenir". Après 1/2 seconde, le paramètre retrouve son réglage précédent et l'écran LCD retourne à son affichage antérieur.

### Mode 'FLIP'

En mode "FLIP", les encodeurs rotatifs et les faders échangent le paramètre qui leur est assigné, ce qui vous permet d'utiliser les faders pour affiner le réglage du paramètre assigné à l'encodeur (voyez la section "Bouton ASSIGN" (p. 38)).

Par défaut, la valeur du fader n'est affichée à l'écran LCD que quand vous actionnez le fader. Vous pouvez toutefois alterner entre l'affichage permanent de la valeur de l'encodeur et celui de la valeur du fader en appuyant sur les boutons [SHIFT]+[FLIP].

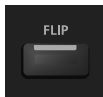

### Fader Master

Le fader Master contrôle le premier bus disponible dans votre projet mais vous pouvez l'assigner à n'importe quel bus stéréo ou surround avec SONAR pour qu'il en contrôle le niveau.

#### **Assignation d'un bus au fader Master**

Dans SONAR, faites glisser la barre "Vous êtes ici" pour assigner un bus au fader Master. Pour en savoir plus sur la barre "Vous êtes ici", voyez l'aide en ligne de SONAR.

## Réglage de la sensibilité au toucher des faders

Selon les conditions dans lesquelles vous utilisez la VS-700, la sensibilité au toucher des faders peut ne pas répondre à vos attentes ou le moteur peut fonctionner de façon incorrecte quand vous actionnez le fader. Dans ce cas, réglez la sensibilité au toucher de la façon suivante.

#### **1. Fermez SONAR.**

**2. Tout en maintenant les boutons [SHIFT] et [CTRL] enfoncés, appuyez sur le bouton [MUTE] dans la section AUDIO OUTPUT.**

Vous passez en mode de réglage de la sensibilité et le réglage de sensibilité en vigueur apparaît à l'écran LCD.

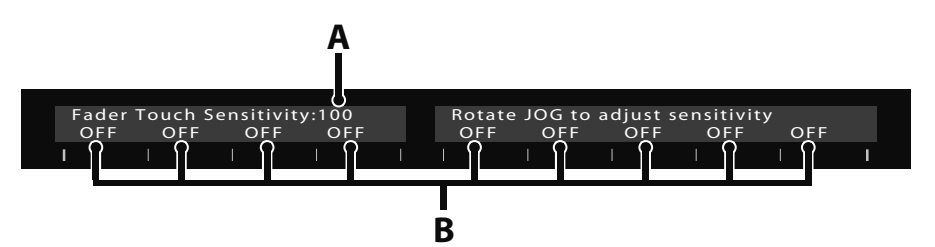

**A.** Sensibilité au toucher (0~127)

Des valeurs élevées augmentent la sensibilité au toucher et des valeurs basses diminuent cette sensibilité. Avec le réglage "0", la sensibilité au toucher est désactivée.

**B.** Indicateur de sensibilité au toucher

Il affiche "ON" s'il y a une réponse lorsque vous touchez le fader et retrouve l'affichage "OFF" lorsque vous lâchez le fader.

#### **3. Tournez la molette JOG pour régler le paramètre "Fader Touch Sensitivity" sur une plage de 0~127.**

Réglez ce paramètre de sorte à ce que l'indication de sensibilité au toucher passe de "OFF" à "ON" quand vous touchez le fader. Augmentez la valeur si l'indication "ON" n'apparaît pas quand vous touchez un fader. Diminuez la valeur si l'indication "ON" apparaît quand vous approchez seulement le fader.

**MEMO** 

Le réglage "Fader Touch Sensitivity" est commun à tous les faders.

**4. Quand vous avez terminé le réglage, maintenez les boutons [SHIFT] et [CTRL] enfoncés et appuyez sur le bouton [MUTE] de la section AUDIO OUTPUT.**

Vous quittez le mode de réglage de la sensibilité et retrouvez l'affichage précédent.

## Encodeur rotatif (potentiomètre)

Les encodeurs rotatifs fonctionnent en conjonction avec le bouton [ASSIGN] pour contrôler divers paramètres de piste, bus et sorties principales. Les huit encodeurs rotatifs contrôlent toujours le même type de paramètre pour les différents bus ou pistes.

Par défaut, ces encodeurs contrôlent le panoramique. Vous pouvez toutefois les configurer pour contrôler d'autres paramètres de canal en appuyant sur le bouton [ASSIGN]. Pour en savoir plus sur le bouton [ASSIGN], voyez la section "Bouton ASSIGN" (p. 38).

Vous pouvez appuyer sur l'encodeur rotatif pour ramener le paramètre à son réglage par défaut ("C" pour le panoramique et "0dB" pour le gain).

En mode "FLIP", les encodeurs rotatifs et les faders échangent leur fonction, ce qui vous permet d'utiliser les faders pour affiner le réglage du paramètre assigné à l'encodeur.

#### **Rétablir le réglage précédent d'un encodeur rotatif**

Maintenez le bouton d'altération [COMMAND] enfoncé et appuyez sur un encodeur rotatif ou tournez-le.

La ligne supérieure de l'écran LCD affiche "**Revenir**". Après 1/2 seconde, le paramètre retrouve son réglage précédent et l'écran LCD retourne à son affichage antérieur.

### Couper des pistes

Le bouton [MUTE] permet de couper/réactiver la piste ou le bus assigné. Quand un canal est coupé, son bouton [MUTE] est allumé.

Quand un ou plusieurs canaux sont coupés ("mutés"), le bouton [MUTE] général est allumé pour vous le rappeler. Une pression sur le bouton [MUTE] général permet de réactiver ("démuter") tous les canaux en une fois. Pour en savoir plus sur le bouton [MUTE] général, voyez la section "Boutons [MUTE] général/[SOLO] général/[ARM] général" (p. 40).

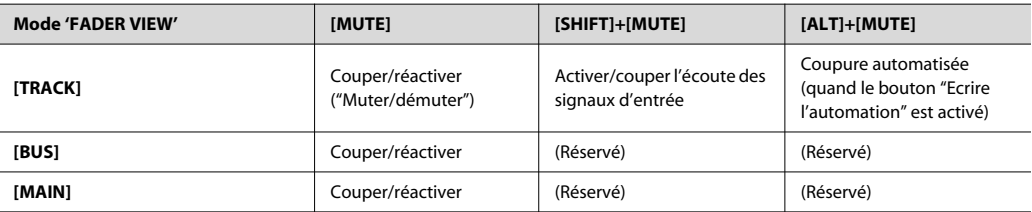

Les boutons d'altération (p. 67) donnent accès à des fonctions supplémentaires.

## Solo des pistes (SOLO)

Le bouton [SOLO] permet d'écouter la piste ou le bus assigné en solo. Quand un canal est en solo, le bouton [SOLO] est allumé.

Quand un ou plusieurs canaux sont en solo, le bouton [SOLO] général est allumé pour vous le rappeler. Une pression sur le bouton [SOLO] général permet de désactiver le mode solo pour tous les canaux en une fois. Pour en savoir plus sur le bouton SOLO général, voyez la section "Boutons [MUTE] général/[SOLO] général/[ARM] général" (p. 40). Les boutons d'altération (p. 67) donnent accès à des fonctions supplémentaires.

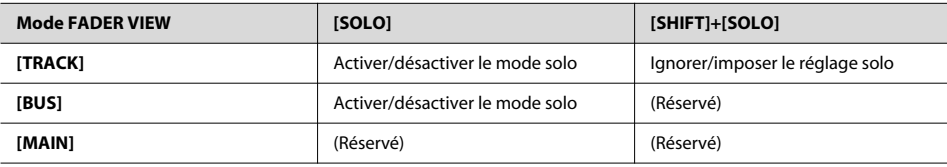

## Armer une piste (ARM)

Utilisez le bouton [ARM] pour armer la piste pour l'enregistrement. Quand une piste est armée pour l'enregistrement, son bouton [ARM] est allumé.

Quand une ou plusieurs pistes sont armées pour l'enregistrement, le bouton [ARM] général est allumé pour vous le rappeler. Une pression sur le bouton [ARM] général permet de désarmer toutes les pistes en une fois. Pour en savoir plus sur le bouton [ARM] général, voyez la section "Boutons [MUTE] général/[SOLO] général/[ARM] général" (p. 40).

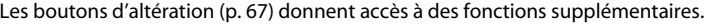

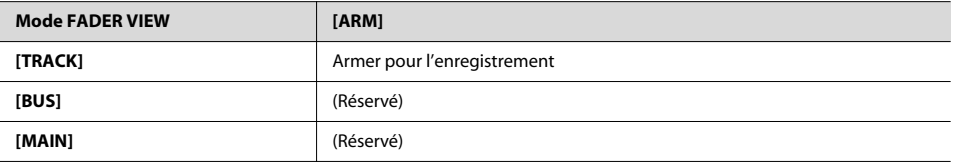

## Sélection de tranche (SEL)

Utilisez le bouton [SEL] afin d'activer la section CHANNEL STRIP CONTROL pour la tranche sélectionnée. Cela vous permet de régler les paramètres d'égalisation ("EQ") et de départ ("SEND") du canal en question.

Les huit boutons [SEL] sont exclusifs, ce qui signifie que vous ne pouvez sélectionner qu'un canal à la fois. Quand un bouton [SEL] est activé, il est allumé.

Les boutons d'altération (p. 67) donnent accès à des fonctions supplémentaires.

#### **NOTE**

Le bouton [SEL] n'est pas bidirectionnel. Un changement de piste dans SONAR ne change pas le canal sélectionné sur la console VS-700C.

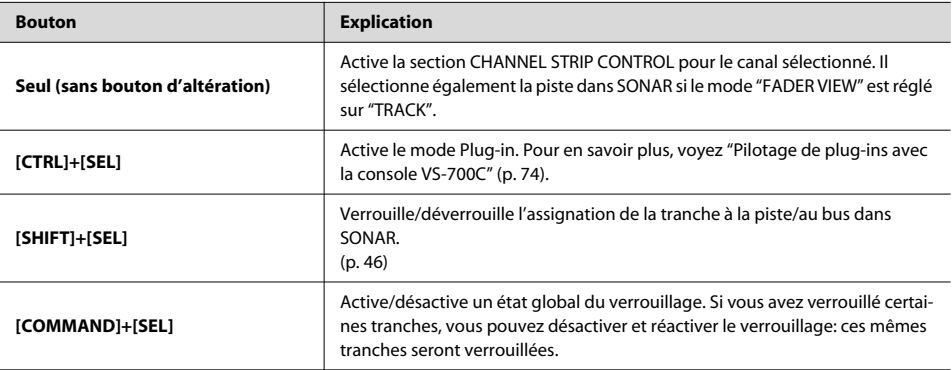

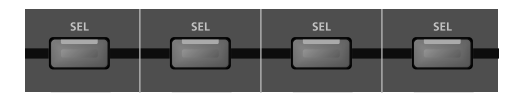

## Indicateur de niveau

L'indicateur de niveau montre le niveau maximum (crête) en cours du canal. Les niveaux indiqués par des diodes sont "0dB (PEAK)", "–3dB", "–12dB", "–24dB" et "–48dB".

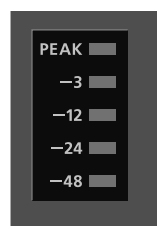

## Écran LCD

Chaque tranche (y compris celle du fader Master) dispose d'un écran LCD de deux lignes affichant des informations sur la piste. Celles-ci dépendent de la fonction "ASSIGN" sélectionnée.

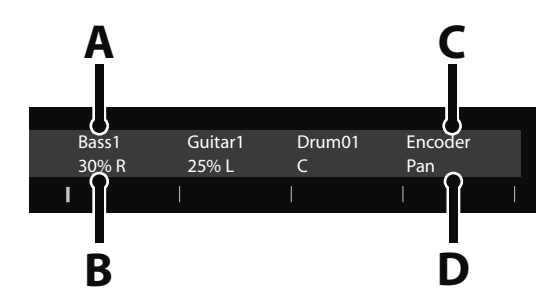

- **A.** Nom de la piste, du bus ou de la sortie principale
- **B.** Réglage du paramètre assigné à l'encodeur rotatif
- **C.** "Encoder" ou "IO Cntrl" (selon le mode choisi; voyez "Contrôle des E/S ('I/O Control')" (p. 44))
- **D.** Nom du paramètre assigné à l'encodeur rotatif ("Pan", "SendVol", "In" ou "Out")

# Bouton ASSIGN

Utilisez le bouton [ASSIGN] pour changer le paramètre assigné aux encodeurs rotatifs des tranches. Les fonctions disponibles dépendent du bouton FADER VIEW sélectionné (TRACK, BUS, MAIN ou I/O CONTROL).

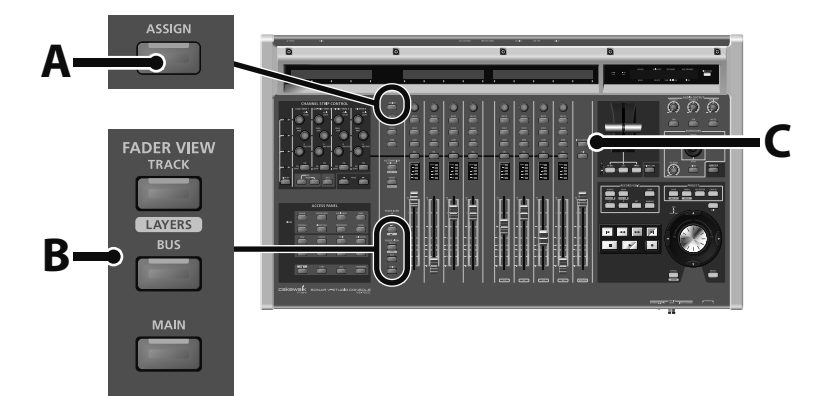

- **A.** Bouton [ASSIGN]
- **B.** Boutons FADER VIEW
- **C.** Bouton [I/O CONTROL]

Le tableau suivant indique les paramètres disponibles pour chaque bouton FADER VIEW.

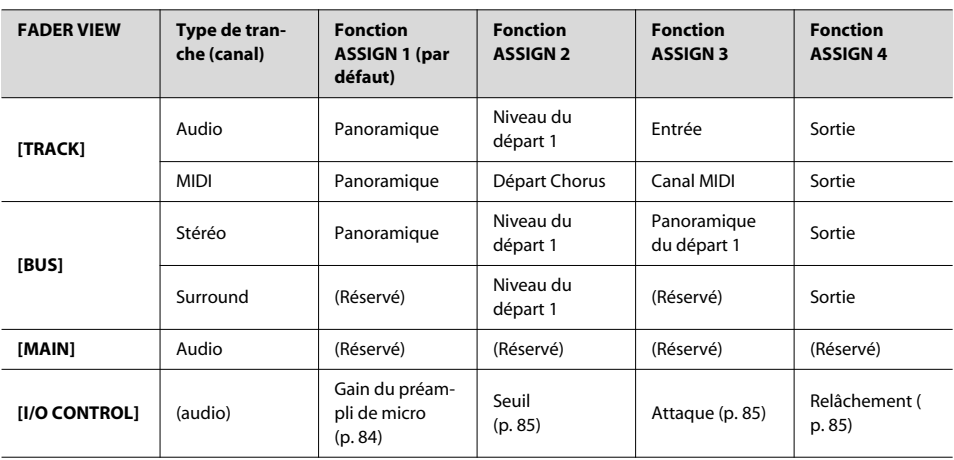

\* En mode "I/O CONTROL", vous pouvez activer/couper l'atténuation (p. 84) d'une pression sur l'encodeur rotatif.

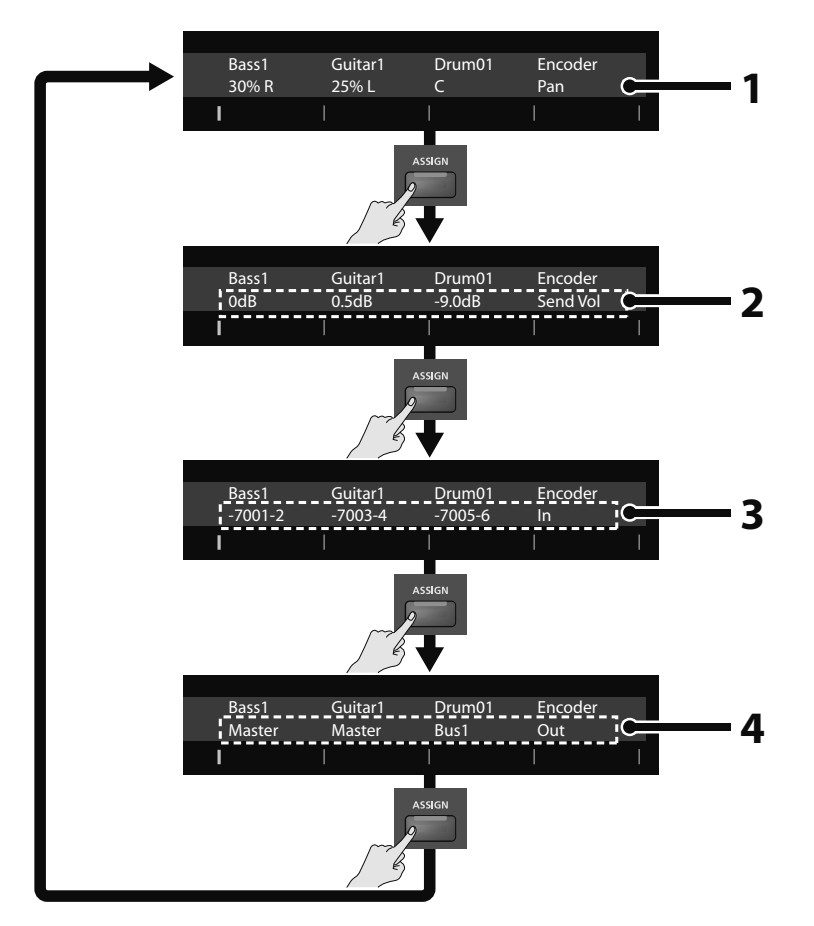

L'illustration ci-dessous montre les changements de paramètres quand "FADER VIEW" est réglé sur "TRACK".

- **1. Panoramique (par défaut)**
- **2. Niveau de départ/Départ Chorus**
- **3. Entrée**
- **4. Sortie**

## Bouton [ASSIGN] en mode FLIP

En mode "FLIP", le bouton [ASSIGN] est désactivé, quel que soit le mode "FADER VIEW" sélectionné. De plus, les faders et encodeurs rotatifs échangent leur fonction en mode "FLIP".

Quand vous appuyez sur [SHIFT]+[FLIP], les réglages des faders apparaissent à l'écran LCD mais les faders et les encodeurs rotatifs n'échangent pas leur fonction.

# Boutons [MUTE] général/[SOLO] général/[ARM] général

, Les boutons [MUTE] général, [SOLO] général et [ARM] général permettent d'activer et désactiver les fonctions "Mute" et "Solo" de toutes les pistes ainsi que d'armer et désarmer toutes les pistes simultanément.

Quand une ou plusieurs pistes sont coupées ("Mute"), en solo ou armées pour l'enregistrement, le bouton général correspondant est allumé pour vous le rappeler.

#### **Astuce**

Comme les tranches n'indiquent que l'état des huit canaux sélectionnés, les boutons [MUTE] général, [SOLO] général et [ARM] général permettent de rappeler, le cas échéant, que d'autres canaux non visibles sont coupés ("mutés"), en mode solo ou armés.

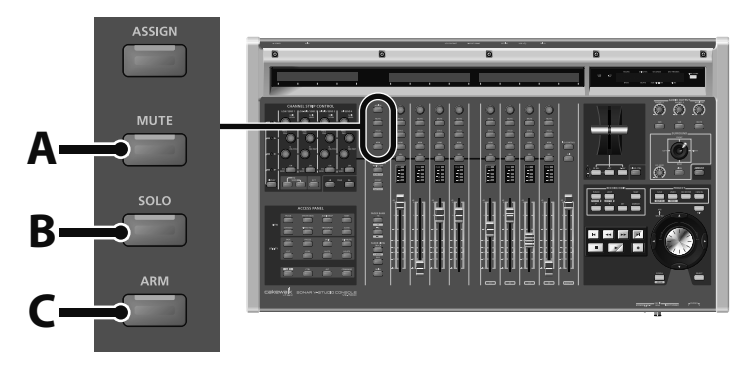

- **A.** Bouton [MUTE] général
- **B.** Bouton [SOLO] général
- **C.** Bouton [ARM] général

Les boutons d'altération (p. 67) donnent accès à des fonctions supplémentaires.

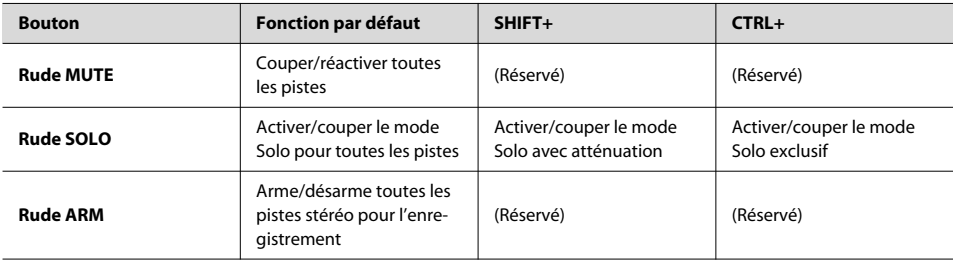

# Boutons AUTOMATION

Les boutons AUTOMATION permettent d'activer/désactiver l'enregistrement et la lecture d'automation pour tous les canaux.

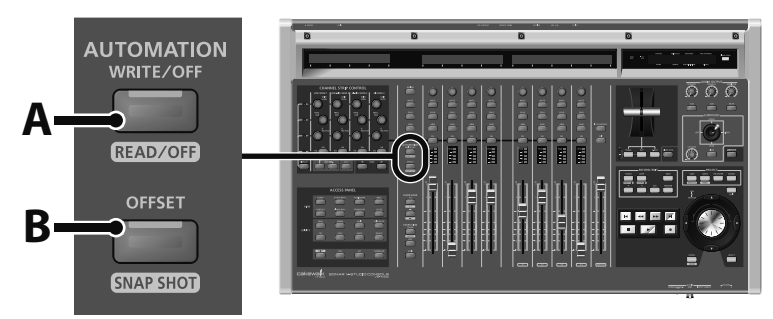

**A.** Bouton [WRITE/OFF]

**B.** Bouton [OFFSET]

Les boutons d'altération (p. 67) donnent accès à des fonctions supplémentaires.

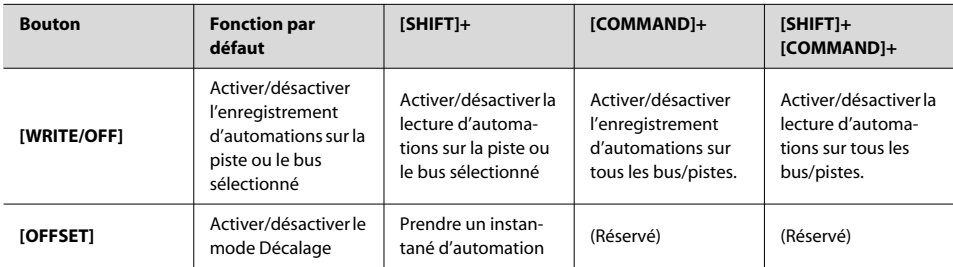

**Aperçu**

## Boutons FADER BANK

La console VS-700C dispose de huit tranches physiques pouvant contrôler jusqu'à huit pistes, bus ou sorties principales à la fois. Les boutons FADER BANK permettent de sélectionner différentes banques de pistes, bus ou sorties principales et de changer ainsi les ensembles de pistes, bus ou sorties principales contrôlées par les tranches.

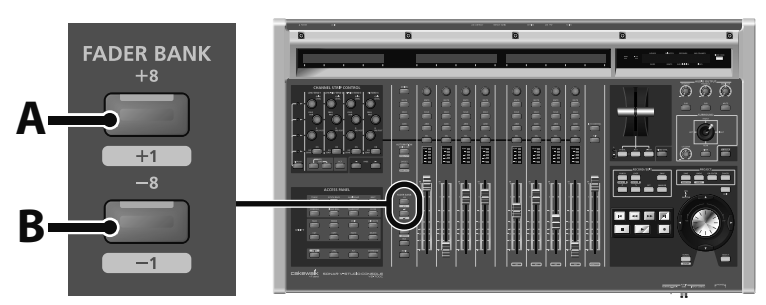

**A.** Bouton [+8]

**B.** Bouton [–8]

Les boutons d'altération (p. 67) donnent accès à des fonctions supplémentaires.

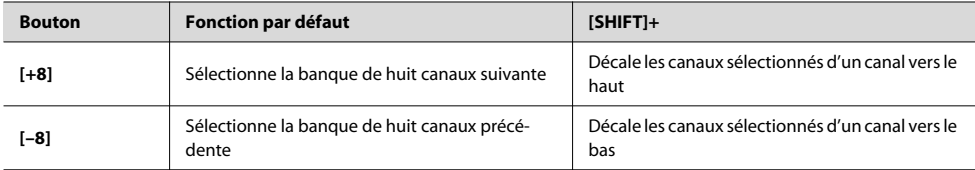

# Boutons FADER VIEW (TRACK, BUS, MAIN, I/O CONTROL)

Les boutons FADER VIEW permettent de sélectionner le type de canaux (pistes, bus ou sorties principales) assignés aux tranches.

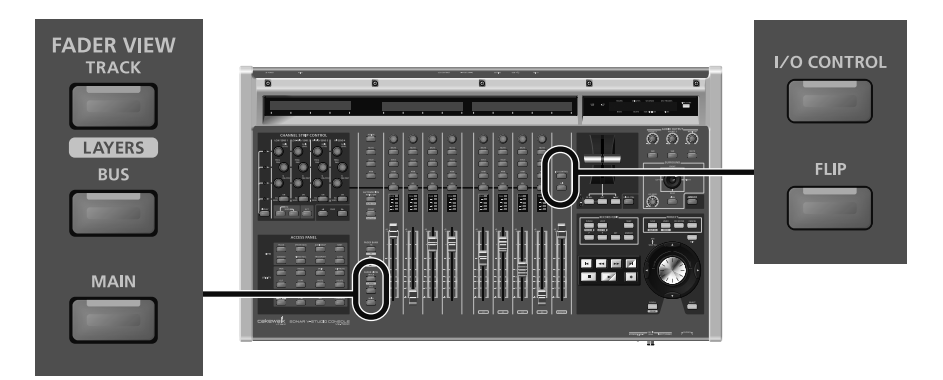

Les boutons d'altération (p. 67) donnent accès à des fonctions supplémentaires.

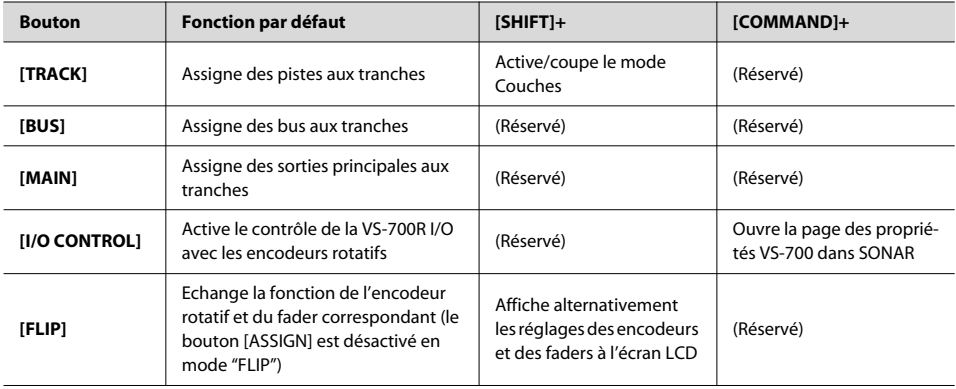

## Contrôle des E/S ('I/O Control')

En mode "I/O CONTROL", les encodeurs rotatifs des tranches contrôlent les paramètres "Mic Pre Gain", "Threshold", "Attack" et "Release" de l'interface VS-700R I/O.

La page des propriétés VS-700 permet de contrôler des paramètres E/S supplémentaires ainsi que le mode d'entrée stéréo numérique et le mode de synchronisation numérique.

#### **Sur la console VS-700C:**

**1. Appuyez sur le bouton [I/O CONTROL] de la VS-700C.**

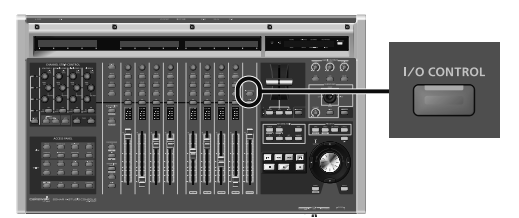

#### **2. Appuyez sur le bouton [ASSIGN] de la VS-700C pour assigner le paramètre E/S voulu aux encodeurs des tranches.**

Vous avez le choix parmi les paramètres suivants:

- Mic Pre Gain (p. 84)
- Threshold (p. 85)
- $\cdot$  Attack (p. 85)
- Release (p. 85)

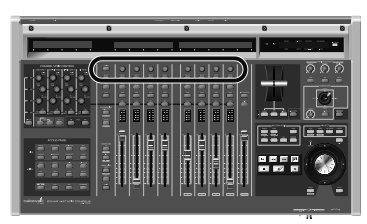

#### **A la page des propriétés VS-700:**

**1. Vérifiez que le plug-in "VS-700" a été activé dans SONAR (voyez "Faire tourner SONAR pour la première fois" dans le "Guide de prise en main").**

#### **2. Ouvrez la page des propriétés VS-700 en suivant une de ces procédures:**

- Dans le menu "**Outils**" de SONAR, cliquez sur "**[VS-700]**".
- Dans le menu déroulant de la barre d'outils "**Contrôleurs/Surfaces**" (**Vues > Barres d'outils > Contrôleurs/Surfaces**),

vérifiez que l'option "**VS-700**" est sélectionnée et cliquez sur le bouton [Propriétés] .

• Sur la console VS-700C, appuyez sur [COMMAND] + [I/O CONTROL].

La page des propriétés VS-700 apparaît.

#### **3. Cliquez sur l'onglet [MIC PRE].**

**4. Réglez les paramètres voulus.**

## Sélection des pistes et bus pouvant être contrôlés avec la console VS-700

Les pistes et bus pouvant être contrôlés avec la console VS-700 correspondent aux pistes et bus pouvant être contrôlés dans la "Vue Pistes" ou la "Vue Console" de SONAR. Si vous le souhaitez, vous pouvez aussi contrôler tous les bus et pistes du projet.

- **1. Dans le menu "Options" de SONAR, cliquez sur [Contrôleurs/Surfaces] pour ouvrir la boîte de dialogue "Contrôleurs/Surfaces".**
- **2. Sous "Tranches affichées dans", sélectionnez une des options suivantes:**

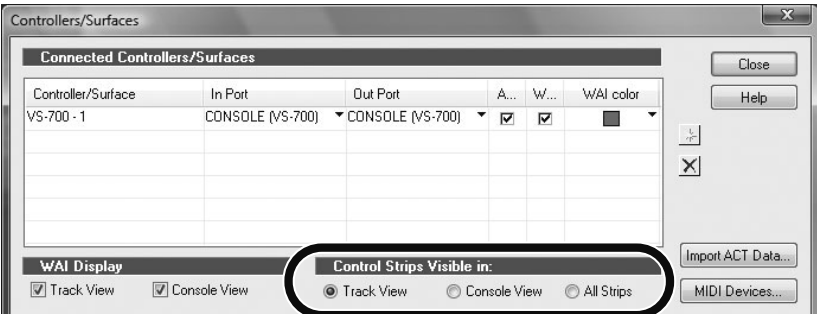

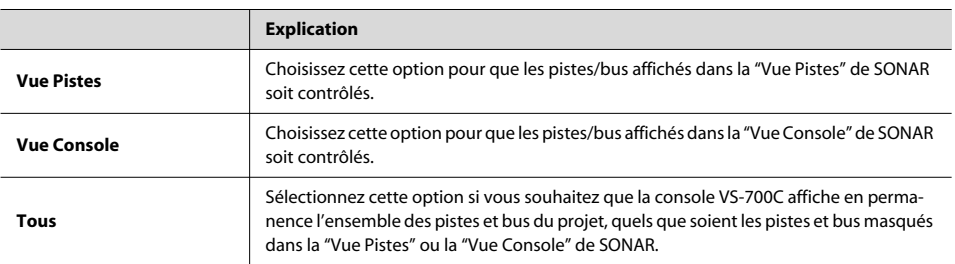

Les changements effectués sont immédiatement entérinés sur la console VS-700C.

#### **3. Cliquez sur [Fermer].**

## Verrouillage d'une tranche

Le verrouillage de tranches vous permet de:

- Contrôler des pistes/bus ne faisant pas partie de la même banque de canaux (constituée de huit pistes ou bus consécutifs). Cela vous permettrait, par exemple, de contrôler les pistes 1~7 et la piste 20.
- Contrôler simultanément des pistes et des bus. Ainsi, les tranches 1~4 peuvent, par exemple, contrôler les pistes 1~4 et les tranches 5~8 les bus 1~4.

Quand vous verrouillez une tranche, elle continue à piloter une piste ou un bus particulier dans SONAR, même si vous changez l'agencement des pistes/bus dans SONAR, si vous changez de banque avec les boutons FADER BANK ou si vous changez de vue avec les boutons FADER VIEW.

### Verrouillage/déverrouillage d'une tranche

Appuyez sur les boutons [SHIFT]+[SEL] pour verrouiller la tranche.

Appuyez à nouveau sur les boutons [SHIFT]+[SEL] pour déverrouiller la tranche.

Pour désactiver momentanément tous les verrouillages de tranches sans supprimer ces verrouillages, appuyez sur les boutons [COMMAND]+[SEL].

Appuyez de nouveau sur [COMMAND]+[SEL] pour reverrouiller les mêmes tranches.

Quand une tranche est verrouillée:

- Un astérisque (\*) apparaît à droite du nom de la piste ou du bus sur l'écran LCD.
- L'affichage "Vous êtes ici" de SONAR encadre la piste ou le bus verrouillé par un rectangle (voyez "Indication 'Vous êtes ici' des tranches verrouillées" (p. 47)).

#### **NOTE**

Si une piste ou un bus verrouillé est supprimé du projet SONAR, la tranche physique est automatiquement déverrouillée.
# Indication 'Vous êtes ici' des tranches verrouillées

Les vues "Pistes" et "Console" de SONAR affichent une indication "Vous êtes ici" en couleur pour indiquer les pistes et les bus contrôlés par la console.

En verrouillant des tranches, vous pouvez créer facilement plusieurs zones "Vous êtes ici". Dans la plage "Vous êtes ici" principale (huit pistes ou bus consécutifs), les tranches verrouillées sont affichées en gris. Les tranches verrouillées individuelles sont encadrées par un rectangle orange.

Dans l'illustration suivante, les tranches 1, 2 et 3 sont verrouillées et contrôlent respectivement les pistes 9, 8 et 7. La plage "Vous êtes ici" principale affiche ces trois tranches en gris.

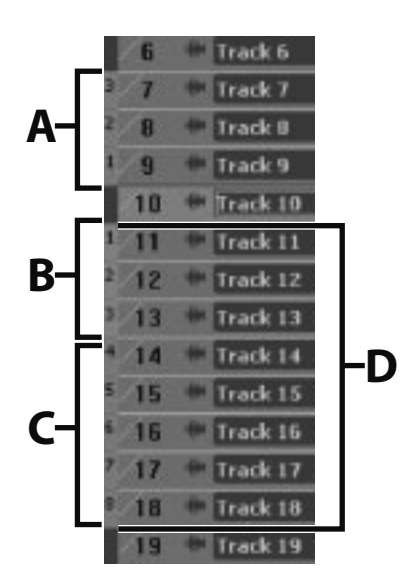

- **A.** Tranches verrouillées (rectangle orange)
- **B.** Assignations par défaut des tranches verrouillées si elles n'étaient pas verrouillées (gris)
- **C.** Tranches non verrouillées
- **D.** Plage "Vous êtes ici" principale

Pour en savoir plus sur l'affichage "Vous êtes ici", voyez l'aide en ligne de SONAR.

# Affichage temporel

La console VS-700C affiche la position temporelle du projet dans le coin supérieur droit. Vous pouvez alterner l'affichage SMPTE et l'affichage en Mesures|Temps en appuyant sur le bouton [TIME CODE]. Le réglage par défaut est en Mesures|Temps.

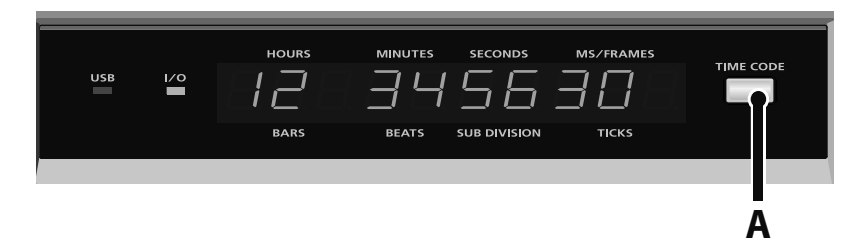

**A.** Bouton [TIME CODE]

# Section CHANNEL STRIP CONTROL (EQ, SEND et ACT)

La section CHANNEL STRIP CONTROL vous permet de piloter les paramètres d'égalisation ("EQ") et de départ ("SEND") de la tranche sélectionnée ainsi que les paramètres "ACT" de la piste, du bus, du plug-in d'effet ou du synthé virtuel actif dans SONAR.

Vous disposez de 12 encodeurs rotatifs et de 4 boutons pour contrôler les paramètres "EQ", "SEND" et "ACT".

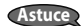

Une pression sur un encodeur rotatif de la console VS-700C rétablit la valeur par défaut du paramètre correspondant.

. . . . . . . . . . . .

### **Sélection du type de paramètres contrôlés par les encodeurs et les boutons**

Appuyez sur le bouton [EQ], [SEND] ou [ACT]. Les boutons [EQ], [SEND] et [ACT] sont exclusifs: vous ne pouvez donc en sélectionner qu'un à la fois.

Pour pouvoir éditer une tranche avec la section CHANNEL STRIP CONTROL, il faut la sélectionner au préalable.

## **Sélectionner une tranche**

Appuyez sur le bouton [SEL] de la tranche voulue. Pour en savoir plus sur la sélection de tranches, voyez "Sélection de tranche (SEL)" (p. 36).

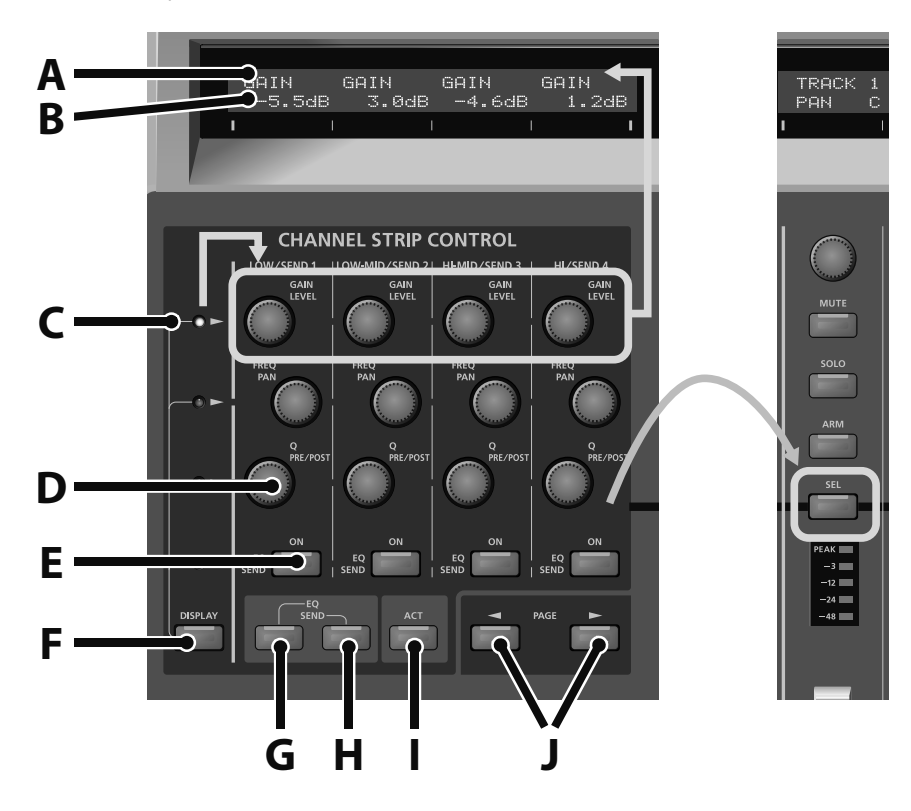

- **A.** Nom du paramètre
- **B.** Réglage du paramètre
- **C.** Rangée d'encodeurs sélectionnée
- **D.** Encodeur/commutateur
- **E.** Bouton
- **F.** Sélectionne la rangée dont les paramètres sont affichés sur l'écran LCD
- **G.** Affiche les paramètres "EQ"
- **H.** Affiche les paramètres "SEND"
- **I.** Affiche les paramètres "ACT"
- **J.** Changement de PAGE (de paramètres).

Les boutons d'altération (p. 67) donnent accès à des fonctions supplémentaires.

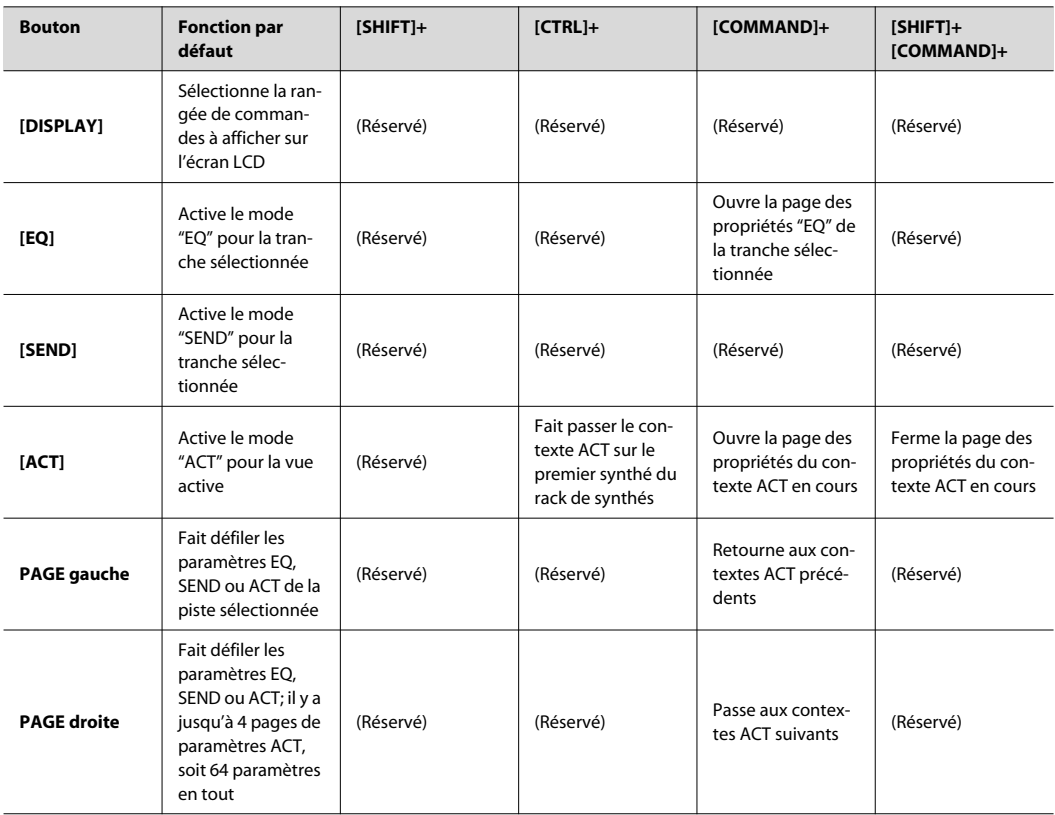

# Écran LCD

L'écran LCD situé au-dessus de la section CHANNEL STRIP CONTROL affiche des informations EQ, SEND ou ACT pour la tranche sélectionnée, en fonction du mode choisi.

La section CHANNEL STRIP CONTROL contient quatre rangées de commandes: trois rangées de potentiomètres et une rangées de boutons. Il n'est possible d'afficher qu'une rangée à la fois sur l'écran LCD.

Sélection de la rangée de commandes à afficher sur l'écran LCD:

Appuyez sur le bouton [DISPLAY]. Les témoins situés au-dessus du bouton [DISPLAY] indiquent la rangées de commandes affichée sur l'écran LCD.

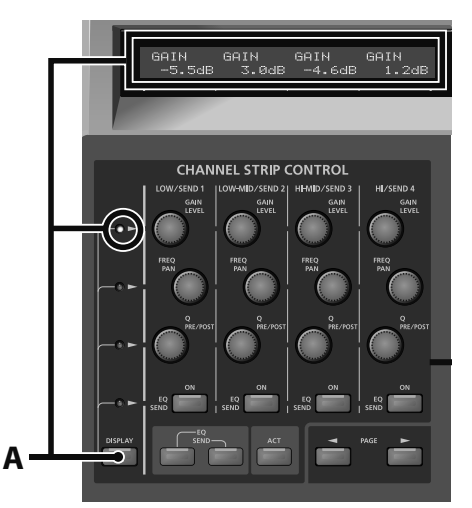

**A.** Bouton [DISPLAY] (sélectionne la rangée dont les paramètres sont affichés sur l'écran LCD)

# Mode 'EQ'

Le mode "EQ" permet de contrôler l'égalisation par canal pour la tranche sélectionnée.

# **Activer le mode 'EQ'**

Appuyez sur le bouton [EQ]. Le bouton [EQ] s'allume quand il est activé. En mode "EQ", vous pouvez contrôler l'égaliseur à 4 bandes. Vous disposez des paramètres suivants pour chaque bande.

- **A.** Gain de la bande
- **B.** Fréquence de la bande
- **C.** Largeur de bande (Q)
- **D.** Activation/coupure de la bande

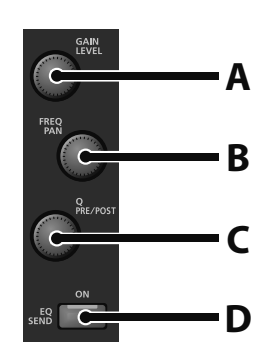

# Mode 'SEND'

**NOTE** 

En mode "SEND", vous disposez de quatre paramètres de contrôle des bus stéréo et surround. Le mode "SEND" permet de contrôler les paramètres de départ auxiliaire (AUX SEND) pour la tranche sélectionnée.

## **Activer le mode 'SEND'**

Appuyez sur le bouton [SEND]. Le bouton [SEND] s'allume quand il est activé.

Pour une piste audio, vous pouvez régler quatre paramètres de départ (SEND). Pour une piste MIDI, vous pouvez régler les niveaux des départs à la réverbération et au Chorus.

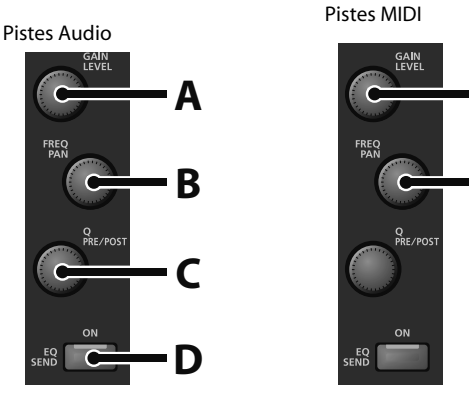

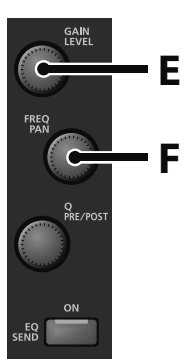

- **A.** Niveau de départ
- **B.** Panoramique/angle du départ
- **C.** Commutation Pre/Post (pression)
- **D.** Activation du départ
- **E.** Niveau du départ à la Reverb
- **F.** Niveau du départ au Chorus

# Mode 'ACT'

Le mode "ACT" vous permet de contrôler n'importe quel paramètre automatisable de la piste, du bus, du plug-in d'effet ou de synthé se trouvant en fenêtre active.

## **NOTE**

Certains plug-ins ne prennent pas les automations en charge et ne peuvent donc pas être contrôlés par ACT. À la différence des modes "EQ" et "SEND", le mode "ACT" vous permet de piloter le plug-in en fenêtre active. La tranche sélectionnée n'est pas contrôlée.

 $\begin{array}{cccccccccccccc} \bullet & \bullet & \bullet & \bullet & \bullet & \bullet & \bullet & \bullet & \bullet \end{array}$ 

## **Activer le mode 'ACT'**

Appuyez sur le bouton [ACT]. Le bouton [ACT] s'allume quand il est activé.

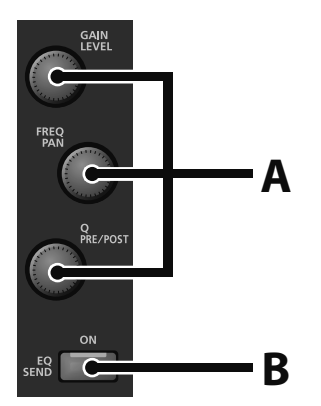

**A.** Paramètres continus

**B.** Paramètre commutable

En mode "ACT", les boutons d'altération (p. 67) donnent accès à des fonctions supplémentaires (p. 50).

La console VS-700C peut se voir assigner jusqu'à 65 paramètres ACT simultanément. Par défaut, la manette ("T-bar") contrôle le premier paramètre ACT utilisable tandis que la section CHANNEL STRIP CONTROL dispose de 4 pages de 16 paramètres.

Pour en savoir plus sur la technologie ACT, voyez l'aide en ligne de SONAR.

# Section de transport

La section de transport propose des commandes classiques: RTZ ("return to zero": retour au début), recul, avance rapide, GTE ("go to end": saut à la fin), arrêt, lecture et enregistrement.

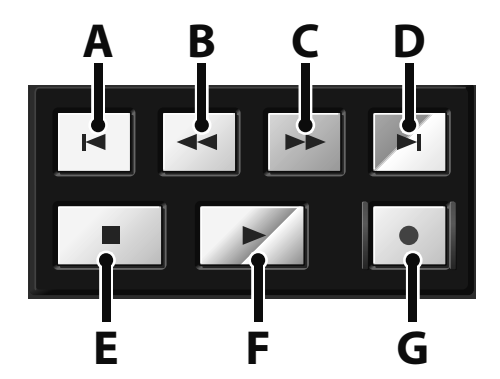

- **A.** Retour à zéro (RTZ)
- **B.** Recul rapide
- **C.** Avance rapide
- **D.** Saut à la fin ("Go To End" GTE)
- **E.** Arrêt
- **F.** Lecture
- **G.** Enregistrement

Les boutons d'altération (p. 67) donnent accès à des fonctions supplémentaires.

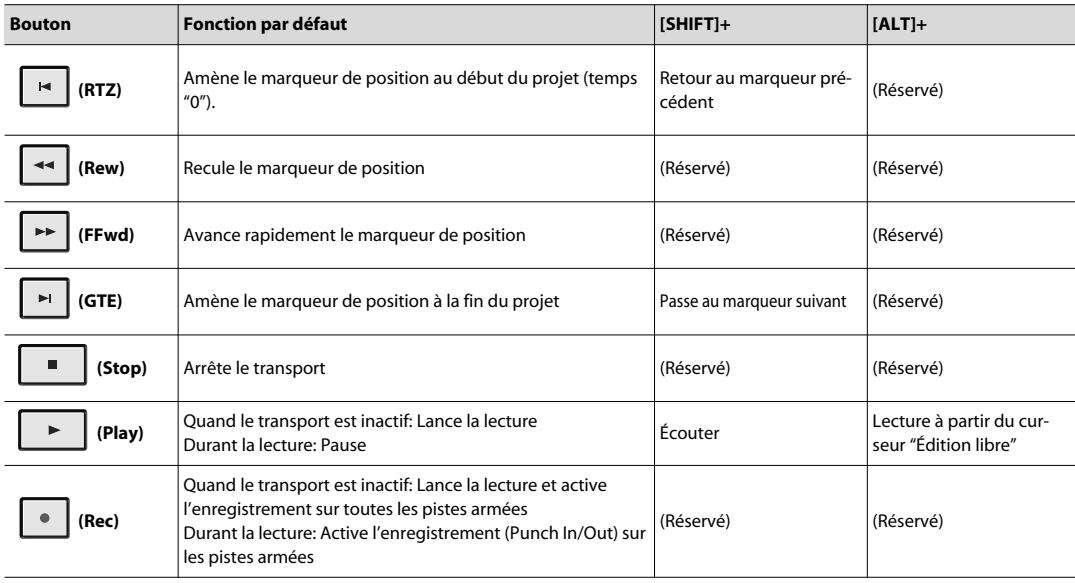

# Lancer/arrêter la lecture avec un commutateur au pied

Le panneau arrière de la console VS-700C est pourvu de deux prises pour commutateur au pied. Les fonctions par défaut sont les suivantes:

**FOOT SW 1.**Pilote la lecture

**FOOT SW 2.**Pilote l'enregistrement

Les fonctions assignées aux commutateurs au pied peuvent être configurées à la page des propriétés VS-700.

**55**

La section PROJECT offre un accès pratique à des commandes utilisées fréquemment qui nécessitent généralement un clavier ou une souris, comme "SAVE", "UNDO"/"REDO", "OK/ENTER" et "CANCEL".

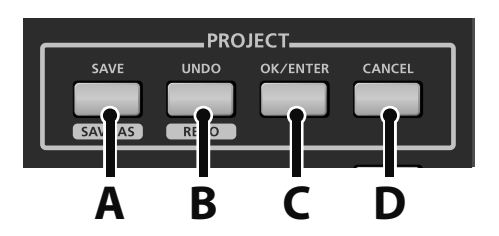

- **A.** Bouton [SAVE/SAVE AS]
- **B.** Bouton [UNDO/REDO]
- **C.** Bouton [OK/ENTER]
- **D.** Bouton [CANCEL]

Les boutons d'altération (p. 67) donnent accès à des fonctions supplémentaires.

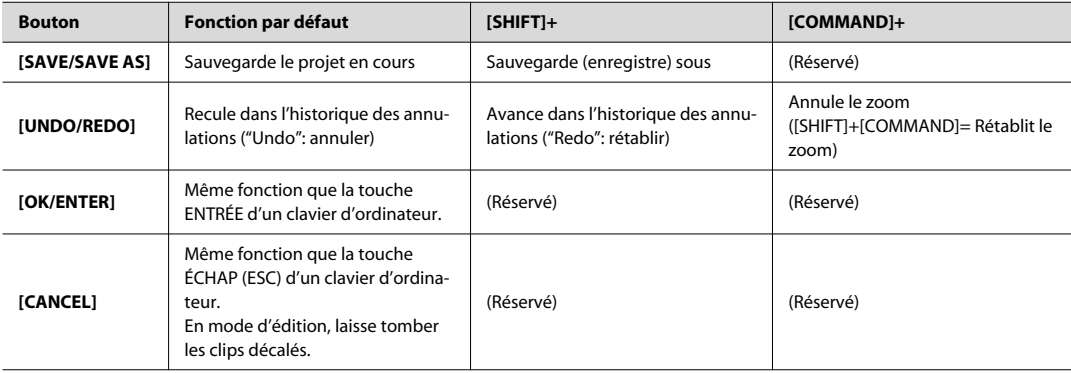

# Section JOG/SHUTTLE/Curseur

La molette JOG/SHUTTLE de la console VS-700C est une double molette dotée de boutons de curseur permettant d'effectuer des éditions, des zooms, des défilements et des sélections. Les molettes JOG et SHUTTLE peuvent être tournées dans le sens des aiguilles d'une montre et dans le sens inverse.

- **A.** Boutons de curseur
- **B.** Bouton [SCROLL/ZOOM] (clignote en mode zoom)
- **C.** Bouton [SELECT] (mode de sélection)
- **D.** Bouton [EDIT] (mode d'édition)
- **E.** Molette JOG
- **F.** Molette SHUTTLE

Par défaut, la molette JOG/SHUTTLE contrôle le transport mais il suffit de changer de mode "Jog/Shuttle" pour lui faire jouer un autre rôle. Vous avez le choix entre les modes suivants.

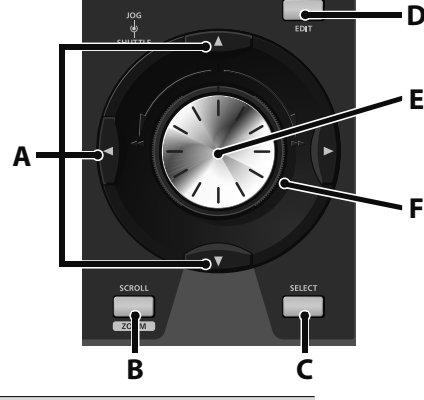

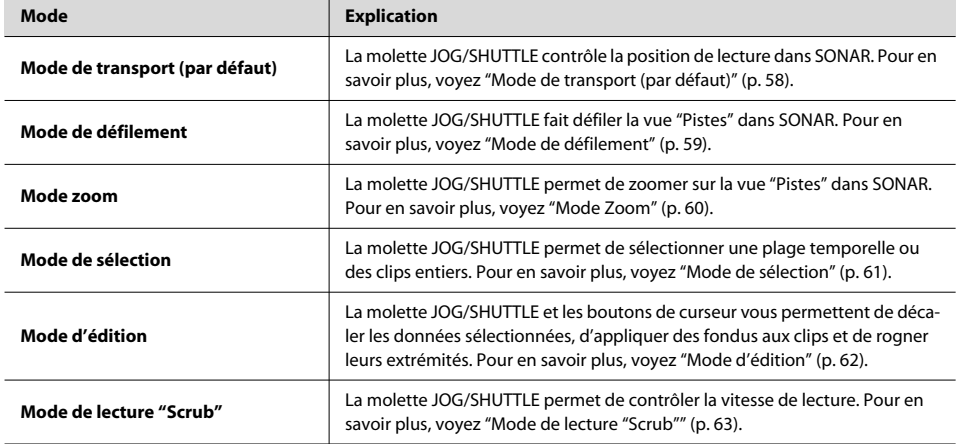

#### **Astuce**

- Les raccourcis suivants fonctionnent pour tous les modes:
- [COMMAND] + molette JOG: active momentanément le zoom horizontal.
- [SHIFT]+[COMMAND] + molette JOG: active momentanément le survol (défilement horizontal).
- [CTRL]+[COMMAND] + molette JOG: active momentanément le zoom vertical.
- [CTRL]+[SHIFT]+[COMMAND] + molette JOG: active momentanément le défilement vertical.

**Appendice**

Appendice

# Mode de transport (par défaut)

En mode de transport, la molette JOG/SHUTTLE permet de déplacer la position de lecture.

#### **NOTE**

La molette JOG peut effectue le déplacement soit sur base SMPTE, soit par Mesures|Temps, en fonction du mode d'affichage temporel en vigueur (voyez "Affichage temporel" (p. 48)).

 $- - - - - -$ 

# **Navigation avec la molette JOG/SHUTTLE**

Par défaut, la molette JOG/SHUTTLE est en mode de transport. Le mode de transport est en vigueur quand les boutons [EDIT], [SCROLL/ZOOM] et [SELECT] sont désactivés.

Les boutons d'altération (p. 67) donnent accès à des fonctions supplémentaires.

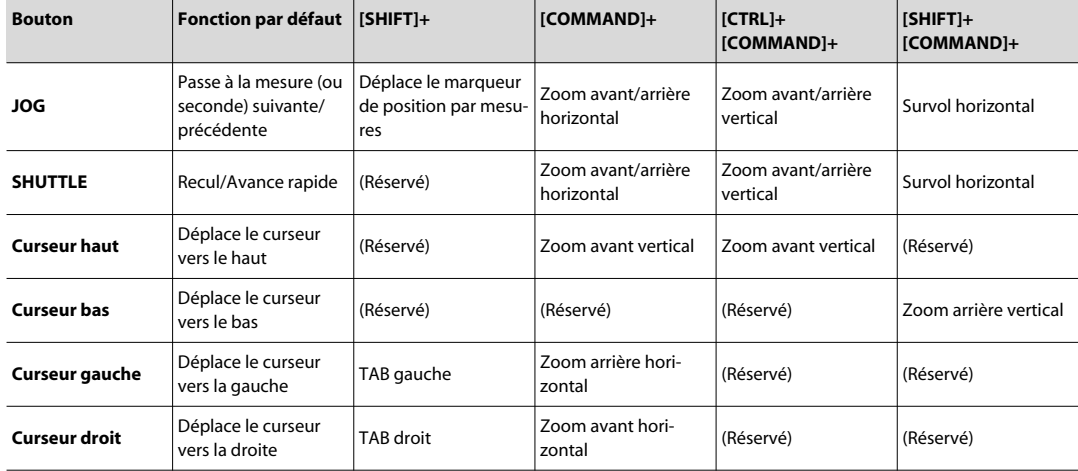

# Mode de défilement

En mode de défilement, la molette JOG/SHUTTLE permet de faire défiler la vue "Pistes" dans SONAR, de zoomer et de faire défiler le curseur "Edition libre".

## **Activer le défilement avec la molette JOG/SHUTTLE**

Appuyez sur le bouton [SCROLL/ZOOM]. Quand bouton [SCROLL/ZOOM] est allumé, le mode de défilement ("Scroll") est activé.

**Bouton Fonction par défaut [SHIFT]+ [CTRL]+ [SHIFT+CTRL]+ [SHIFT]+ [COMMAND]+ JOG/SHUTTLE** Déplace le curseur "Édition libre" horizontalement Passe momentanément au zoom horizontal Déplace le curseur "Édition libre" verticalement Zoom vertical Survol horizontal **Curseur haut** Déplace le curseur "Édition libre" vers le haut Zoom avant sur le curseur "Édition libre" (Réservé) (Réservé) Survol vers le haut **Curseur bas** Déplace le curseur "Édition libre" vers le bas Zoom arrière sur le curseur "Édition libre" (Réservé) (Réservé) Survol vers le bas **Curseur gauche** Déplace le curseur "Édition libre" vers la gauche Zoom arrière sur le curseur "Édition libre" (Réservé) (Réservé) Survol vers la gauche **Curseur droit** Déplace le curseur "Édition libre" vers la droite Zoom avant sur le curseur "Édition libre" (Réservé) (Réservé) Survol vers la droite

Les boutons d'altération (p. 67) donnent accès à des fonctions supplémentaires.

# Mode Zoom

En mode Zoom, la molette JOG/SHUTTLE permet de zoomer sur la vue "Pistes" dans SONAR.

## **Activer le zoom avec la molette JOG/SHUTTLE**

Appuyez sur le bouton SHIFT+[SCROLL/ZOOM]. Quand le bouton [SCROLL/ZOOM] clignote, le mode zoom est activé.

#### **Mode de survol avec zoom**

En mode de survol avec zoom, vous pouvez faire défiler et zoomer simultanément sur le centre de l'écran, indépendamment de la position de lecture ou du curseur "Edition libre".

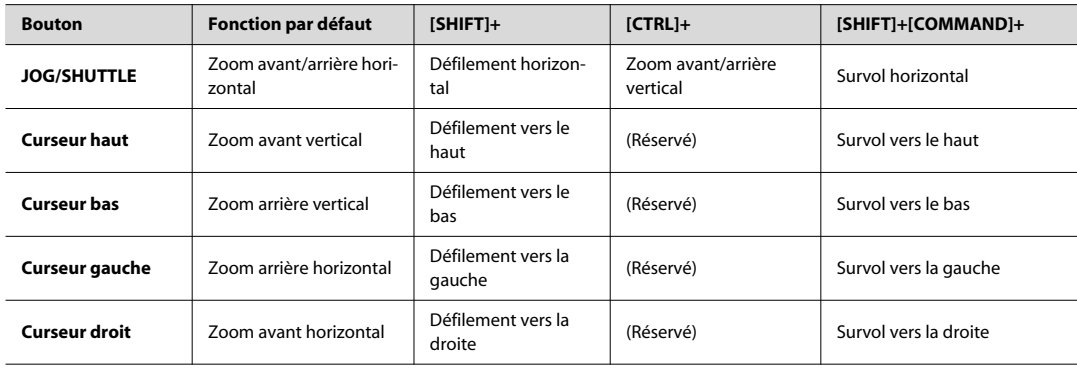

Les boutons d'altération (p. 67) donnent accès à des fonctions supplémentaires.

Vous pouvez aussi contrôler les fonctions Zoom suivantes:

- • **Zoom Undo.** Maintenez le bouton d'altération [COMMAND] enfoncé et appuyez sur le bouton [UNDO].
- **Zoom Redo.** Maintenez les boutons d'altération [SHIFT] et [COMMAND] enfoncés et appuyez sur le bouton [UNDO].
- **Fit to Project.** Maintenez le bouton d'altération [COMMAND] enfoncé et appuyez sur le bouton [SET].

# Mode de sélection

En mode de sélection, la molette JOG/SHUTTLE permet de sélectionner des clips ou des plages temporelles de votre choix au sein d'un clip, voire étalées sur plusieurs clips. La sélection peut ensuite être modifiée en mode d'édition. Il existe deux modes de sélection:

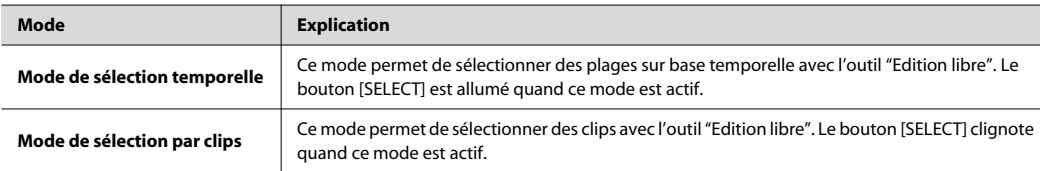

## **Activer le mode de sélection temporelle (mode par défaut)**

Appuyez sur le bouton [SELECT]. Le bouton [SELECT] reste allumé pour indiquer le mode choisi.

## **Activer le mode de sélection par clips**

Appuyez sur [SHIFT]+[SELECT]. En mode de sélection par clips, le bouton [SELECT] clignote.

En mode de sélection, les boutons d'altération (p. 67) donnent accès à des fonctions supplémentaires.

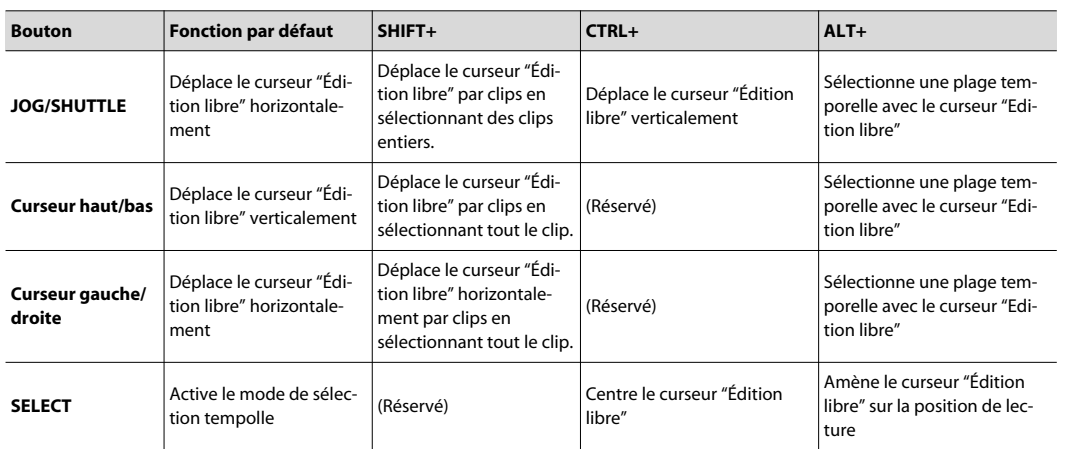

## **NOTE**

Il est impossible de sélectionner des clips discontinus sur différentes pistes. La sélection de clips ne retourne pas au début du projet quand elle en atteint la fin. Elle est clôturée.

## **Supprimer la sélection:**

Maintenez le bouton Drapeau gauche  $[\blacktriangledown]$  enfoncé puis appuyez sur le bouton Drapeau droit  $[\blacktriangledown]$ .

# Mode d'édition

En mode d'édition, la molette JOG/SHUTTLE et les boutons de curseur vous permettent de décaler les données sélectionnées, d'appliquer des fondus aux clips et de rogner leurs extrémités.

#### **Permettre l'édition avec la molette JOG/SHUTTLE**

- **1. Effectuez une sélection (voyez "Activer le mode de sélection temporelle (mode par défaut)" (p. 61)).**
- **2. Appuyez sur le bouton [EDIT].**

### **Rogner le ou les clips sélectionnés**

- **1. Sélectionnez un clip avec l'outil "Edition libre" (voyez "Mode de sélection" (p. 61)).**
- **2. Appuyez sur le bouton [EDIT].**
- **3. Effectuez une des opérations suivantes:**
	- Pour rogner l'extrémité gauche du clip, appuyez sur le bouton [16] de la section RECORD/EDIT.
	- Pour rogner l'extrémité droite du clip, appuyez sur le bouton [ ] de la section RECORD/EDIT.

Le bouton  $[\blacksquare]$  ou  $[\blacksquare]$  est allumé tant que vous êtes en mode de rognage.

- **4. Actionnez la molette JOG ou SHUTTLE.**
- **5. Quand vous avez terminé l'édition, appuyez de nouveau sur le bouton [EDIT] pour quitter le mode d'édition.**

### **Appliquer un fondu au(x) clip(s) sélectionné(s)**

- **1. Sélectionnez un clip avec l'outil "Edition libre" (voyez "Mode de sélection" (p. 61)).**
- **2. Appuyez sur le bouton [EDIT].**
- **3. Effectuez une des opérations suivantes:**
	- Pour appliquer un fondu à l'extrémité gauche, maintenez le bouton d'altération [SHIFT] enfoncé et appuyez sur le bouton [  $\blacksquare$  ] dans la section RECORD/EDIT.

• Pour appliquer un fondu à l'extrémité droite, maintenez le bouton d'altération [SHIFT] enfoncé et appuyez sur le bouton [ ] dans la section RECORD/EDIT.

Le bouton [ $\blacksquare$ ] ou [ $\blacksquare$ ] clignote tant que vous êtes en mode de fondu.

**4. Actionnez la molette JOG ou SHUTTLE.**

**5. Quand vous avez terminé l'édition, appuyez de nouveau sur le bouton [EDIT] pour quitter le mode d'édition.**

## **Déplacer le ou les clips sélectionnés**

- **1. Sélectionnez un clip avec l'outil "Edition libre" (voyez "Mode de sélection" (p. 61)).**
- **2. Appuyez sur le bouton [EDIT].**
- **3. Actionnez la molette JOG/SHUTTLE ou appuyez sur les boutons fléchés pour déplacer le clip à l'endroit voulu.**
	- Flèches gauche/droite= Résolution de décalage 1.
	- [SHIFT]+Flèches gauche/droite= Résolution de décalage 2.
	- [CTRL]+Flèches gauche/droite= Résolution de décalage 3.
- **4. Quand vous avez terminé l'édition, appuyez de nouveau sur le bouton [EDIT] pour quitter le mode d'édition.**

# Mode de lecture "Scrub"

En mode de lecture "Scrub", les molettes JOG et SHUTTLE permettent de contrôler la vitesse de lecture.

# **Activer le mode de lecture "Scrub"**

Maintenez le bouton  $\begin{vmatrix} 1 & \cdots & \cdots & \cdots \\ \cdots & \cdots & \cdots & \cdots & \cdots \\ \cdots & \cdots & \cdots & \cdots & \cdots \end{vmatrix}$ 

### **En mode de lecture "Scrub":**

• Les boutons  $\|\cdot\|$  et  $\|\cdot\|$  clignotent.

• Les molettes JOG et SHUTTLE permettent de contrôler la vitesse de lecture.

## **Quitter le mode de lecture "Scrub"**

Appuyez sur le bouton  $\Box$ 

La section ACCESS PANEL propose 16 boutons assignables pouvant piloter différentes fonctions de SONAR. A ceux-ci s'ajoutent 4 boutons d'altération qui étendent le champ d'action d'autres commandes physiques de la console VS-700. Les boutons d'altération ne sont pas assignables.

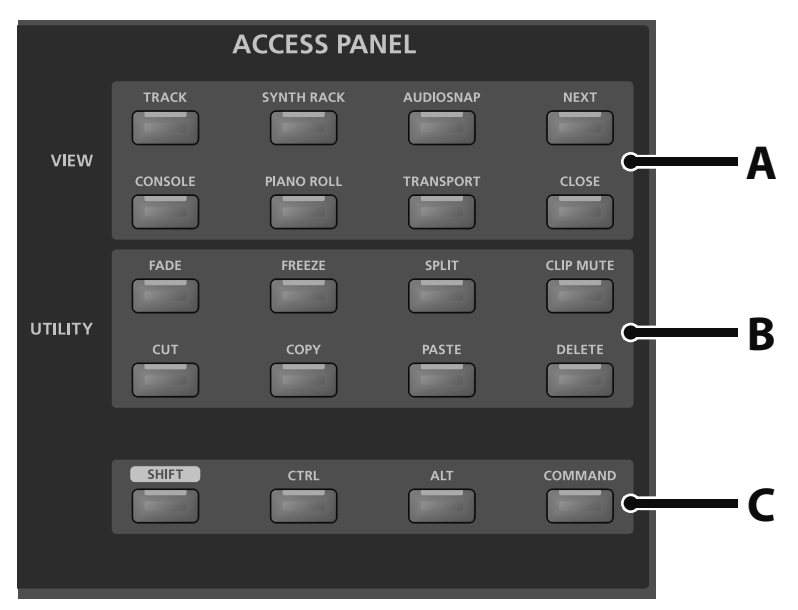

**A.** Boutons VIEW (assignables)

**B.** Boutons UTILITY (assignables)

**C.** Boutons d'altération

Chaque bouton assignable porte le nom de sa fonction par défaut. Ces boutons ont, par défaut, les fonctions suivantes.

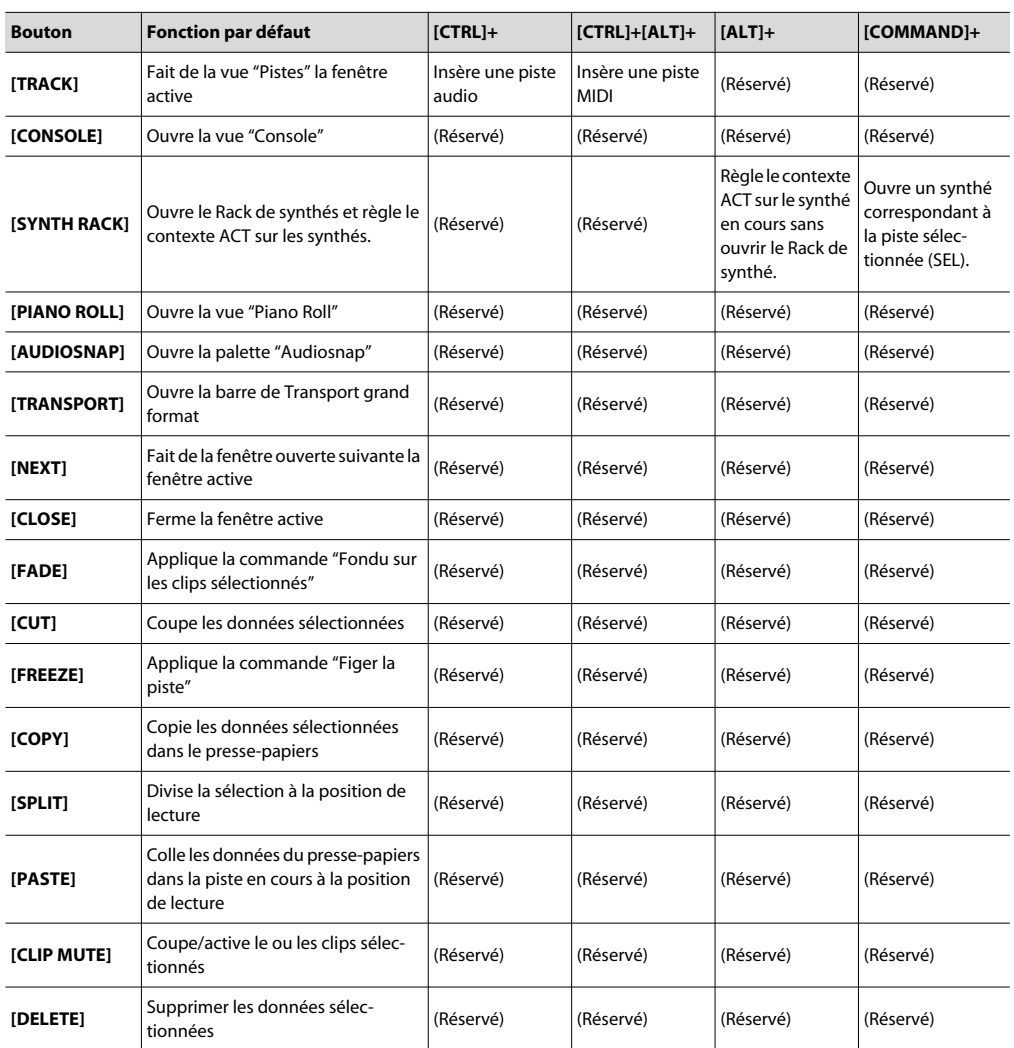

# Assignation des boutons ACCESS PANEL

Procédure d'assignation des boutons ACCESS PANEL:

#### **1. Ouvrez la page des propriétés VS-700 en suivant une de ces procédures:**

- Dans le menu "**Outils**" de SONAR, cliquez sur "**VS-700**".
- Dans le menu déroulant de la barre d'outils "**Contrôleurs/Surfaces**" (**Vues > Barres d'outils > Contrôleurs/Surfaces**), vérifiez que l'option "**VS-700**" est sélectionnée et cliquez sur le bouton [**Propriétés**] .
- Sur la console VS-700C, appuyez sur les boutons **[COMMAND]+[I/O CONTROL]**.

La page des propriétés VS-700 apparaît.

### **2. Cliquez sur l'onglet "SURFACE".**

Les 16 boutons assignables sont affichés avec leurs assignations en vigueur.

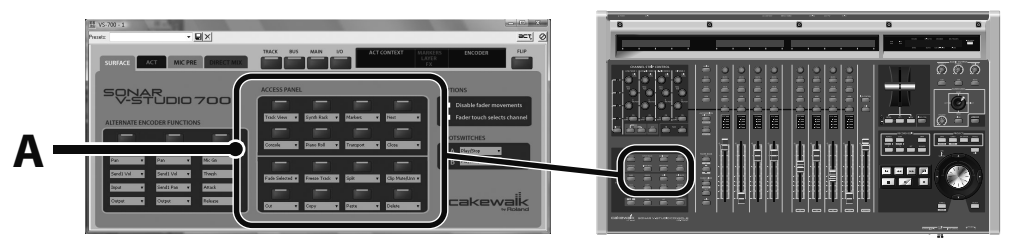

**A.** Assignation des boutons ACCESS PANEL

## **3. A la page des propriétés VS-700, cliquez sur le bouton ACCESS PANEL dont vous souhaitez changer l'assignation.**

La boîte de dialogue "**Propriétés du bouton**" apparaît.

#### **4. Effectuez une des opérations suivantes:**

- Cliquez sur [**Commande de l'hôte**] si vous souhaitez que le bouton pilote une commande de SONAR.
- Cliquez sur [**Raccourci**] si vous voulez que le bouton remplace une frappe.

Pour les raccourcis, la console VS-700C leur attribue, si possible, des noms évocateurs. La touche F1, par exemple, porte la dénomination "Aide".

- Cliquez sur [**Transport**] si vous voulez que le bouton pilote une fonction de transport.
- **A.** Assignation à une commande de SONAR
- **B.** Assignation à une frappe de touche (raccourci)
- **C.** Assignation à une fonction de transport

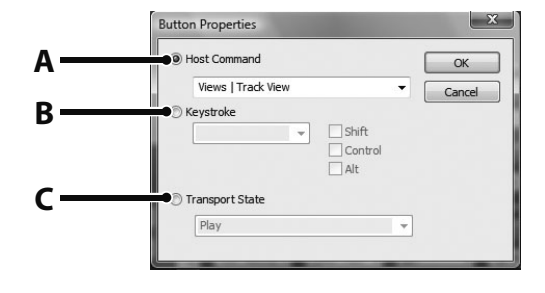

- **5. Utilisez le menu déroulant pour sélectionner une commande ou un raccourci. Si vous optez pour un raccourci (une frappe de touche), vous pouvez également sélectionner une ou plusieurs touches d'altération.**
- **6. Cliquez sur [OK] pour refermer la boîte de dialogue "Propriétés du bouton".**

Vous pouvez alors utiliser le bouton ACCESS PANEL pour contrôler la commande ou le raccourci assigné.

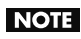

Les raccourcis (frappes de touche) ne fonctionnent pas avec les fenêtres flottantes.

# Boutons d'altération

[SHIFT], [CTRL], [ALT] et [COMMAND] sont des boutons d'altération. Ils permettant de conférer des fonctions supplémentaires à d'autres boutons ou potentiomètres. Les boutons d'altération ne sont pas assignables.

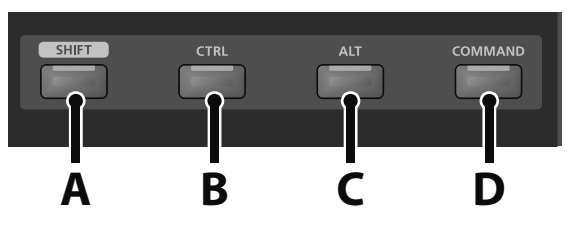

- **A.** Bouton [[SHIFT]
- **B.** Bouton [[CTRL]
- **C.** Bouton [[ALT]
- **D.** Bouton [[COMMAND]

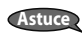

Certains boutons ([SAVE], [UNDO] etc.) ont une appellation au-dessus et en dessous du bouton. L'appellation du dessous figure en noir sur fond blanc et désigne la deuxième fonction du bouton, accessible en maintenant le bouton [SHIFT] enfoncé.

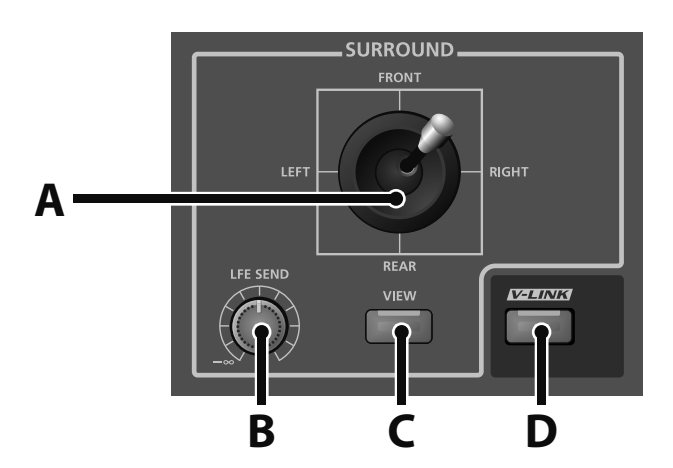

La section SURROUND permet de contrôler les paramètres de bus surround de la tranche sélectionnée.

**A.** Joystick de panoramique surround (paramètres "Angle"et "Focus")

**B.** Potentiomètre [LFE SEND] (règle le niveau de départ LFE ou la balance avant-arrière quand [SHIFT] est enfoncé)

**C.** Bouton [VIEW] (ouvre le panoramique surround dans SONAR)

#### **D.** Bouton [V-LINK]

La section SURROUND dispose des commandes suivantes.

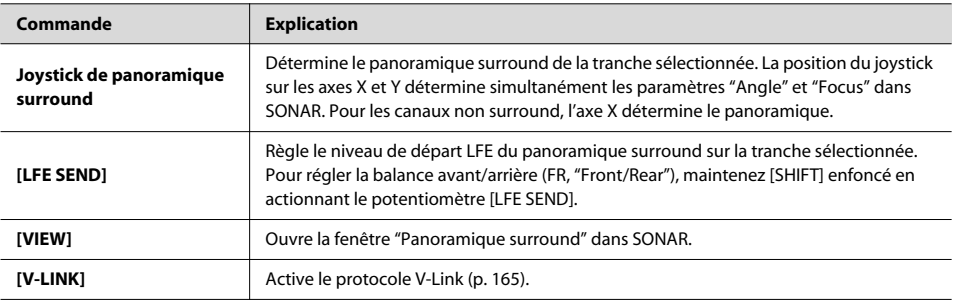

## **Astuce**

Vous pouvez aussi utiliser la manette pour régler la balance avant/arrière (voyez "Section de la manette ('T-bar')" (p. 69)).

**Astuce**

Vous pouvez déplacer la fenêtre active dans SONAR en maintenant le bouton [COMMAND] enfoncé et en actionnant le joystick panoramique surround (actionnez le joystick jusqu'à ce qu'il "attrape" la fenêtre).

# Section de la manette ('T-bar')

La manette permet de régler la balance avant/arrière du panoramique surround, un paramètre ACT ou l'opacité "X-Ray".

- **A.** Manette
- **B.** Témoins
- **C.** Bouton [FR BAL]
- **D.** Bouton [ACT]
- **E.** Bouton [X-RAY]
- **F.** Bouton [VIDEO CTRL]

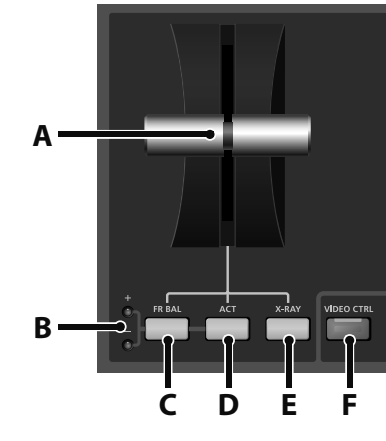

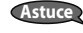

Le joystick panoramique surround permet de contrôler la balance avant/arrière ET droite/gauche (voyez "Section SUR-ROUND" (p. 68)).

La section de la manette dispose des commandes suivantes.

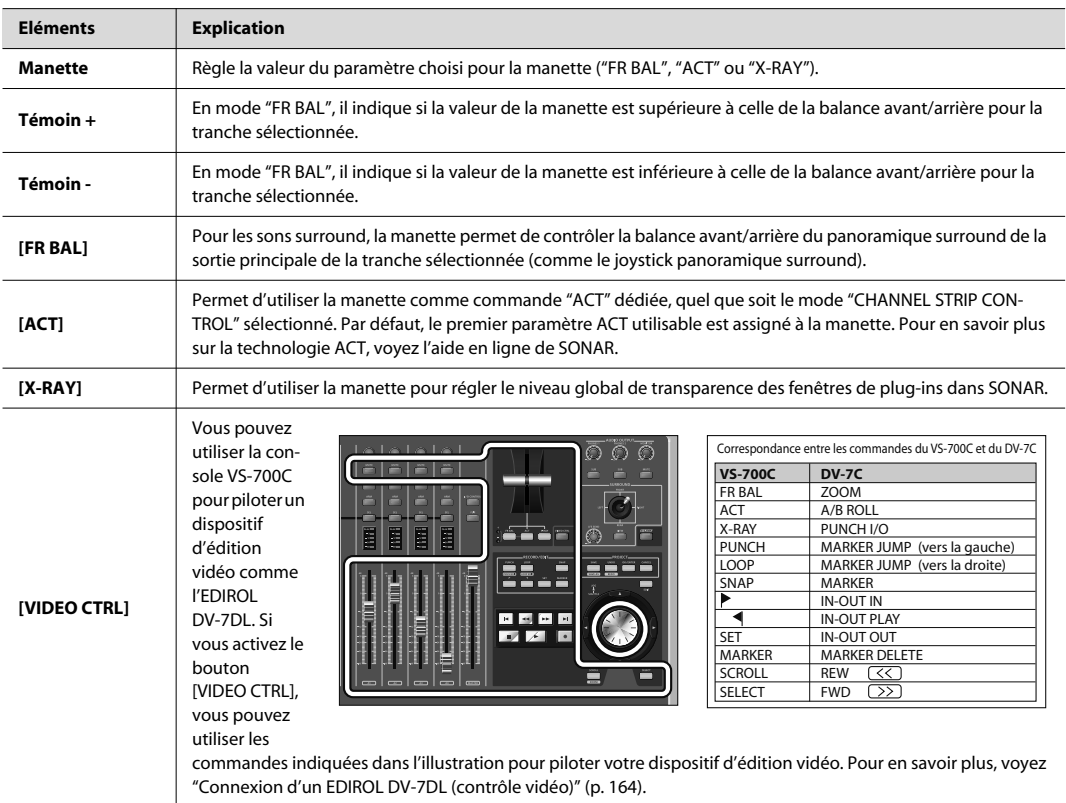

# Section AUDIO OUTPUT

L'interface VS-700R I/O dispose de deux types de sorties stéréo (principale et subsidiaire) pour l'écoute. A celles-ci s'ajoutent les deux sorties casques de la console VS-700C.

La section AUDIO OUTPUT permet de contrôler le volume de la sortie MONITOR et des deux sorties casques. Vous pouvez aussi couper la sortie MONITOR et envoyer le signal de sortie MAIN/SUB à chacun des casques.

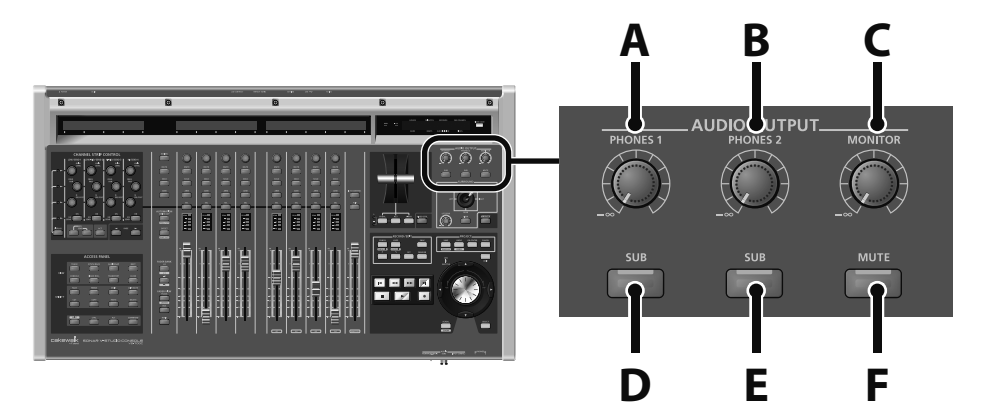

- **A.** Potentiomètre [PHONES 1]
- **B.** Potentiomètre [PHONES 2]
- **C.** Potentiomètre [MONITOR]
- **D.** Bouton [SUB] (sous [PHONES 1])
- **E.** Bouton [SUB] (sous [PHONES 2])
- **F.** Bouton [MUTE]

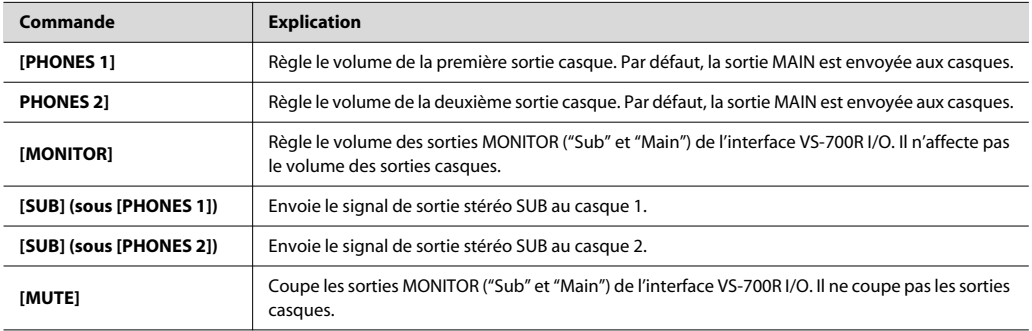

La section RECORD/EDIT permet d'enregistrer par Punch In/Out, d'enregistrer en boucle, de sélectionner des clips ou des plages d'édition et d'insérer/de supprimer des marqueurs.

**Bouton Fonction par défaut [SHIFT]+ [CTRL]+ [ALT]+ [COMMAND]+**

(Réservé)

Active le mode d'édition PUNCH (le bouton clignote en mode d'édition PUNCH). Utilisez le bouton Drapeau gauche pour définir le point "Punch In" et le bouton Drapeau droit pour définir le point "Punch Out".

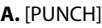

- **B.** [LOOP]
- **C.** [SNAP]

**D.** Drapeau [  $\blacksquare$  ] (réglage du point "IN")

**E.** Drapeau [  $\blacksquare$  ] (réglage du point "OUT")

Active/coupe l'enregistrement Punch In/Out automatique (quand ce mode est activé, le bouton est allumé)

**F.** [SET]

**[PUNCH]**

**G.** [MARKER]

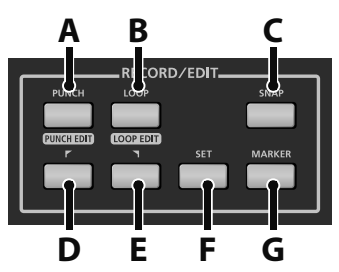

Aligne les points "Punch In/Out" sur la sélection, quel que soit le mode.

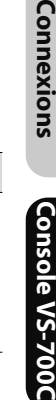

Ouvre la boîte de dialogue "**Options d'enregistrement**".

**Aperçu**

Conne

**S-700C** 

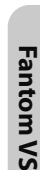

<u>ທີ</u>

Appendice **Appendice**

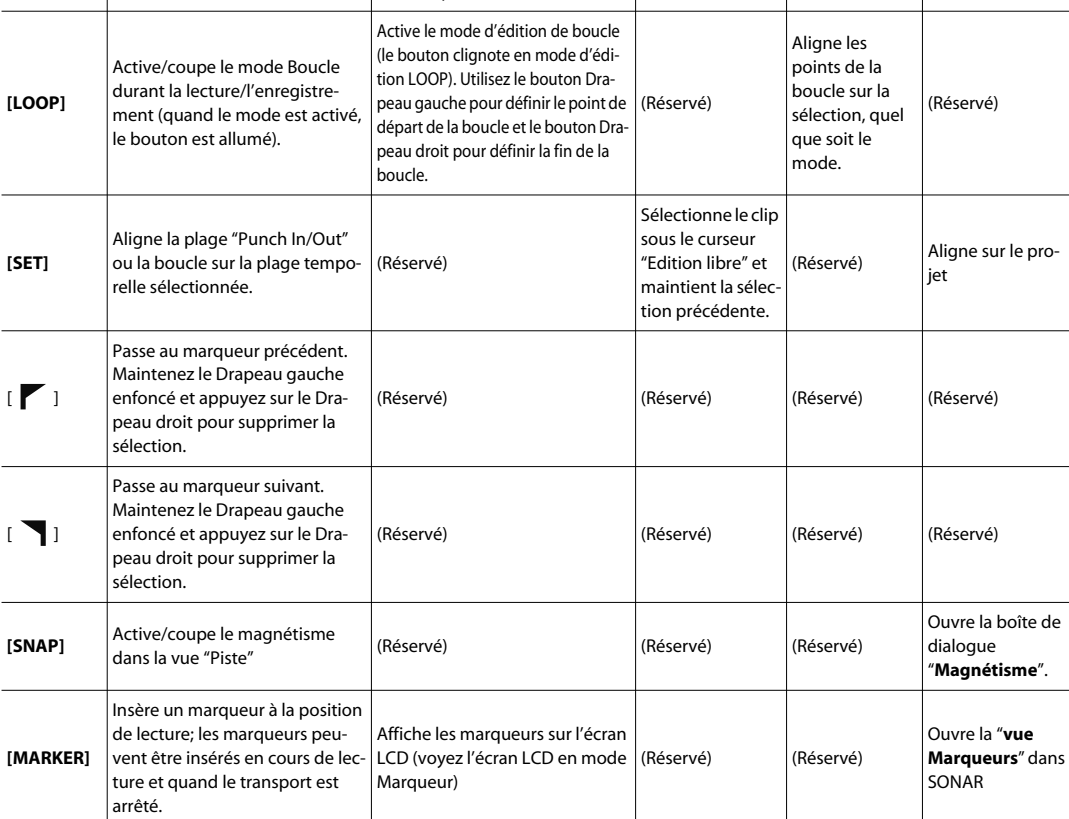

## **Délimiter la plage 'Punch In/Out'**

- **1. Sélectionnez le mode de transport (p. 58).**
- **2. Maintenez le bouton [SHIFT] enfoncé et appuyez sur le bouton [PUNCH]. Les boutons [PUNCH] et [ ] clignotent.**
- **3. Utilisez la molette JOG/SHUTTLE et les boutons de curseur pour aller au point "Punch In".**
- **4.** Appuyez sur le bouton  $\begin{bmatrix} \mathbf{y} \end{bmatrix}$ . Les boutons  $\begin{bmatrix} \text{PUNCH} \end{bmatrix}$  et  $\begin{bmatrix} \mathbf{y} \end{bmatrix}$  clignotent.
- **5. Utilisez la molette JOG/SHUTTLE et les boutons de curseur pour aller au point "Punch Out".**
- **6. Appuyez sur le bouton [PUNCH].**

### **Enregistrement Punch In/Out**

- **1. Appuyez sur le bouton [PUNCH]. Le bouton [PUNCH] s'allume.**
- **2. Appuyez sur le bouton [ARM] de la piste sur laquelle vous voulez enregistrer par Punch In/Out. Le bouton [ARM] s'allume en rouge.**

. . . . . . . . . . . .

- **3.** Appuyez sur le bouton  $\vert \cdot \vert$  pour lancer l'enregistrement.
- **4.** A la fin de l'enregistrement, appuyez sur le bouton  $\begin{bmatrix} \bullet & \bullet \\ \bullet & \bullet \end{bmatrix}$  pour arrêter l'enregistrement.

#### **Boucle**

**1. Appuyez sur le bouton [LOOP]. Le bouton [LOOP] s'allume.**

## **Délimiter la plage mise en boucle**

- **1. Sélectionnez le mode de transport (p. 58).**
- **2. Maintenez le bouton [SHIFT] enfoncé et appuyez sur le bouton [LOOP]. Les boutons [LOOP] et [ ] clignotent.**
- **3. Utilisez la molette JOG/SHUTTLE et les boutons de curseur pour aller au début de la boucle.**
- **4.** Appuyez sur le bouton  $\left[\begin{array}{c} \P \end{array}\right]$ . Les boutons  $[LOOP]$  et  $\left[\begin{array}{c} \P \end{array}\right]$  clignotent.
- **5. Utilisez la molette JOG/SHUTTLE et les boutons de curseur pour aller à la fin de la boucle.**
- **6. Appuyez sur le bouton [LOOP].**

## **Insérer un marqueur**

**1. Utilisez la molette JOG/SHUTTLE et les boutons de curseur pour aller à la position à laquelle vous souhaitez insérer un marqueur.**

. . . . . . . . . . . . . . . . . . . .

- **2. Appuyez sur le bouton [MARKER].**
- **3. La boîte de dialogue "Marqueur" apparaît.**
- **4. Elle permet de changer le nom, la position temporelle et la hauteur du clip groove.**
- **5. Appuyez sur le bouton [OK/ENTER].**

## **Accéder à la vue 'Marqueurs'**

- **1. Maintenez le bouton [COMMAND] enfoncé et appuyez sur le bouton [MARKER].**
- **2. La vue "Marqueur" apparaît.**

# **Afficher des informations de marqueurs sur la console**

- **1. Maintenez le bouton [SHIFT] enfoncé et appuyez sur le bouton [MARKER].**
- **2. Des informations de marqueurs apparaissent sur la console.**

**Appendice**

Appendice

Vous pouvez afficher, insérer, supprimer et contourner les plug-ins des pistes et des bus avec la console VS-700C. La console VS-700C doit passer en mode "Plug-in" pour pouvoir éditer des plug-ins.

## **Activer le mode Plug-in**

Maintenez le bouton d'altération [CTRL] enfoncé et appuyez sur le bouton [SEL] d'une tranche. En mode Plug-in, les noms des plug-ins disponibles sur la tranche sélectionnée sont affichés sur les écrans LCD. Si la tranche sélectionnée ne contient aucun plug-in (rack d'effets vide), "No Plugins" apparaît sur l'écran LCD. Les écrans LCD peuvent afficher jusqu'à 8 plug-ins sur leurs lignes supérieures et inférieures.

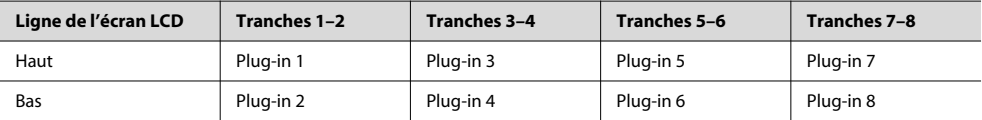

Les noms des plug-ins sont affichés avec 16 caractères maximum, conformément à la largeur de deux tranches. Pour chaque paire de plug-ins (lignes supérieure et inférieure), la tranche gauche correspond au plug-in supérieur et la tranche droite au plug-in inférieur.

## **Insérer un plug-in**

**1. Passez en mode "Plug-in" (voyez "Activer le mode Plug-in" (p. 74)).**

## **2. Appuyez sur le bouton [ARM] de la tranche correspondant à la position où vous voulez insérez un nouveau plug-in.**

Le bouton [ARM] clignote pour indiquer la position d'insertion (plug-in 1~8).

#### **3. Actionnez les encodeurs pour rechercher le plug-in à insérer.**

Les plug-ins disponibles sont hiérarchisés sur les écrans LCD. Un élément est soit un plug-in, soit un sous-menu contenant plusieurs plug-ins. S'il s'agit d'un sous-menu comptant plusieurs plug-ins, le nom de cet élément est suivi d'un caractère ">" et les éléments du sous-menu sont accessibles avec l'encodeur situé immédiatement à droite.

#### **4. Appuyez sur l'encodeur pour insérer un plug-in.**

Le plug-in sélectionné est inséré à la position indiquée par le bouton [ARM] clignotant et les écrans LCD affichent à nouveau les infos de piste pour la tranche sélectionnée.

#### **Astuce**

Vous pouvez annuler et rétablir l'insertion des plug-ins. Pour annuler l'opération, appuyez sur le bouton [UNDO]. Pour rétablir l'opération, appuyez sur [SHIFT]+[UNDO].

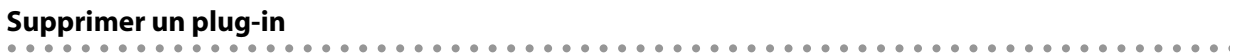

- **1. Passez en mode "Plug-in" (voyez "Activer le mode Plug-in" (p. 74)).**
- **2. Appuyez sur le bouton [SOLO] de la tranche correspondant au plug-in à supprimer.**

**Astuce**

Vous pouvez annuler et rétablir la suppression des plug-ins. Pour annuler l'opération, appuyez sur le bouton [UNDO]. Pour rétablir l'opération, appuyez sur [SHIFT]+[UNDO].

## **Contourner ("bypasser") un plug-in**

- **1. Passez en mode "Plug-in" (voyez "Activer le mode Plug-in" (p. 74)).**
- **2. Appuyez sur le bouton [MUTE] de la tranche correspondant au plug-in à contourner.**

## **NOTE**

Pour chaque paire de plug-ins (lignes supérieure et inférieure des écrans LCD), la tranche gauche correspond au plug-in supérieur et la tranche droite au plug-in inférieur.

### **Contrôler les paramètres des plug-ins**

- **1. Dans la section CHANNEL STRIP CONTROL, appuyez sur le bouton [ACT] pour activer le mode "ACT".**
- **2. Comme expliqué plus loin, faites passer en fenêtre active le plug-in que vous souhaitez contrôler.**

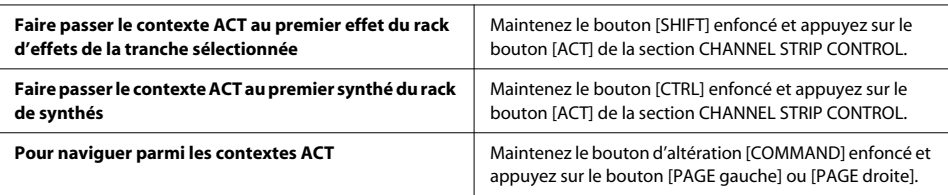

**3. Utilisez les encodeurs rotatifs et les boutons de la section CHANNEL STRIP CONTROL pour contrôler les paramètres voulus.**

#### **NOTE**

Vous pouvez aussi utiliser la manette pour contrôler un paramètre ACT. Pour en savoir plus sur la manette, voyez "Section de la manette ('T-bar')" (p. 69).

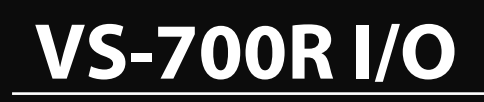

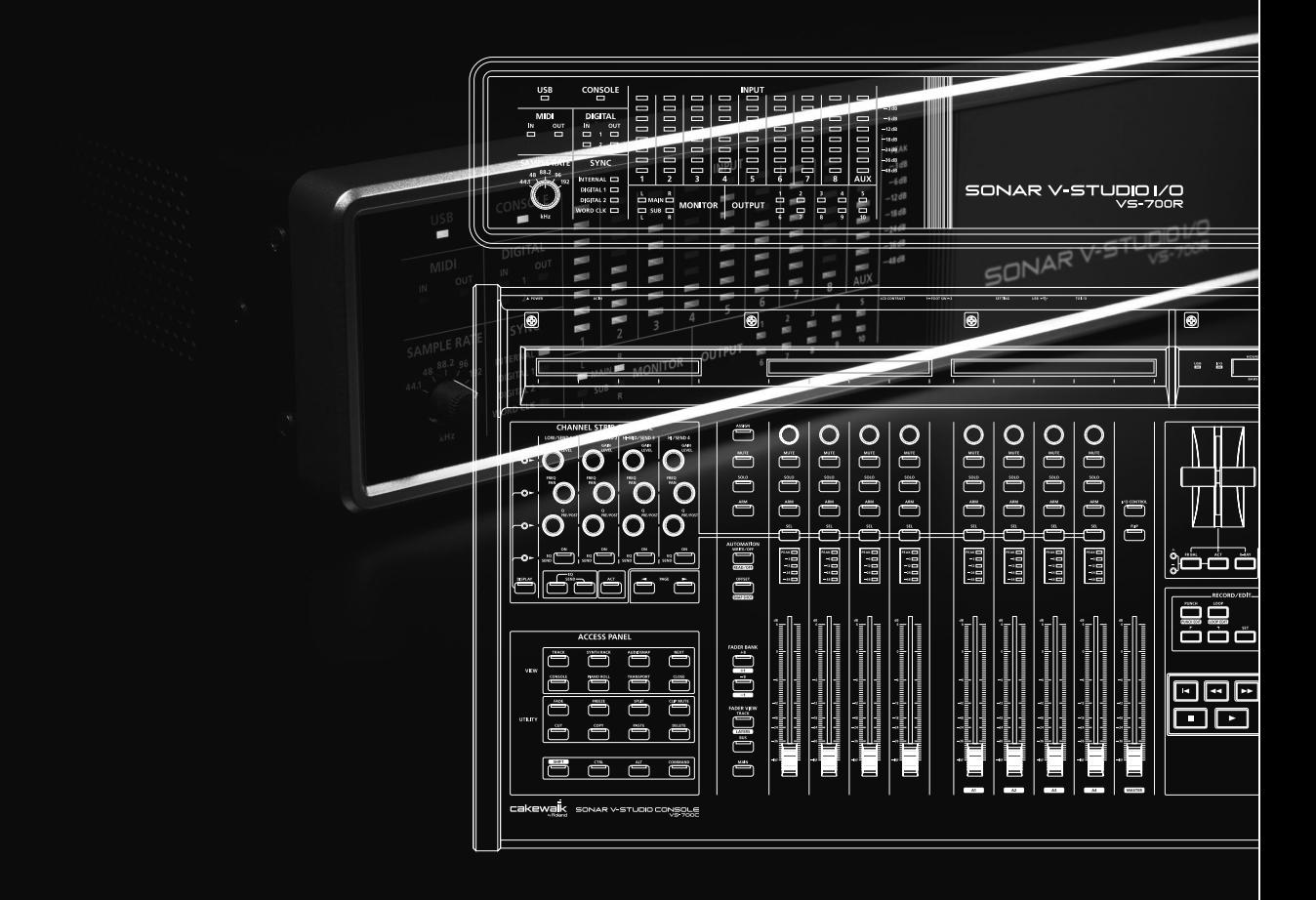

# Connexion du matériel pour enregistrement

# Connexions aux prises analogiques

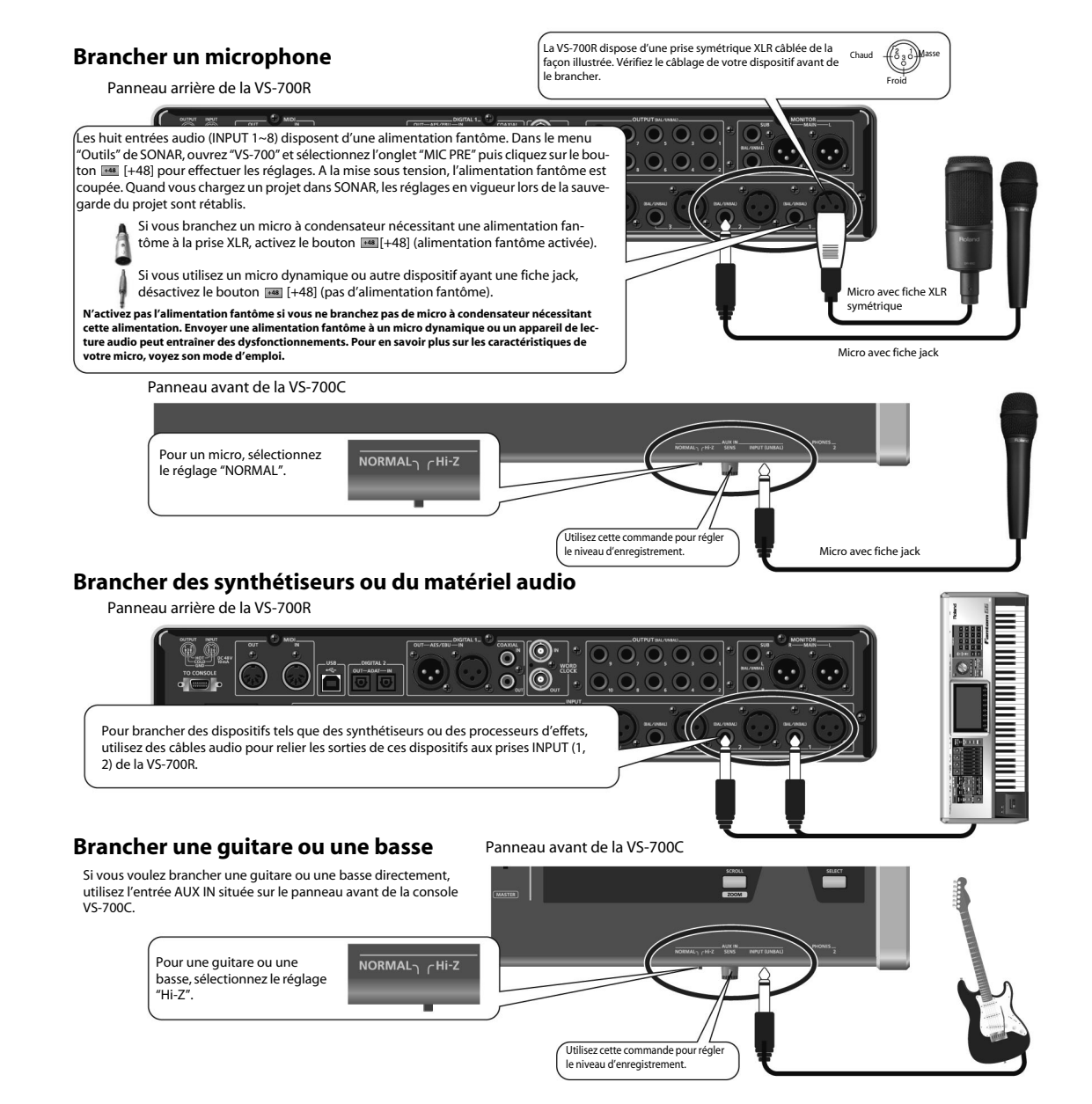

# Connexions aux prises numériques

## **Brancher une source audio numérique**

Si vous voulez brancher un appareil numérique comme un DAT ou autre, reliez sa sortie (prise DIGITAL OUT, p. ex.) à la prise DIGITAL IN de la VS-700R.

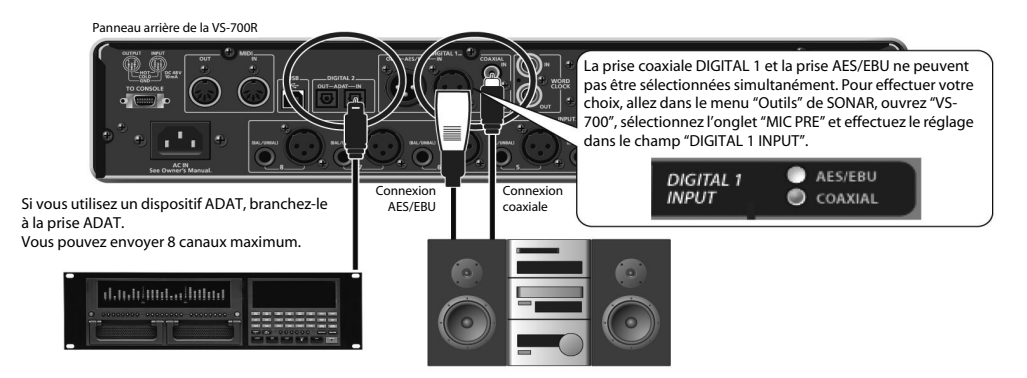

### **NOTE**

Si vous utilisez des câbles contenant des résistances, le volume des appareils branchés aux entrées (INPUT 1~8, AUX IN) peut être trop bas. Dans ce cas, utilisez des câbles de connexion qui ne contiennent pas de résistance.

# Régler la fréquence d'échantillonnage

Réglez la fréquence d'échantillonnage avec la commande [SAMPLE RATE] sur le panneau avant. Pour que le système adopte le nouveau réglage, il faut couper puis rétablir l'alimentation du système. Si la VS-700 doit être synchronisée avec un autre dispositif numérique, réglez d'abord cette commande sur la fréquence d'échantillonnage du dispositif maître.

- **1. Fermez le logiciel que vous utilisez.**
- **2. Coupez l'alimentation de l'interface VS-700R I/O et de la console VS-700C.**
- **3. Sélectionnez la fréquence d'échantillonnage voulue avec la commande [SAMPLE RATE] de la VS-700R I/O.**
- **4. Mettez la console VS-700C sous tension.**
- **5. Mettez la VS-700R I/O sous tension.**
- **6. Attendez que le témoin USB s'allume.**

### **7. Réglez la fréquence d'échantillonnage au sein du logiciel.**

## $|$  cf.  $>$

"Régler la fréquence d'échantillonnage de SONAR" (p. 81)

Le nombre de canaux disponibles dépend de la fréquence d'échantillonnage.

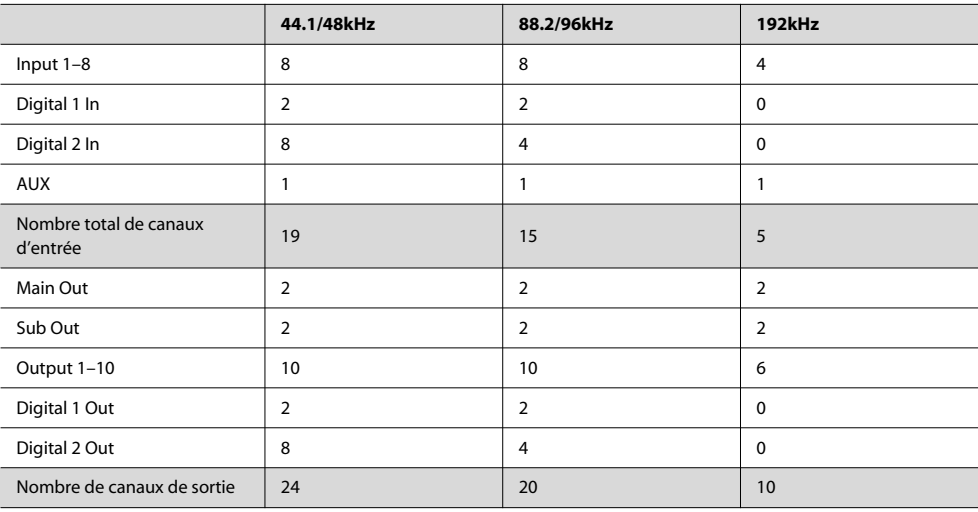

# Régler la fréquence d'échantillonnage de SONAR

\* SONAR ne permet pas de changer la fréquence d'échantillonnage d'un projet contenant des données audio.

## **1. Lancez "SONAR".**

- **2. Si un message mentionnant une erreur de pilote audio apparaît durant le démarrage, cliquez sur le bouton permettant de poursuivre en l'utilisant de toute façon.**
- **3. Sélectionnez "Options|Audio" pour afficher la boîte de dialogue "Options audio".**
- **4. Sous l'onglet "Général" de la boîte de dialogue, sélectionnez un réglage dans le menu déroulant "Fréquence d'échantillonnage" puis dans le menu déroulant "Résolution des pilotes audio".**
- **5. Cliquez sur [OK] pour fermer la boîte de dialogue "Option audio".**

Si vous êtes invité à redémarrer SONAR, suivez les instructions affichées à l'écran. Après avoir changé la fréquence d'échantillonnage, nous vous conseillons d'exécuter la commande "Analyseur Wave…" située dans la même boîte de dialogue.

## **6. Redémarrez SONAR.**

La nouvelle fréquence d'échantillonnage entre en vigueur.

## **MEMO**

Une fréquence d'échantillonnage élevée permet un traitement des données audio de meilleure qualité mais elle sollicite davantage le processeur, la mémoire et le disque dur. Si vous n'êtes pas certain des capacités de votre ordinateur, nous vous conseillons de choisir la fréquence 44100Hz ou 48000Hz.

## **MEMO**

La fréquence d'échantillonnage choisie est aussi adoptée par les projets créés ultérieurement.

# Source de synchronisation audio

Vous avez le choix entre quatre sources de synchronisation. La source sélectionnée est indiquée par le témoin SYNC en façade.

Dans le cas d'une source externe, le témoin s'allume quand la synchronisation est établie. Le témoin clignote si la synchronisation n'est pas établie.

Si vous utilisez SONAR, vous pouvez choisir la source de synchronisation avec les paramètres suivants.

#### (MEMO)

Si vous utilisez un autre logiciel que SONAR, utilisez le "VS-700R I/O Editor" disponible sur le CD-ROM "SONAR V-STUDIO 700".

- **1. Dans le menu "Outils" de SONAR, ouvrez "VS-700".**
- **2. Sélectionnez l'onglet "MIC PRE".**
- **3. Cliquez sur une case de sélection "SYNC" pour choisir la source de synchronisation.**

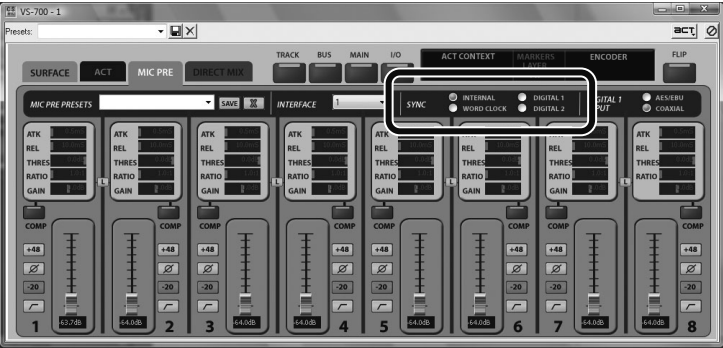

**MEMO** 

Ces réglages ne sont pas sauvegardés dans le système VS-700.

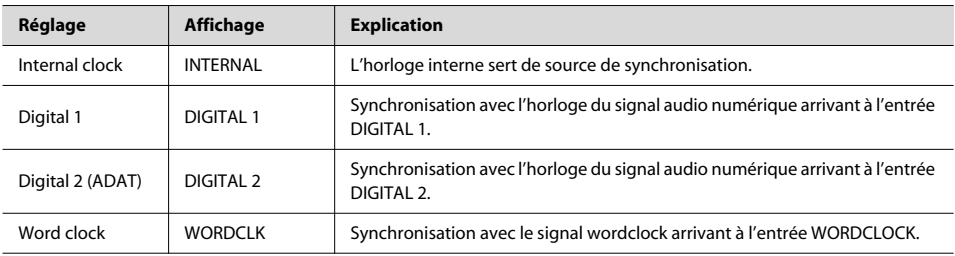
L'alimentation fantôme est fournie à toutes les prises XLR des 8 entrées audio. Elle ne peut pas être activée/coupée pour chaque prise individuellement.

A la mise sous tension, l'alimentation fantôme est coupée. Quand vous chargez un projet dans SONAR, les réglages du projet entrent en vigueur.

Si vous utilisez SONAR, vous pouvez activer/couper l'alimentation fantôme comme décrit ci-dessous.

#### (MEMO)

Si vous utilisez un autre logiciel que SONAR, utilisez le "VS-700R I/O Editor" disponible sur le CD-ROM "SONAR V-STUDIO 700".

- **1. Dans le menu "Outils" de SONAR, ouvrez "VS-700".**
- **2. Sélectionnez l'onglet "MIC PRE".**
- **3. Cliquez sur le bouton [+48] pour activer/couper l'alimentation fantôme.**

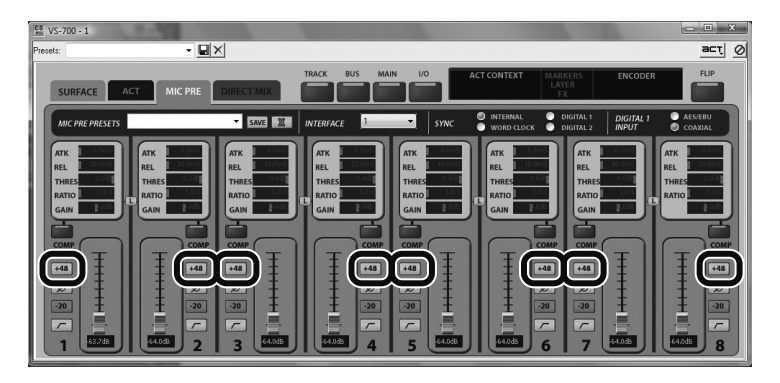

**MEMO** 

Ces réglages ne sont pas sauvegardés dans le système VS-700.

## Paramètres de préamplis

Les huit entrées audio (INPUT 1~8) sont dotées de préamplis.

Si vous utilisez SONAR, vous pouvez éditer les paramètres de préamplis comme décrit ci-dessous.

(MEMO)

Si vous utilisez un autre logiciel que SONAR, utilisez le "VS-700R I/O Editor" disponible sur le CD-ROM "SONAR V-STUDIO 700".

- **1. Dans le menu "Outils" de SONAR, ouvrez "VS-700".**
- **2. Sélectionnez l'onglet "MIC PRE".**
- **3. Effectuez les réglages de préampli.**

#### **MEMO**

Ces réglages ne sont pas sauvegardés dans le système VS-700.

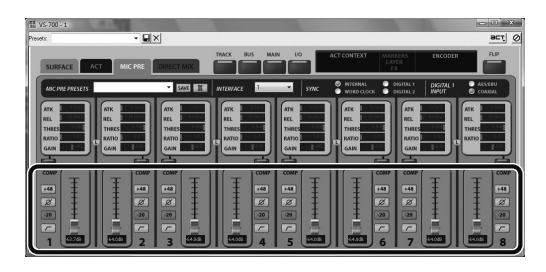

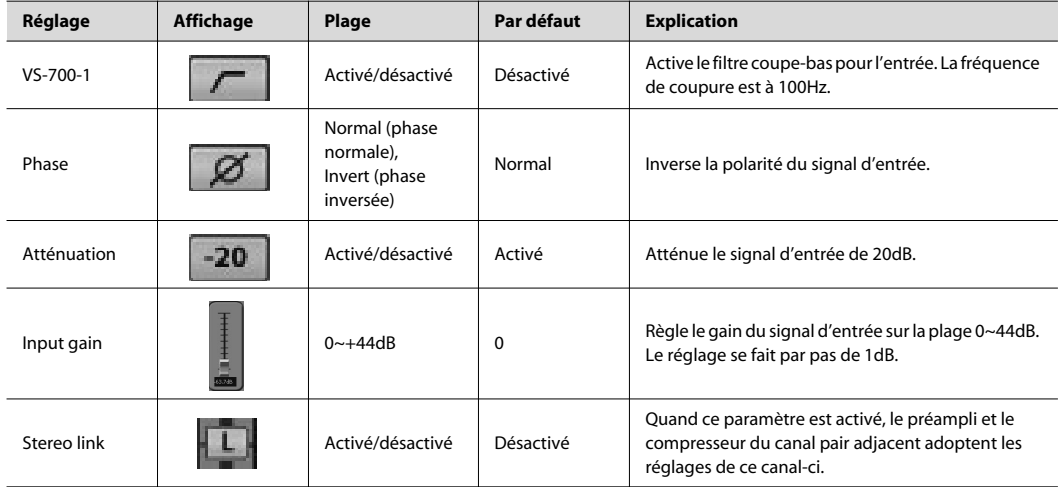

#### $\overline{\phantom{a}}$  cf.

Vous pouvez utiliser les encodeurs rotatifs des tranches pour contrôler les paramètres "Mic Pre Gain" (gain de préampli de micro), "Threshold" (seuil), "Attack" (attaque) et "Release" (relâchement) de l'interface VS-700R I/O. Pour en savoir plus, voyez "Contrôle des E/S ('I/O Control')" (p. 44).

Les huit entrées audio (INPUT 1~8) sont dotées de compresseurs numériques.

Si vous utilisez SONAR, vous pouvez éditer les paramètres de compresseur comme décrit ci-dessous.

(MEMO)

Si vous utilisez un autre logiciel que SONAR, utilisez le "VS-700R I/O Editor" disponible sur le CD-ROM "SONAR V-STUDIO 700".

- **1. Dans le menu "Outils" de SONAR, ouvrez "VS-700".**
- **2. Sélectionnez l'onglet "MIC PRE".**
- **3. Effectuez les réglages de compresseur.**

#### **MEMO**

Ces réglages ne sont pas sauvegardés dans le système VS-700.

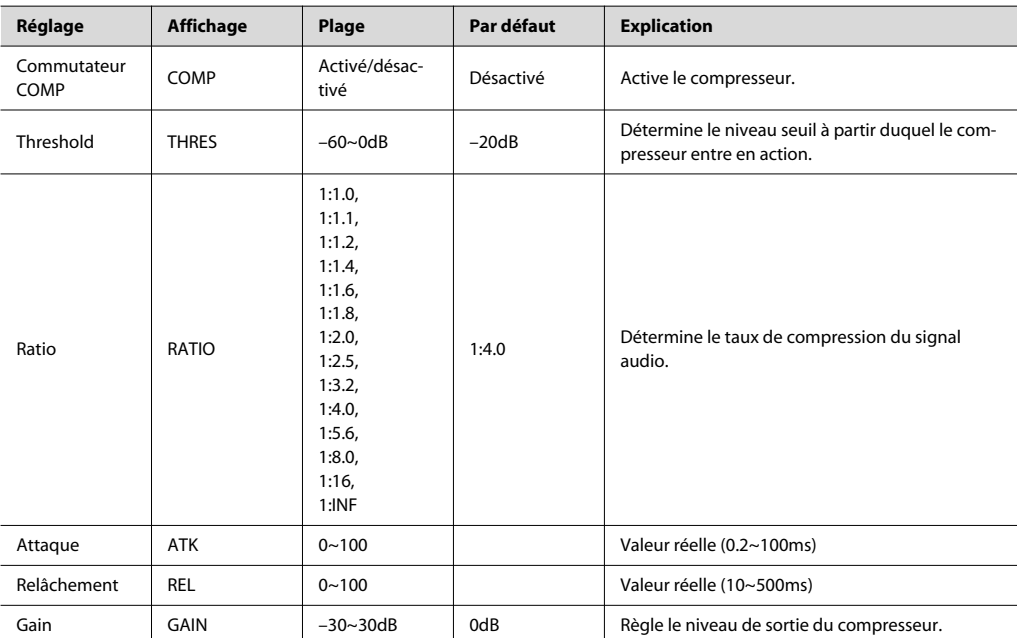

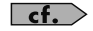

Vous pouvez utiliser les encodeurs rotatifs des tranches pour contrôler les paramètres suivants de l'interface VS-700R I/O: le gain de préampli de micro, le seuil, l'attaque et le relâchement. Pour en savoir plus, voyez "Contrôle des E/S ('I/O Control')" (p. 44).

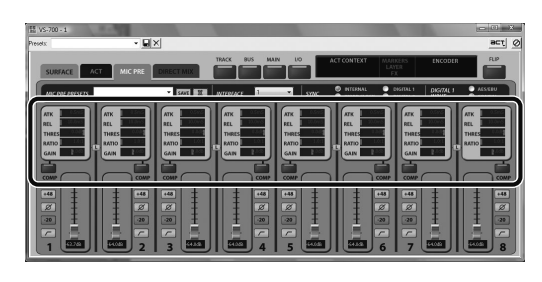

**Connexions**

Connexions

**Console VS-700C**

Console VS-700C

La section de mixage d'écoute direct permet d'envoyer directement les signaux d'entrée et les signaux du générateur de sons interne à la sortie Monitor sans passer par l'ordinateur. La section de mixage direct est un mélangeur stéréo vous permettant de régler des paramètres tels que le volume et le panoramique pour chaque source et entrée audio. Vous pouvez envoyer la sortie du mélangeur aux prises MAIN, SUB ou DIGITAL 1. (Vous pouvez sélectionner plusieurs sorties simultanément.)

Si vous utilisez SONAR, vous pouvez éditer les paramètres de mixage direct comme décrit ci-dessous.

#### **MEMO**

Si vous utilisez un autre logiciel que SONAR, utilisez le "VS-700R I/O Editor" disponible sur le CD-ROM "SONAR V-STUDIO 700".

- **1. Dans le menu "Outils" de SONAR, ouvrez "VS-700".**
- **2. Sélectionnez l'onglet "DIRECT MIX".**
- **3. Effectuez les réglages de mixage direct.**

#### **MEMO**

Ces réglages ne sont pas sauvegardés dans le système VS-700.

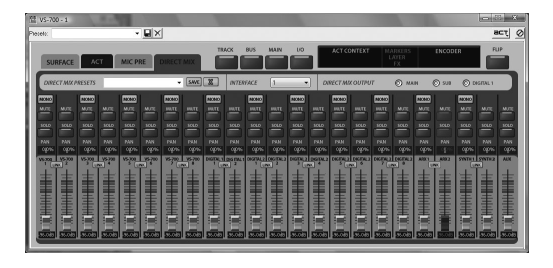

#### **Réglages d'entrée**

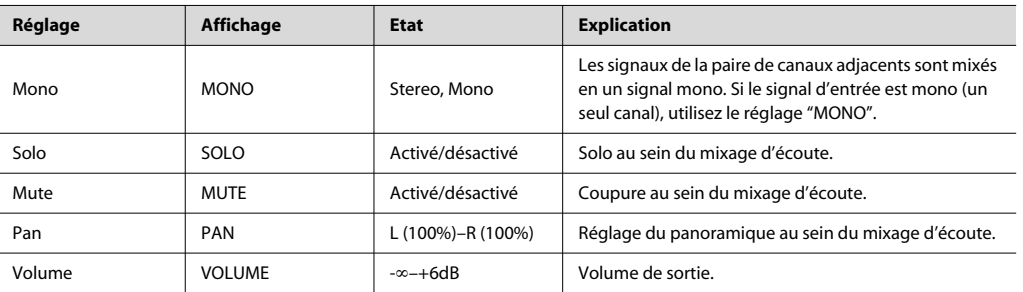

#### **Réglages de sortie**

La sortie du mixage d'écoute peut être envoyée aux trois sorties audio suivantes.

Vous pouvez sélectionner plusieurs sorties simultanément mais elles délivrent toutes le même signal. Pour une écoute au casque, sélectionnez "MAIN" ou "SUB".

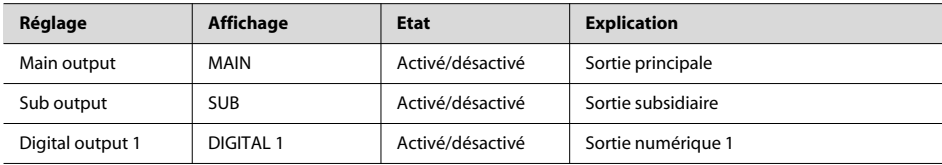

# **Fantom VS (Synthétiseur)**

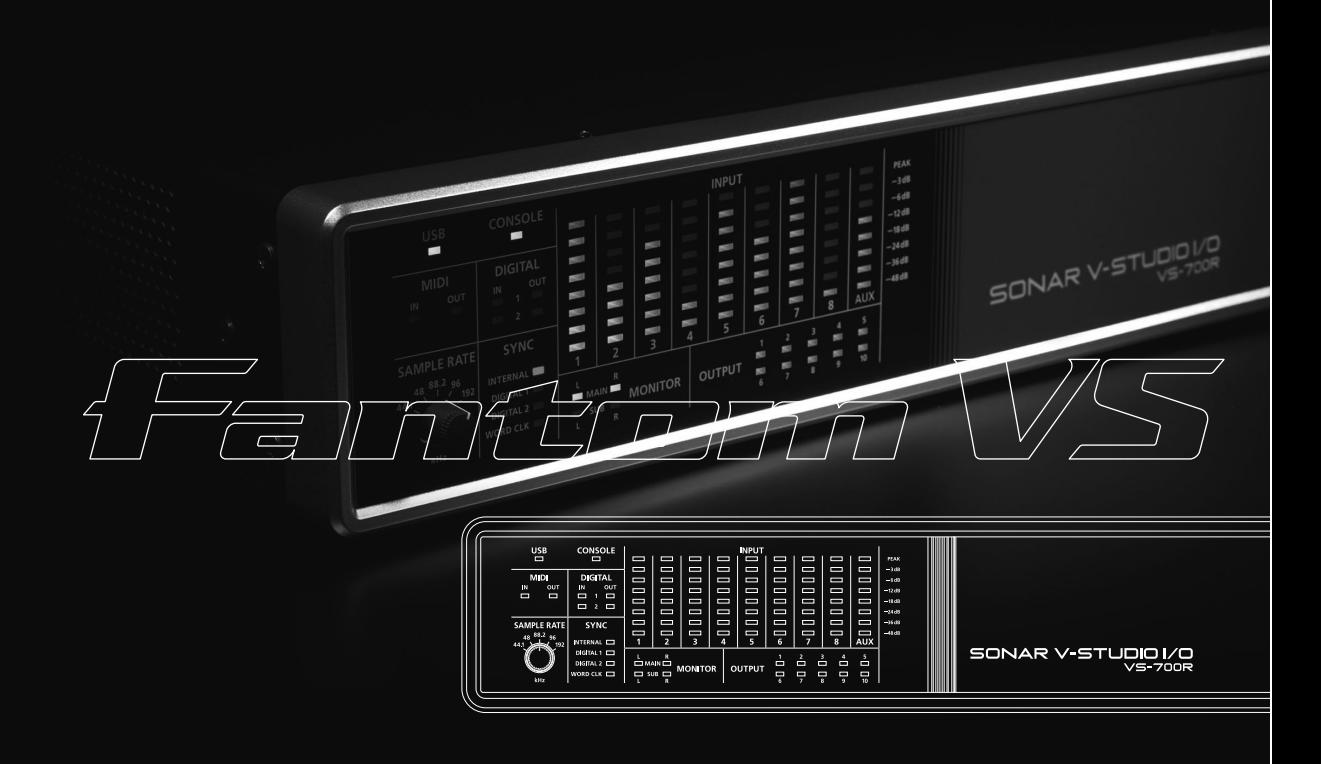

## Insertion du plug-in Fantom VS

Le "Fantom VS Editor" est un synthé virtuel VSTi que vous insérez comme n'importe quel autre plug-in de synthé virtuel.

- **1. Lancez SONAR.**
- **2. Ouvrez un nouveau projet ou un projet existant (voyez l'aide en ligne de SONAR pour en savoir plus).**
- **3. Suivez une des procédures ci-dessous pour insérer le synthé virtuel "Fantom VS Editor":**
	- Dans le menu "**Insérer**", sélectionnez "**Synthés virtuels**" puis "**Fantom VS**".
	- Dans la vue "Rack de synthés", cliquez sur le bouton [**Insérer des synthés et des périphériques ReWire] det** des sélectionnez "**Fantom VS**" dans le menu déroulant.

La boîte de dialogue "**Options d'insertion du synthé virtuel**" apparaît.

**4. Cochez l'option "Simple piste d'instrument" puis cliquez sur [OK] pour fermer la boîte de dialogue "Options d'insertion du synthé virtuel".**

Une nouvelle piste d'instrument est ajoutée et le "Fantom VS Editor".

#### **NOTE**

- Si le "Fantom VS Editor" n'apparaît pas, effectuez une des opérations suivantes:
- Dans la vue "Rack de synthés", double-cliquez sur l'icône de synthé "FantomVS Editor VST".
- Dans la vue "Pistes", double-cliquez sur l'icône de piste miniature ( $\blacksquare$  (à gauche du nom de la piste).
- **5. Si un message indique que les périphériques MIDI ne sont pas configurés correctement, cliquez sur [OK].**
- **6.** Dans "Fantom VS Editor", cliquez sur le bouton de menu [Setup] **BETUP** et sélectionnez "Set Up **MIDI Devices" pour ouvrir la boîte de dialogue "Set Up MIDI Devices" (configuration de périphériques MIDI).**
- **7. Dans les listes "Fantom VS Editor Input/Output", sélectionnez "Fantom VS" et cliquez sur [OK].**

## 'Fantom VS Editor' (Sélection d'un son)

Pour pouvoir éditer un Patch, il faut choisir le Patch au préalable.

**1. Dans la partie supérieure de la fenêtre principale de "Fantom VS Editor", cliquez sur le numéro de la partie voulue (1~16).**

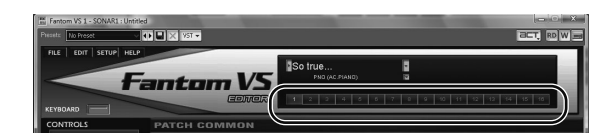

**2. Dans la partie supérieure de la fenêtre principale de "Fantom VS Editor", cliquez sur la liste de Patchs et sélectionnez un Patch dans le menu qui apparaît.**

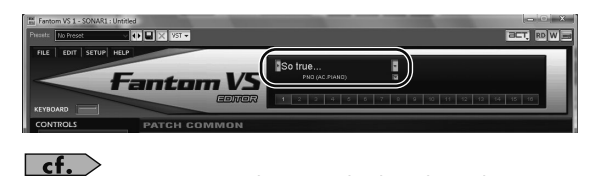

Pour en savoir plus, voyez l'aide en ligne de "Fantom VS Editor".

Tenez compte des conseils suivants pour éditer des Patchs:

- **Sélectionnez un Patch ressemblant au son que vous voulez créer.** Il est difficile de créer le son voulu si vous sélectionnez et éditez un Patch au hasard. C'est pourquoi il vaut mieux partir d'un Patch ressemblant à celui qu'il vous faut.
- **Choisissez les Tones qui seront audibles.** Lors de la création d'un Patch, il est important de savoir quels Tones vous comptez utiliser. Réglez les commutateurs Tone 1~4 pour déterminer les Tones audibles (activés) et inaudibles (coupés). Veillez à couper les Tones inutilisés pour éviter de perdre des voix et de réduire ainsi inutilement la polyphonie.
- **Vérifiez le réglage "Structure".** Le paramètre "Structure" est primordial et détermine le mode de combinaison des quatre Tones. Avant de sélectionner de nouveaux Tones, veillez à bien saisir les interactions des Tones déjà sélectionnés.
- **Coupez les effets.** Comme les effets du Fantom VS ont un impact important sur le son, coupez-les afin d'évaluer avec précision les changements effectués. Vous n'entendez plus que le son original du Patch, ce qui vous permet de mieux percevoir le résultat de vos modifications. En fait, il suffit parfois de changer les réglages d'effet pour obtenir le son voulu.

## Sélection d'un type paramètre

Dans le bloc de navigation, sélectionnez la page contenant les paramètres que vous souhaitez éditer.

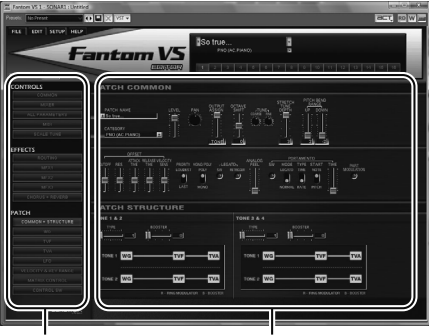

Section de navigation Section principale

## Edition des paramètres

Cliquez (et déplacez) les boutons, faders et commandes affichés à l'écran pour changer les réglages.

Si les curseurs ou les commandes vous paraissent trop petits pour effectuer des réglages précis, cliquez sur l'élément en question, gardez le bouton de la souris enfoncé et déplacez la souris. Cette manipulation permet de déplacer la souris dans toutes les directions sans sélectionner d'autres paramètres. Il est souvent plus facile d'effectuer des réglages précis lorsque le pointeur de la souris s'éloigne du centre de la commande ou du fader.

Tant qu'une valeur est affichée, vous pouvez aussi la modifier avec les touches de curseur haut et bas.

## Initialisation d'un paramètre

Vous pouvez initialiser la valeur d'un paramètre en maintenant enfoncée la touche [CTRL] du clavier de l'ordinateur et en cliquant sur le fader ou la commande du paramètre.

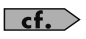

Pour en savoir plus, voyez l'aide en ligne de "Fantom VS Editor".

## Structure du Fantom VS

## Sons du Fantom VS

En utilisant le Fantom VS, vous remarquerez que le travail avec les sons implique différents éléments constitutifs et différentes catégories. Vous trouverez ci-dessous une description simple de chaque élément et catégorie.

#### **Tones**

Sur le Fantom VS, les Tones sont les plus petites unités de son. Il est cependant impossible de jouer avec un Tone en tant que tel. Le Patch est l'unité de son pouvant être utilisée pour jouer et les Tones sont les blocs de base constituant le Patch.

. . . . . . . . . . . . . . . . .

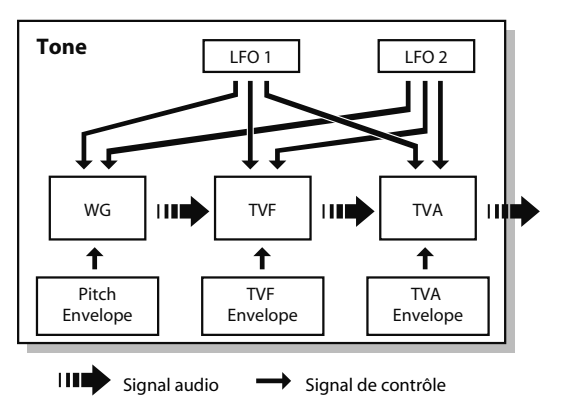

Les Tones sont constitués des cinq éléments suivants.

#### **WG (Wave Generator)**

Détermine la forme d'onde PCM à la base du son et précise la manière dont la hauteur du son change.

Le Fantom VS dispose de 1240 formes d'onde différentes. Tous les Patchs du Fantom VS sont constitués de combinaisons de Tones basés sur ces formes d'onde.

#### **NOTE**

Il y a quatre générateurs de formes d'onde pour chaque Tone rythmique (son d'instrument de percussion).

#### **TVF (Time Variant Filter)**

Détermine la façon dont les fréquences du son évoluent.

### **TVA (Time Variant Amplifier)**

Détermine les variations de volume et la position du son dans l'image stéréo.

#### **Enveloppe**

L'enveloppe détermine l'évolution d'un son dans le temps. Il y a des enveloppes distinctes pour la hauteur ("pitch"), le filtre (TVF) et le volume (TVA). Si, par exemple, vous voulez changer l'attaque ou la chute du son dans le temps, modifiez l'enveloppe TVA.

## **LFO (Low Frequency Oscillator)**

Utilisez le LFO (oscillateur basse fréquence) pour introduire des changements cycliques (modulation) dans un son. Le Fantom VS dispose de deux LFO. Vous pouvez en utiliser un (ou les deux) pour moduler la hauteur (WG), le filtre (TVF) et/ ou le volume (TVA). Lorsque vous appliquez un LFO à la hauteur (WG), vous obtenez un effet de vibrato. Lorsque vous appliquez un LFO à la fréquence de coupure du filtre (TVF), vous obtenez un effet wah. Lorsque vous appliquez un LFO au volume (TVA), vous obtenez un effet de trémolo.

**NOTE** 

Il n'y a pas de LFO pour les Tones rythmiques (sons de percussion).

#### **Patchs**

Les Patchs sont les sons de base que vous utilisez pour jouer. Chaque Patch peut compter jusqu'à 4 Tones. Le mode de combinaison des quatre Tones est défini par le paramètre "Structure Type" (p. 101).

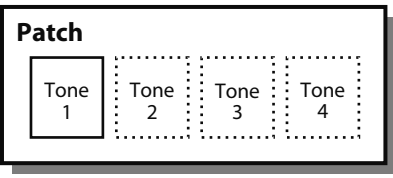

Exemple 1: Patch constitué d'un seul Tone (les Tones 2~4 sont coupés).

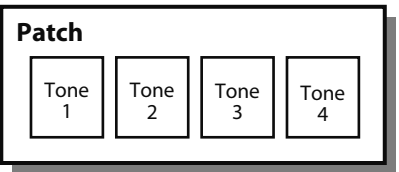

Exemple 2: Patch constitué de quatre Tones.

#### **Kits de batterie ('Rhythm Sets')**

Les kits de batterie ("Rhythm Sets") sont des groupes de différents instruments de percussion. Comme les instruments de percussion ne sont généralement pas mélodiques, un son de percussion ne doit pas jouer de gamme sur le clavier. Ce qui importe, par contre, c'est de mettre un maximum d'instruments de percussion à votre disposition. C'est pourquoi, chaque touche (chaque numéro de note) d'un kit de batterie produit un son d'instrument de percussion différent.

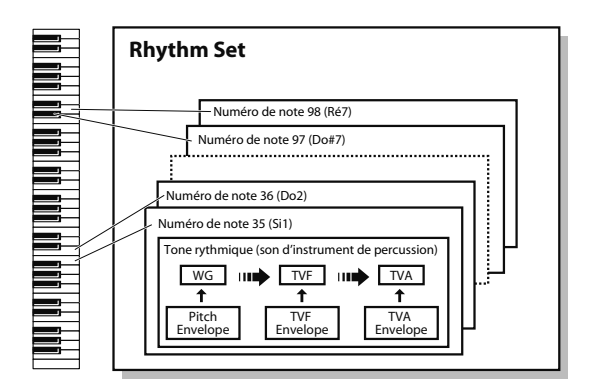

Chaque son d'instrument de percussion est constitué des quatre éléments suivants. (Pour en savoir plus, voyez les explications données pour les "Tones").

#### **WG (Wave Generator)**

**TVF (Time Variant Filter)**

**TVA (Time Variant Amplifier)**

**Envelope**

#### **Performances**

Une Performance est constituée de 16 parties auxquelles vous pouvez assigner un Patch ou un kit de batterie, ce qui permet d'utiliser 16 sons simultanément.

Comme le générateur de sons du Fantom peut piloter plusieurs sons, il est appelé générateur de sons multitimbral.

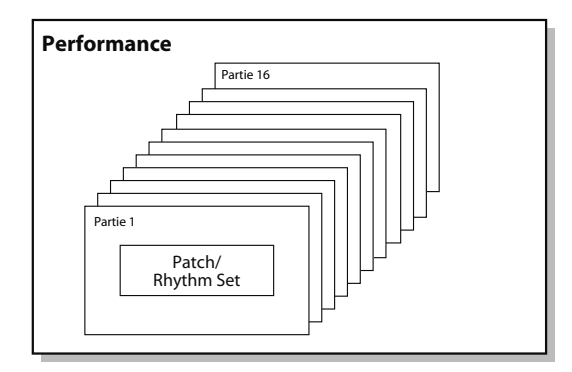

#### **Partie**

Une partie se voit assigner un Patch ou un kit de batterie. Le Fantom VS dispose de 16 parties et vous permet d'assigner un Patch ou un kit de batterie à chacune d'entre elles.

## Polyphonie simultanée

Le Fantom VS peut produire jusqu'à 128 voix simultanément. Les paragraphes suivants expliquent ce que cela signifie et ce qui se passe lorsque vous faites appel à plus de 128 voix du Fantom VS.

## **Calcul du nombre de voix utilisées**

Le Fantom VS peut produire jusqu'à 128 notes simultanément. La polyphonie ou le nombre de voix ne dépend pas seulement du nombre de Patchs (sons) produits mais du nombre de Tones utilisés dans les Patchs et du nombre de formes d'onde constituant les Tones. La méthode suivante permet de calculer le nombre de sons utilisés par chaque Patch.

(Nombre de Patchs produits) x (Nombre de Tones utilisés par les Patchs produits) x (Nombre de formes d'onde utilisées dans les Tones)

Ainsi, un Patch comprenant 4 Tones utilisant chacun 2 formes d'onde "consomme" 8 voix de la polyphonie.

## **Production des sons**

Lorsque le Fantom VS doit jouer plus de 128 voix simultanément, des notes sont coupées pour céder la place aux nouvelles. La note ayant la priorité la plus basse est coupée en premier lieu. L'ordre de priorité est déterminé par le paramètre "Patch Priority" (p. 97).

Le paramètre "Patch Priority" peut être réglé sur "LAST" ou "LOUDEST". Avec un réglage "LAST", une nouvelle note excédant la limite des 128 voix entraîne la coupure de la note la plus ancienne (priorité aux dernières notes jouées). Avec un réglage "LOUDEST", la note la plus douce parmi les notes jouées est coupée (priorité aux notes les plus fortes). "LAST" est généralement sélectionné.

#### **Priorité des notes dans une Performance**

Comme une Performance fait généralement appel à un ensemble de Patchs, il est important de définir les parties prioritaires. La priorité est déterminée par les réglages "Voice Reserve" (p. 140). Lorsqu'il faut couper une note dans un Patch pour en produire une nouvelle, le réglage "Patch Priority" du Patch s'applique (p. 97).

#### **Voice Reserve**

Le Fantom VS a une fonction "Voice Reserve" permettant de réserver un nombre minimum de voix, disponibles en permanence, pour chaque partie. Si, par exemple, vous réglez "Voice Reserve" sur "10" pour la partie 16, celle-ci dispose de 10 voix en toutes circonstances, même quand le nombre total de voix excède 128 pour l'ensemble des parties. Lorsque vous effectuez les réglages "Voice Reserve", tenez compte du nombre de notes que vous voulez jouer avec chaque partie ainsi que du nombre de Tones utilisés par les Patchs sélectionnés (p. 140).

. . . . . . . . . . . . . . . .

#### **MEMO**

Il est impossible de faire des réglages "Voice Reserve" qui entraîneraient un dépassement du nombre total de 128 voix pour l'ensemble des parties.

## Description de la mémoire

Les réglages de Patchs et de Performances sont sauvegardés en mémoire. Il y a deux sortes de mémoire: la mémoire temporaire et la mémoire non modifiable.

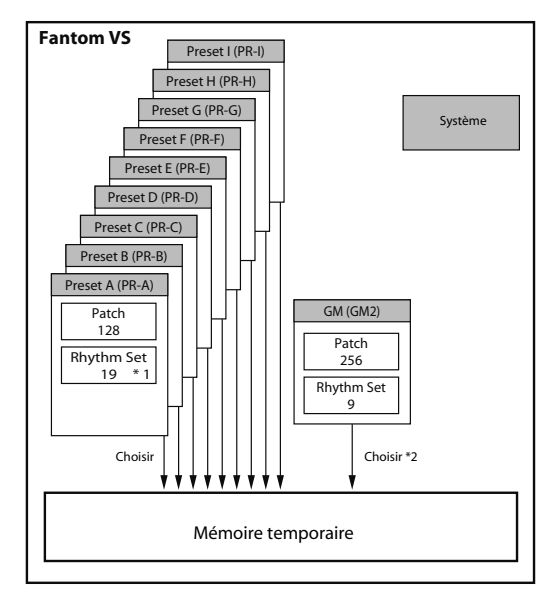

\* 1 Uniquement dans PR-A (Preset)

\* 2 Les Patchs/kits de batterie sélectionnés ne peuvent pas être modifiés.

## Mémoire modifiable

#### **Mémoire temporaire**

C'est la mémoire qui accueille les données du Patch sélectionné. Lorsque vous jouez sur le Fantom VS, le son produit dépend des données se trouvant dans la mémoire temporaire. Quand vous éditez un Patch, vous ne changez pas directement les données en mémoire: vous transférez les données dans la mémoire temporaire et vous les éditez à cet endroit.

Les données de la mémoire temporaire sont perdues lorsque vous coupez l'alimentation ou lorsque vous sélectionnez un autre Patch ou une autre Performance.

## Mémoire non modifiable

#### **Mémoire Preset**

Les données d'usine (Preset) ne peuvent pas être effacées et remplacées par d'autres. Vous pouvez cependant transférer des données d'une mémoire Preset dans la mémoire temporaire et les modifier.

## Effets internes

## Types d'effets

Le Fantom VS dispose de processeurs d'effets dont les réglages peuvent être édités indépendamment.

## **Multi-effets**

Les multi-effets sont des effets à usage multiple qui modifient

complètement le type de son en changeant le son lui-même. Vous trouverez 78 types d'effets différents. Choisissez le type qui répond à vos besoins. Outre les types d'effets constitués de simples effets tels que distorsion ou flanger, par exemple, vous disposez d'une vaste gamme d'autres effets et vous pouvez même connecter des effets en série ou en parallèle. Bien que les types de multi-effets comprennent des effets de Chorus et de réverbération, l'instrument dispose également de processeurs distincts pour ces effets. Vous pouvez utiliser trois types de multi-effets simultanément; ils sont appelés MFX1, MFX2 et MFX3.

#### **Chorus**

Le Chorus rend le son plus intense et plus spacieux. Vous pouvez utiliser ce processeur pour produire un effet Chorus ou un effet Delay.

## **Reverb**

Ce processeur ajoute au son les caractéristiques de réverbération de différentes salles. Vous avez le choix parmi 5 types: optez pour celui qui vous convient le mieux.

## Fonctionnement des effets

Vous pouvez régler les processeurs multi-effets, Chorus et Reverb indépendamment. L'intensité de chaque effet est réglée séparément pour chaque partie.

Selon les réglages, vous pouvez appliquer à toute la Performance les réglages d'effets d'un Patch ou d'un kit de batterie assigné à une partie.

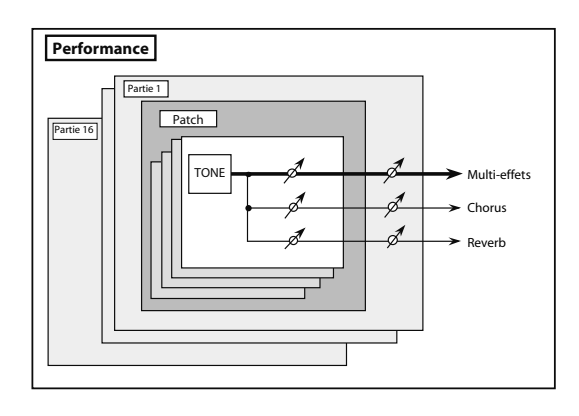

## Créer un Patch

Le Fantom VS vous offre un contrôle total sur une vaste gamme de paramètres. Un **paramètre** est un élément qui peut être réglé. Ce chapitre explique comment créer des Patchs et décrit les fonctions des paramètres de Patch.

## Comment effectuer les réglages de Patch

Commencez avec un Patch existant et éditez-le pour en créer un nouveau. Comme un Patch est constitué d'une combinaison de Tones (4 maximum), écoutez les Tones individuels avant de commencer l'édition.

#### **Quatre astuces pour éditer des Patchs**

● **Sélectionnez un Patch ressemblant au son que vous voulez créer.**

Il est difficile de créer le son voulu si vous sélectionnez et éditez un Patch au hasard. C'est pourquoi il vaut mieux partir d'un Patch ressemblant à celui qu'il vous faut.

#### ● **Choisissez les Tones qui seront audibles.**

Lors de la création d'un Patch, il est important de savoir quels Tones vous comptez utiliser. Réglez les commutateurs Tone 1~4 pour choisir les Tones audibles (activés) et inaudibles (coupés). Il est important de couper les Tones inutilisés pour éviter de perdre des voix et de réduire ainsi inutilement la polyphonie.

#### ● **Vérifiez le réglage "Structure".**

Le paramètre "Structure" est primordial et détermine le mode de combinaison des quatre Tones. Avant de sélectionner de nouveaux Tones, veillez à bien saisir les interactions des Tones déjà sélectionnés.

#### ● **Coupez les effets.**

Comme les effets du Fantom VS ont un impact important sur le son, coupez-les afin d'évaluer avec précision les changements effectués. Vous n'entendez plus que le son original du Patch, ce qui vous permet de mieux percevoir le résultat de vos modifications. En fait, il suffit parfois de changer les réglages d'effet pour obtenir le son voulu.

## Paramètres de Patch

Cette section décrit les différents paramètres de Patch et en explique les fonctions.

**MEMO** 

Les paramètres indiqués par une étoile "★" peuvent être contrôlés par des messages MIDI spécifiques ("Matrix Control"). Les réglages de la page "Control" déterminent la façon dont ces paramètres sont contrôlés (p. 121).

## Réglages communs pour tout le Patch (GENERAL)

#### **Patch General**

#### **Patch Category**

Détermine le type (la catégorie) du Patch.

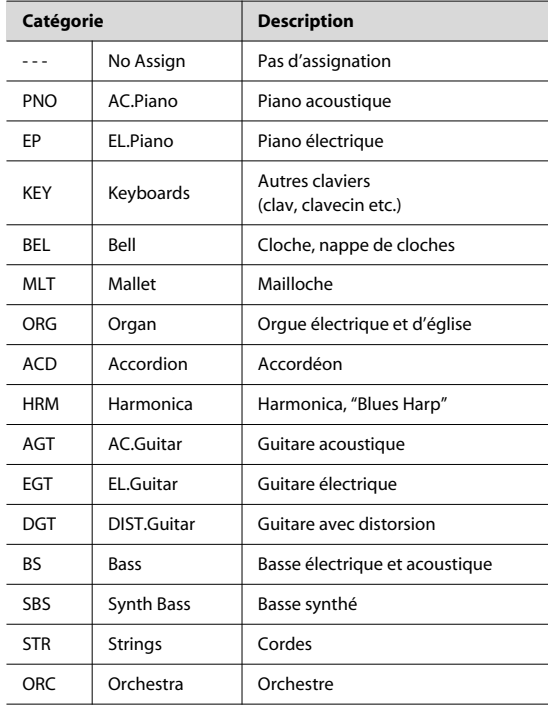

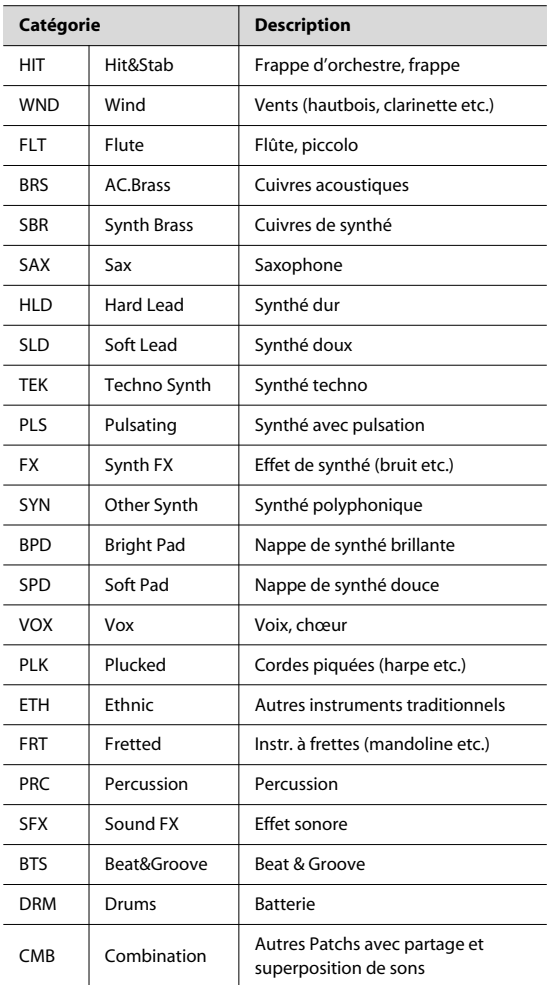

#### **Patch Level**

Détermine le volume du Patch.

**Réglage:** 0~127

#### **Patch Pan**

Détermine la position stéréo du Patch. "L64" correspond à l'extrême gauche, "0" au centre et "63R" à l'extrême droite. **Réglage:** L64~0~63R

#### **Patch Priority**

Détermine le mode de gestion des notes lorsque la polyphonie maximale (128 voix) est dépassée.

#### **Réglage**

- **LAST:** Les notes jouées en dernier lieu ont la priorité: les notes sont coupées selon l'ordre chronologique, en commençant par la première note jouée.
- **LOUDEST:** La priorité va aux notes jouées le plus fort. Les notes sont coupées en commençant par celle dont le volume est le plus faible.

#### **Octave Shift**

Règle la hauteur du son du Patch par octave sur une plage de ±3 octaves.

**Réglage:** -3~+3

#### **Patch Coarse Tune** ★

Règle la hauteur du son du Patch par demi-tons sur une plage de ±4 octaves.

**Réglage:** -48~+48

#### **Patch Fine Tune**

Règle la hauteur du son du Patch par cents sur une plage de ±50 cents.

**Réglage:** -50~+50

#### (MEMO)

Un cent correspond à 1/100ème de demi-ton.

#### **Stretch Tune Depth**

Ce paramètre vous permet d'appliquer un accordage élargi ou "stretch tuning" au Patch. (Avec l'accordage élargi, les pianos acoustiques sont généralement accordés selon une courbe "étirée": les graves sont légèrement plus bas et les aigus légèrement plus hauts qu'avec un accordage effectué selon des rapports rigoureusement mathématiques.) Avec le réglage "OFF", l'accordage du Patch repose sur le tempérament égal. Le réglage "3" produit la plus grande différence entre le tempérament égal et l'accordage élargi au niveau des graves et des aigus.

#### **Réglage:** OFF, 1~3

Cette illustration montre les variations de hauteur par rapport au tempérament égal dans le grave et l'aigu. Ce paramètre exerce un effet subtil sur la résonance des accords.

Différence de hauteur par rap-

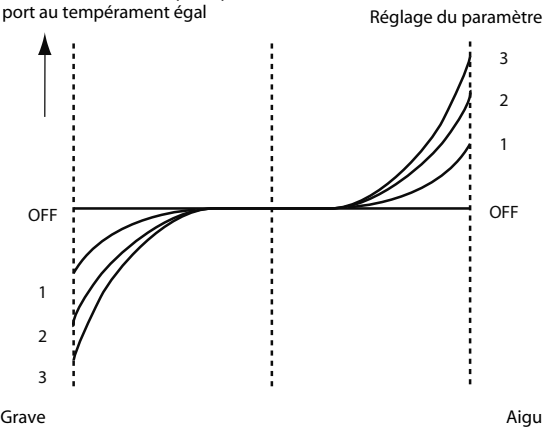

#### **Analog Feel (Analog Feel Depth)**

Règle l'intensité de la modulation "1/f" appliquée au Patch. (La modulation "1/f" est une modulation agréable et naturelle que l'on retrouve dans le gargouillement d'un ruisseau ou le vent dans les branches).

Cette "modulation 1/f" permet de simuler l'instabilité naturelle caractéristique d'un synthétiseur analogique.

**Réglage:** 0~127

#### **Cutoff Offset**

"Cutoff Frequency Offset" décale la fréquence de coupure du Patch global tout en préservant les différences relatives entre les fréquences de coupure de chaque Tone réglées avec le paramètre "Cutoff Frequency" (p. 110).

**Plage:** -63~+63

#### **NOTE**

Ce réglage s'ajoute au réglage de fréquence de coupure de chaque Tone. Si le réglage de fréquence de coupure d'un Tone atteint déjà "127" (maximum), une valeur positive (+) de ce paramètre ne produit aucun changement.

#### **Resonance Offset**

"Resonance Offset" change la résonance du Patch global tout en préservant les différences relatives entre les réglages de résonance de chaque Tone effectués avec le paramètre "Resonance" (p. 110).

**Plage:** -63~+63

**Résonance:** Accentue les harmoniques autour de la fréquence de coupure du filtre afin de conférer plus de caractère au son.

#### **NOTE**

Ce réglage s'ajoute au réglage de résonance de chaque Tone. Si le réglage de résonance d'un Tone atteint déjà "127" (maximum), une valeur positive (+) de ce paramètre ne produit aucun changement.

#### **Attack Time Offset**

"Attack Time Offset" change l'attaque du Patch global tout en préservant les différences relatives entre les réglages d'attaque de chaque Tone effectués avec les paramètres "A-Env Time 1" (p. 115) et "F-Env Time 1" (p. 112).

**Plage:** -63~+63

\* **Attaque:** Durée nécessaire à un son pour atteindre son volume maximum après son déclenchement.

#### **NOTE**

Ce réglage s'ajoute au réglage d'attaque de chaque Tone. Si le réglage d'attaque d'un Tone atteint déjà "127" (maximum), une valeur positive (+) de ce paramètre ne produit aucun changement.

#### **Release Time Offset**

"Release Time Offset" change le relâchement du Patch global tout en préservant les différences relatives entre les réglages de relâchement de chaque Tone effectués avec les paramètres "A-Env Time 4" (p. 115) et "F-Env Time 4" (p. 112).

**Plage:** -63~+63

\* **Relâchement:** Temps que met le son à s'estomper quand vous relâchez la touche.

#### **NOTE**

Ce réglage s'ajoute au réglage de relâchement de chaque Tone. Si le réglage de relâchement d'un Tone atteint déjà "127" (maximum), une valeur positive (+) de ce paramètre ne produit aucun changement.

#### **Velocity Sens Offset (Velocity Sensitivity Offset)**

"Velocity Sensitivity Offset" change la sensibilité au toucher du Patch global tout en préservant les différences relatives entre les réglages de sensibilité au toucher de chaque Tone effectués avec les paramètres ci-dessous.

Paramètre 'Cutoff V-Sens' (p. 111)

Paramètre 'Level V-Sens' (p. 113)

**Plage:** -63~+63

\* **Toucher ("velocity"):** Pression exercée sur la touche.

#### **NOTE**

Ce réglage s'ajoute au réglage de sensibilité au toucher de chaque Tone. Si le réglage de sensibilité au toucher d'un Tone atteint déjà "+63" (maximum), une valeur positive (+) de ce paramètre ne produit aucun changement.

#### **Mono/Poly**

Détermine si le Patch est polyphonique (POLY) ou monophonique (MONO). Le réglage "MONO" vient à point lorsque vous jouez un Patch reproduisant un instrument solo tel qu'un saxo ou une flûte.

#### **Réglage**

**MONO:** Seule la note jouée en dernier lieu est audible.

**POLY:** Il est possible de jouer plusieurs notes simultanément.

#### **Legato Switch**

"Legato Switch" est disponible quand le paramètre "Mono/ Poly" est réglé sur "MONO". Ce paramètre active (ON) ou coupe (OFF) la fonction "Legato" (jeu lié).

Lorsque la fonction Legato est activée ("Legato Switch"= "ON"), il suffit d'appuyer sur une touche tout en maintenant la touche précédente enfoncée pour passer de la hauteur de la première note à celle de la suivante, sans interruption du son. Cette fonction réalise des transitions fluides d'une note à l'autre et peut venir à point pour simuler des techniques de jeu telles que celle d'un guitariste martelant ou piquant des cordes.

**Réglage:** OFF, ON

#### **Legato Retrigger (Legato Retrigger Switch)**

"Legato Retrigger" est disponible quand le paramètre "Mono/Poly" est réglé sur "MONO" et le paramètre "Legato Switch" sur "ON". Ce paramètre détermine si les sons sont rejoués (ON) ou non (OFF) lorsque la fonction Legato est activée. En règle générale, laissez ce paramètre sur "ON". Avec un réglage "OFF": lorsque vous maintenez une touche enfoncée et actionnez une autre touche, vous n'obtenez qu'un changement de hauteur: l'attaque de la seconde touche n'est pas produite. Réglez ce paramètre sur "OFF" lorsque vous jouez des phrases avec des sons de vents ou de cordes ou lorsque vous vous servez de la modulation avec un son de synthé mono.

**Réglage:** OFF, ON

Imaginons que "Legato Switch" est réglé sur "ON" et "Legato Retrigger" sur "OFF". Lorsque vous essayez de jouer de façon liée (en appuyant sur une touche plus haute tandis qu'une touche plus basse est enfoncée), il peut arriver que la hauteur n'atteigne pas celle de la deuxième note et s'arrête à un niveau intermédiaire. Cela peut se produire si le changement de hauteur souhaité excède la hauteur limite fixée au niveau de la forme d'onde. En outre, si les formes d'onde d'un Patch exploitant plusieurs Tones disposent de limites de hauteur différentes, il est possible que les changements de hauteur soient inaudibles en MONO. Pour effectuer des changements de hauteur importants, réglez le paramètre "Legato Retrigger" sur "ON".

#### **Portamento Switch**

Détermine si l'effet Portamento est utilisé (ON) ou non (OFF). **Réglage:** OFF, ON

#### **Portamento**

Le Portamento est un effet qui produit un glissement de hauteur progressif d'une note à la suivante. En mode monophonique ("Mono/Poly"= "MONO"), l'effet Portamento simule le glissement d'une note à l'autre sur un violon ou un autre instrument de ce type.

#### **Portamento Mode**

Détermine les conditions de jeu pour lesquelles le portamento est appliqué.

#### **Réglage**

**NORMAL:** Le Portamento est toujours appliqué.

**LEGATO:** Le Portamento ne s'applique qu'aux notes liées (jouées legato: vous enfoncez une seconde touche avant de relâcher la première).

#### **Portamento Type**

Détermine le type d'effet Portamento.

#### **Réglage**

- **RATE:** Le temps de glissement varie selon la hauteur séparant les deux notes.
- **TIME:** La vitesse de transition reste constante, quelle que soit la différence de hauteur entre les notes.

#### **Portamento Start**

Si vous actionnez une autre touche durant un glissement de hauteur dû au Portamento, un nouveau glissement de hauteur commence. Ce réglage détermine la hauteur à laquelle le changement commence.

#### **Réglage**

**PITCH:** Lance un nouveau glissement de hauteur (Portamento) quand vous enfoncez une touche durant un glissement.

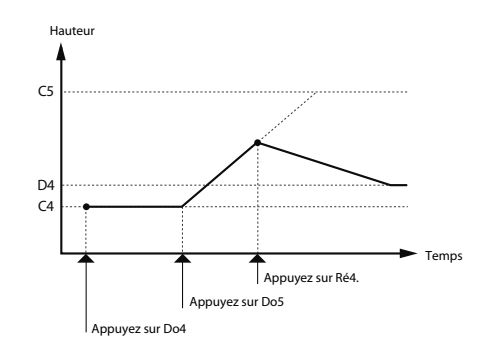

**REMARQUE:** Le Portamento recommence à partir de la hauteur que le changement en cours doit atteindre.

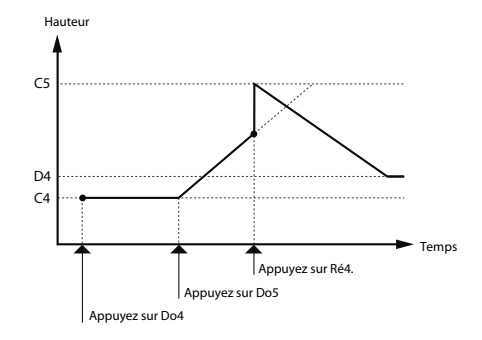

#### **Portamento Time**

Ce paramètre détermine la durée du portamento (glissement d'une note à la suivante). Des valeurs élevées allongent le temps qu'il faut pour atteindre la hauteur de la note suivante.

**Réglage:** 0~127

## Changer la façon dont un Tone est produit (TMT)

Vous pouvez vous servir de la force exercée sur les touches ou de messages MIDI pour déterminer la façon dont chaque Tone est produit. Ces assignations constituent le "Tone Mix Table" (table de mixage des Tones) ou "TMT".

#### $\vert$  cf.  $>$

Pour en savoir plus sur ces réglages, voyez **Comment effectuer les réglages de Patch** (p. 96).

#### **Patch TMT**

#### **Structure Type 1 & 2, 3 & 4**

Définit les connexions entre les Tones 1 et 2 ou les Tones 3 et 4.

#### **Réglage:** 1~10

Vous avez le choix entre les 10 types de combinaisons suivantes.

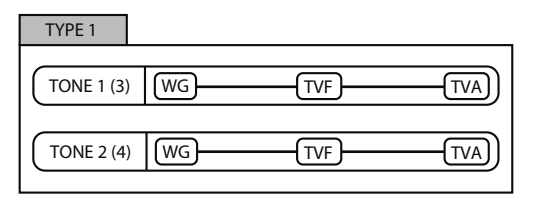

Avec ce type, les Tones 1 et 2 (ou 3 et 4) sont indépendants. Sélectionnez ce type lorsque vous voulez préserver des sons PCM ou créer et combiner des sons pour chaque Tone.

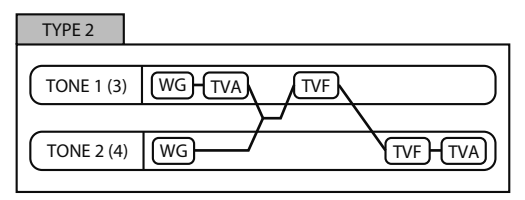

Ce type superpose les deux filtres pour en intensifier les caractéristiques. Le paramètre TVA du Tone 1 (ou 3) détermine la balance de volume entre les deux Tones.

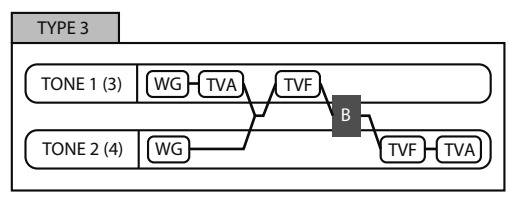

Ce type mélange les Tones 1 (3) et 2 (4), applique un filtre puis un booster pour produire une distorsion de la forme d'onde.

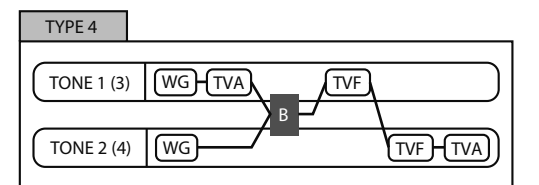

Ce type utilise un booster pour produire une distorsion de la forme d'onde puis combine les deux filtres. Le paramètre TVA du Tone 1 (ou 3) détermine la balance de volume entre les deux Tones et règle le niveau du booster.

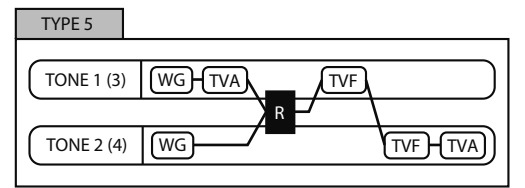

Ce type se sert d'un modulateur en anneau pour créer de nouvelles harmoniques et cumule les deux filtres. Le TVA du Tone 1 (3) détermine la balance de volume entre les deux Tones et l'intensité de la modulation en anneau.

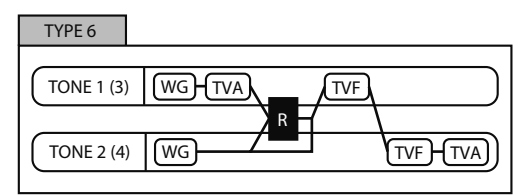

Ce type se sert d'un modulateur en anneau pour créer de nouvelles harmoniques, ajoute le son du Tone 2 (4) et cumule les deux filtres. Comme le son résultant de la modulation en anneau peut être mixé avec le Tone 2 (4), le TVA du Tone 1 (3) peut déterminer le niveau du son modulé.

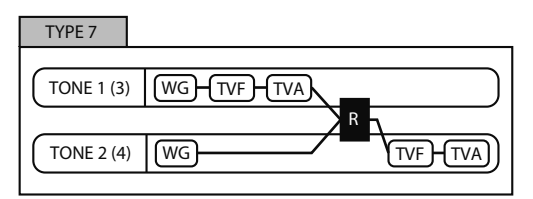

Ce type applique un filtre au Tone 1 (3) et le module en anneau avec le Tone 2 (4) afin de créer de nouvelles harmoniques.

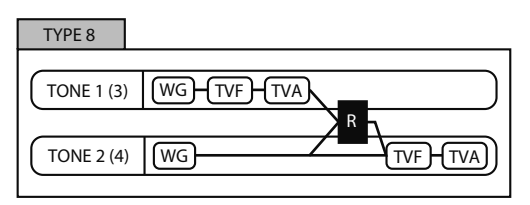

Ce type envoie les Tones filtrés 1 (3) et 2 (4) à un modulateur en anneau puis y ajoute le son du Tone 2 (4) et filtre le résultat.

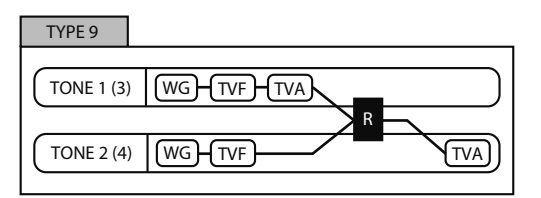

Ce type traite le signal filtré de chaque Tone avec un modulateur en anneau pour générer de nouvelles harmoniques. Le TVA du Tone 1 (3) détermine la balance de volume entre les deux Tones et l'intensité de la modulation en anneau.

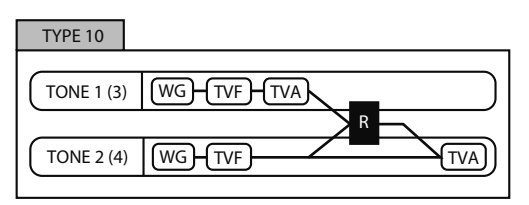

Ce type envoie chaque Tone filtré à un modulateur en anneau afin de créer de nouvelles harmoniques puis ajoute également le son du Tone 2 (4). Comme le son résultant de la modulation en anneau peut être mixé avec le Tone 2 (4), le TVA du Tone 1 (3) peut déterminer le niveau du son modulé.

- Si un des Tones d'une paire est coupé alors que le TYPE 2~10 est sélectionné, l'autre Tone est produit avec le TYPE 1, quel que soit le réglage affiché.
- Si vous limitez la plage du clavier ("Keyboard Range" p. 103) ou la plage de toucher (dynamique) ("Velocity Range" p. 104) assignée à un Tone, ce Tone donnera l'impression d'avoir été coupé pour les autres plages. Cela signifie que si un des Tones d'une paire est hors limite sur certaines plages de clavier ou avec certaines valeurs de toucher alors que le TYPE 2~ 10 est sélectionné, l'autre Tone est produit avec le TYPE 1 pour ces plages ou ces valeurs, quel que soit le réglage affiché.

#### **Booster 1&2, 3&4 (Booster Gain)**

Si vous avez sélectionné une structure de TYPE 3 ou TYPE 4, vous pouvez régler l'intensité du Booster. Le Booster augmente le niveau du signal d'entrée afin de générer de la distorsion. Il recrée ainsi un effet souvent utilisé avec des guitares électriques. Des valeurs plus élevées accentuent la distorsion.

**Réglage:** 0, +6, +12, +18

#### **Booster**

Le Booster entraîne une distorsion du signal d'entrée.

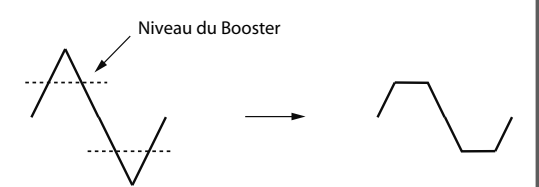

Outre cet effet de distorsion, vous pouvez vous servir de la forme d'onde (WG1) d'un des Tones comme d'un LFO modulant l'autre forme d'onde (WG2) à la façon d'une modulation de la largeur d'impulsion ou PWM ("Pulse Width Modulation"). Ce paramètre fonctionne de manière optimale lorsque vous l'utilisez avec le paramètre "Wave Gain" (p. 105).

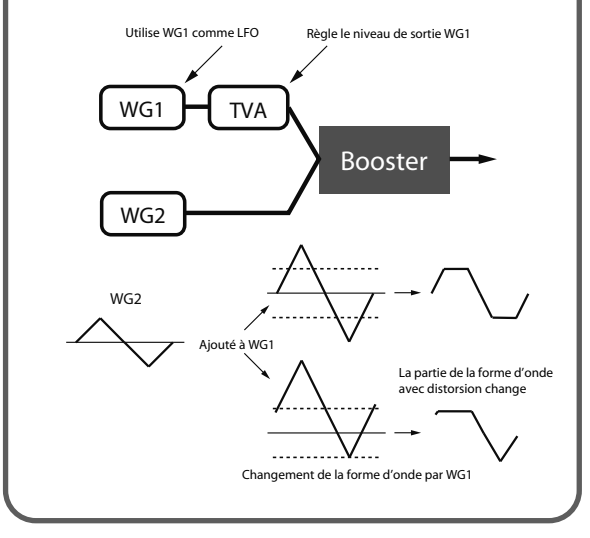

## **Ring Modulator**

Un modulateur en anneau multiplie la forme d'onde d'un Tone par celle de l'autre Tone et génère ainsi de nombreuses harmoniques (partiels) qui n'étaient pas présentes dans les formes d'onde originales. (A moins qu'une des formes d'onde ne soit une sinusoïde, cela ne génère généralement pas de composants fréquentiels régulièrement espacés.)

Comme la différence de hauteur entre les deux formes d'onde change la structure harmonique, il en résulte un son métallique sans hauteur définie. Cette fonction est idéale pour créer des sons métalliques (sons de cloches etc.).

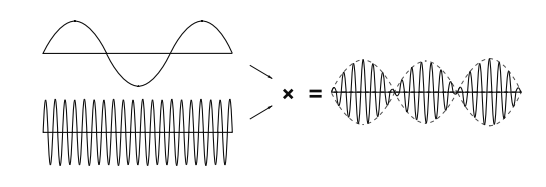

## **Key Fade Lower (Keyboard Fade Width Lower)**

Détermine le niveau du Tone lorsque vous jouez une note plus basse que la plage de clavier assignée au Tone. Des valeurs plus élevées produisent un changement de volume plus progressif. Si le Tone doit être inaudible lorsque vous jouez une note plus basse que la plage spécifiée, réglez ce paramètre sur "0".

**Réglage:** 0~127

## **Key Range Lower (Keyboard Range Lower)**

Définit la note la plus basse pour laquelle le Tone est audible. **Réglage:** C-1~note la plus haute de la plage ("Upper")

## **Key Range Upper (Keyboard Range Upper)**

Définit la note la plus haute pour laquelle le Tone est audible. **Réglage:** Note la plus basse de la plage ("Lower")~G9

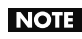

Si vous choisissez pour la note la plus basse de la plage une note plus haute que la note la plus haute de cette plage (ou, inversement, si vous choisissez pour la note la plus haute de la plage une note plus basse que la note la plus basse), la première note choisie adopte automatiquement le réglage de la seconde.

#### **Key Fade Upper (Keyboard Fade Width Upper)**

Détermine le niveau du Tone lorsque vous jouez une note plus haute que la plage de clavier assignée au Tone. Des valeurs plus élevées produisent un changement de volume plus progressif. Si le Tone doit être inaudible lorsque vous jouez une note plus basse que la plage spécifiée, réglez ce paramètre sur "0".

**Réglage:** 0~127

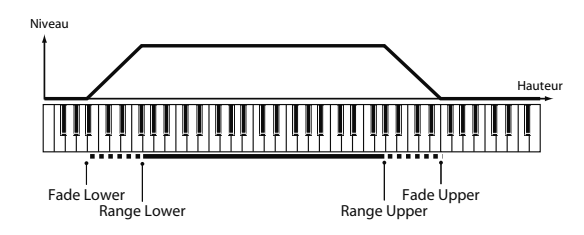

#### **TMT Velocity Control (TMT Velocity Control Switch)**

"TMT Velocity Control" détermine s'il est fait appel (ON) ou non (OFF) à un autre Tone en fonction de la force exercée sur la touche (toucher ou "velocity").

Avec un réglage "RANDOM", les Tones du Patch résonnent de façon aléatoire, indépendamment de tout message de toucher.

Avec un réglage "CYCLE", les Tones du Patch résonnent successivement, indépendamment de tout message de toucher.

**Réglage:** OFF, ON, RANDOM, CYCLE

#### **NOTE**

Au lieu du paramètre "Velocity" (toucher), vous pouvez aussi utiliser la fonction "Matrix Control" (contrôle matriciel) pour changer les Tones (p. 105). Il est cependant impossible d'utiliser simultanément le toucher et le contrôle matriciel pour changer de Tone audible. Lorsque vous faites appel à "Matrix Control" pour changer de Tones, réglez le paramètre "Velocity Control" sur "OFF".

#### **Velo Fade Lower (Velocity Fade Width Lower)**

Détermine le niveau du Tone une fois que la valeur de toucher est inférieure à la plage assignée au Tone. Des valeurs élevées produisent un changement de volume plus progressif. Si les notes jouées avec un toucher non compris dans la plage spécifiée ne peuvent pas être audibles, réglez ce paramètre sur "0".

**Réglage:** 0~127

#### **Velo Range Lower (Velocity Range Lower)**

Détermine la valeur de toucher minimale pour que le Tone soit audible. Effectuez ces réglages si vous souhaitez entendre des Tones différents en fonction de la force avec laquelle les notes sont jouées.

**Réglage:** 1–UPPER

#### **Velo Range Upper (Velocity Range Upper)**

Détermine la valeur de toucher maximale pour que le Tone soit audible. Effectuez ces réglages si vous souhaitez entendre des Tones différents en fonction de la force avec laquelle les notes sont jouées.

**Réglage:** LOWER–127

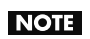

#### Si vous tentez de régler la limite de toucher inférieure ("Lower") au-dessus de la limite de toucher supérieure ("Upper") ou l'inverse (limite de toucher supérieure sous

la limite de toucher inférieure), le réglage du premier paramètre adopte automatiquement le réglage du second.

**MEMO** 

Si vous utilisez "Matrix Control" pour produire différents Tones, réglez la valeur la plus basse ("Lower") et la plus haute ("Upper") pour le message MIDI utilisé.

#### **Velo Fade Upper (Velocity Fade Width Upper)**

Détermine le niveau du Tone une fois que la valeur de toucher est supérieure à la plage assignée au Tone. Des valeurs élevées produisent un changement de volume plus progressif. Si les notes jouées avec un toucher non compris dans la plage spécifiée ne peuvent pas être audibles, réglez ce paramètre sur "0".

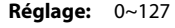

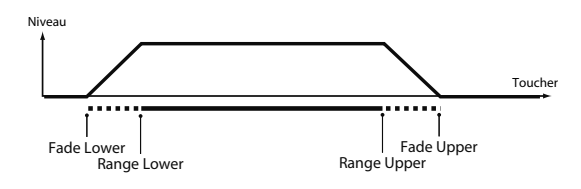

#### **TMT Control Sw (TMT Control Switch)**

Utilisez "Matrix Control" pour activer (ON) ou couper (OFF) les changements de Tones.

**Réglage:** OFF, ON

#### **NOTE**

Vous pouvez aussi produire des Tones différents en fonction du toucher ("velocity") avec lequel les notes sont jouées sur le clavier (p. 104). Il est cependant impossible d'utiliser simultanément le toucher et le contrôle matriciel pour changer de Tone audible. Si vous voulez piloter les changements de Tones par contrôle matriciel, réglez le paramètre "Velocity Control" (p. 104) sur "OFF".

## Modifier des formes d'onde (WG)

#### **Patch WG**

#### **Wave No. L (Mono) (Wave Number L (Mono)) Wave No. R (Wave Number R)**

Sélectionne la forme d'onde de base d'un Tone. Le numéro et le nom de la forme d'onde apparaissent dans le bas de l'écran.

En mode mono, seul le côté gauche (L) est spécifié. En mode stéréo, le côté droit (R) est également indiqué.

\* Quand vous utilisez un multi-échantillon en stéréo, "L" et "R" doivent avoir le même numéro.

**Réglage:** —-, 1~1240 (la limite supérieure dépend du groupe de formes d'onde.)

Quand vous utilisez un multi-échantillon en stéréo, "L" et "R" doivent avoir le même numéro.

#### **Wave Gain**

Détermine le gain (amplification) de la forme d'onde. La valeur change par pas de 6dB (décibels); une augmentation de 6dB double le volume de la forme d'onde. Si vous voulez utiliser le Booster pour ajouter de la distorsion à la forme d'onde, réglez ce paramètre sur la valeur maximum (p. 103). **Réglage:** -6, 0, +6, +12

#### **FXM Switch**

Active (ON) ou coupe (OFF) la fonction FXM. **Réglage:** OFF, ON

#### **FXM**

FXM ("Frequency Cross Modulation") utilise une forme d'onde spécifique pour moduler la fréquence de la forme d'onde sélectionnée afin de créer des harmoniques complexes. Ce procédé permet de créer des sons surprenants ou des effets spéciaux.

#### **FXM Color**

Détermine la façon dont FXM module la fréquence. Des réglages élevés produisent un son avec plus de grain et des réglages bas un son plus métallique.

**Réglage:** 1~4

#### **FXM Depth** ★

Détermine l'intensité de la modulation FXM. **Réglage:** 0~16

#### **Tone Delay Mode**

Sélectionne le type de retard (delay) du Tone.

#### **Réglage**

**NORM:** Le Tone débute après le retard spécifié par le paramètre "Delay Time".

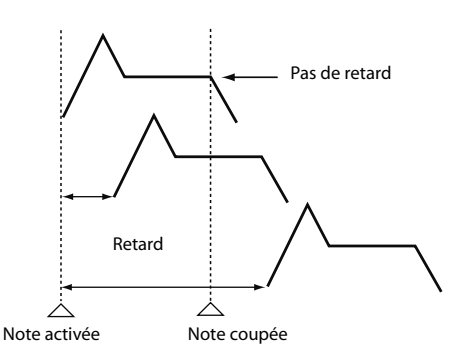

**HOLD:** Le Tone débute après le retard spécifié par le paramètre "Delay Time"; si, toutefois, vous relâchez la touche avant que ce retard ne soit écoulé, le Tone n'est pas produit.

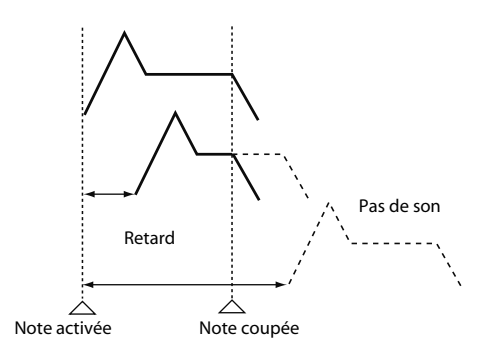

**OFF-N:** Le Tone n'est pas produit tant que la touche est enfoncée: il débute après le retard spécifié par le paramètre "Delay Time" une fois que vous avez relâché la touche. Cet effet peut venir à point pour simuler des bruits de guitares et d'autres instruments.

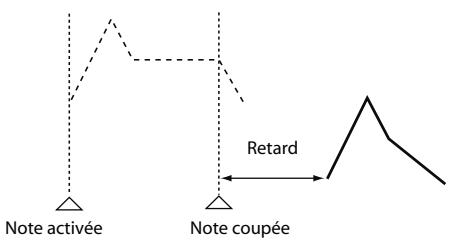

**OFF-D:** Le Tone n'est pas produit tant que la touche est enfoncée: il débute après le retard spécifié par le paramètre "Delay Time" une fois que vous avez relâché la touche. Dans ce cas, cependant, les changements de l'enveloppe TVA commencent lorsque la touche est enfoncée, ce qui signifie que vous n'entendrez généralement plus que la partie "relâchement" (T4) de l'enveloppe.

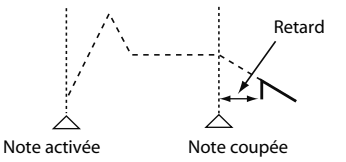

#### **NOTE**

Avec une forme d'onde de type Decay (un son qui chute naturellement même si la touche n'est pas relâchée), la sélection de "OFF-N" ou "OFF-D" peut entraîner un silence.

#### **Tone Delay**

Ce paramètre génère un retard entre le moment où une touche est actionnée (ou relâchée) et celui où le Tone devient audible. Vous pouvez aussi effectuer des réglages décalant le moment où chaque Tone devient audible. Cette fonction diffère du Delay des effets internes car en changeant les qualités sonores des Tones retardés et en modifiant la hauteur de chaque Tone, vous pouvez obtenir un résultat ressemblant à un arpège en appuyant sur une seule touche.

Vous pouvez aussi synchroniser le temps de retard des Tones avec le tempo d'un séquenceur MIDI externe.

#### **NOTE**

Si vous ne comptez pas utiliser "Tone Delay", réglez le paramètre "Delay Mode" sur "NORM" et "Delay Time" sur "0".

• Si le paramètre "Structure" a un réglage "2"~"10", les sorties des Tones 1 et 2 sont combinées avec le Tone 2 et celles des Tones 3 et 4 sont combinées avec le Tone 4. C'est la raison pour laquelle le Tone 1 se conforme aux réglages du Tone 2 et le Tone 3 à ceux du Tone 4 (p. 101).

#### **Tone Delay Time**

Détermine le retard entre le moment où la touche est enfoncée (ou, si le paramètre "Delay Mode" est réglé sur "OFF-N" ou "OFF-D", le moment où la touche est relâchée) et celui où le Tone est audible.

#### **Réglage:** 0~127, Note

"Tone Delay Time" détermine la longueur des temps d'une mesure lorsque le tempo déterminant le retard avant production du Tone ("Patch Tempo") est synchronisé avec le tempo d'un séquenceur MIDI externe.

Exemple:

Pour un tempo de 120 (120 noires par minute/60 secondes)

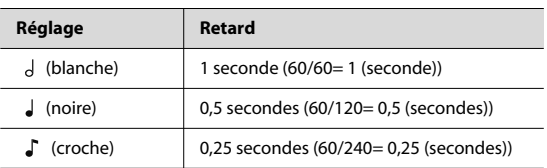

#### **Tone Coarse Tune** ★

Règle la hauteur du Tone par demi-tons sur une plage de ±4 octaves.

**Réglage:** -48~+48

#### **Tone Fine Tune** ★

Règle la hauteur du Tone par cents sur une plage de ±50 cents.

**Réglage:** -50~+50

#### **MEMO**

Un cent correspond à 1/100ème de demi-ton.

#### **Random Pitch Depth**

Détermine l'étendue du changement aléatoire de hauteur se produisant chaque fois qu'une note est jouée. Si vous ne souhaitez pas que la hauteur change aléatoirement, réglez ce paramètre sur "0". Ces valeurs sont données en cents (1/ 100ème de demi-ton).

**Réglage:** 0, 1, 2, 3, 4, 5, 6, 7, 8, 9, 10, 20, 30, 40, 50, 60, 70, 80, 90, 100, 200, 300, 400, 500, 600, 700, 800, 900, 1000, 1100, 1200

#### **Pitch Keyfollow**

Ce paramètre détermine le changement de hauteur lorsque vous jouez une note plus haute d'une octave (12 touches vers la droite sur le clavier).

Si la hauteur doit monter d'une octave comme sur les claviers traditionnels, réglez ce paramètre sur "+100". Si la hauteur doit monter de deux octaves, réglez ce paramètre sur "+200". Inversement, si la hauteur doit baisser, choisissez une valeur négative. Avec la valeur "0", toutes les touches produisent la même hauteur.

**Réglage:** -200, -190, -180, -170, -160, -150, -140, -130, -120, -110, -100, -90, -80, -70, -60, -50, -40, -30, -20, -10,  $0, +10, +20, +30, +40, +50, +60, +70, +80, +90,$ +100, +110, +120, +130, +140, +150, +160, +170, +180, +190, +200

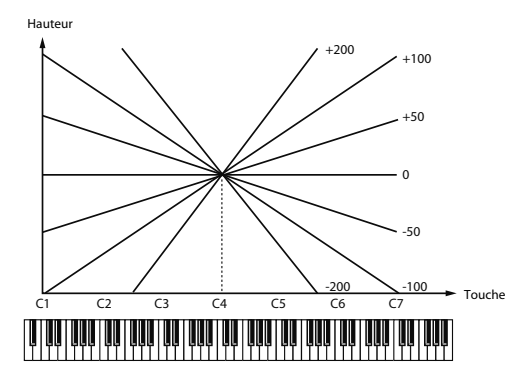

#### **Bend Range Up (Pitch Bend Range Up)**

Détermine par demi-tons la plage du changement de hauteur produit lorsque le levier Pitch Bend est à bout de course vers la droite. Si, par exemple, ce paramètre est réglé sur "12", la hauteur augmente d'une octave lorsque le levier est poussé à fond vers la droite.

**Réglage:** 0~+48

#### **Bend Range Down (Pitch Bend Range Down)**

Détermine par demi-tons la plage du changement de hauteur produit lorsque le levier Pitch Bend est à bout de course vers la gauche. Si, par exemple, ce paramètre est réglé sur "- 48", la hauteur baisse de 4 octaves lorsque le levier est poussé à fond vers la gauche.

**Réglage:** –48~0

#### **Patch Pitch Env (Patch Pitch Envelope)**

#### **P-Env Depth (Pitch Envelope Depth)**

Détermine l'intensité de l'effet produit par l'enveloppe de hauteur. Des valeurs élevées accentuent l'influence de l'enveloppe. Des valeurs négatives inversent la forme de l'enveloppe.

**Réglage:** -12~+12

#### **P-Env V-Sens (Pitch Envelope Velocity Sensitivity)**

La force exercée sur le clavier peut déterminer l'influence de l'enveloppe. Si l'enveloppe doit avoir plus d'effet pour des notes jouées avec force, choisissez une valeur positive pour ce paramètre. Si l'effet de l'enveloppe doit diminuer pour des notes jouées avec force, choisissez une valeur négative pour ce paramètre.

**Réglage:** -63~+63

#### **P-Env T1 V-Sens (Pitch Envelope Time 1 Velocity Sensitivity)**

Ce paramètre permet de faire varier l'attaque (temps T1) de l'enveloppe en fonction du toucher. Si l'attaque (temps 1) doit être accélérée lorsque vous jouez fort, choisissez une valeur positive pour ce paramètre. Une valeur négative entraîne un ralentissement.

**Réglage:** -63~+63

#### **P-Env T4 V-Sens (Pitch Envelope Time 4 Velocity Sensitivity)**

Ce paramètre permet de faire varier le temps 4 de l'enveloppe de hauteur en fonction de la vitesse de relâchement de la touche. Si le relâchement (T4) doit être accéléré lorsque vous relâchez rapidement les touches, choisissez une valeur positive pour ce paramètre. Une valeur négative entraîne un ralentissement.

**Réglage:** -63~+63

#### **P-Env Time KF (Pitch Envelope Time Keyfollow)**

Ce paramètre permet de modifier les temps 2~4 de l'enveloppe de hauteur en fonction des touches actionnées sur le clavier. Par rapport aux temps de l'enveloppe pour la touche C4 (Do central), des valeurs positives raccourcissent progressivement la durée des notes plus hautes que C4 tandis que

des valeurs négatives l'allongent. Plus la valeur est élevée, plus le changement est important.

**Réglage:** -100, -90, -80, -70, -60, -50, -40, -30, -20, -10, 0, +10, +20, +30, +40, +50, +60, +70, +80, +90, +100

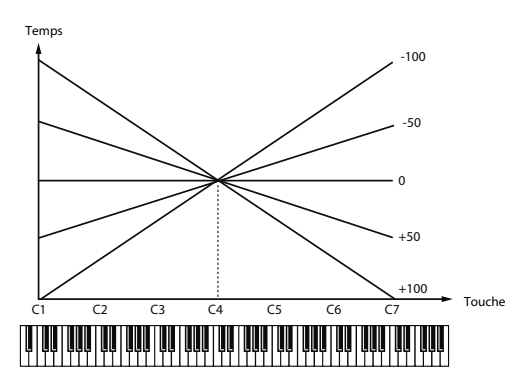

#### **P-Env Time 1–4 (Pitch Envelope Time 1–4)** ★

Détermine les différentes valeurs de temps (T1~4) de l'enveloppe de hauteur. Des valeurs élevées allongent les temps entre les différents niveaux (L) de l'enveloppe. (Exemple: T2 est le temps qu'il faut à la hauteur pour passer du niveau L1 au niveau L2.)

**Réglage:** 0~127

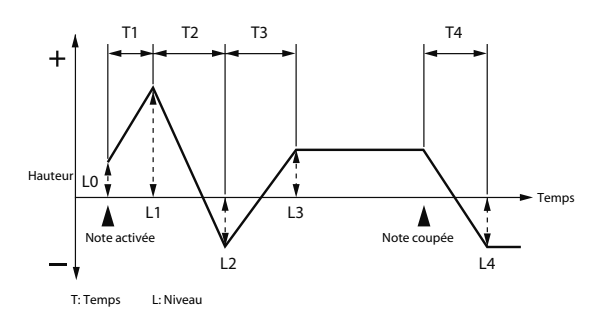

#### **P-Env Level 0–4 (Pitch Envelope Level 0–4)**

Détermine les différents niveaux ("Level", L0~L4) de l'enveloppe de hauteur. Ces paramètres déterminent le changement de hauteur par rapport à la hauteur de référence (la valeur définie avec "Coarse Tune" ou "Fine Tune" à la page "Pitch") pour chaque point. Des valeurs positives augmentent la hauteur par rapport à la hauteur de référence tandis que des valeurs négatives la diminuent.

**Réglage:** -63~+63

## Changer le timbre d'un son avec un filtre (TVF/TVF Env )

#### **Patch TVF**

#### **Filter Type**

Sélectionne le type de filtre. Ce filtre atténue ou accentue une bande de fréquences spécifique et change ainsi le timbre, l'épaisseur et d'autres aspects du son.

#### **Réglage**

- **OFF:** Aucun filtre n'est utilisé.
- **LPF:** Filtre passe-bas. Un filtre passe-bas réduit le volume des fréquences situées au-dessus de la fréquence de coupure ("Cutoff") afin de diminuer la brillance du son. C'est le filtre utilisé le plus souvent sur les synthétiseurs.
- **BPF:** Filtre passe-bande. Conserve uniquement les fréquences entourant la fréquence du filtre ("Cutoff") et coupe le reste. Cela vous permet de créer des sons particuliers.
- **HPF:** Filtre passe-haut. Ce filtre coupe les fréquences situées sous la fréquence de coupure ("Cutoff"). Il est idéal pour les sons percutants car il souligne les hautes fréquences.
- **PKG:** Filtre en cloche. Il souligne les fréquences situées autour de la fréquence du filtre ("Cutoff"). Vous pouvez l'utiliser pour créer des effets wah-wah en vous servant d'un LFO pour changer cycliquement la fréquence du filtre.
- **LPF2:** Filtre passe-bas 2. Bien qu'il coupe les fréquences situées au-dessus de la fréquence de coupure ("Cutoff"), ce filtre est moitié moins sensible que LPF. Cela en fait un filtre passe-bas plus chaud. Il s'accorde bien avec des sons d'instruments comme le piano acoustique.
- **LPF3:** Filtre passe-bas 3. Bien qu'il coupe les fréquences situées au-dessus de la fréquence de coupure ("Cutoff"), la sensibilité de ce filtre varie en fonction de la fréquence de coupure. Alors que ce filtre donne également de bons résultats avec des sons d'instruments acoustiques, les nuances sont différentes de celles produites par LPF2, même avec des réglages "TVF Envelope" identiques.

#### **NOTE**

Si vous optez pour "LPF2" ou "LPF3", le réglage du paramètre "Resonance" est ignoré (p. 110).

#### **Cutoff Frequency** ★

Détermine la fréquence à laquelle le filtre commence à avoir un effet sur les fréquences de la forme d'onde.

#### **Réglage:** 0~127

Avec un réglage "LPF/LPF2/LPF3" pour le paramètre "Filter Type", une fréquence de coupure plus basse réduit d'autant les harmoniques d'un Tone et produit un son plus doux et plus chaud. Des réglages élevés rendent le son plus brillant.

Avec "BPF", les harmoniques varient en fonction du réglage "TVF Cutoff Frequency". Cela vous permet de créer des sons particuliers.

Avec "HPF", des réglages élevés pour "Cutoff Frequency" réduisent les harmoniques plus graves pour ne souligner que les éléments les plus brillants du son.

Avec "PKG", les harmoniques accentuées varient selon le réglage de la fréquence de coupure.

#### **Astuce**

Pour décaler la fréquence de coupure de tout le Patch tout en préservant les différences relatives entre les fréquences de coupure de chaque Tone, utilisez le paramètre "Cutoff Offset" (p. 98).

#### **Resonance** ★

Accentue les alentours de la fréquence du filtre afin de conférer plus de caractère au son. Un réglage excessivement élevé risque de générer une oscillation et d'entraîner de la distorsion.

#### **Réglage:** 0~127

#### **Astuce**

Pour éditer tout le Patch tout en préservant les différences relatives entre les réglages "Resonance" de chaque Tone, utilisez le paramètre "Resonance Offset" (p. 98).

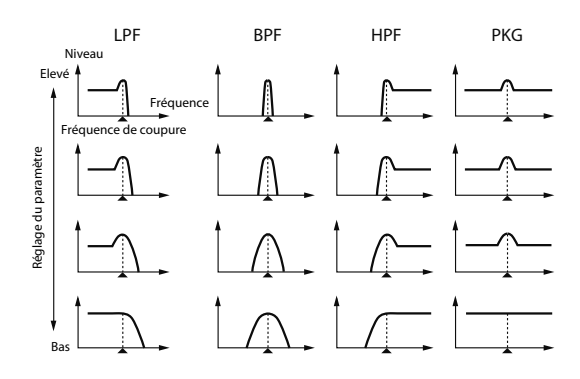

#### **Cutoff Keyfollow**

Utilisez ce paramètre si la fréquence de coupure doit changer en fonction de la touche enfoncée. Par rapport à la fréquence de coupure de C4 (Do central), des valeurs positives augmentent la fréquence de coupure lorsque vous jouez des notes plus hautes que C4 tandis que des valeurs négatives diminuent la fréquence de coupure lorsque vous jouez des notes plus hautes. Plus la valeur est élevée, plus le changement est important.

**Réglage:** -200, –190, –180, –170, –160, –150, –140, –130, –120, –110, –100, –90, –80, –70, –60, –50, –40,  $-30, -20, -10, 0, +10, +20, +30, +40, +50, +60,$ +70, +80, +90, +100, +110, +120, +130, +140, +150, +160, +170, +180, +190, +200

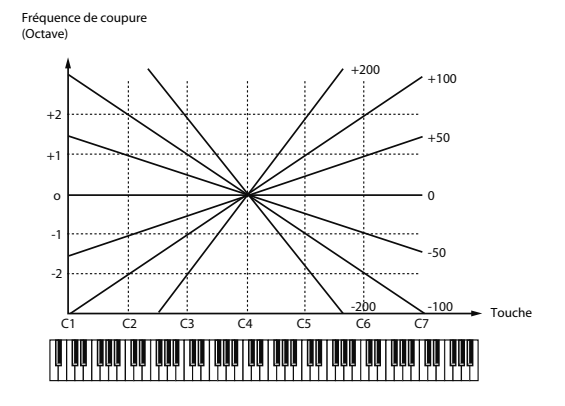

#### **Cutoff V-Curve (Cutoff Frequency Velocity Curve)**

Vous avez le choix parmi 7 courbes déterminant la façon dont le toucher ("velocity") influence la fréquence de coupure. Choisissez "FIXED" si la fréquence de coupure ne doit pas être affectée par le toucher.

**Réglage:** FIXED, 1~7

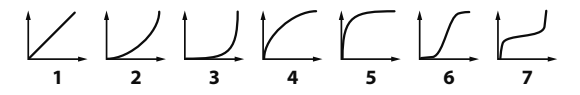

#### **Cutoff V-Sens (Cutoff Velocity Sensitivity)**

Détermine la sensibilité au toucher de la fréquence de coupure, à savoir la façon dont les variations de toucher modifient la fréquence de coupure. Si des notes jouées avec force doivent augmenter la fréquence de coupure, choisissez une valeur positive pour ce paramètre. Si des notes jouées avec force doivent diminuer la fréquence de coupure, choisissez une valeur négative.

**Réglage:** -63~+63

#### **Astuce**

Pour modifier tout le Patch tout en préservant les différences de réglage de sensibilité au toucher de la fréquence de coupure de chaque Tone, utilisez le paramètre "Velocity Sens Offset" (p. 99). Cependant, ce réglage est partagé par le paramètre "Level V-Sens" (p. 113).

#### **Resonance V-Sens (Resonance Velocity Sensitivity)**

Ce paramètre permet de faire varier la résonance en fonction du toucher. Si des notes jouées avec force doivent avoir plus de résonance, choisissez une valeur positive pour ce paramètre. Si des notes jouées avec force doivent avoir moins de résonance, choisissez une valeur négative.

**Réglage:** -63~+63

#### **Patch TVF Env (Patch TVF Envelope)**

#### **F-Env Depth (TVF Envelope Depth)**

Détermine l'intensité de l'effet de l'enveloppe TVF. Des valeurs élevées accentuent l'influence de l'enveloppe TVF. Des valeurs négatives inversent la forme de l'enveloppe.

**Réglage:** -63~+63

#### **F-Env V-Curve (TVF Envelope Velocity Curve)**

Vous avez le choix parmi 7 courbes déterminant la façon dont le toucher influence l'enveloppe TVF. Choisissez "FIX" si l'enveloppe TVF ne doit pas être affectée par le toucher.

**Réglage:** FIX, 1~7

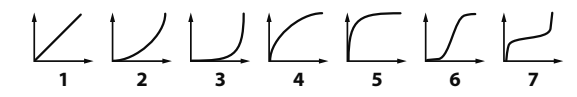

## **F-Env V-Sens (TVF Envelope Velocity Sensitivity)**

Détermine la façon dont le toucher modifie l'influence de l'enveloppe TVF. Des valeurs positives augmentent l'influence du filtre (TVF) lorsque vous jouez avec force tandis que des valeurs négatives la diminuent.

**Réglage:** -63~+63

#### **F-Env T1 V-Sens (TVF Envelope Time 1 Velocity Sensitivity)**

Ce paramètre permet de faire varier l'attaque (temps 1) de l'enveloppe TVF en fonction du toucher. Si l'attaque (temps 1) doit être accélérée lorsque vous jouez fort, choisissez une valeur positive pour ce paramètre. Une valeur négative entraîne un ralentissement.

**Réglage:** -63~+63

#### **F-Env T4 V-Sens (TVF Envelope Time 4 Velocity Sensitivity)**

Ce paramètre permet de faire varier le temps de relâchement (temps 4) de l'enveloppe TVF en fonction de la vitesse de relâchement de la touche. Si le relâchement (T4) doit être accéléré lorsque vous relâchez rapidement les touches, choisissez une valeur positive pour ce paramètre. Une valeur négative entraîne un ralentissement.

**Réglage:** -63~+63

#### **F-Env Time KF (TVF Envelope Time Keyfollow)**

Ce paramètre permet de modifier les temps 2~4 de l'enveloppe TVF en fonction des touches actionnées sur le clavier. Par rapport aux temps de l'enveloppe TVF pour la touche C4 (Do central), des valeurs positives raccourcissent progressivement la durée des notes plus hautes que C4 tandis que des valeurs négatives l'allongent. Plus la valeur est élevée, plus le changement est important.

**Réglage:** -100, –90, –80, –70, –60, –50, –40, –30, –20, –10, 0, +10, +20, +30, +40, +50, +60, +70, +80, +90, +100

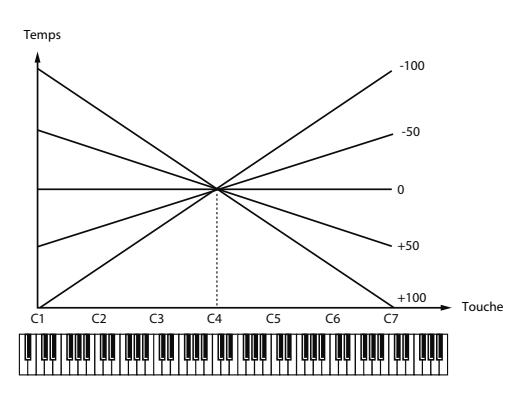

#### **F-Env Time 1–4 (TVF Envelope Time 1–4)** ★

Détermine les différentes valeurs de temps (T1~1) de l'enveloppe TVF. Des valeurs élevées allongent le temps jusqu'au niveau de fréquence de coupure suivant. (Exemple: T2 est le temps qu'il faut pour passer du niveau L1 au niveau L2.)

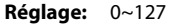

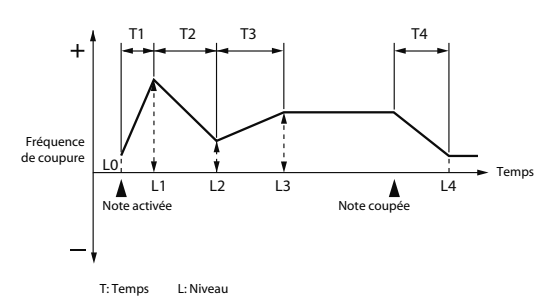

#### **F-Env Level 0–4 (TVF Envelope Level 0–4)**

Détermine les différents niveaux ("Level", L0~L4) de l'enveloppe TVF. Détermine la façon dont la fréquence de coupure change à chaque point par rapport à la fréquence de coupure ("Cutoff Frequency") standard spécifiée à la page "TVF".

**Réglage:** 0~127

## Régler le volume (TVA/TVA Env)

#### **Patch TVA**

#### **Tone Level** ★

Détermine le volume du Tone. Ce réglage sert principalement à régler la balance entre les Tones d'un Patch. **Réglage:** 0~127

#### **Level V-Curve (TVA Level Velocity Curve)**

Choisissez une des sept courbes suivantes pour déterminer la façon dont le toucher (la dynamique) affecte le volume. Avec un réglage "FIXED", le volume du Tone ne change pas en fonction de la force exercée sur les touches.

**Réglage:** FIXED, 1~7

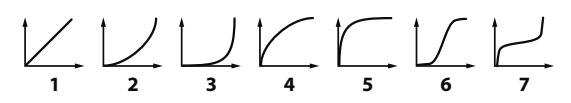

#### **Level V-Sens (TVA Level Velocity Sensitivity)**

Si vous souhaitez que la force exercée sur les touches (le toucher) détermine le volume du Tone, réglez ce paramètre. Avec une valeur positive, le volume du Tone augmente plus vous appuyez fort sur les touches; pour que le volume diminue plus vous jouez fort, choisissez des valeurs négatives.

**Réglage:** -63~+63

#### **Astuce**

Si vous souhaitez régler le Patch entier tout en préservant les différences relatives de réglage "TVA Level Velocity Sensitivity" parmi les Tones, utilisez le paramètre "Velocity Sens Offset" (p. 99). Toutefois, ce réglage est partagé par le paramètre "Cutoff V-Sens" (p. 111).

#### **Bias**

Avec le paramètre "Bias", le volume varie selon la position des notes sur le clavier. Le fait de pouvoir changer le volume en fonction de la position sur le clavier (hauteur des notes) est utile pour les sons d'instruments acoustiques.

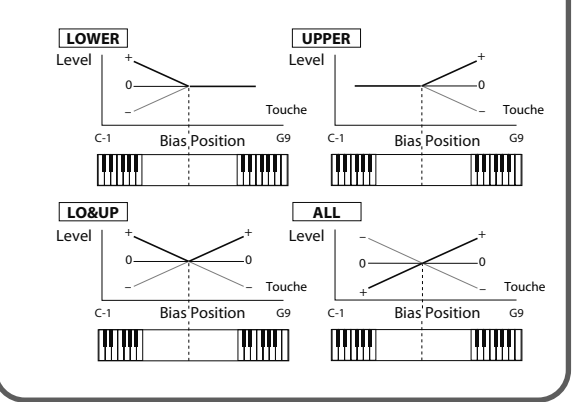

#### **Bias Level**

Détermine l'ampleur (la pente) du changement de volume occasionné dans la direction "Bias" sélectionnée. Plus la valeur est élevée, plus le changement est important. Des valeurs négatives (–) inversent le changement.

**Réglage:** -100, –90, –80, –70, –60, –50, –40, –30, –20, –10, 0, +10, +20, +30, +40, +50, +60, +70, +80, +90, +100

#### **Bias Position**

Détermine la touche par rapport à laquelle le volume est modifié.

**Réglage:** C-1~G9

#### **Bias Direction**

Sélectionne la direction du changement à partir de la position "Bias".

#### **Réglage**

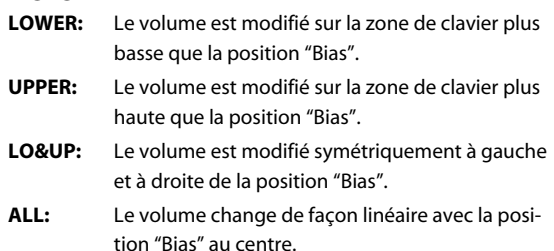

#### **Tone Pan** ★

Détermine le panoramique du Tone. "L64" correspond à l'extrême gauche, "0" au centre et "63R" à l'extrême droite. **Réglage:** L64~0–63R

#### **Pan Keyfollow**

Ce paramètre permet de faire varier la position stéréo en fonction de la touche enfoncée. Des valeurs positives placent les notes plus hautes que le Do central (C4) de plus en plus vers la droite tandis que des valeurs négatives placent ces mêmes notes vers la gauche. Plus la valeur est élevée, plus le changement est important.

**Réglage:** -100~+100

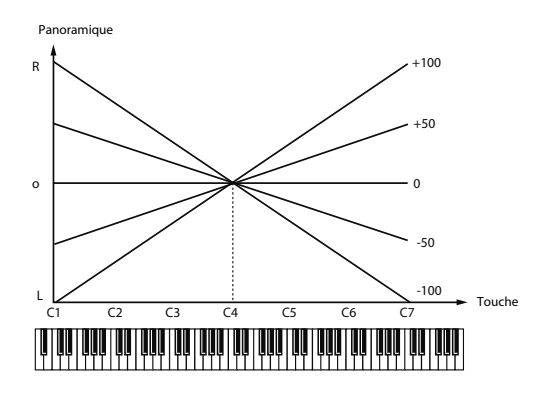

#### **Random Pan Depth**

Utilisez ce paramètre pour faire varier la position stéréo de façon aléatoire pour chaque note jouée. Des valeurs élevées accentuent le changement.

**Réglage:** 0~63

#### **Alternate Pan Depth**

Ce paramètre alterne la position entre la gauche et la droite chaque fois qu'une note est jouée. Des valeurs élevées accentuent le changement. Les réglages "L" ou "R" inversent l'ordre d'alternance de la position stéréo entre la gauche et la droite. Si, par exemple, deux Tones sont réglés respectivement sur "L" et "R", la position stéréo des deux Tones alterne chaque fois qu'ils sont produits.

**Réglage:** L63~0–63R

#### **NOTE**

Si vous sélectionnez le "Type 2~10" pour le paramètre Structure sous "Pan KF", "Rnd Pan Depth" et "Alter Pan Depth", les sorties des Tones 1 et 2 sont jointes au niveau du Tone 2 tandis que les sorties des Tones 3 et 4 sont jointes au niveau du Tone 4. C'est la raison pour laquelle le Tone 1 se conforme aux réglages du Tone 2 et le Tone 3 à ceux du Tone 4 (p. 101).

#### **Patch TVA Env**

#### **A-Env T1 V-Sens (TVA Envelope Time 1 Velocity Sensitivity)**

Ce paramètre permet de faire varier l'attaque (temps 1) de l'enveloppe TVA en fonction du toucher. Si l'attaque (temps 1) doit être accélérée lorsque vous jouez fort, choisissez une valeur positive pour ce paramètre. Une valeur négative entraîne un ralentissement.

**Réglage:** -63~+63

#### **A-Env T4 V-Sens (TVA Envelope Time 4 Velocity Sensitivity)**

Ce paramètre permet de faire varier le temps de relâchement (temps 4) de l'enveloppe TVA en fonction de la vitesse de relâchement de la touche. Si le relâchement (T4) doit être accéléré lorsque vous relâchez rapidement les touches, choisissez une valeur positive pour ce paramètre. Une valeur négative entraîne un ralentissement.

**Réglage:** -63~+63

#### **A-Env Time KF (TVA Envelope Time Keyfollow)**

Ce paramètre permet de modifier les temps 2~4 de l'enveloppe TVA en fonction des touches actionnées sur le clavier. Par rapport aux temps de l'enveloppe TVA pour la touche C4 (Do central), des valeurs positives raccourcissent progressivement la durée des notes plus hautes que C4 tandis que des valeurs négatives l'allongent. Plus la valeur est élevée, plus le changement est important.

**Réglage:** -100, –90, –80, –70, –60, –50, –40, –30, –20, –10, 0, +10, +20, +30, +40, +50, +60, +70, +80, +90, +100

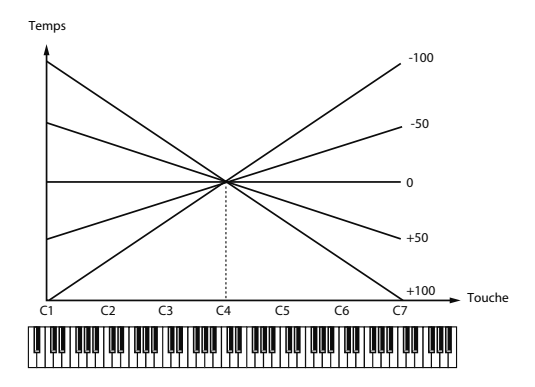

#### **A-Env Time 1–4 (TVA Envelope Time 1–4)** ★

Détermine les différentes valeurs de temps (T1~ 4) de l'enveloppe TVA. Des valeurs élevées allongent le temps jusqu'au niveau de volume suivant. (Exemple: T2 est le temps qu'il faut pour passer du niveau L1 au niveau L2.)

**Réglage:** 0~127

#### **A-Env Level 1–3 (TVA Envelope Level 1–3)**

Détermine les différents niveaux ("Level", L1~L3) de l'enveloppe TVA. Détermine la façon dont le volume change à chaque point par rapport au volume standard ("Tone Level" spécifié à la page "TVA").

**Réglage:** 0~127

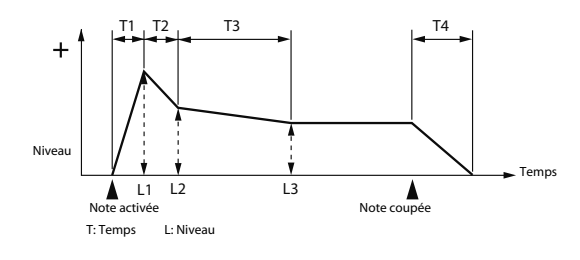

## Réglages de sortie

#### **Patch Output**

#### **Patch Out Assign^Détermine la façon dont le signal direct d'un Patch sort.**

#### **Réglage:**

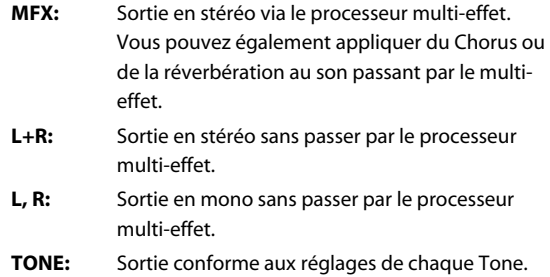

#### **Tone Out Assign**

Détermine le mode de sortie du signal direct de chaque Tone.

**Réglage:**

- **MFX:** Sortie en stéréo via le processeur multi-effet. Vous pouvez également appliquer du Chorus ou de la réverbération au son passant par le multieffet.
- **L+R:** Sortie en stéréo sans passer par le processeur multi-effet.
- **L, R:** Sortie en mono sans passer par le processeur multi-effet.
- \* Si le paramètre "Patch Output Assign" n'est pas réglé sur "TONE", ces réglages sont ignorés.
- \* Lorsque le paramètre "Structure Type" est réglé sur "2"~"10", les sorties des Tones 1 et 2 sont combinées avec le Tone 2 et celles des Tones 3 et 4 sont combinées avec le Tone 4. C'est la raison pour laquelle le Tone 1 se conforme aux réglages du Tone 2 et le Tone 3 à ceux du Tone 4 (p. 101).
- \* Si vous avez réglé "Tone Out Assign" sur "MFX", réglez "MFX Output Assign" pour déterminer la destination du signal de sortie du multi-effet.
- \* Les signaux envoyés au Chorus et à la Reverb sont toujours mono.
- \* La destination du signal après son passage par le Chorus est déterminée avec le paramètre "Chorus Output Select".

#### **Tone Out Level**

Règle le niveau du signal envoyé à la destination choisie avec "Tone Output Assign".

**Réglage:** 0~127

#### **Tone Chorus Send (Niveau de départ (sortie=MFX))**

Détermine le niveau du signal envoyé au Chorus pour chaque Tone si le Tone passe par le multi-effet (MFX). **Réglage:** 0~127

**Tone Reverb Send (Niveau de départ (sortie=MFX))**

> Détermine le niveau du signal envoyé à la Reverb pour chaque Tone si le Tone passe par le multi-effet (MFX).

**Réglage:** 0~127

#### **Tone Chorus Send (Niveau de départ (sortie=non MFX))**

Détermine le niveau du signal envoyé au Chorus pour chaque Tone si le Tone ne passe pas par le multi-effet (MFX). **Réglage:** 0~127

#### **Tone Reverb Send (Niveau de départ (sortie=non MFX))**

Détermine le niveau du signal envoyé à la Reverb pour chaque Tone si le Tone ne passe pas par le multi-effet (MFX).

**Réglage:** 0~127

## Modulation de sons (LFO1/2/Step LFO)

#### (MEMO)

Un LFO ("Low Frequency Oscillator", oscillateur basse fréquence) entraîne un changement cyclique du son. Chaque Tone dispose de deux LFO (LFO1/LFO2) qui permettent de changer cycliquement la hauteur, la fréquence de coupure et le volume afin de créer des effets de modulation tels que vibrato, wah et trémolo. Comme les deux LFO ont des paramètres identiques, il suffit de les décrire une fois.

#### **Patch LFO 1/2**

#### **Waveform (LFO1/LFO2 Waveform)**

Sélectionne la forme d'onde du LFO.

#### **Réglage**

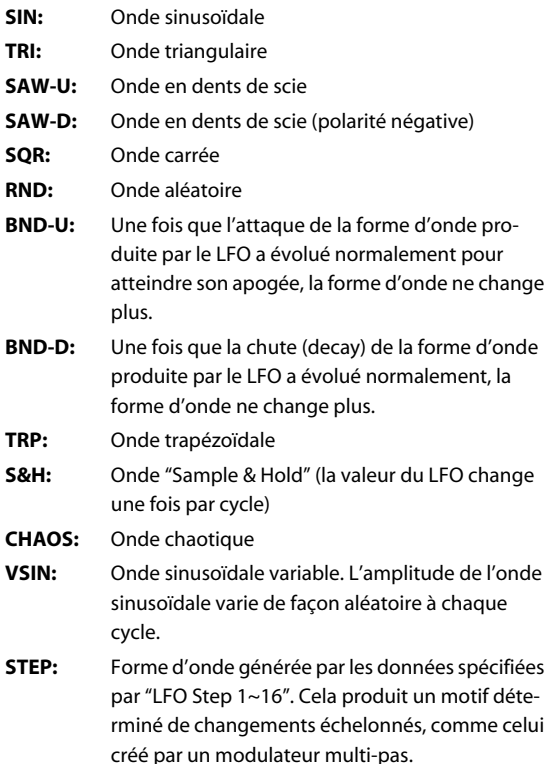

#### **NOTE**

Si vous choisissez "BND-U" ou "BND-D", activez le paramètre "Key Trigger" ("ON"). S'il est sur "OFF", cela n'a aucun effet.

#### **LFO Rate (LFO1/LFO2 Rate)** ★

Détermine la vitesse de modulation du LFO.

#### **Réglage:** 0~127, Note

"LFO Rate" détermine la longueur des temps d'une mesure lorsque le tempo déterminant le cycle du LFO est synchronisé avec le tempo d'un séquenceur MIDI externe.

#### Exemple:

Pour un tempo de 120 (120 noires par minute/60 secondes)

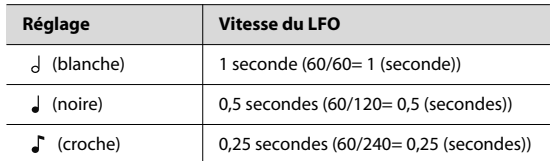

#### **NOTE**

Ce réglage est ignoré si le paramètre "Waveform" est sur "CHAOS".

#### **Rate Detune (LFO1/LFO2 Rate Detune)**

"LFO Rate Detune" effectue de subtils changements de vitesse du cycle du LFO (paramètre "Rate") chaque fois que vous enfoncez une touche. Des valeurs élevées entraînent des changements plus importants. Ce paramètre est indisponible quand "Rate" est réglé sur "Note".

**Réglage:** 0~127

#### **Offset (LFO1/LFO2 Offset)**

Relève ou abaisse la forme d'onde du LFO par rapport à une valeur centrale (hauteur ou fréquence de coupure). Des valeurs positives décalent la forme d'onde de sorte à ce que la modulation se produise vers le haut à partir de la valeur centrale. Des valeurs négatives décalent la forme d'onde de sorte à ce que la modulation se produise vers le bas à partir de la valeur centrale.

**Réglage:** -100, –50, 0, +50, +100

#### **Delay Time (LFO1/LFO2 Delay Time)**

"Delay Time" (retard du LFO) spécifie le retard avant l'entrée en vigueur du LFO (ou avant son arrêt) lorsqu'une touche est enfoncée (ou relâchée).

**Réglage:** 0~127

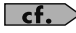

Après avoir lu **Comment appliquer le LFO** (p. 119), réglez ce paramètre pour obtenir l'effet voulu.

#### **Astuce**

Lorsque vous utilisez un son de violon, d'instrument à vent ou de certains autres instruments, il vaut parfois mieux ajouter le vibrato quand la note s'est légèrement estompée plutôt que juste après sa production. Si vous réglez le paramètre "Delay Time" en tenant compte des réglages "Pitch Depth" et "Rate", le vibrato sera automatiquement appliqué un certain temps après que la touche a été actionnée. Cet effet est appelé "**Delay Vibrato**".

#### **Delay Time KF (LFO1/LFO2 Delay Time Keyfollow)**

Détermine la valeur du paramètre "Delay Time" en fonction de la position sur le clavier par rapport au Do central (C4). Pour diminuer le retard avant l'activation du LFO plus vous montez dans l'aigu (l'effet est continu), optez pour une valeur positive; pour augmenter le retard, sélectionnez une valeur négative. Plus la valeur est élevée, plus le changement est important. Si vous ne voulez pas que le retard de l'effet du LFO change en fonction de la touche enfoncée, réglez ce paramètre sur "0".

**Réglage:** -100, –90, –80, –70, –60, –50, –40, –30, –20, –10, 0,  $+10, +20, +30, +40, +50, +60, +70, +80, +90, +100$ 

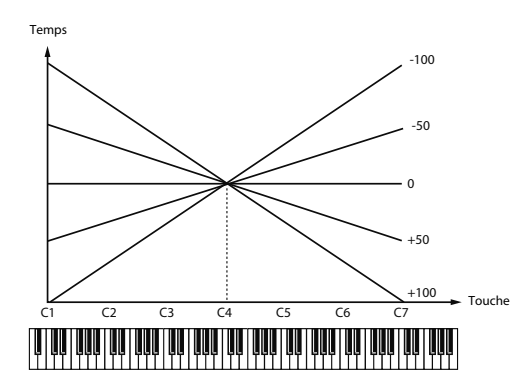

#### **Fade Mode (LFO1/LFO2 Fade Mode)**

Détermine le mode d'application du LFO.

**Réglage:** ON-IN, ON-OUT, OFF-IN, OFF-OUT

 $\overline{\phantom{a}}$  cf.

Après avoir lu **Comment appliquer le LFO** (p. 119), réglez ce paramètre pour obtenir l'effet voulu.

#### **Fade Time (LFO1/LFO2 Fade Time)**

Ce paramètre détermine le temps nécessaire pour que l'amplitude du LFO atteigne son niveau maximum (minimum).

**Réglage:** 0~127

 $\overline{\phantom{a}}$  cf.

Après avoir lu **Comment appliquer le LFO** (p. 119), réglez ce paramètre pour obtenir l'effet voulu.

#### **Key Trigger (LFO1/LFO2 Key Trigger)**

Détermine si le cycle du LFO doit être synchronisé pour commencer lorsque la touche est enfoncée (ON) ou non (OFF). **Réglage:** OFF, ON

#### **Pitch Depth (LFO1/LFO2 Pitch Depth)** ★

Détermine l'intensité de l'effet du LFO sur la hauteur. **Réglage:** -63~+63

#### **TVF Depth (LFO1/LFO2 TVF Depth)** ★

Détermine à quel point le LFO influence la fréquence de coupure.

**Réglage:** -63~+63

#### **TVA Depth (LFO1/LFO2 TVA Depth)** ★

Détermine à quel point le LFO influence le volume. **Réglage:** -63~+63
### **Pan Depth (LFO1/LFO2 Pan Depth)** ★

Détermine l'intensité de l'effet LFO sur la position stéréo.

**Réglage:** -63~+63

### **Astuce**

Des valeurs positives et négatives pour le paramètre "Depth" peuvent entraîner des changements de hauteur et de volume de différente nature. Si, par exemple, vous attribuez une valeur positive au paramètre "Depth" pour un Tone et choisissez la même valeur mais négative pour un autre, la phase de modulation des deux Tones sera opposée. Cela vous permet d'alterner deux Tones différents. Vous pouvez aussi le combiner avec le réglage "Pan" pour changer la position dans l'image stéréo de façon cyclique.

### **NOTE**

Si le paramètre "Structure" a un réglage de "2" à "10", les sorties des Tones 1 et 2 sont combinées avec le Tone 2 et celles des Tones 3 et 4 avec le Tone 4. Cela s'applique aux réglages du paramètre "Pan Depth". C'est la raison pour laquelle le Tone 1 se conforme aux réglages du Tone 2 et le Tone 3 à ceux du Tone 4 (p. 101).

# **Patch Step LFO**

### **Step Type (LFO Step Type)**

Lors de la génération d'une forme d'onde LFO à partir des données spécifiées avec "LFO Step1~16", ce paramètre détermine si le niveau change abruptement à chaque pas ou s'il y a une évolution linéaire.

**Réglage:** TYPE1 (changement échelonné), TYPE2 (changement linéaire)

### **Step 1–16 (LFO Step 1–16)**

Détermine les données du LFO à pas ("Step"). Si le paramètre "LFO Pitch Depth" est réglé sur "+63", chaque unité (+1) des données "Step" correspond à une hauteur de +50 cents.

**Réglage:** -36~+36

# **Comment appliquer le LFO**

## ● **Application progressive du LFO une fois la touche enfoncée**

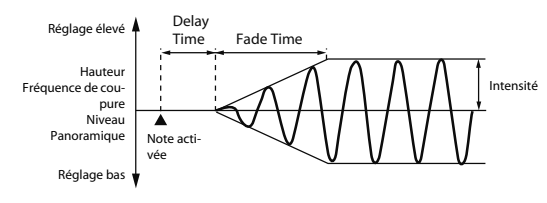

#### **Fade Mode:** ON-IN

**Delay Time:** Détermine le temps entre le moment où vous enfoncez une touche et celui où l'application du LFO débute.

**Fade Time:** Temps nécessaire pour que l'amplitude du LFO atteigne son niveau maximum après le retard ("Delay Time").

# ● **Application immédiate du LFO lorsque la touche est enfoncée avec diminution progressive de l'effet**

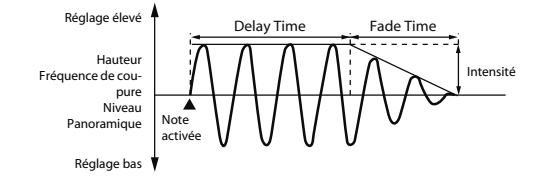

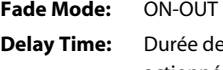

l'effet LFO une fois les touches actionnées.

**Fade Time:** Temps nécessaire pour que l'amplitude du LFO atteigne son niveau minimum après le retard (Delay Time).

## ● **Application progressive du LFO une fois la touche relâchée**

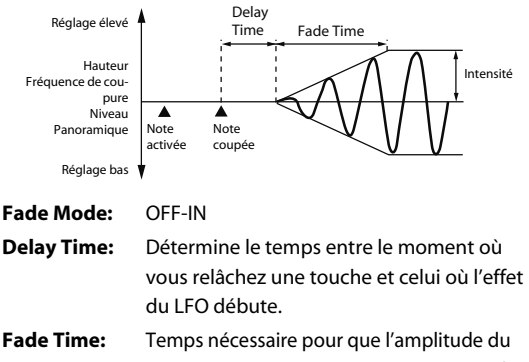

LFO atteigne son niveau maximum après le retard ("Delay Time").

● **LFO actif entre le moment où la touche est enfoncée et celui où elle est relâchée avec diminution progressive de l'effet à partir du relâchement de la touche**

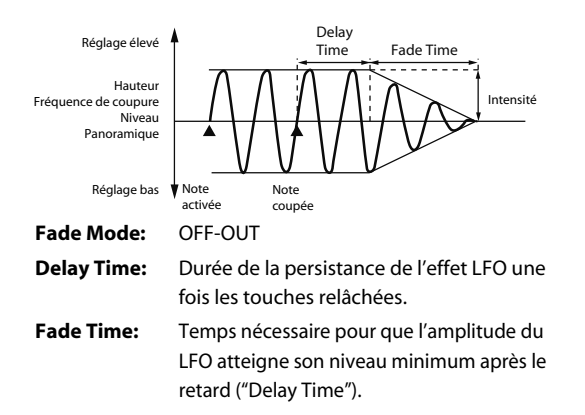

# Paramètres de contrôleurs (CTRL)

### **Patch Ctrl**

### **Tone Env Mode (Tone Envelope Mode)**

Si vous avez opté pour une forme d'onde en boucle ("Loop"), elle reste audible tant que la touche est maintenue enfoncée. Si vous souhaitez qu'une note chute naturellement même lorsque la touche reste enfoncée, réglez ce paramètre sur "NO SUS".

**Réglage:** NO SUS, SUST

#### **NOTE**

Si vous utilisez une forme d'onde simple ("One-shot Wave"), elle ne sera pas maintenue même si ce paramètre est réglé sur "SUST".

### **Tone Rx Bender (Tone Receive Pitch Bend Switch)**

Détermine pour chaque Tone si les messages MIDI "Pitch Bend" sont reçus (ON) ou non (OFF). **Réglage:** OFF, ON

### **Tone Rx Expression (Tone Receive Expression Switch)**

Détermine pour chaque Tone si les messages MIDI "Expression" sont reçus (ON) ou non (OFF). **Réglage:** OFF, ON

### **Tone Rx Hold-1 (Tone Receive Hold Switch)**

Détermine pour chaque Tone si les messages MIDI "Hold 1" sont reçus (ON) ou non (OFF).

**Réglage:** OFF, ON

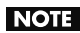

Si vous réglez le paramètre "Env Mode" sur "NO SUS", ce réglage n'a aucun effet.

### **Tone Rx Pan Mode (Tone Receive Pan Mode)**

Détermine pour chaque Tone la façon dont les messages "Pan" sont reçus.

### **Réglage**

- **CONT:** Chaque fois que des messages "Pan" sont reçus, la position stéréo du Tone change.
- **K-ON:** La position stéréo du Tone ne change qu'à la note suivante. Si un message Pan arrive tandis qu'une note résonne, la position stéréo ne change que lorsque la note suivante est jouée.

### **NOTE**

Il est impossible de régler les canaux de sorte à ne pas recevoir de messages "Pan".

### **Tone Redamper Sw (Tone Redamper Switch)**

Vous pouvez spécifier pour chaque Tone si le son doit être maintenu ou non à la réception d'un message "Hold 1" lorsqu'une touche est relâchée mais avant que le son ne se soit estompé. Pour maintenir le son, réglez ce paramètre sur "ON". Si vous utilisez cette fonction, réglez aussi le paramètre "Rx Hold 1" sur "ON". Ce réglage est particulièrement adéquat pour les sons de piano.

**Réglage:** OFF, ON

# Réglages de contrôle matriciel (Matrix  $Ctrl1~-4)$

# **Matrix Control**

Normalement, pour piloter des paramètres à partir d'un appareil MIDI externe, vous envoyez des messages SysEx ("System Exclusive"), à savoir des messages MIDI exclusivement destinés au Fantom VS. Toutefois, les messages SysEx sont parfois assez complexes et le volume des données transmises peut atteindre des proportions considérables.

C'est pourquoi certain paramètres de Tone courants du Fantom VS ont été conçus pour reconnaître et changer de valeur à la réception de messages MIDI de commande de contrôle (ou autres). Cela vous offre toute une série d'outils pour piloter la façon dont les Patchs sont joués. Vous pouvez, par exemple, vous servir du levier Pitch Bend pour changer la vitesse du LFO ou exploiter la force exercée sur le clavier pour ouvrir et fermer un filtre.

La fonction vous permettant de faire appel à des messages MIDI pour appliquer ces changements en temps réel aux paramètres de son est appelée contrôle matriciel ou "**Matrix Control**". Vous pouvez utiliser jusqu'à huit contrôles matriciels par Patch.

Le contrôle matriciel permet de sélectionner un type de message MIDI (Source) pour contrôler un paramètre donné (Destination), d'en déterminer la sensibilité (Sns) et de sélectionner le Tone auquel l'effet s'applique (Tone).

### **Patch Mtrx Control 1~4 Source (Patch Matrix Control 1~4)**

### **Control 1–4 Source (Matrix Control Source 1~4)**

Sélectionnez le message MIDI qui pilotera le paramètre de Tone par contrôle matriciel.

#### **Réglage**

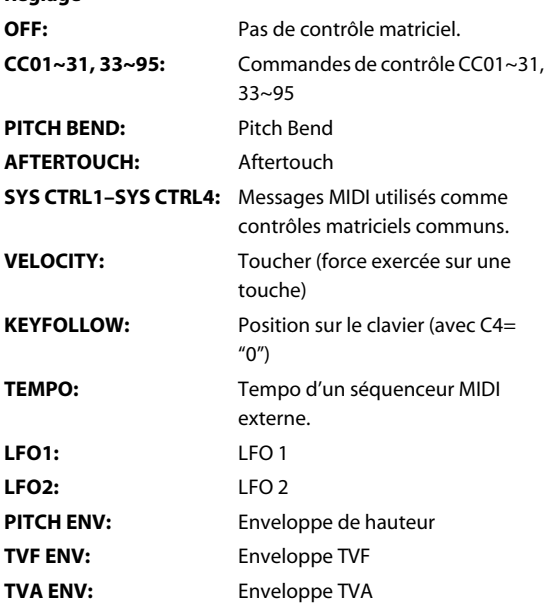

### (MEMO)

"Velocity" et "Keyfollow" sont des messages de note.

### **Astuce**

Bien qu'il n'existe pas de messages MIDI pour les paramètres "LFO 1~TVA Env", ils peuvent servir de contrôles matriciels. Dans ce cas, vous pouvez changer les réglages de Tone en temps réel en jouant avec des Patchs.

• Si vous voulez utiliser des contrôleurs communs pour le Fantom VS entier, choisissez "SYS CTRL1"~"SYS CTRL4". Vous pouvez définir les messages MIDI utilisés comme contrôleurs système 1~4 avec les paramètres "System Ctrl 1~4 Source" (p. 151).

# **NOTE**

Certains paramètres permettent d'activer/couper la réception de commandes de contrôle Pitch Bend, CC11 (Expression) et CC64 (Hold 1) (p. 120). Lorsque ces paramètres sont réglés sur "ON" et que l'instrument reçoit des messages MIDI, tout changement d'un paramètre modifie simultanément les réglages "Pitch Bend", "Expression" et "Hold 1". Pour ne modifier que les paramètres ciblés, réglez ces paramètres sur "OFF".

• Certains paramètres permettent de déterminer si les messages MIDI sont reçus ou non pour chaque canal d'une Performance (p. 141). Lorsque vous assignez un Patch comportant des réglages "Matrix Control" à une partie, assurez-vous que tous les messages MIDI utilisés pour le contrôle matriciel seront bien reçus. Si le Fantom VS est configuré de sorte à empêcher la réception de messages MIDI, le contrôle matriciel ne fonctionne pas.

# **CTRL Destination 1–4 (Matrix Control Destination 1–4)**

"Matrix Control Destination" sélectionne le paramètre de Tone piloté par le contrôle matriciel. Les paramètres suivants peuvent être pilotés. Lorsque vous ne pilotez pas de paramètre par contrôle matriciel, choisissez le réglage "OFF". Vous pouvez choisir jusqu'à quatre paramètres pour chaque contrôle matriciel et les piloter simultanément.

### **MEMO**

Dans ce manuel, les paramètres pouvant être pilotés par contrôle matriciel sont indiqués par "★".

### ● **Ouverture et fermeture du filtre**

- **CUTOFF:** Change la fréquence de coupure.
- **RESONANCE:** Accentue les harmoniques autour de la fréquence de coupure du filtre afin de conférer plus de caractère au son.

### ● **Changement de volume, panoramique et hauteur**

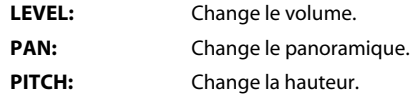

### ● **Façon dont les effets sont appliqués**

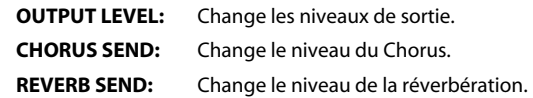

### ● **Modulation par LFO**

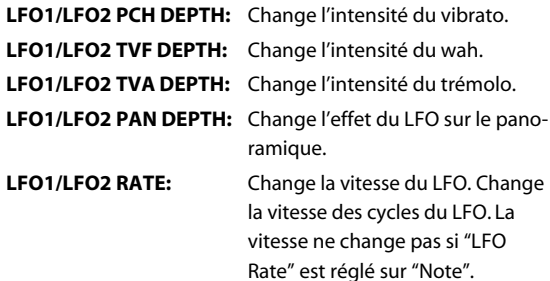

### ● **Changement de l'enveloppe de hauteur**

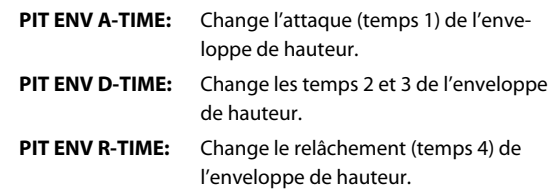

# ● **Changement de l'enveloppe TVF**

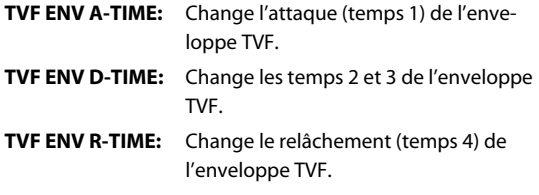

# ● **Changement de l'enveloppe TVA**

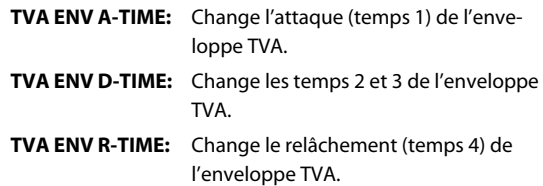

### ● **Partage des Tones joués TMT**

# **Astuce**

Si le contrôle matriciel sert à partager des Tones, réglez le paramètre "TMT Vel Control" sur "OFF" et le paramètre "TMT Control Switch" sur "ON" (p. 104, p. 105).

- Si le contrôle matriciel sert à partager des Tones, nous conseillons de régler le paramètre "Matrix Control Sens" sur "+63". La sélection d'une valeur inférieure risque d'empêcher le changement de Tones. Si vous voulez inverser l'effet, réglez ce paramètre sur "-63".
- Si vous souhaitez utiliser le contrôle matriciel pour effectuer des changements fluides de Tones, utilisez les paramètres "Velo Fade Lower" et "Velo Fade Upper" (p. 104). Plus les valeurs sont élevées, plus les transitions entres les Tones sont fluides.

### ● **Changement de l'intensité de la modulation de fréquence pour FXM FXM DEPTH**

### ● **Changement de paramètres de multi-effets spécifiques**

**MFX CTRL1~4:** Change le paramètre choisi avec "MFX Control 1~4 Assian".

### **NOTE**

Si vous n'avez pas effectué les réglages nécessaires pour utiliser le multi-effet, ce dernier n'est pas appliqué, même si vous tentez de le piloter par contrôle matriciel (en tant que destination de "Matrix Control").

### ● **Si vous n'utilisez pas le contrôle matriciel**

**OFF:** Pas de contrôle matriciel.

### **CTRL Sens 1–4 (Matrix Control Sens 1–4)**

Détermine l'intensité de l'effet piloté par le contrôle matriciel. Si vous souhaitez modifier le paramètre sélectionné dans le sens "positif" (augmenter la valeur, aller vers la droite ou plus rapidement, etc.), sélectionnez une valeur positive. Si vous souhaitez modifier le paramètre sélectionné dans le sens "négatif" (diminuer la valeur, aller vers la gauche ou plus lentement, etc.), sélectionnez une valeur négative. Que la valeur soit négative ou positive, une valeur absolue élevée entraîne un changement important. Réglez ce paramètre sur "0" pour couper l'effet.

**Réglage:** -63~+63

### **CTRL Tone 1–4 (Tone Control Switch 1–4)**

"Matrix Control Tone" sélectionne le Tone concerné par le contrôle matriciel.

### **Réglage**

**OFF:** Aucun effet n'est appliqué.

- **ON:** L'effet est appliqué.
- **REVS:** L'effet est inversé.

**Connexions**

Connexions

**Console VS-700C**

Console VS-700C

**VS-700R I/O**

**VS-700RI/O** 

**Fantom VS**

Fantom VS

**Appendice**

Appendice

Le Fantom VS vous offre un contrôle total sur une vaste gamme de paramètres. Un **paramètre** est un élément qui peut être réglé. Ce chapitre explique comment créer des kits de batterie et décrit les fonctions des paramètres "Rhythm Set".

# Fonction des paramètres 'Rhythm Set'

Cette section décrit les différents paramètres de kit de batterie et en explique les fonctions.

# Réglages communs à tout le kit de batterie (GENERAL)

### **NOTE**

"Rhythm Level" s'applique à tout le kit de batterie: les autres paramètres sont réglable individuellement pour chaque Tone (son) de la batterie.

# **Rhythm General**

**Rhythm Level (Rhythm Set Level)**

Détermine le volume du kit de batterie.

**Réglage:** 0~127

### **Astuce**

Le volume des différents Tones constituant la batterie est réglé avec le paramètre "Tone Level" (p. 133). Le volume des différentes formes d'onde constituant un Tone rythmique est réglé avec le paramètre "Wave Level" (p. 128).

# **Rhythm Tone Name**

Vous pouvez assigner un nom comprenant jusqu'à 12 caractères au Tone rythmique.

**Réglage:** espace, A-Z, a-z, 0-9, ! "  $\#\$$  % & ' ( )  $* +$  , - . / : ; < = >  $? @ [ \ | \ \land \ ' \ ] \}$ 

# **Assign Type**

"Assign Type" détermine la façon dont les sons sont produits lorsqu'une même touche est enfoncée plusieurs fois.

### **Réglage**

- **MULTI:** Superpose les sons produits chaque fois que vous actionnez la même touche. Il en va même ainsi pour les sons longs, comme les cymbales crash. Les répétitions du son sont superposées sans élimination des sons produits antérieurement.
- **SINGLE:** Seul un son est audible chaque fois que vous appuyez sur la même touche. Avec des sons continus, le premier son produit est coupé dès que le suivant est déclenché.

# **Mute Group**

Sur une batterie acoustique, il est impossible de produire simultanément les sons de charleston ouvert et de charleston fermé. Pour simuler ce type de situation, vous pouvez créer un groupe "Mute".

La fonction "Mute Group" permet de désigner plusieurs Tones rythmiques ne pouvant pas être produits simultanément. Vous pouvez utiliser jusqu'à 31 groupes "Mute". Les Tones rythmiques n'appartenant pas à un tel groupe doivent être désactivés ("OFF").

**Réglage:** OFF, 1~31

# **Tone Env Mode (Rhythm Tone Envelope Mode)**

Si vous avez opté pour une forme d'onde en boucle ("Loop"), elle reste audible tant que la touche est maintenue enfoncée. Si vous souhaitez que le son chute naturellement même lorsque la touche reste enfoncée, réglez ce paramètre sur "NO SUS".

**Réglage:** NO-SUS, SUSTAIN

# **NOTE**

Si "One Shot Mode" (p. 126) est activé ("ON"), le son n'est pas maintenu même si ce paramètre est réglé sur "SUST".

# **Tone Pitch Bend Range (Rhythm Tone Pitch Bend Range)**

Détermine par demi-tons (4 octaves) le changement de hauteur produit lorsque le levier Pitch Bend est actionné. L'ampleur du changement quand le levier est actionné a la même valeur pour les côtés droit et gauche.

**Réglage:** 0~48

### **Tone Receive Expression (Rhythm Tone Receive Expression Switch)**

Détermine pour chaque Tone rythmique si les messages MIDI d'expression sont reçus (ON) ou non (OFF).

**Réglage:** OFF, ON

### **Tone Receive Hold-1 (Rhythm Tone Receive Hold-1 Switch)**

Détermine pour chaque Tone rythmique si les messages MIDI Hold-1 sont reçus (ON) ou non (OFF).

**Réglage:** OFF, ON

### **NOTE**

Si vous réglez le paramètre "Env Mode" sur "NO SUS" (p. 125), ce réglage n'a aucun effet.

### **Tone Receive Pan Mode (Rhythm Tone Receive Pan Mode)**

Vous pouvez déterminer pour chaque Tone rythmique comment les messages "Pan" sont reçus.

### **Réglage**

- **CONTINUOUS:** Chaque fois que des messages "Pan" sont reçus, la position stéréo du Tone change.
- **KEY-ON:** La position stéréo du Tone ne change qu'à la note suivante. Si un message Pan arrive tandis qu'une note résonne, la position stéréo ne change que lorsque la note suivante est jouée.

### **NOTE**

Il est impossible de régler les canaux de sorte à ne pas recevoir de messages "Pan".

### **One Shot Mode**

Le son est reproduit jusqu'à la fin de la forme d'onde (ou à la fin de l'enveloppe, selon ce qui se termine en premier lieu). Le résultat est le même que quand le paramètre "Tone Env Mode" de l'enveloppe (p. 125) est réglé sur "NO-SUS".

**Réglage:** OFF, ON

# **Relative Level**

Corrige le volume du Tone rythmique.

Ce paramètre est déterminé par le message SysEx de contrôle sur base du clavier. En règle générale, laissez ce paramètre sur "0".

**Réglage:** –64~+63

### **NOTE**

Si le niveau du Tone rythmique est réglé sur "127", le volume n'ira pas au-delà.

# Modifier des formes d'onde (WG)

# (MEMO)

Les Tones rythmiques peuvent compter jusqu'à 4 formes d'onde (8 en stéréo).

# **Astuces pour la création d'un Tone rythmique**

Des formes d'onde pour la grosse caisse, la caisse claire, le charleston, les toms et d'autres instruments de percussion sont assignées à différents Tones rythmiques. Lorsque vous ajoutez des effets 3D au son, effectuez des réglages individuels de panoramique pour chaque Tone rythmique.

# **Rhythm Wave**

# **Wave No. L (Mono) (Wave Number L (Mono)) Wave No. R (Wave Number R)**

Sélectionne les formes d'onde constituant le Tone rythmique. Le numéro et le nom de la forme d'onde apparaissent dans le bas de l'écran.

En mode mono, seul le côté gauche (L) est spécifié. En mode stéréo, le côté droit (R) est également indiqué.

**Réglage:** ----, 1–1240

\* Quand vous utilisez un multi-échantillon en stéréo, "L" et "R" doivent avoir le même numéro.

# **Wave Gain**

Détermine le gain (amplification) de la forme d'onde. La valeur change par pas de 6dB (décibels); une augmentation de 6dB double le volume de la forme d'onde.

**Réglage:** -6, 0, +6, +12

# **FXM Switch**

Active (ON) ou coupe (OFF) la fonction "FXM".

**Réglage:** OFF, ON

# **FXM**

FXM ("Frequency Cross Modulation") utilise une forme d'onde spécifique pour moduler la fréquence de la forme d'onde sélectionnée afin de créer des harmoniques complexes. Ce procédé permet de créer des sons surprenants ou des effets spéciaux.

# **FXM Color**

Détermine la façon dont FXM module la fréquence. Des réglages élevés produisent un son avec plus de grain et des réglages bas un son plus métallique.

**Réglage:** 1~4

# **FXM Depth**

Détermine l'intensité de la modulation FXM. **Réglage:** 0~16

# **Wave Coarse Tune**

Règle la hauteur du son de la forme d'onde par demi-tons sur une plage de ±4 octaves.

**Réglage:** -48~+48

# **Astuce**

"Tone Coarse Tune" (p. 129) règle la hauteur du Tone rythmique entier par demi-tons.

# **Wave Fine Tune**

Règle la hauteur du son de la forme d'onde par cents sur une plage de ±50 cents.

**Réglage:** -50~+50

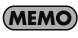

Un cent correspond à 1/100ème de demi-ton.

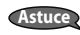

"Tone Fine Tune" (p. 129) règle la hauteur du Tone rythmique entier par cents.

### **Wave Level**

Permet de régler le volume de la forme d'onde.

**Réglage:** 0~127

### **Astuce**

Le niveau des différents Tones rythmiques est déterminé par le paramètre "Tone Level". Le niveau de tout le kit de batterie ("Rhythm Set") est réglé avec le paramètre "Rhythm Level" (p. 125).

### **Wave Pan**

Détermine le panoramique (position stéréo) de la forme d'onde. "L64" correspond à l'extrême gauche, "0" au centre et "63R" à l'extrême droite.

**Réglage:** L63~0–63R

### **Wave Rnd Pan Sw (Wave Random Pan Switch)**

Ce paramètre permet de changer de façon aléatoire la position stéréo de la forme d'onde chaque fois qu'une touche est enfoncée (ON). Si vous ne le souhaitez pas, coupez ce paramètre (OFF).

**Réglage:** OFF, ON

\* L'étendue du changement de position stéréo est déterminée par le paramètre "Rnd Pan Depth" (p. 134).

### **Wave Alter Pan Sw (Wave Alternate Pan Switch)**

Ce paramètre alterne la position de la forme d'onde entre la gauche et la droite chaque fois qu'une touche est enfoncée. Activez "Alternate Pan Switch" ("ON") pour que la forme d'onde suive les réglages "Alter Pan Depth" (p. 134) ou sur "REV" pour inverser le positionnement stéréo. Si vous ne voulez pas que le panoramique change à chaque pression sur une touche, réglez ce paramètre sur "OFF".

**Réglage:** OFF, ON, REV

# Régler la façon dont un Tone rythmique est produit (WMT)

Le paramètre WMT ("Wave Mix Table") se sert du toucher ("velocity") pour contrôler les quatre formes d'onde assignées au Tone rythmique.

### **Rhythm WMT**

# **WMT Velocity Control (Velocity Control Switch)**

"WMT Velocity Control" détermine si le Tone change (ON) ou non (OFF) en fonction de la force exercée sur la touche (toucher).

Avec un réglage "RND", les Tones du kit de batterie sont produits de façon aléatoire, indépendamment de tout message de toucher.

**Réglage:** OFF, ON, RANDOM

### **Velo Fade Lower (Velocity Fade Width Lower)**

Détermine le niveau du Tone une fois que la valeur de toucher est inférieure à la plage assignée au Tone. Des valeurs élevées produisent un changement de volume plus progressif. Si les notes jouées avec un toucher non compris dans la plage spécifiée ne peuvent pas être audibles, réglez ce paramètre sur "0".

**Réglage:** 0~127

# **Velo Range Lower (Velocity Range Lower)**

Détermine la valeur de toucher minimale pour que la forme d'onde soit audible. Effectuez ces réglages si vous souhaitez entendre des formes d'onde différentes en fonction de la pression exercée sur les touches.

**Réglage:** 1–UPPER

# **Velo Range Upper (Velocity Range Upper)**

Détermine la valeur de toucher maximale pour que la forme d'onde soit audible. Effectuez ces réglages si vous souhaitez entendre des formes d'onde différentes en fonction de la pression exercée sur les touches.

**Réglage:** LOWER–127

### **NOTE**

Si vous tentez de régler la limite de toucher inférieure ("Lower") au-dessus de la limite de toucher supérieure ("Upper") ou l'inverse (limite de toucher supérieure sous la limite de toucher inférieure), le réglage du premier paramètre adopte automatiquement le réglage du second.

# **Velo Fade Upper (Velocity Fade Width Upper)**

Détermine le niveau du Tone une fois que la valeur de toucher est supérieure à la plage assignée au Tone. Des valeurs élevées produisent un changement de volume plus progressif. Si les notes jouées avec un toucher non compris dans la plage spécifiée ne peuvent pas être audibles, réglez ce paramètre sur "0".

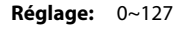

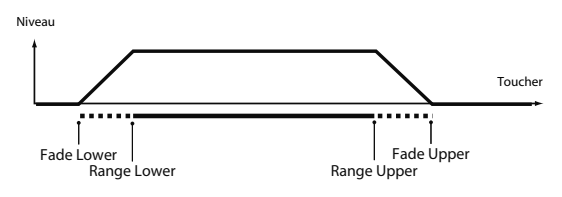

# Changer la hauteur (PCH/PCH Env)

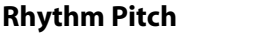

# **Tone Coarse Tune (Rhythm Tone Coarse Tune)**

Détermine la hauteur à laquelle le Tone rythmique est audible.

**Réglage:** C-1~G9

#### **Astuce**

Réglez la hauteur approximative des formes d'onde constituant les Tones rythmiques avec le paramètre "Wave Coarse Tune" (p. 127).

# **Tone Fine Tune (Rhythm Tone Fine Tune)**

Règle la hauteur du son du Tone rythmique par cents sur une plage de ±50 cents.

**Réglage:** -50~+50

### **MEMO**

Un cent correspond à 1/100ème de demi-ton.

**Astuce**

Réglez la hauteur approximative des formes d'onde constituant les Tones rythmiques avec le paramètre "Wave Fine Tune" (p. 127).

# **Tone Random Pitch Depth**

Détermine l'étendue du changement aléatoire de hauteur se produisant chaque fois qu'une touche est actionnée. Si vous ne souhaitez pas que la hauteur change aléatoirement, réglez ce paramètre sur "0". Ces valeurs sont données en cents (1/100ème de demi-ton).

**Réglage:** 0, 1, 2, 3, 4, 5, 6, 7, 8, 9, 10, 20, 30, 40, 50, 60, 70, 80, 90, 100, 200, 300, 400, 500, 600, 700, 800, 900, 1000, 1100, 1200

### **Rhythm Pitch Env**

### **P-Env Depth (Envelope Depth)**

Détermine l'intensité de l'effet produit par l'enveloppe de hauteur. Des valeurs élevées accentuent l'influence de l'enveloppe. Des valeurs négatives inversent la forme de l'enveloppe.

**Réglage:** -12~+12

### **P-Env V-Sens (Pitch Envelope Velocity Sensitivity)**

La force exercée sur le clavier peut contrôler l'influence de l'enveloppe. Si l'enveloppe doit avoir plus d'effet pour des notes jouées avec force, choisissez une valeur positive pour ce paramètre. Si l'effet de l'enveloppe doit diminuer pour des notes jouées avec force, choisissez une valeur négative pour ce paramètre.

**Réglage:** -63~+63

### **P-Env T1 V-Sens (Pitch Envelope Time 1 Velocity Sensitivity)**

Ce paramètre permet de faire varier le temps T1 de l'enveloppe en fonction du toucher. Si l'attaque (temps 1) doit être accélérée lorsque vous jouez fort, choisissez une valeur positive pour ce paramètre. Une valeur négative entraîne un ralentissement.

**Réglage:** -63~+63

### **P-Env T4 V-Sens (Pitch Envelope Time 4 Velocity Sensitivity)**

Ce paramètre permet de faire varier le temps 4 de l'enveloppe de hauteur en fonction de la vitesse de relâchement de la touche. Si le relâchement (T4) doit être accéléré lorsque vous relâchez rapidement les touches, choisissez une valeur positive pour ce paramètre. Une valeur négative entraîne un ralentissement.

**Réglage:** -63~+63

### **P-Env Time 1–4 (Pitch Envelope Time 1–4)**

Détermine les différentes valeurs de temps (T1~4) de l'enveloppe de hauteur. Des valeurs élevées allongent les temps entre les différents niveaux (L) de l'enveloppe. (Exemple: T2 est le temps qu'il faut à la hauteur pour passer du niveau L1 au niveau L2.)

**Valeur:** 0~127

### **P-Env Level 0–4 (Pitch Envelope Level 0–4)**

Détermine les différents niveaux ("Level", L0~L4) de l'enveloppe de hauteur. Ces paramètres déterminent le changement de hauteur par rapport à la hauteur de référence (la valeur définie avec "Coarse Tune" ou "Fine Tune" à la page "Pitch") pour chaque point. Des valeurs positives augmentent la hauteur par rapport à la hauteur de référence tandis que des valeurs négatives la diminuent.

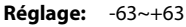

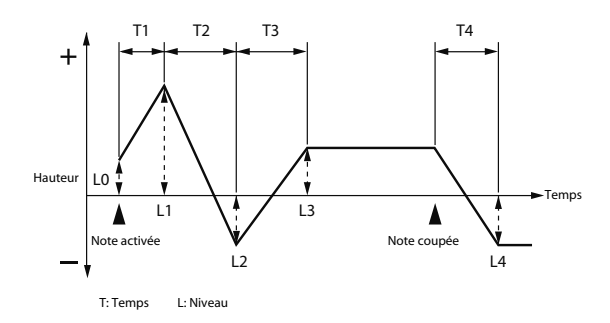

# Changer le timbre d'un son avec un filtre (TVF/TVF Env)

# **Rhythm TVF**

# **Filter Type**

Sélectionne le type de filtre. Ce filtre atténue ou accentue une bande de fréquences spécifique et change ainsi le timbre, l'épaisseur et d'autres aspects du son.

### **Réglage**

- **OFF:** Aucun filtre n'est utilisé.
- **LPF:** Filtre passe-bas Un filtre passe-bas réduit le volume des fréquences situées au-dessus de la fréquence de coupure ("Cutoff") afin de diminuer la brillance du son. C'est le filtre utilisé le plus souvent sur les synthétiseurs.
- **BPF:** Filtre passe-bande. Il conserve uniquement les fréquences entourant la fréquence de coupure ("Cutoff") du filtre et coupe le reste. Cela vous permet de créer des sons particuliers.
- **HPF:** Filtre passe-haut. Ce filtre coupe les fréquences situées sous la fréquence de coupure ("Cutoff"). Il est idéal pour les sons percutants car il souligne les hautes fréquences.
- PKG: Filtre en cloche. Ce filtre souligne les fréquences situées à proximité de la fréquence de coupure ("Cutoff"). Vous pouvez l'utiliser pour créer des effets wah-wah en vous servant d'un LFO pour changer cycliquement la fréquence du filtre.
- **LPF2:** Filtre passe-bas 2. Bien qu'il coupe les fréquences situées au-dessus de la fréquence de coupure ("Cutoff"), ce filtre est moitié moins sensible que LPF. Cela en fait un filtre passe-bas plus chaud. Il s'accorde bien avec des sons d'instruments comme le piano acoustique.
- **LPF3:** Filtre passe-bas 3. Ce filtre coupe les fréquences situées au-dessus de la fréquence de coupure ("Cutoff") et sa sensibilité varie en fonction de la fréquence de coupure. Bien que ce filtre soit également efficace pour les sons d'instruments acoustiques, les nuances qu'il apporte sont différentes de celles du filtre LPF2, même avec des réglages d'enveloppe ("TVF Envelope") identiques.

#### **NOTE**

Si vous optez pour "LPF2" ou "LPF3", le réglage du paramètre Resonance est ignoré.

# **Cutoff Frequency**

Détermine la fréquence à laquelle le filtre commence à avoir un effet sur les fréquences de la forme d'onde.

### **Réglage:** 0~127

Avec un réglage "LPF/LPF2/LPF3" pour le paramètre "Filter Type", une fréquence de coupure plus basse réduit d'autant les harmoniques aiguës d'un Tone et produit un son plus doux et plus chaud. Des réglages élevés rendent le son plus brillant.

Avec "BPF", les composantes harmoniques changent en fonction de la fréquence de coupure du filtre ("TVF Cutoff Frequency"). Cela vous permet de créer des sons particuliers. Avec "HPF", des réglages élevés pour "Cutoff Frequency" réduisent les harmoniques plus graves pour ne souligner que les éléments les plus brillants du son.

Avec "PKG", les harmoniques accentuées varient selon le réglage de la fréquence de coupure.

### **Resonance**

Accentue les alentours de la fréquence du filtre afin de conférer plus de caractère au son. Un réglage excessivement élevé risque de générer une oscillation et d'entraîner de la distorsion.

### **Réglage:** 0~127

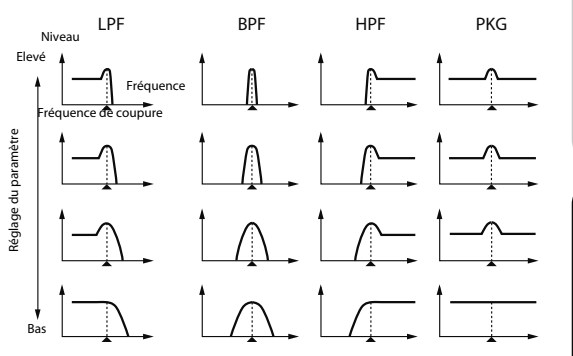

# **Cutoff V-Curve (Cutoff Frequency Velocity Curve)**

Vous avez le choix parmi 7 courbes déterminant la façon dont le toucher ("velocity") influence la fréquence de coupure. Choisissez "FIXED" si la fréquence de coupure ne doit pas être affectée par le toucher.

**Réglage:** FIXED, 1~7

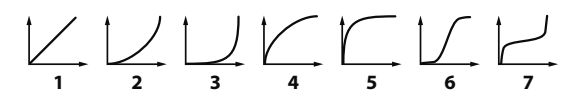

### **Cutoff V-Sens (Cutoff Velocity Sensitivity)**

Détermine la sensibilité au toucher de la fréquence de coupure, à savoir la façon dont les variations de toucher modifient la fréquence de coupure. Si des notes jouées avec force doivent augmenter la fréquence de coupure, choisissez une valeur positive pour ce paramètre. Si des notes jouées avec force doivent diminuer la fréquence de coupure, choisissez une valeur négative.

**Réglage:** -63~+63

# **Resonance V-Sens (Resonance Velocity Sensitivity)**

Ce paramètre permet de faire varier la résonance en fonction du toucher. Si des notes jouées avec force doivent augmenter la résonance, choisissez une valeur positive pour ce paramètre. Si des notes jouées avec force doivent avoir moins de résonance, choisissez une valeur négative.

**Réglage:** -63~+63

### **Rhythm TVF Env**

### **F-Env Depth (TVF Envelope Depth)**

Détermine l'intensité de l'effet de l'enveloppe TVF. Des valeurs élevées accentuent l'influence de l'enveloppe TVF. Des valeurs négatives inversent la forme de l'enveloppe.

**Réglage:** -63~+63

### **F-Env V-Curve (TVF Envelope Velocity Curve)**

Vous avez le choix parmi 7 courbes déterminant la façon dont le toucher influence l'enveloppe TVF. Choisissez "FIXED" si l'enveloppe TVF ne doit pas être affectée par le toucher.

**Réglage:** FIX, 1~7

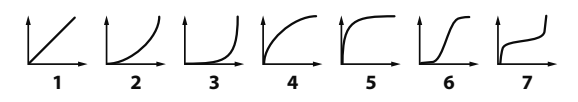

### **F-Env V-Sens (TVF Envelope Velocity Sensitivity)**

Détermine la façon dont le toucher modifie l'influence de l'enveloppe TVF. Des valeurs positives augmentent l'influence de l'enveloppe du filtre (TVF) lorsque vous jouez avec force tandis que des valeurs négatives la diminuent. **Réglage:** -63~+63

### **F-Env T1 V-Sens (TVF Envelope Time 1 Velocity Sensitivity)**

Ce paramètre permet de faire varier l'attaque (temps 1) de l'enveloppe TVF en fonction du toucher. Si l'attaque (temps 1) doit être accélérée lorsque vous jouez fort, choisissez une valeur positive pour ce paramètre. Une valeur négative entraîne un ralentissement.

**Réglage:** -63~+63

# **F-Env T4 V-Sens (TVF Envelope Time 4 Velocity Sensitivity)**

Ce paramètre permet de faire varier le temps de relâchement (temps 4) de l'enveloppe TVF en fonction de la vitesse de relâchement de la touche. Si le relâchement (T4) doit être accéléré lorsque vous relâchez rapidement les touches, choisissez une valeur positive pour ce paramètre. Une valeur négative entraîne un ralentissement.

**Réglage:** -63~+63

# **F-Env Time 1–4 (TVF Envelope Time 1–4)**

Détermine la durée des temps (T1~4) de l'enveloppe TVF. Des valeurs élevées allongent la durée jusqu'au niveau de fréquence de coupure suivant. (Exemple: T2 est le temps qu'il faut pour passer du niveau L1 au niveau L2.)

**Réglage:** 0~127

# **F-Env Level 0–4 (TVF Envelope Level 0–4)**

Détermine les différents niveaux ("Level", L0~L4) de l'enveloppe TVF. Détermine la façon dont la fréquence de coupure change à chaque point par rapport à la fréquence de coupure ("Cutoff Frequency") standard spécifiée à la page "TVF".

**Réglage:** 0~127

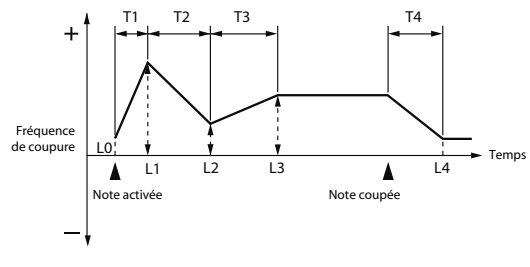

T: Temps L: Niveau

# Réglage du volume (TVA/TVA Env)

# **Tone Level (Rhythm Tone level)**

Détermine le volume du Tone rythmique. Ce paramètre règle la balance entre les Tones rythmiques.

**Réglage:** 0~127

### **Astuce**

Le volume des différentes formes d'onde constituant un Tone rythmique est réglé avec le paramètre "WMT1~4 Wave Level" (p. 128).

# **Level V-Curve (Level Velocity Curve)**

Choisissez une des sept courbes suivantes pour déterminer la façon dont le toucher (la dynamique) affecte le volume. Avec un réglage "FIXED", le volume du Tone rythmique ne change pas en fonction de la force exercée sur les touches.

**Réglage:** FIXED, 1~7

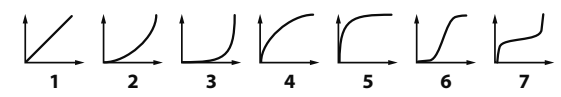

# **Level V-Sens (Level Velocity Sensitivity)**

Si vous souhaitez que la force exercée sur les touches (le toucher) détermine le volume du Tone rythmique, réglez ce paramètre. Avec une valeur positive, le volume du Tone rythmique augmente plus vous appuyez fort sur les touches; pour diminuer le volume plus vous jouez fort, choisissez des valeurs négatives.

**Réglage:** -63~+63

# **Tone Pan (Rhythm Tone Pan)**

Détermine le panoramique (position stéréo) du Tone rythmique. "L64" correspond à l'extrême gauche, "0" au centre et "63R" à l'extrême droite.

**Réglage:** L64~0~63R

**Astuce**

Réglez le panoramique des formes d'onde constituant les Tones rythmiques avec le paramètre "Wave Pan" (p. 128).

**Appendice**

Appendice

### **Random Pan Depth**

Utilisez ce paramètre pour faire varier la position stéréo de façon aléatoire chaque fois que vous actionnez une touche. Des valeurs élevées accentuent le changement.

#### **Réglage:** 0~63

### **NOTE**

Cela ne concerne que les formes d'onde dont le paramètre "Wave Rnd Pan Sw" (p. 128) est activé ("ON").

### **Alternate Pan Depth**

Ce paramètre alterne la position entre la gauche et la droite chaque fois qu'une touche est actionnée. Des valeurs élevées accentuent le changement. Les réglages "L" ou "R" inversent l'ordre d'alternance de la position stéréo entre la gauche et la droite. Si, par exemple, deux Tones rythmiques sont réglés respectivement sur "L" et "R", la position stéréo des deux Tones rythmiques alterne chaque fois qu'ils sont produits.

**Réglage:** L63~0~63R

#### **NOTE**

Cela ne concerne que les formes d'onde dont le paramètre "Wave Alter Pan Sw" (p. 128) est réglé sur "ON" ou "REV".

### **Rhythm TVA Env**

**A-Env T1 V-Sens**

### **(TVA Envelope Time 1 Velocity Sensitivity)**

Ce paramètre permet de faire varier l'attaque (temps 1) de l'enveloppe TVA en fonction du toucher ("velocity"). Si l'attaque (temps 1) doit être accélérée lorsque vous jouez fort, choisissez une valeur positive pour ce paramètre. Une valeur négative entraîne un ralentissement.

**Réglage:** -63~+63

### **A-Env T4 V-Sens (TVA Envelope Time 4 Velocity Sensitivity)**

Ce paramètre permet de faire varier le temps de relâchement (temps 4) de l'enveloppe TVA en fonction de la vitesse de relâchement de la touche. Si le relâchement (T4) doit être accéléré lorsque vous relâchez rapidement les touches, choisissez une valeur positive pour ce paramètre. Une valeur négative entraîne un ralentissement.

**Réglage:** -63~+63

### **A-Env Time 1–4 (TVA Envelope Time 1–4)**

Détermine la durée des temps (T1~4) de l'enveloppe TVA. Des valeurs élevées allongent le temps jusqu'au niveau de volume suivant. (Exemple: T2 est le temps qu'il faut pour passer du niveau L1 au niveau L2.)

**Réglage:** 0~127

### **A-Env Level 1–3 (TVA Envelope Level 1–3)**

Détermine les différents niveaux ("Level", L1~L3) de l'enveloppe TVA. Ces réglages déterminent la façon dont le volume change par rapport au volume standard ("Rhythm Tone Level" spécifié à la page "TVA").

#### **Réglage:** 0~127

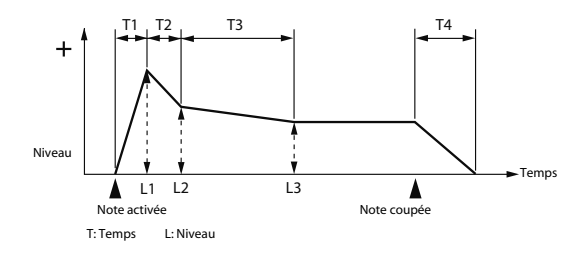

# Réglages de sortie

# **Rhythm Output**

# **Rhythm Out Assign**

Détermine le mode de sortie de chaque kit de batterie ("Rhythm Set").

### **Réglage:**

- **MFX:** Sortie en stéréo via le processeur multi-effet. Vous pouvez également appliquer du Chorus ou de la réverbération au signal passant par le multieffet.
- **L+R:** Sortie en stéréo sans passer par le processeur multi-effet.
- **L, R:** Sortie en mono sans passer par le processeur multi-effet.

# **Tone Out Assign**

Détermine le mode de sortie du signal direct de chaque Tone.

# **Réglage:**

- **MFX:** Sortie en stéréo via le processeur multi-effet. Vous pouvez également appliquer du Chorus ou de la réverbération au signal passant par le multieffet.
- **L+R:** Sortie en stéréo sans passer par le processeur multi-effet.
- **L, R:** Sortie en mono sans passer par le processeur multi-effet.
- \* Si le paramètre Rhythm Output Assign n'est pas réglé sur "TONE", ces réglages sont ignorés.
- \* Les effets Chorus et Reverb ont toujours une sortie mono.
- \* La destination du signal après son passage par le Chorus est déterminée avec le paramètre "Chorus Output Select".

# **Tone Out Level**

Règle le niveau du signal envoyé à la destination choisie avec "Patch/Tone Output Assign".

**Réglage:** 0~127

# **Tone Chorus Send (Niveau de départ (sortie=MFX))**

Détermine le niveau du signal envoyé au Chorus pour chaque Tone si le Tone passe par le multi-effet (MFX).

**Réglage:** 0~127

# **Tone Reverb Send (Niveau de départ (sortie=MFX))**

Détermine le niveau du signal envoyé à la Reverb pour chaque Tone si le Tone passe par le multi-effet (MFX).

**Réglage:** 0~127

# **Tone Chorus Send (Niveau de départ (sortie=non MFX))**

Détermine le niveau du signal envoyé au Chorus pour chaque Tone si le Tone ne passe pas par le multi-effet (MFX). **Réglage:** 0~127

# **Tone Reverb Send (Niveau de départ (sortie=non MFX))**

Détermine le niveau du signal envoyé à la Reverb pour chaque Tone si le Tone ne passe pas par le multi-effet (MFX).

**Réglage:** 0~127

# Créer une Performance

Le Fantom VS vous offre un contrôle total sur une vaste gamme de paramètres. Un **paramètre** est un élément qui peut être réglé. Ce chapitre explique comment créer des Performances et décrit les fonctions des paramètres de Performance.

# Paramètres de chaque partie

# Liste des paramètres

### **Patch Group**

Sélectionne le groupe auquel un Patch ou une batterie ("Rhythm Set") appartient.

#### **Réglage**

**PRA–I:** Preset A–I **GM:** GM (GM2)

### **Patch Number**

Sélection du Patch ou de la batterie par son numéro. **Réglage:** 001–

### **Level**

Règle le volume de chaque partie. Ce paramètre sert principalement à régler la balance entre les parties.

**Réglage:** 0~127

### **Pan**

Détermine la position stéréo de chaque partie. "L64" correspond à l'extrême gauche, "0" au centre et "63R" à l'extrême droite.

**Réglage:** L64~0~63R

### **Solo Switch**

Permet de sélectionner la partie que vous voulez écouter. Choisissez le réglage "SOLO" pour la partie à écouter. Cette fonction coupe les autres parties: seule la partie sélectionnée est audible.

**Réglage:** –, SOLO

### **Mute Switch**

Coupe (MUTE) et réactive (OFF) une partie. **Réglage:** OFF, MUTE

### (MEMO)

Le paramètre "Mute Switch" ne coupe pas la partie mais réduit son volume au minimum afin de la rendre inaudible. Les messages MIDI sont donc toujours reçus.

### **Octave Shift**

Règle la hauteur de la partie par octave sur une plage de  $\pm 3$ octaves.

**Réglage:** -3~+3

### **NOTE**

Si vous avez assigné un kit de batterie à la partie, le paramètre "Octave Shift" n'est pas disponible.

### **Coarse Tune**

Règle la hauteur de la partie par demi-tons sur une plage de ±4 octaves.

**Réglage:** -48~+48

### **'Coarse Tune' et 'Octave Shift'**

Les paramètres "Coarse Tune", "Fine Tune" et "Octave Shift" semblent tous modifier le son de la même manière: ils changent la hauteur. Si vous jouez C4 (Do central) avec un réglage "Coarse Tune" de "+12", vous obtenez la note C5 (une octave plus haut que C4). Si vous jouez C4 (Do central) avec un réglage "Octave Shift" de "+1", vous obtenez la note C5 (une octave plus haut que C4).

Cependant, ces paramètres ont en fait des fonctions très différentes. Lorsque le paramètre "Coarse Tune" est réglé sur "+12", la hauteur elle-même augmente d'une octave. Par contre, quand le paramètre "Octave Shift" est réglé sur "+1", c'est comme si vous jouiez avec des touches situées une octave plus haut. En d'autres termes, le paramètre "Coarse Tune" permet de modifier la hauteur et le paramètre "Octave Shift" de décaler tout le clavier (lorsqu'il manque des touches à une extrémité, par exemple).

### **Fine Tune**

Règle la hauteur de la partie par cents sur une plage de ±50 cents.

**Réglage:** -50~+50

### (MEMO)

Un cent correspond à 1/100ème de demi-ton.

# **Output Assign**

Détermine le mode de sortie de chaque partie.

### **Réglage**

- **MFX:** Sortie en stéréo via le processeur multi-effet. Vous pouvez également appliquer du Chorus ou de la réverbération au signal passant par le multieffet.
- **L+R:** Sortie en stéréo sans passer par le processeur multi-effet.
- **L, R:** Sortie en mono sans passer par le processeur multi-effet.
- **PAT:** La sortie de la partie est déterminée par les réglages du Patch ou du kit de batterie assigné à la partie.

# **TIP**

Si vous avez réglé "Tone Out Assign" sur "MFX", réglez "MFX Output Assign" pour déterminer la destination du signal de sortie du multi-effet.

- Les effets Chorus et Reverb ont toujours une sortie mono.
- La destination du signal après son passage par le Chorus est déterminée avec le paramètre "Chorus Output Select".

# **Output MFX Select (Part Output Multi-Effects Select)**

Permet de choisir un ou des multi-effets parmi les trois multieffets pouvant être utilisés simultanément.

**Réglage:** 1~3 (MFX-1~MFX-3)

# **Output Level (Part Output Level)**

Détermine le niveau du signal envoyé à la sortie choisie avec le paramètre "Part Output Assign".

**Réglage:** 0~127

# **Chorus Send Level (Part Chorus Send Level)**

Règle le niveau du signal envoyé au Chorus pour chaque partie.

**Réglage:** 0~127

### **Reverb Send Level (Part Reverb Send Level)**

Règle le niveau du signal envoyé à la réverbération pour chaque partie.

**Réglage:** 0~127

### **Cutoff Offset**

Détermine la fréquence de coupure du Patch ou du kit de batterie assigné à la partie.

**Réglage:** -64~+63

### **NOTE**

Les Patchs disposent également d'un paramètre "Cutoff Offset" (p. 98). La fréquence de coupure définitive est la somme de la valeur "Cutoff Frequency" du Tone et des valeurs "Cutoff Offset" du Patch et de la partie. Si la fréquence de coupure du Tone est déjà réglée sur "127" (maximum), aucun changement ne se produira si vous réglez "Cutoff Offset" sur une valeur positive.

### **Resonance Offset**

Détermine la résonance du Patch ou du kit de batterie assigné à la partie.

**Réglage:** -64~+63

### **NOTE**

Les Patchs disposent également d'un paramètre "Resonance Offset" (p. 98). La valeur de résonance définitive est la somme de la valeur "Resonance" du Tone et des valeurs "Resonance Offset" du Patch et de la partie. Si la résonance du Tone est déjà réglée sur "127" (maximum), aucun changement ne se produira si vous réglez "Resonance Offset" sur une valeur positive.

### **Attack Time Offset**

Détermine l'attaque de l'enveloppe TVA/TVF du Patch ou du kit de batterie assigné à la partie.

**Réglage:** -64~+63

### **NOTE**

Les Patchs disposent également d'un paramètre "Attack Time Offset" (p. 98). L'attaque de l'enveloppe TVA définitive est donc la somme des réglages "TVA Envelope Time 1" du Tone, "Attack Time Offset" du Patch et "Attack Time Offset" de la partie. Si le temps 1 du Tone est déjà réglé sur "127" (maximum), aucun changement ne se produira si vous réglez "Attack Time Offset" sur une valeur positive. Il en va de même pour l'enveloppe TVF.

### **Release Time Offset**

Détermine la durée du relâchement (Release) de l'enveloppe TVA/TVF du Patch ou du kit de batterie assigné à la partie. **Réglage:** -64~+63

# **NOTE**

Les Patchs disposent également d'un paramètre "Release Time Offset" (p. 99). Le temps de relâchement de l'enveloppe TVA définitif est donc la somme des réglages "TVA Envelope Time 4" du Tone, "Release Time Offset" du Patch et "Release Time Offset" de la partie. Si le temps 4 du Tone est déjà réglé sur "127" (maximum), aucun changement ne se produira si vous réglez "Release Time Offset" sur une valeur positive. Il en va de même pour l'enveloppe TVF.

### **Decay Time Offset**

Détermine la chute ("Decay") de l'enveloppe TVA/TVF du Patch ou du kit de batterie assigné à la partie. **Réglage:** -64~+63

### **Mono/Poly**

Réglez ce paramètre sur "MONO" lorsque la partie doit être reproduite en mono et sur "POLY" pour une reproduction polyphonique. Pour assigner le réglage "Mono/Poly" du Patch à la partie (p. 99), réglez ce paramètre sur "PAT".

**Réglage:** MONO, POLY, PAT

### **NOTE**

Ce réglage est ignoré pour les parties auxquelles vous avez assigné un kit de batterie.

### **Legato Switch**

Vous pouvez jouer de façon liée ("legato") en mode monophonique. Le terme "legato" désigne un jeu lié où les notes sont jouées de façon fluide. Cette fonction réalise des transitions fluides d'une note à l'autre et peut venir à point pour simuler des techniques de jeu telles que celle d'un guitariste martelant ou piquant des cordes.

Activez ce paramètre ("ON") si vous souhaitez utiliser la fonction "Legato" et coupez-le ("OFF") si vous n'en avez pas besoin. Pour assigner le réglage "Legato Switch" du Patch à la partie (p. 99), réglez ce paramètre sur "PAT".

**Réglage:** OFF, ON, PAT

### **NOTE**

Ce réglage est ignoré pour les parties auxquelles vous avez assigné un kit de batterie.

### **Portamento Switch**

Détermine si l'effet Portamento est appliqué. Activez ("ON") ce paramètre si vous voulez du Portamento et coupez-le ("OFF") si vous n'en voulez pas. Pour assigner le réglage "Portamento Switch" du Patch à la partie (p. 100), réglez ce paramètre sur "PAT".

**Réglage:** OFF, ON, PAT

### **NOTE**

Ce réglage est ignoré pour les parties auxquelles vous avez assigné un kit de batterie.

### **Portamento Time**

Ce paramètre détermine la durée du portamento (glissement d'une note à la suivante). Des valeurs élevées allongent le temps qu'il faut pour atteindre la hauteur de la note suivante. Pour assigner le réglage "Portamento Time" du Patch à la partie (p. 100), réglez ce paramètre sur "PAT".

**Réglage:** 0~127, PAT

### **NOTE**

Ce réglage est ignoré pour les parties auxquelles vous avez assigné un kit de batterie.

### **Vibrato Rate**

Détermine la vitesse du vibrato (la vitesse de modulation de la hauteur) pour chaque partie. La vitesse de la modulation de hauteur augmente avec des valeurs élevées et diminue avec des valeurs plus basses.

**Réglage:** -64~+63

### **Vibrato Depth**

Détermine l'intensité du vibrato (l'intensité de modulation de la hauteur) pour chaque partie. L'intensité de la modulation de hauteur augmente avec des valeurs élevées et diminue avec des valeurs plus basses.

**Réglage:** -64~+63

# **Vibrato Delay**

Détermine le retard avant le début du vibrato (modulation de hauteur) pour chaque partie. Une valeur élevée allonge le retard avant le début du vibrato tandis qu'une valeur basse raccourcit le retard.

**Réglage:** -64~+63

# **Key Fade Lower (Part Keyboard Fade Width Lower)**

Détermine le niveau de la partie lorsque vous jouez une note plus basse que la plage de clavier spécifiée. Des valeurs élevées produisent un changement de volume plus progressif. Si le son doit être inaudible lorsque vous jouez une note plus basse que la plage spécifiée, réglez ce paramètre sur "0".

### **Réglage:** 0~127

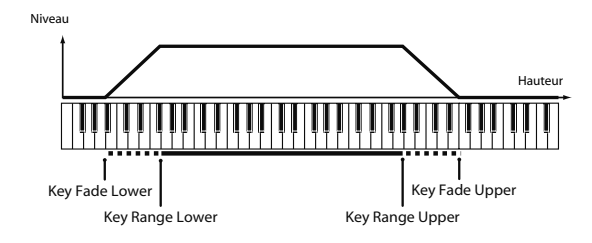

# **Key Range Lower (Part Keyboard Range Lower)**

Définit la note la plus basse pour laquelle le son est audible. **Réglage:** C-1~UPPER

# **Key Range Upper (Part Keyboard Range Upper)**

Définit la note la plus haute pour laquelle le son de cette partie est audible.

**Réglage:** LOWER~G9

### **NOTE**

Si vous réglez le paramètre "Key Range" (p. 103) pour chaque Tone d'un Patch, les sons sont audibles sur la plage de clavier commune à la plage de clavier de chaque Tone et à celle de la partie.

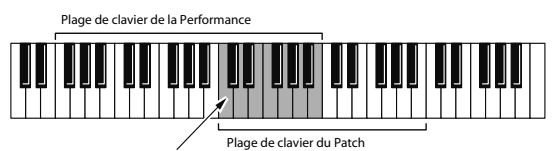

Plage dans laquelle les notes sont audibles.

### **NOTE**

Si vous choisissez pour la note la plus basse de la plage une note plus haute que la note la plus haute de cette plage ou, inversement, si vous choisissez pour la note la plus haute de la plage une note plus basse que la note la plus basse, la première note choisie adopte automatiquement le réglage de la seconde.

# **Key Fade Upper (Part Keyboard Fade Width Upper)**

Détermine le niveau de la partie lorsque vous jouez une note plus haute que la plage de clavier assignée à la partie. Des valeurs élevées produisent un changement de volume plus progressif. Si le son doit être inaudible lorsque vous jouez une note plus haute que la plage spécifiée, réglez ce paramètre sur "0".

**Réglage:** 0~127

# **Receive Channel (Part Receive Channel)**

Détermine le canal de réception MIDI pour chaque partie. **Réglage:** 1~16

### **Voice Reserve**

Détermine le nombre de voix réservées pour chaque partie (Part) lorsque la polyphonie dépasse les 128 voix.

**Réglage:** 0~63, FUL

### **NOTE**

Le nombre total de voix réservées pour toutes les parties ne peut pas dépasser 64. Le nombre de voix restantes est affiché sous "rest=". Tenez compte de cette valeur lorsque vous effectuez les réglages "Voice Reserve".

# **Calcul du nombre de voix utilisées**

Le Fantom VS peut produire jusqu'à 128 notes simultanément. La polyphonie ou le nombre de voix ne dépend pas seulement du nombre de Patchs (sons) produits mais du nombre de Tones utilisés dans les Patchs et du nombre de formes d'onde constituant les Tones. La méthode suivante permet de calculer le nombre de sons utilisés par chaque Patch.

(Nombre de Patchs audibles) x

(Nombre de Tones utilisés par les Patchs produits) x (Nombre de formes d'onde utilisées dans les Tones)

### **Part Velocity Sensitivity Offset**

Ce paramètre change le volume et la fréquence de coupure de chaque partie en fonction de la force exercée sur les touches. Si des notes jouées avec force doivent augmenter le volume/la fréquence de coupure, choisissez une valeur positive pour ce paramètre. Si des notes jouées avec force doivent diminuer le volume/la fréquence de coupure, choisissez une valeur négative. Réglez "Velocity Sensitivity" sur "0" si vous ne souhaitez pas que le volume/la fréquence de coupure change en fonction du toucher.

**Réglage:** -63~+63

### **NOTE**

Les Patchs disposent également d'un paramètre "Velocity Sensitivity Offset" (p. 99). La valeur "Velocity Sensitivity Offset" définitive est la somme des réglages "Velocity Sensitivity Offset" du Patch et de la partie. Si le réglage "Velocity Sensitivity Offset" du Patch est déjà réglé sur "127" (maximum), aucun changement n'affectera le réglage "Velocity Sensitivity Offset" de la partie si celui-ci est réglé sur une valeur positive.

### **Part Pitch Bend Range**

Détermine par demi-tons (sur 2 octaves) le changement de hauteur produit lorsque le levier Pitch Bend est actionné. L'ampleur du changement a la même valeur, que vous actionniez le levier du côté droit ou gauche. Pour assigner la plage Pitch Bend du Patch à la partie (p. 108), réglez ce paramètre sur "PAT".

**Value:** 0~24, PAT

### **Receive Switch (Part Receive Switch)**

Détermine pour chaque partie si les messages MIDI sont reçus (ON) ou non (OFF).

Si vous optez pour "OFF", la partie ne réagit pas aux messages. En général, ce paramètre est activé ("ON") mais vous pouvez le couper ("OFF") si vous souhaitez qu'une partie donnée reste silencieuse durant la reproduction.

**Réglage:** OFF, ON

# Réglages de gamme

Le Fantom VS vous permet d'utiliser une autre gamme que la gamme tempérée ("equal temperament").

# Liste des paramètres

### **Part Scale Tune C–B**

Permet d'accorder chaque partie. **Réglage:** -64~+63

### **Gamme tempérée**

Cette gamme divise une octave en 12 parties égales; elle est la gamme la plus utilisée par la musique occidentale. Le Fantom VS utilise la gamme tempérée lorsque le commutateur "Scale Tune" est sur "OFF".

### **Gamme juste (tonique Do)**

Avec cette gamme, les accords parfaits principaux ont un son plus pur qu'avec la gamme tempérée. Cependant, cet effet n'est obtenu que pour une seule tonalité: en cas de transposition, les accords deviennent ambigus.

### **Gamme arabe**

Avec cette gamme, Mi et Si sont un quart de ton plus bas tandis que Do#, Fa# et Sol# sont un quart de ton plus haut que dans la gamme tempérée. Les intervalles entre Sol et Si, Do et Mi, Fa et Sol#, Sib et Do# ainsi que Mib et Fa# représentent des tierces naturelles et sont à mi-chemin entre une tierce majeure et une tierce mineure. Avec le Fantom VS, vous pouvez vous servir de la gamme arabe avec trois tonalités: en Sol, Do et Fa.

#### **<Exemple>**

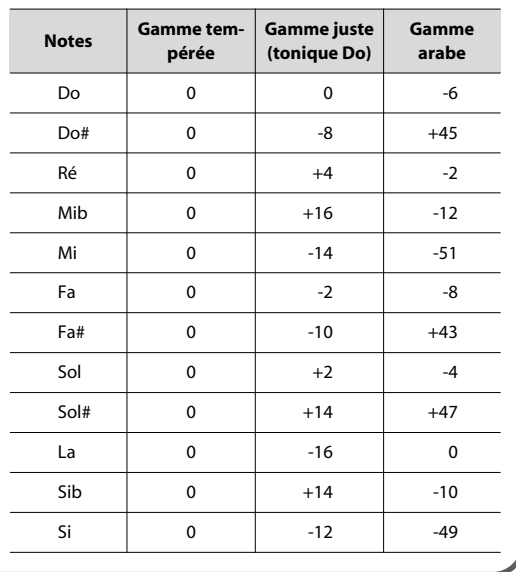

# Réglages MIDI

# Liste des paramètres

### **Rx Program Change (Receive Program Change Switch)**

Détermine pour chaque canal MIDI si les changements de programme MIDI sont reçus (ON) ou non (OFF).

# **Rx Bank Select (Receive Bank Select Switch)**

Détermine pour chaque canal MIDI si les messages MIDI de sélection de banque sont reçus (ON) ou non (OFF).

# **Rx Pitch Bend (Receive Pitch Bend Switch)**

Détermine pour chaque canal MIDI si les messages MIDI de Pitch Bend sont reçus (ON) ou non (OFF).

# **Rx Poly Key Pressure (Receive Polyphonic Key Pressure Switch)**

Détermine pour chaque canal MIDI si les messages MIDI d'Aftertouch polyphonique sont reçus (ON) ou non (OFF).

# **Rx Channel Pressure (Receive Channel Pressure Switch)**

Détermine pour chaque canal MIDI si les messages MIDI d'Aftertouch de canal sont reçus (ON) ou non (OFF).

# **Rx Modulation (Receive Modulation Switch)**

Détermine pour chaque canal MIDI si les messages MIDI de modulation sont reçus (ON) ou non (OFF).

### **Rx Volume (Receive Volume Switch)**

Détermine pour chaque canal MIDI si les messages MIDI de volume sont reçus (ON) ou non (OFF).

# **Rx Pan (Receive Pan Switch)**

Détermine pour chaque canal MIDI si les messages MIDI de panoramique sont reçus (ON) ou non (OFF).

# **Rx Expression (Receive Expression Switch)**

Détermine pour chaque canal MIDI si les messages MIDI d'expression sont reçus (ON) ou non (OFF).

# **Rx Hold-1 (Receive Hold 1 Switch)**

Détermine pour chaque canal MIDI si les messages MIDI Hold 1 sont reçus (ON) ou non (OFF).

# **Phase Lock (Phase Lock Switch)**

Réglez "Phase Lock" sur "ON" (activé) pour supprimer tout décalage de timing entre des parties utilisant le même canal MIDI.

### **NOTE**

Lorsque "Phase Lock" est activé ("ON"), les parties utilisant le même canal MIDI ont leur timing en phase et peuvent être reproduites simultanément. Dans ce cas, un certain temps peut s'écouler entre la réception du message de note enclenchée et la production de sons. Réglez ce paramètre sur "ON" uniquement si vous en avez besoin.

# **Velocity Curve Type**

Pour chaque canal MIDI, ce paramètre sélectionne la courbe de toucher (parmi quatre) qui correspond le mieux à la dynamique du clavier MIDI utilisé. Réglez ce paramètre sur "OFF" si vous préférez vous servir de la courbe de toucher du clavier MIDI.

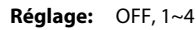

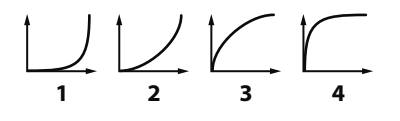

# Ajouter des effets

Cette section explique comment ajouter des effets et comment effectuer les réglages.

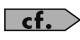

Pour en savoir plus sur les effets interne du Fantom VS, voyez **Effets internes** (p. 95).

# Activation et coupure des effets

Les effets internes du Fantom VS peuvent être activés/coupés simultanément. Coupez les effets pour écouter le signal sec lors de la création d'un son, par exemple, ou pour utiliser des processeurs d'effets externes.

# Utiliser des effets

Le mode Performance propose trois multi-effets (MFX1, MFX2, MFX3), un Chorus et une réverbération. Pour chaque processeur multieffets, Chorus et Reverb, vous pouvez déterminer s'il suit les réglages d'effets de la Performance ou ceux du Patch/kit de batterie ("Rhythm Set") assigné à la partie en cours de réglage. Les trois processeurs multi-effets peuvent être utilisés indépendamment ou connectés (par deux ou par trois) en série.

Pour en savoir plus sur les paramètres 1~17, voyez **Fonctions des paramètres d'effets** (p. 146).

# Schéma des flux de signaux (routage)

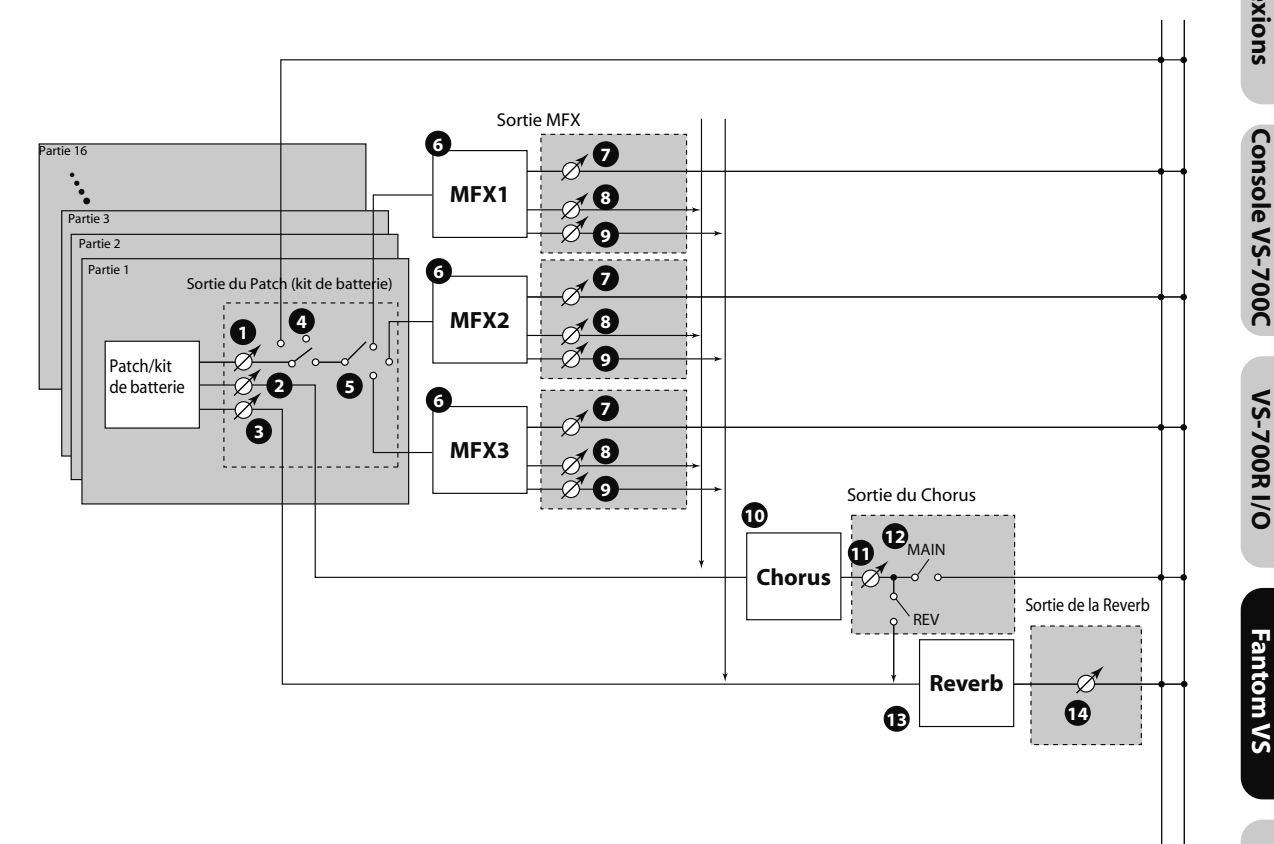

**VS-700R I/O**

L R

Sortie

# Fonctions des paramètres d'effets

### **Part Output**

Cette section vous permet d'effectuer les réglages de sortie de la Performance.

\* Ces paramètres sont les mêmes que pour la Performance. Pour en savoir plus, voyez **Output Level (Part Output Level)** (p. 137).

# **Part Output Level 1**

Détermine le niveau du signal envoyé à la sortie choisie avec le paramètre "Part Output Assign" (4).

**Réglage:** 0~127

# **Part Chorus Send Level 2**

Règle le niveau du signal envoyé au Chorus pour chaque partie.

**Réglage:** 0~127

### **Part Reverb Send Level 3**

Règle le niveau du signal envoyé à la réverbération pour chaque partie.

**Réglage:** 0~127

# **Part Output Assign 4**

Détermine le mode de sortie de chaque partie.

### **Réglage**

- **MFX:** Sortie en stéréo via le processeur multi-effet. Vous pouvez également appliquer du Chorus ou de la réverbération au signal passant par le multieffet.
- **L+R:** Sortie en stéréo sans passer par le processeur multi-effet.
- L, R: Sortie en mono sans passer par le processeur multi-effet.
- **PAT:** La sortie de la partie est déterminée par les réglages du Patch ou du kit de batterie assigné à la partie.
- Les effets Chorus et Reverb ont toujours une sortie mono.
- La destination du signal après son passage par le Chorus est déterminée avec le paramètre "Chorus Output Select" (<sup>12</sup>).

## **Part Output MFX Select 5 (Part Output Multi-Effects Select)**

Permet de choisir un ou des multi-effets parmi les trois processeurs multi-effets pouvant être utilisés simultanément. **Réglage:** 1~3 (MFX-1–MFX-3)

### **MFX1~3**

Pour les paramètres  $\bigodot \sim \bigodot$ , les réglages peuvent être effectués individuellement pour les trois processeurs multieffets (MFX1–MFX3).

# **MFX Type (Multi-Effects Type) 6**

Ce paramètre permet de sélectionner un des 78 multi-effets disponibles.

**Réglage:** 0~78

# **MFX1–3 Output (Multi-Effects 1–3 Output)**

### **MFX Output Level 7 (Multi-Effects Output Level)**

Détermine le niveau du signal de sortie des multi-effets. **Réglage:** 0~127

# **MFX Chorus Send Level 8 (Multi-Effects Chorus Send Level)**

Détermine le niveau d'envoi au Chorus du signal de sortie des multi-effets. Si vous ne voulez pas ajouter d'effet Chorus, réglez ce paramètre sur "0".

**Réglage:** 0~127

# **MFX Reverb Send Level 9 (Multi-Effects Reverb Send Level)**

Détermine le niveau d'envoi à la Reverb du signal de sortie des multi-effets. Si vous ne voulez pas ajouter d'effet Reverb, réglez ce paramètre sur "0".

**Réglage:** 0~127

### **Chorus**

# **Chorus Type 10**

Sélectionne le Chorus ou le Delay.

### **Réglage**

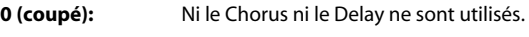

- **1 (Chorus):** Le Chorus est utilisé.
- **2 (Delay):** Le Delay est utilisé.
- **3 (GM2 Chorus):** Chorus 'General MIDI 2'

# **Chorus Output**

# **Chorus Output Level 11**

Détermine le niveau de sortie du signal avec chorus. **Réglage:** 0~127

# **Chorus Output Select 12**

Détermine la destination du signal de sortie du Chorus.

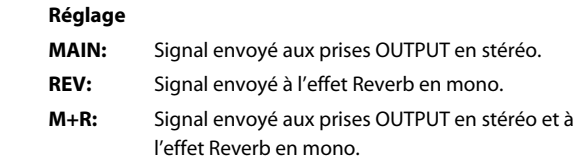

### **Reverb**

# **Reverb Type 13**

Sélectionne le type de réverbération.

### **Réglage**

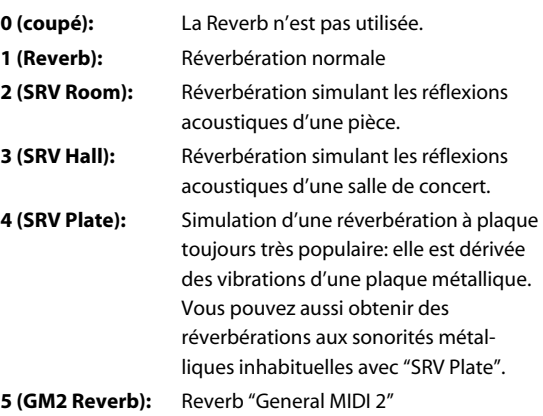

### **Reverb Output**

# $\mathbf{\mathcal{D}}$  Reverb Output Level

Détermine le niveau de sortie du signal avec réverbération. **Réglage:** 0~127

**Astuce**

Si vous voulez utiliser des contrôleurs communs pour le Fantom VS entier, choisissez "SYS CTRL 1~SYS CTRL 4". Vous pouvez définir les messages MIDI utilisés comme contrôleurs système 1~4 avec les paramètres "Sys Ctrl 1~4 Source" (p. 151).

### **NOTE**

En mode "Patch/Rhythm Set", il existe des paramètres qui déterminent pour chaque Tone/Tone rythmique si les messages Pitch Bend, Expression (CC11) et Hold 1 (CC64) sont ou non reçus (p. 120). Lorsque ces paramètres sont réglés sur "ON" et que l'instrument reçoit des messages MIDI, tout changement d'un paramètre modifie simultanément les réglages "Pitch Bend", "Expression" et "Hold1". Pour ne modifier que des paramètres particuliers, réglez ces paramètres sur "OFF".

• Certains paramètres permettent de déterminer si des messages MIDI spécifiques sont reçus ou non pour chaque canal MIDI (p. 120). Lorsque vous utilisez le contrôle des multi-effets, assurez-vous que tous les messages utilisés pour le contrôle des multi-effets seront bien reçus. Si le Fantom VS est configuré de sorte à empêcher la réception de messages MIDI, le contrôle des multi-effets ne fonctionne pas.

# **Control 1–4 Dest (Multi-Effects Control 1–4 Destination)**

Détermine les paramètres de multi-effets pouvant être pilotés avec le contrôle des multi-effets. Le choix des paramètres de multi-effets disponibles dépend du type de multi-effet sélectionné.

### **Control 1–4 Sens (Multi-Effects Control 1–4 Sensitivity)**

Détermine l'intensité de l'effet du contrôle des multi-effets. Une valeur positive permet d'augmenter le réglage actuel (pour augmenter des valeurs, se déplacer vers la droite, augmenter des vitesses etc.). Une valeur négative permet de diminuer le réglage actuel (diminuer des valeurs, déplacer le contrôleur à gauche, diminuer des vitesses etc.). Que la valeur soit négative ou positive, une valeur absolue élevée entraîne un changement important. Réglez ce paramètre sur "0" pour couper l'effet.

**Réglage:** -63~+63

# **MFX Control Channel (Multi-Effects Control Channel)**

Détermine le canal utilisé pour la réception quand vous contrôlez des paramètres de multi-effets en temps réel et que "MFX1~3 Source" (p. 149) est réglé sur "PRF". Réglez ce paramètre sur "OFF" si vous n'utilisez pas le contrôle des multi-effets.

**Réglage:** 1~16, OFF

# **Pilotage des multi-effets**

Normalement, pour piloter des paramètres tels que le volume, le temps de retard etc. d'un multi-effet à partir d'un appareil MIDI externe, vous envoyez des messages SysEx, à savoir des messages MIDI exclusivement destinés au Fantom VS. Toutefois, les messages SysEx sont parfois assez complexes et le volume des données transmises peut atteindre des proportions considérables.

C'est pourquoi certain paramètres de multi-effets courants du Fantom VS ont été conçus pour reconnaître et changer de valeur à la réception de messages de commande de contrôle (ou autres) MIDI. Vous pouvez, par exemple, vous servir du levier Pitch Bend pour changer la distorsion ou du toucher sur le clavier ("velocity") pour changer le temps de retard du Delay. Les paramètres pouvant être modifiés sont prédéterminés pour chaque type de multi-effet.

A la page de réglage des multi-effets, ces paramètres sont repérés par un "c" affiché à leur gauche.

La fonction vous permettant de faire appel à des messages MIDI pour appliquer ces changements en temps réel aux paramètres de multi-effets est appelée "**Multi-effects Control**" (contrôle de multi-effets). Vous pouvez utiliser jusqu'à quatre contrôles de multi-effets par Patch, kit de batterie ("Rhythm Set") et Performance.

Quand vous vous servez du contrôle de multi-effets, vous pouvez régler l'intensité du contrôle ("Sens"), le paramètre contrôlé ("Destination") et le message MIDI utilisé ("Source").

#### **Astuce**

En utilisant le contrôle matriciel au lieu du contrôle de multi-effets, vous pouvez aussi changer des paramètres de certains multi-effets populaires en temps réel (p. 121).

# Sélection de la source

Pour chaque processeur multi-effets, Chorus et Reverb, vous pouvez déterminer s'il suit les réglages d'effets de la Performance ou ceux du Patch/kit de batterie ("Rhythm Set") assigné à la partie spécifiée.

# **MFX-1–3 Source (Multi-Effects 1–3 Source)**

Sélectionne les réglages de paramètres de multi-effets utilisés par la Performance. Si vous voulez utiliser les réglages de la Performance, sélectionnez "PRF". Si vous souhaitez utiliser les réglages d'un Patch/kit de batterie assigné à l'une des parties, sélectionnez-en le numéro.

**Réglage:** PRF, P1–P16

### **Quand un Patch ou un kit de batterie est sélectionné**

Quand vous choisissez les réglages de multi-effets d'un Patch/ kit de batterie, ces réglages sont affichés à chaque page de réglages des multi-effets de la Performance. Vous pouvez même les modifier. Les changements apportés aux réglages de multi-effets du Patch/kit de batterie sont perdus quand vous choisissez un autre Patch/kit. Pour conserver vos changements, sauvegardez les réglages.

### **Chorus Source**

Sélectionne les réglages de paramètres de Chorus qui seront utilisés par la Performance. Si vous voulez utiliser les réglages de la Performance, sélectionnez "PRF". Si vous souhaitez utiliser les réglages d'un Patch/kit de batterie assigné à l'une des parties, sélectionnez-en le numéro.

**Réglage:** PRF, P1–P16

### **Quand un Patch ou un kit de batterie est Marine 16 and Réglage:** Type 01~Type 16 **sélectionné**

Quand vous choisissez les réglages de Chorus d'un Patch/kit de batterie, ces réglages sont affichés à chaque page de réglages de Chorus de la Performance. Vous pouvez même les modifier. Les changements apportés aux réglages de Chorus du Patch/kit de batterie sont perdus quand vous choisissez un autre Patch/kit. Pour conserver vos changements, sauvegardez les réglages.

### **Reverb Source**

Sélectionne les réglages de paramètres de réverbération utilisés par la Performance. Si vous voulez utiliser les réglages de la Performance, sélectionnez "PRF". Si vous souhaitez utiliser les réglages d'un Patch/kit de batterie assigné à l'une des parties, sélectionnez-en le numéro.

**Réglage:** PRF, P1–P16

# **Quand un Patch ou un kit de batterie est sélectionné**

Quand vous choisissez les réglages de réverbération d'un Patch/kit de batterie, ces réglages sont affichés à chaque page de réglages de réverbération de la Performance. Vous pouvez même les modifier. Les changements apportés aux réglages de réverbération du Patch/kit de batterie sont perdus quand vous choisissez un autre Patch/kit. Pour conserver vos changements, sauvegardez les réglages.

# Choisir la structure des multi-effets (MFX Structure)

Vous pouvez définir la manière dont les MFX 1~3 sont reliés.

### **MFX Structure (MFX Structure Type)**

Choisissez la manière dont les MFX1~3 sont reliés.

# Réglages système

Les paramètres concernant le fonctionnement global du Fantom VS, tels que l'accord ou la réception des messages MIDI, sont appelés **paramètres système.** Cette section explique comment régler ces paramètres système et en décrit les fonctions.

# Fonctions des paramètres système

Cette section décrit les fonctions et l'agencement des paramètres système.

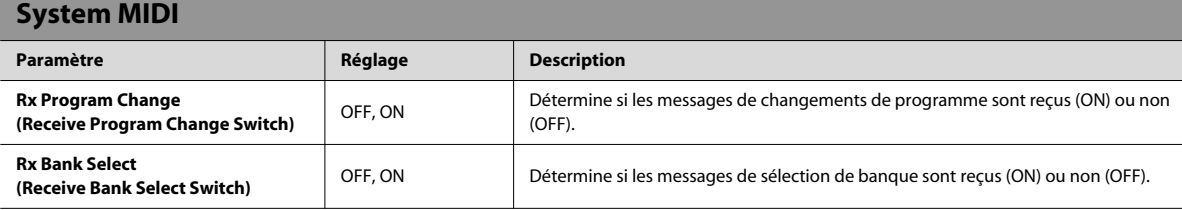

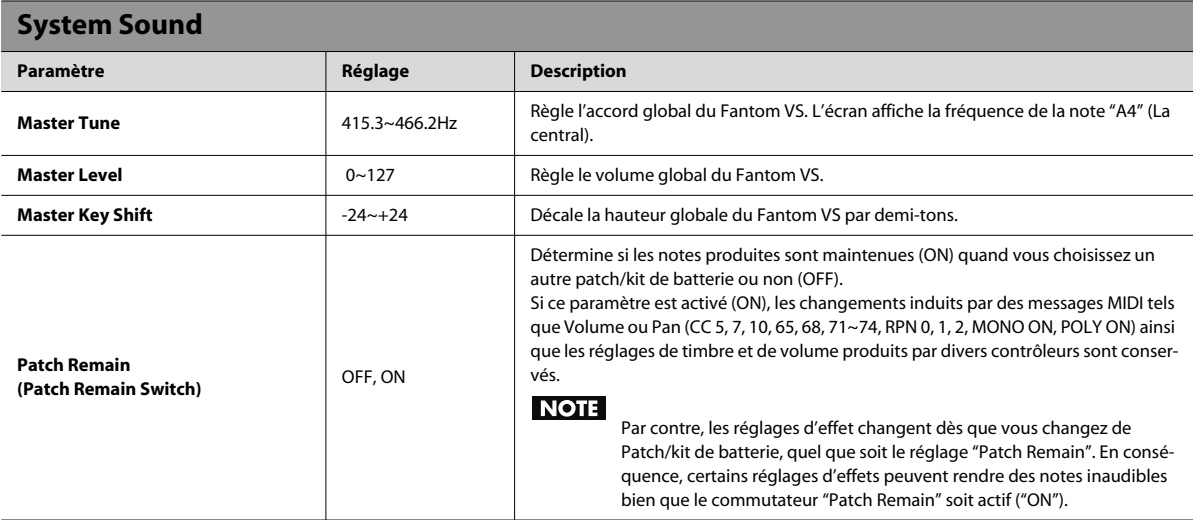

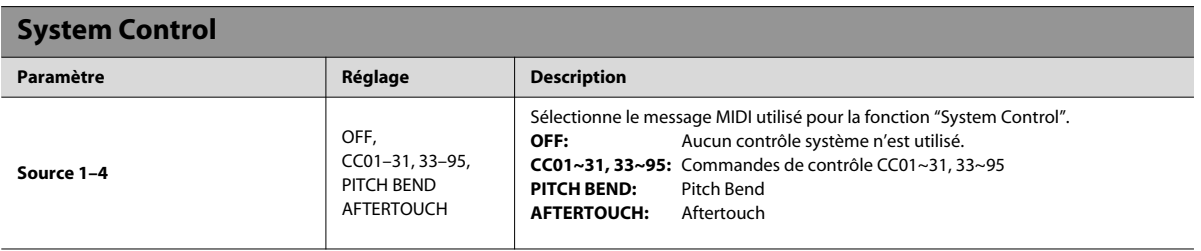

**Aperçu**

**Appendice**

Appendice

### **Contrôle système**

Le contrôle matriciel rompt avec les méthodes traditionnelles et permet de faire appel à des messages MIDI pour changer les paramètres de son en temps réel; cette fonction s'appelle "**Matrix Control**" (p. 121). De même, la fonction qui vous permet d'utiliser des messages MIDI pour changer des réglages de multi-effets en temps réel est appelée "**Multi-effects Control**" (p. 149). En principe, le contrôle matriciel sert aux réglages des Patchs et le contrôle des multi-effets aux réglages des Patchs, kits de batterie et Performances. Cependant, si vous ne voulez pas changer les messages MIDI utilisés pour le contrôle matriciel ou des multieffets pour chaque Patch, kit et Performance, ou si vous voulez utiliser un message MIDI spécifique pour le contrôle matriciel ou le contrôle de multi-effets, vous pouvez utiliser le contrôle système ou "**System Control**". En d'autres termes, vous pourriez considérer le contrôle système comme un contrôle matriciel/contrôle de multi-effets global pour tout le Fantom VS. Vous pouvez utiliser jusqu'à quatre contrôles système.

# **Appendice**

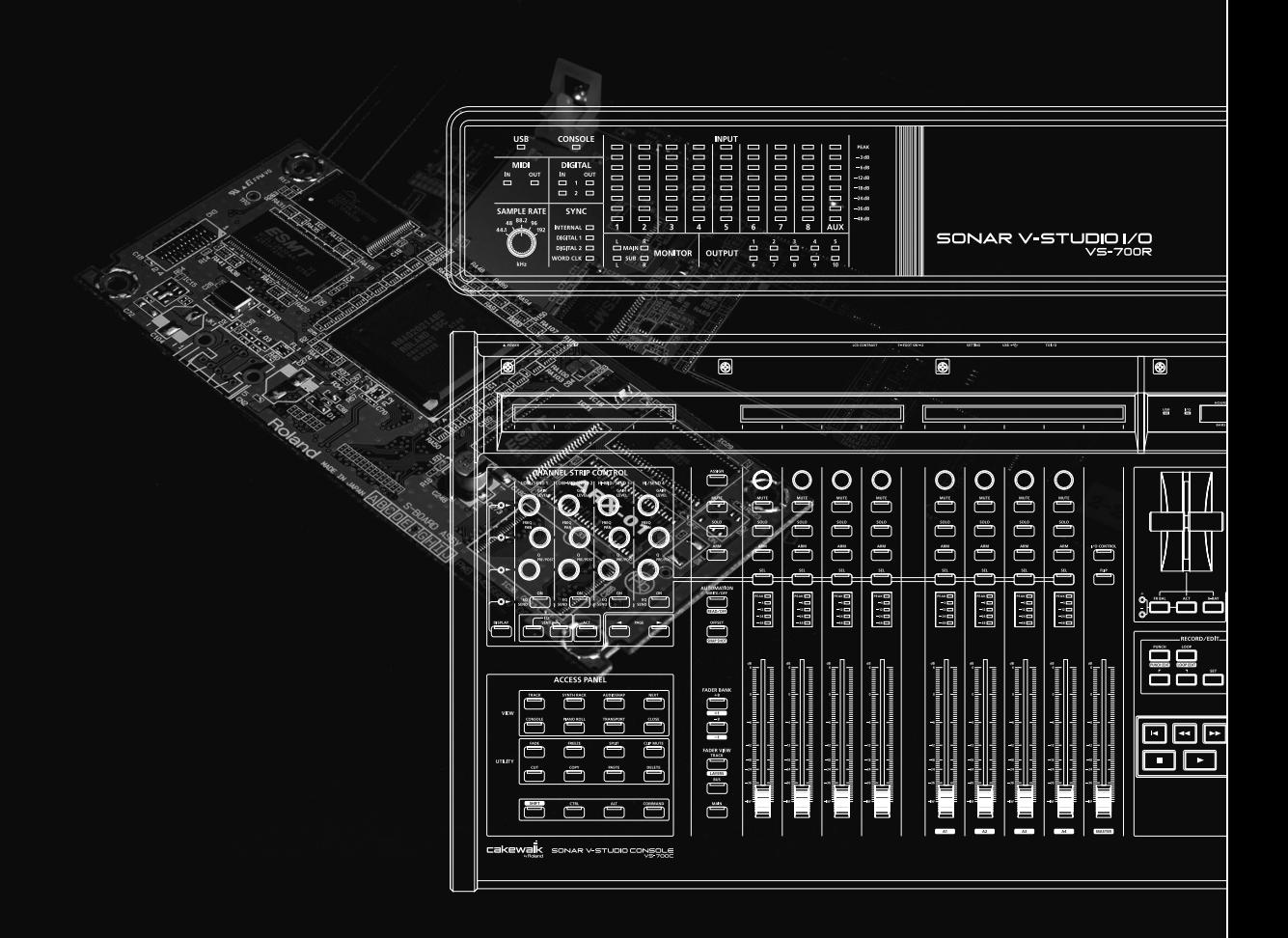

# Schéma de principe du VS-700R

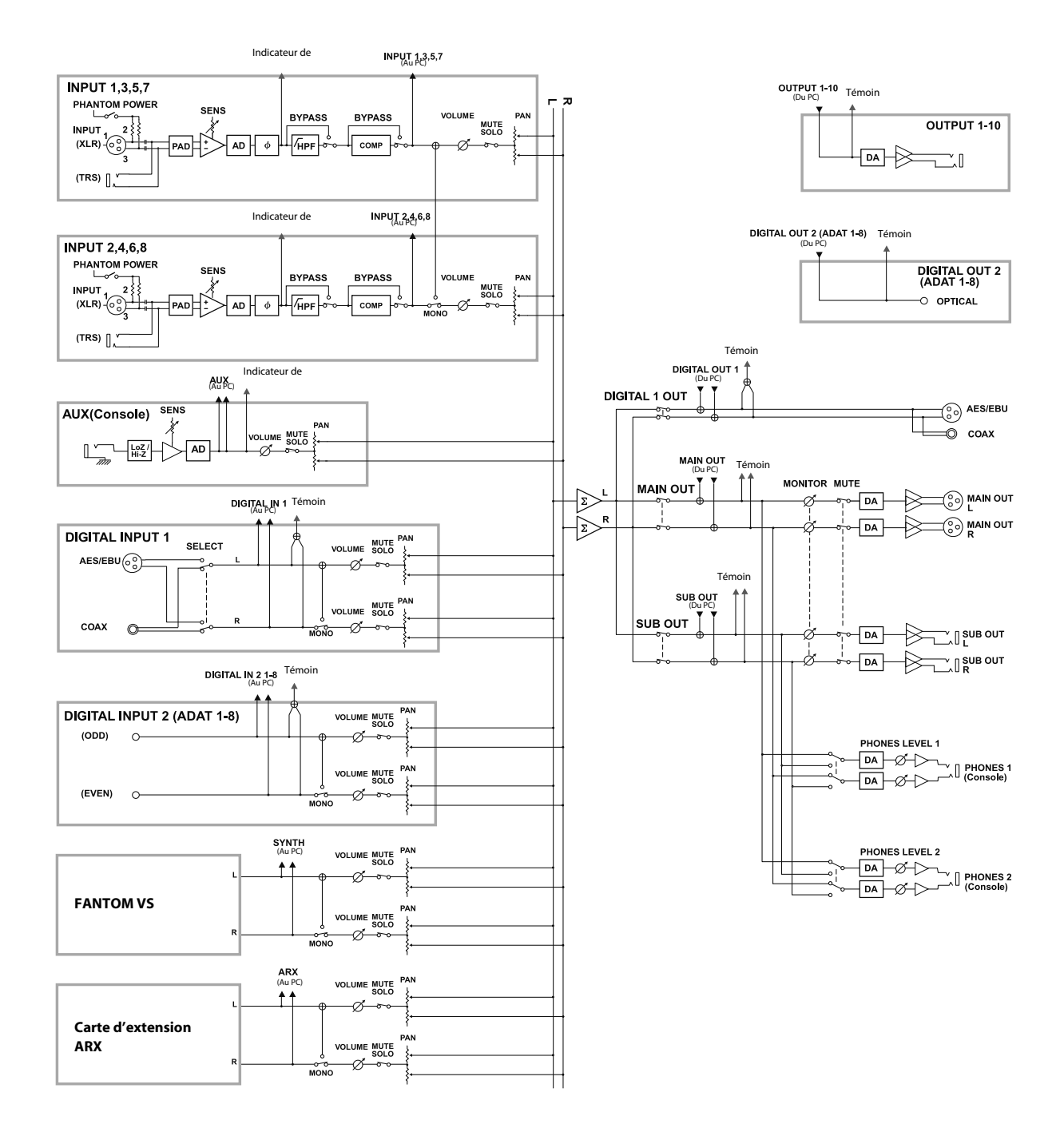
L'interface VS-700R permet d'installer une carte d'extension de la série ARX (disponible en option).

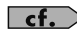

Pour en savoir plus sur les cartes d'extension ARX, voyez le mode d'emploi de votre carte.

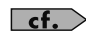

Pour en savoir plus sur le plug-in "ARX Expansion Editor", voyez le mode d'emploi en ligne du plug-in.

### Réglages de port (entrée MIDI et sortie audio)

Les ports de la carte d'extension ARX ont les noms suivants.

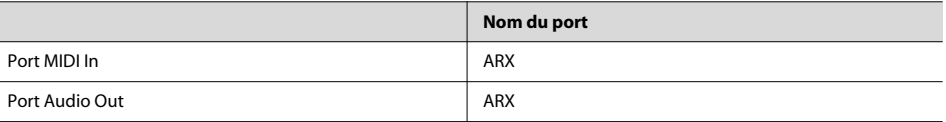

### Précautions lors de l'installation d'une carte d'extension

- Pour éviter d'endommager les composants internes par la présence d'électricité statique, veuillez observer les précautions suivantes lorsque vous manipulez la carte.
	- Avant de toucher la carte, saisissez d'abord un objet métallique (tuyau…), afin d'être sûr d'être déchargé de toute électricité statique.
	- Lorsque vous manipulez la carte, tenez-la uniquement par les bords. Evitez de toucher les composants électroniques ou les connecteurs.
	- Conservez le sachet dans lequel la carte est emballée à l'origine et utilisez-le pour y ranger la carte si vous devez la stocker ou la transporter.
- Utilisez un tournevis en croix adapté à la taille des vis ("2"). Si le tournevis n'est pas adéquat, vous risquez d'abîmer la tête des vis.
- Pour desserrer une vis, tournez le tournevis dans le sens inverse des aiguilles d'une montre. Pour serrer une vis, tournez le tournevis dans le sens des aiguilles d'une montre.
- Lors de l'installation d'une carte d'extension, retirez exclusivement les vis mentionnées.
- Veillez à ne pas faire tomber les vis à l'intérieur de la VS-700R.
- Ne laissez pas le compartiment ouvert. Songez à réinstaller le couvercle après avoir installé la carte d'extension.
- Veillez à ne pas vous couper aux bords du compartiment de la carte.
- Ne touchez à aucun circuit imprimé ni aux bornes de connexion.
- N'exercez jamais de force excessive lors de l'installation d'un circuit imprimé. Si la carte ne s'adapte pas à la première tentative, retirez-la et recommencez.
- Au terme de l'installation du circuit, vérifiez le travail.
- Avant d'installer une carte (série ARX), éteignez toujours l'appareil et débranchez le cordon d'alimentation de la prise murale.
- Installez exclusivement une carte spécifiée (série ARX). Ne dévissez que les vis spécifiées.

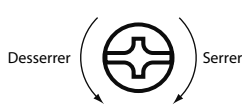

**Fantom VS**

Fantom VS

## Installation de la carte d'extension

Retirez le couvercle pour installer la carte d'extension.

- **1. Avant d'installer la carte d'extension, mettez la VS-700R et les appareils périphériques hors tension. Débranchez tous les câbles y compris le câble d'alimentation de la VS-700R.**
- **2. Sur la VS-700R, retirez les vis indiquées dans l'illustration suivante et enlevez le couvercle.** Panneau supérieur de la VS-700R

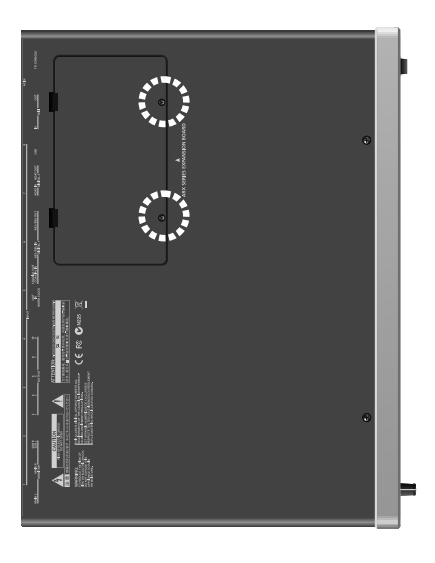

#### **3. Orientez la carte en l'alignant avec le compartiment de la VS-700R comme le montre l'illustration.**

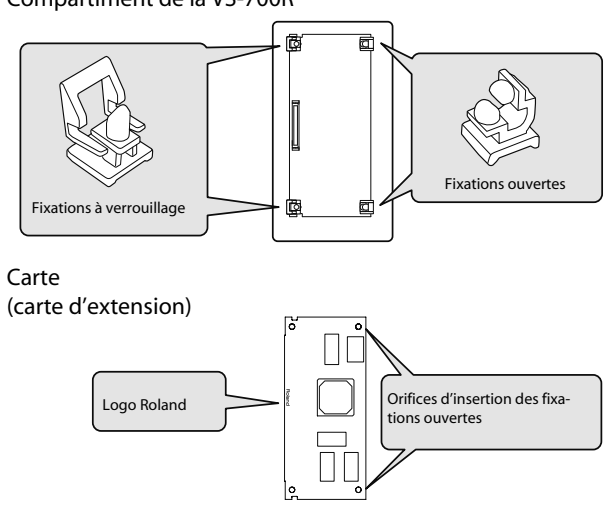

Compartiment de la VS-700R

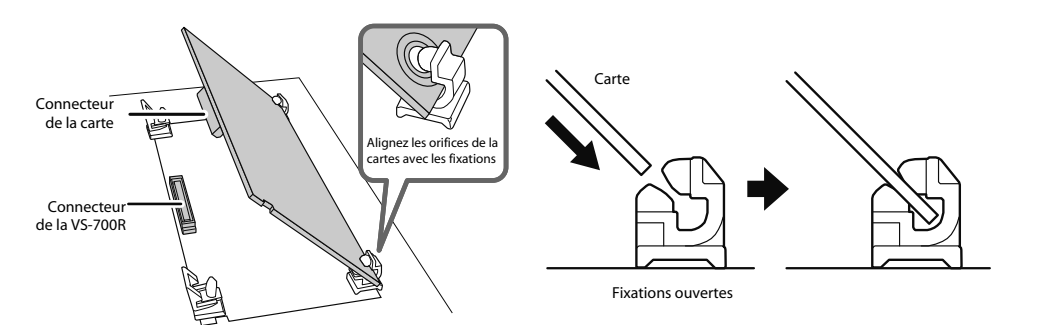

**4. Insérez la carte dans les fixations ouvertes de la VS-700R jusqu'à ce que vous entendiez un déclic.**

**5. Abaissez doucement la carte.**

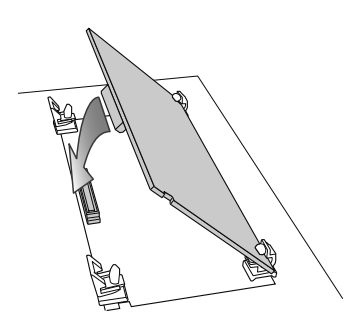

**6. Appuyez ensuite sur la carte aux trois endroits indiqués dans l'illustration jusqu'à ce que les fixations à verrouillage soient verrouillées.**

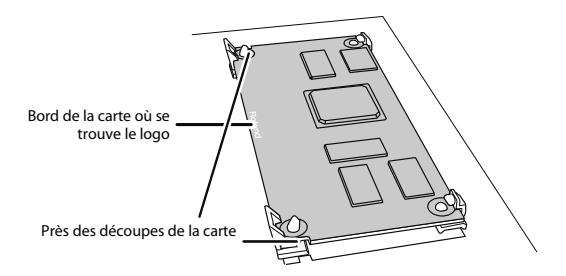

**7. Vérifiez que les fixations à verrouillage sont correctement verrouillées.**

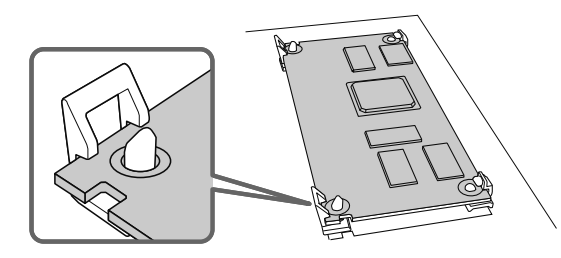

**8. Utilisez les vis retirées à l'étape 2 pour remettre le couvercle en place.**

## Retirer une carte d'extension

Pour retirer une carte d'extension, inversez la procédure d'installation.

**1. Déverrouillez les fixations verrouillées.**

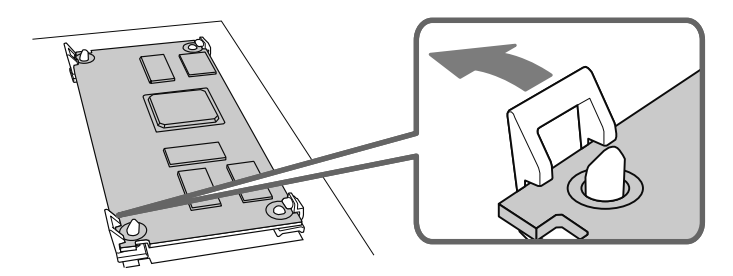

**2. Vérifiez que les deux fixations à verrouillage sont déverrouillées puis tirez doucement la carte vers le haut et débranchez le connecteur.**

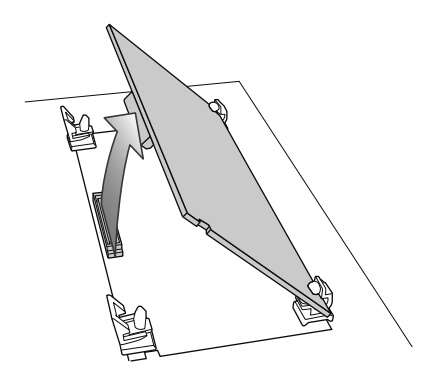

- **3. Extrayez la carte des fixations ouvertes et retirez-la.**
- **4. Fixez le couvercle du compartiment en inversant l'étape 2 de la procédure d'installation.**

Pour installer la VS-700R I/O dans un rack 19", montez les fixations pour rack fournies.

- **1. Débranchez tous les câbles de la VS-700R, y compris le cordon d'alimentation.**
- **2. Comme le montre l'illustration ci-dessous, retirez trois vis sur les panneaux gauche et droit de la VS-700R.**

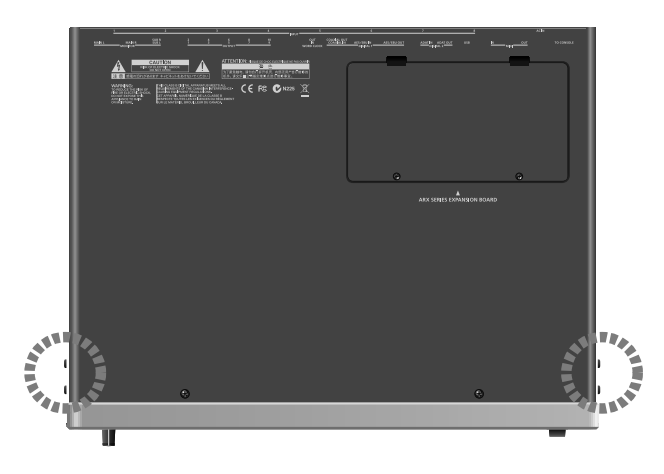

**3. Montez les fixations pour rack avec les vis retirées à l'étape 2.**

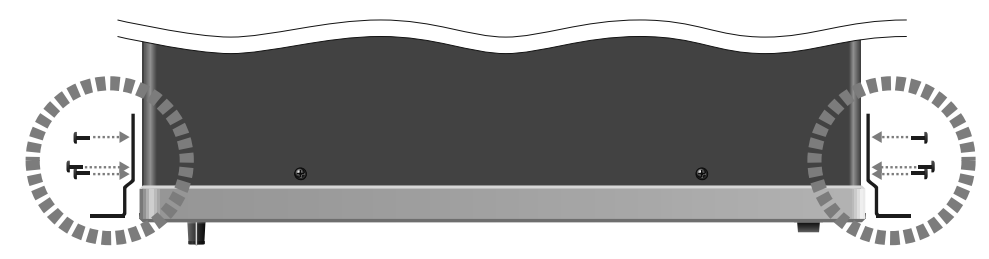

#### **4. Installez l'interface dans le rack.**

- \* Serrez convenablement les vis.
- \* Veillez à ne pas perdre les vis fournies.
- \* Pour des raisons de sécurité, n'utilisez pas d'autres vis que les vis fournies.
- \* Si vous installez le système dans un rack 19", laissez au moins 1cm d'espace devant les orifices de ventilation (admission et échappement).
- \* Veillez à ne pas vous coincer les doigts en installant le produit dans le rack.
- \* Pour en savoir plus l'installation, voyez aussi la section "Emplacement" (p. 6).

## Utiliser la console VS-700C de façon autonome

En branchant directement la console VS-700C à l'ordinateur via USB, vous pouvez utiliser la console comme surface de contrôle.

#### **Remarque concernant le pilote**

Pour brancher la console VS-700C directement à l'ordinateur via USB, il faut installer le pilote spécial pour VS-700C. Le pilote de la VS-700C et un fichier "Lisezmoi" ("Readme") expliquant comment l'installer se trouvent dans le dossier "**Drivers/VS700C**" sur le CD-ROM **SONAR V-STUDIO 700**.

. . . . . . .

Pour en savoir plus sur le pilote, voyez le fichier "Lisezmoi".

### **Réglages sur la VS-700C**

Réglez les commutateurs DIP SETTING situés en face arrière de la console VS-700C comme illustré ci-dessous puis mettez la console VS-700C hors tension et à nouveau sous tension.

. . . . . . . . . . . .

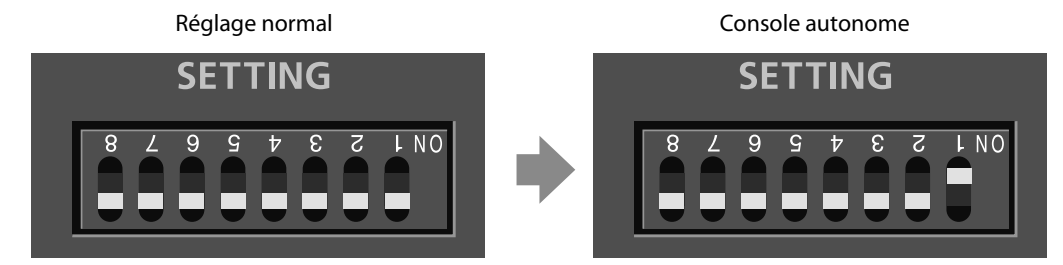

### **Restrictions**

- Le réglage ci-dessus ne vous permet pas de brancher une interface VS-700R I/O à la VS-700C.
- Les fonctions audio de la console VS-700C (AUX IN, PHONES 1/2) ne sont pas disponibles.

## Utiliser la VS-700R I/O uniquement

La VS-700R I/O peut servir d'interface audio et de module de synthétiseur même quand la console VS-700C n'est pas branchée.

## Brancher deux VS-700R I/O

#### **Avantages d'utiliser deux unités VS-700R I/O**

En branchant deux unités VS-700R I/O, vous pouvez utiliser les entrées/sorties audio des deux unités, vous avez accès à deux synthétiseurs (Fantom VS) et vous pouvez exploiter deux cartes d'extension ARX.

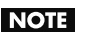

Il vous faut un système plus rapide si vous utilisez deux unités VS-700R I/O.

#### **Seul ASIO est reconnu si vous utilisez l'entrée/sortie audio de la deuxième unité.**

- Les applications non compatibles ASIO ne peuvent pas être utilisées.
- Les prises audio de la deuxième unité ne peuvent pas être sélectionnées si SONAR est en mode pilote "WDM/KS" ou "MME".

### **Changements des réglages**

Si vous utilisez une deuxième unité E/S, ouvrez le couvercle supérieur (emplacement pour carte ARX) de cette deuxième unité et réglez ses commutateurs DIP SETTING comme suit. Coupez ensuite l'alimentation de l'unité VS-700R puis remettez-la sous tension.

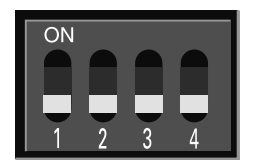

Réglage normal Réglage pour la deuxième unité VS-700R

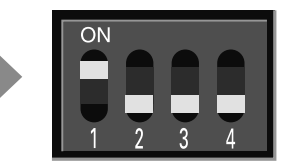

#### **MEMO**

Les noms de dispositifs audio/MIDI pour la deuxième unité E/S sont identiques à ceux de la première à l'exception d'un "2" ajouté au nom de la prise.

### **Connexions**

- **1. Choisissez la même fréquence d'échantillonnage pour les deux VS-700R I/O.**
- **2. Branchez la deuxième unité VS-700R I/O à la prise USB de votre ordinateur.**

#### **3. Effectuez la connexion WORDCLOCK.**

Utilisez un câble BNC pour relier la prise WORDCLOCK OUT de la première unité à la prise WORDCLOCK IN de la deuxième unité.

Réglez la source d'horloge audio de la deuxième unité sur "Wordclock".

Vous synchronisez ainsi l'horloge audio de la deuxième unité.

#### **4. Lancez "SONAR"**

### **NOTE**

Les prises USB auxquelles vous avez branché les deux unités VS-700R I/O doivent partager le même contrôleur USB au sein de l'ordinateur.

Faute de quoi, les prises audio de la deuxième unité ne sont pas reconnus. Si les prises audio de la deuxième unité VS-700R I/O n'apparaissent pas dans SONAR, branchez les câbles USB des deux VS-700R I/O à d'autres prises de l'ordinateur puis quittez et redémarrez SONAR. Recommencez cette procédure jusqu'à ce que les prises des deux unités VS-700R I/O soient affichées.

Vous pouvez aussi brancher les deux VS-700R I/O à un hub USB compatible USB 2.0 et brancher le hub à votre ordinateur.

### **Remarque concernant l'écoute**

En branchant la sortie de mixage direct de la deuxième interface VS-700R I/O à la première interface VS-700R I/O, toutes les entrées de la deuxième interface E/S peuvent être écoutées à partir de la première interface VS-700R I/O.

. . . . . . . . . . . . . . . .

#### **Exemple de connexions pour l'écoute**

- **1. Branchez la prise SUB OUT de la deuxième unité à la prise INPUT 7/8 de la première.**
- **2. Sélectionnez "SUB" comme sortie du mixage direct pour écoute.**
- **3. Sur la première unité, réglez le niveau de l'entrée INPUT 7/8.**

Vous entendez le signal d'écoute direct de la deuxième unité via la sortie du mixage direct d'écoute de la première unité.

## Connexion d'un EDIROL DV-7DL (contrôle vidéo)

Les contrôleurs suivants de la VS-700C peuvent être "reliés" à un système d'édition vidéo EDIROL comme l'EDIROL DV-7DL.

- Canaux audio 5~8 et fader Master
- Commandes de transport
- Molette JOG/SHUTTLE
- Manette
- Section RECORD/EDIT

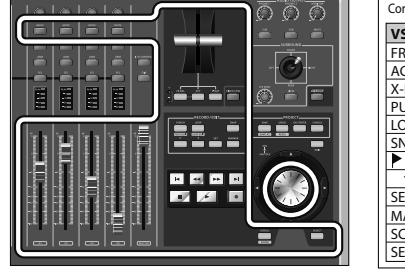

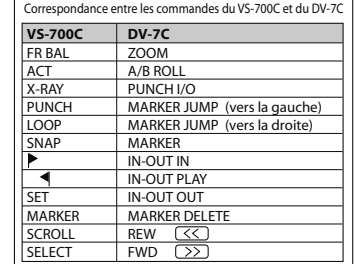

### Connexion de l'EDIROL DV-7DL et de la VS-700C

Branchez la prise USB sur le panneau arrière de l'EDIROL DV-7DL à la prise USB située sur le panneau arrière de la VS-700C.

### Activation du contrôle vidéo

Dans la section de la manette de la VS-700C, appuyez sur le bouton [VIDEO CTRL].

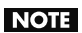

Les fonctions vidéo de SONAR ne sont pas pilotées en mode "VIDEO CTRL". Seul le système d'édition vidéo d'EDIROL est reconnu.

## A propos de V-LINK

#### **Technologie V-LINK**

V-LINK ( $\sqrt{V-1}$  $\sqrt{V}$ ) est une fonction qui permet de réunir musique et images. En branchant deux appareils compatibles V-LINK (ou plus) via MIDI, vous bénéficiez d'une vaste palette d'effets visuels liés aux éléments d'expression du jeu musical.

 $-0.00000$  $\sim$  $\sim$ 

 $-0.0000$ 

En combinant le VS-700 avec l'EDIROL P-10, par exemple, vous bénéficiez des possibilités suivantes.

- Vous pouvez utiliser divers contrôleurs de la console VS-700C pour piloter l'EDIROL P-10 et changer les images.
- Avec SONAR, vous pouvez enregistrer et reproduire des données V-LINK.

#### **MEMO**

Pour établir une liaison V-LINK entre la VS-700 et l'EDIROL P-10, reliez les deux appareils avec un câble MIDI (vendu séparément).

#### **Exemples de connexion**

A titre d'exemple, nous allons utiliser une configuration dans laquelle la VS-700 est branchée à l'EDIROL P-10. Reliez la prise MIDI OUT de la VS-700R à la prise MIDI IN de l'EDIROL P-10 avec un câble MIDI.

#### (MEMO)

Pour éviter tout dysfonctionnement et pour ne pas endommager les enceintes, réglez le volume au minimum et coupez l'alimentation de tous les appareils avant d'effectuer les connexions.

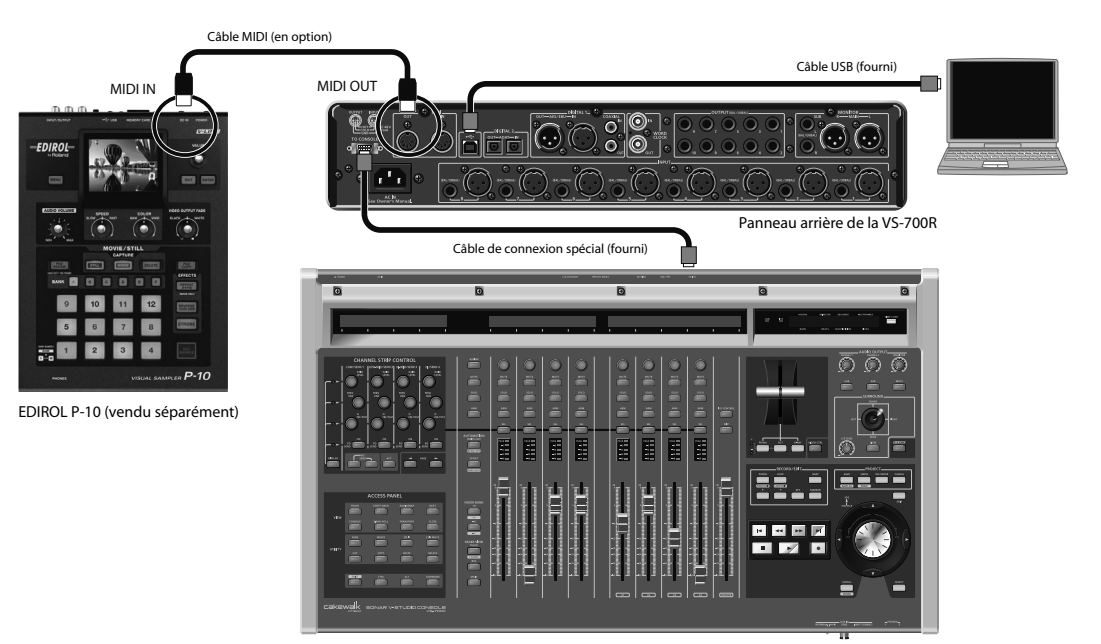

VS-700C

#### **Réglages pour SONAR**

Insérez une piste MIDI ailleurs que dans le projet et effectuez les réglages de pilote suivants pour l'entrée et la sortie. Activez ensuite le bouton [Echo d'entrée] (b)] de la piste MIDI. Cette configuration permet d'enregistrer et de reproduire des données V-LINK avec SONAR.

Allez sous "Options Globales" => "MIDI" => "Enregistrement" et cochez les options "IO MIDI (VS-700)" sous "SysEx", "Echo des messages SysEx" et "Ports d'écho SysEx MIDI". Vous pouvez alors enregistrer et reproduire des données V-LINK avec SONAR.

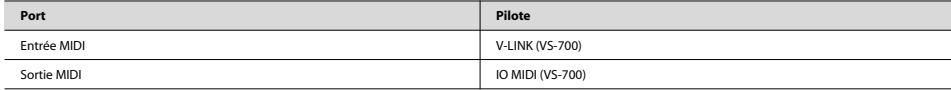

#### **Activer/couper V-LINK**

### **1. Dans la partie gauche du panneau, appuyez sur [V-LINK] pour allumer le témoin.**

La fonction V-LINK est activée.

Quand le bouton [V-LINK] est allumé, vous pouvez piloter des données vidéo avec les contrôleurs de la console VS-700C.

#### **MEMO**

Quand la fonction V-LINK est activée, la fonction de contrôle vidéo (p. 168) est coupée et le bouton [VIDEO CTRL] pilote la fonction V-LINK (changement de clips vidéo).

#### **2. Appuyez à nouveau sur [V-LINK].**

Le bouton V-LINK s'éteint et la fonction V-LINK est coupée.

#### **Paramètres 'V-LINK'**

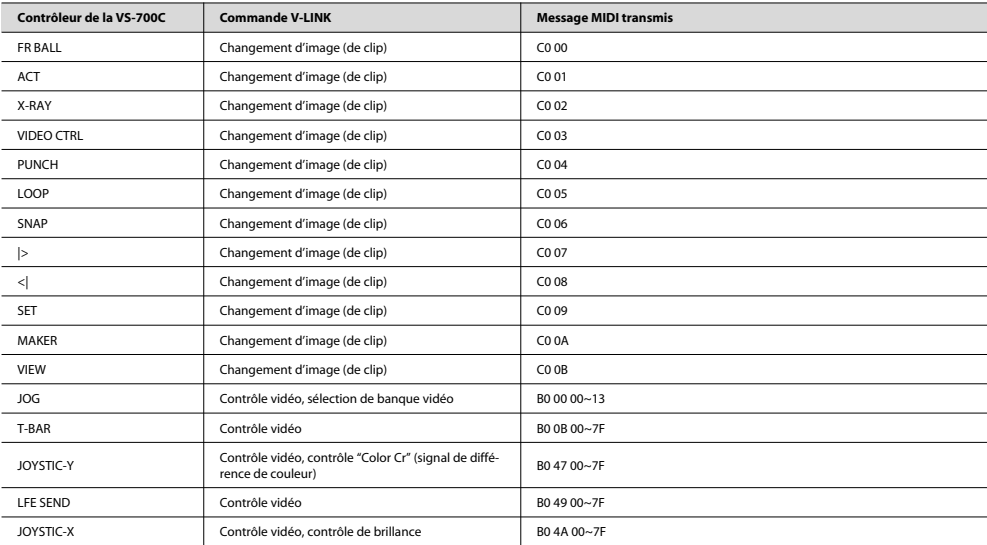

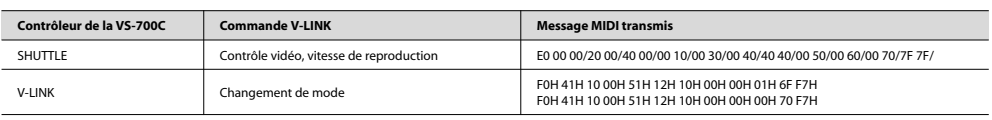

A propos de V-LINK

# Dépannage

Ce chapitre décrit les problèmes que vous pouvez rencontrer avec le système VS-700 et explique comment les résoudre. Pour en savoir plus sur les problèmes suivants qui peuvent survenir lors de l'installation ou de la configuration, voyez le chapitre "**Dépannage**" du "**Guide de prise en main**" (document distinct).

- Problèmes lors de l'installation du pilote ou de SONAR
- Problèmes liés au pilote
- Problèmes liés à SONAR

### Problèmes posés par la VS-700R

### **Tous les témoins INPUT clignotent.**

#### **Le ventilateur s'est arrêté.**

Coupez l'alimentation et remédiez au problème à l'origine de la surchauffe ou de la panne. Contactez un centre de service après-vente indiqué sur le feuillet "Information" (document distinct).

### Problèmes posés par la VS-700C

### **La sensibilité des faders au toucher n'est pas normale ou le moteur des faders fonctionne mal**

Réglez la sensibilité au toucher en suivant les instructions données sous "Réglage de la sensibilité au toucher des faders" (p. 33).

#### VS-700C, VS-700R: Contrôleur et interface audio USB

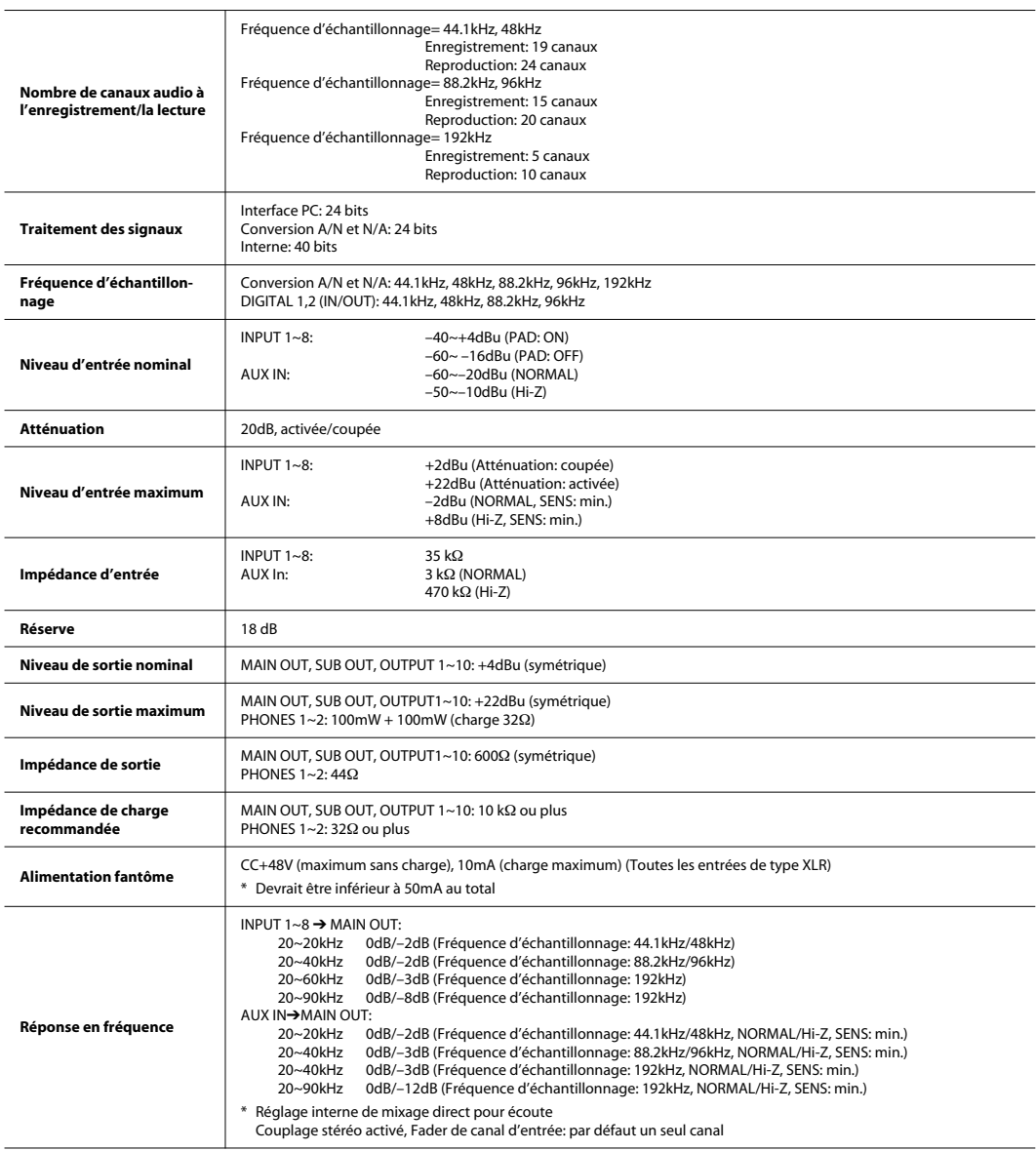

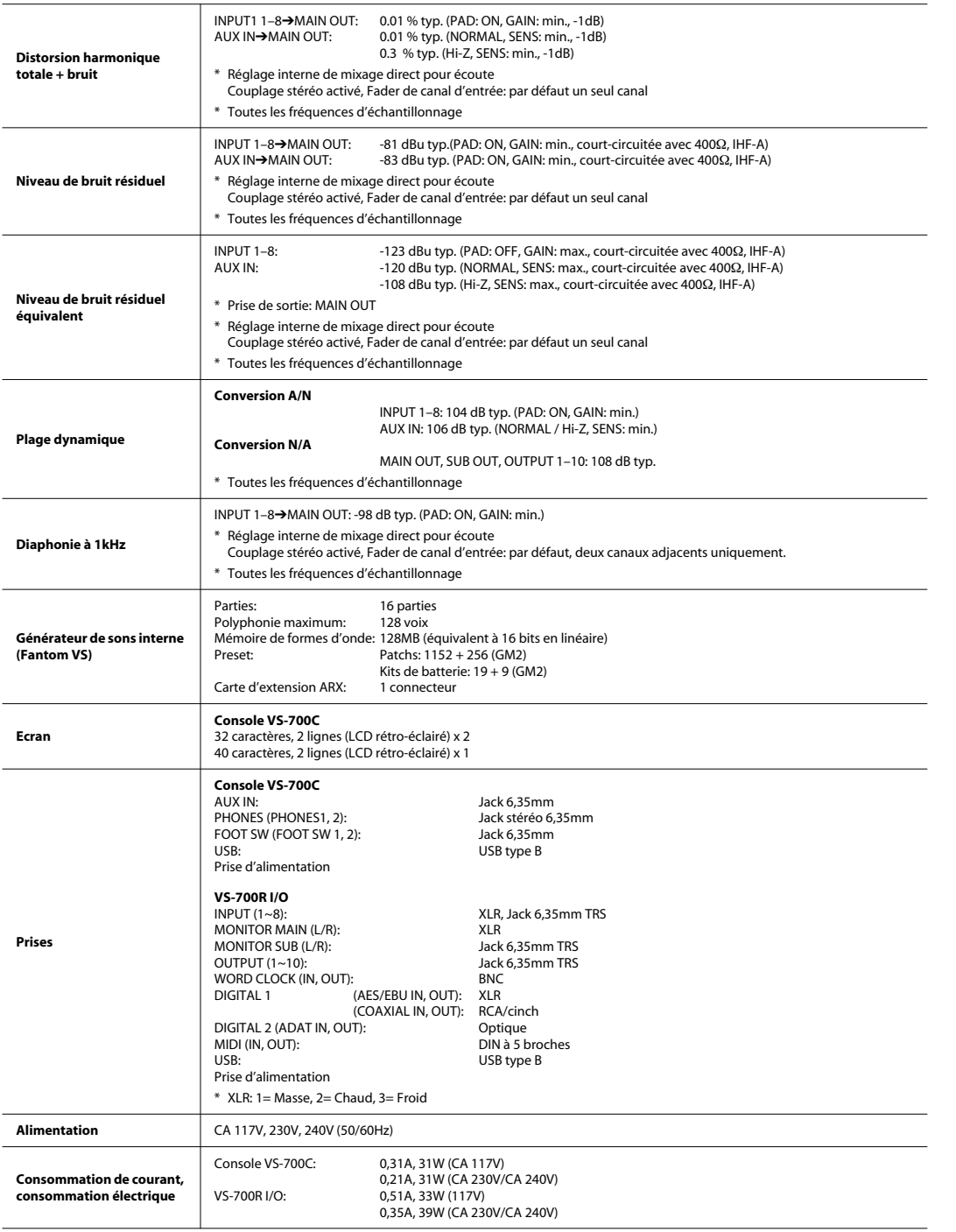

#### Fiche technique

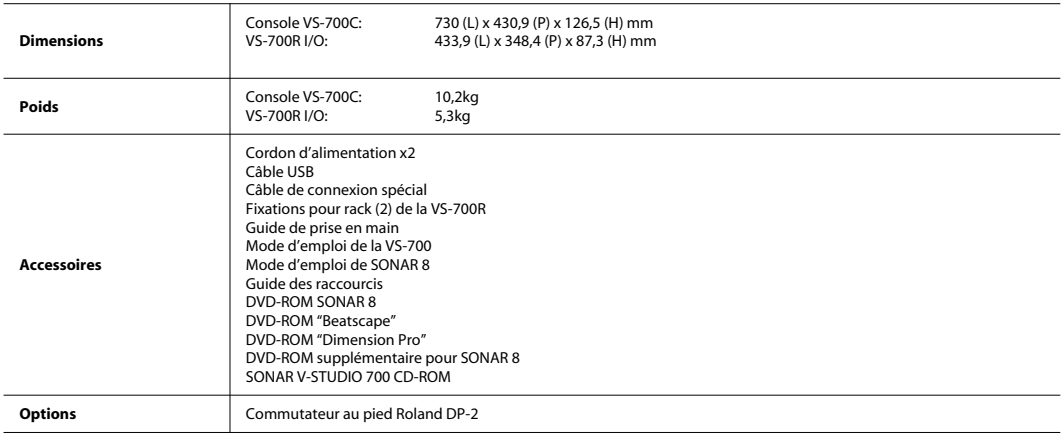

- \* 0dBu=0,775Vrms
- \* En vue d'améliorer le produit, ses caractéristiques techniques et/ou son aspect peuvent être modifiés sans avis préalable.

# Index

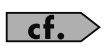

Vous trouverez l'index du Fantom VS au chapitre suivant: "Index (Fantom VS)" (p. 175).

### $\mathsf{C}$

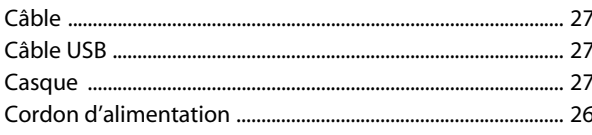

### $\mathsf{E}$

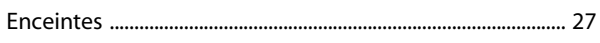

### $\overline{\phantom{a}}$

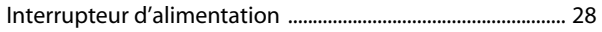

### P

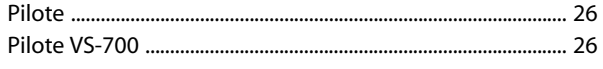

### T

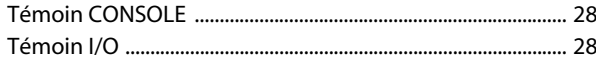

### $\mathsf{U}$

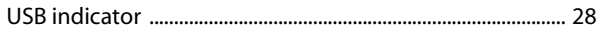

Index

# Index (Fantom VS)

### $\mathbf{A}$

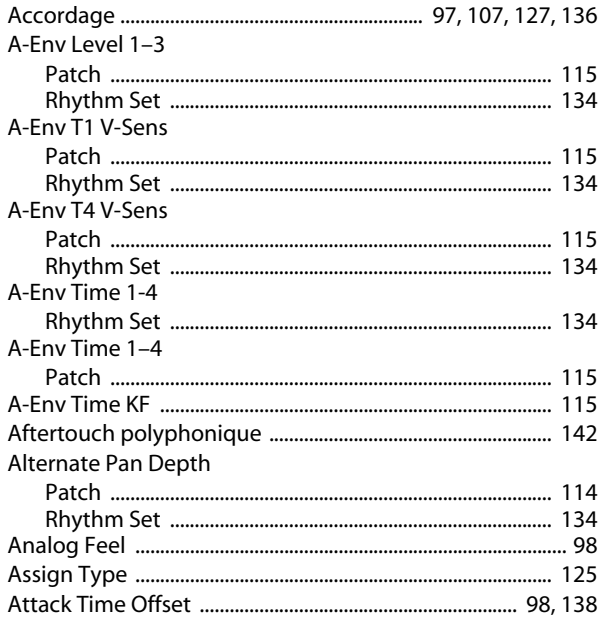

### $\pmb B$

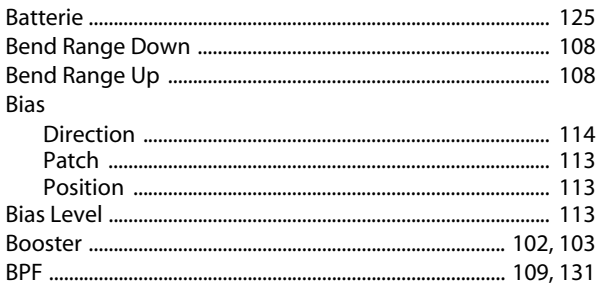

### $\mathsf{C}$

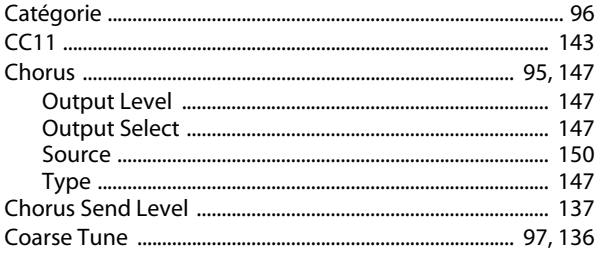

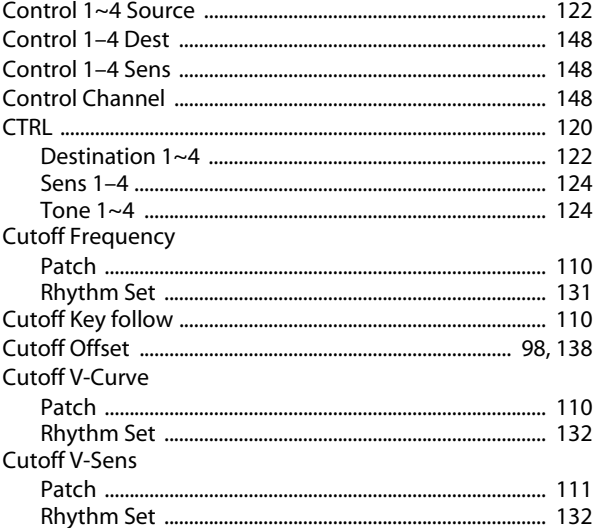

### D

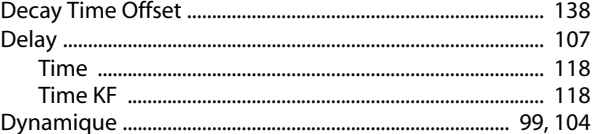

### E

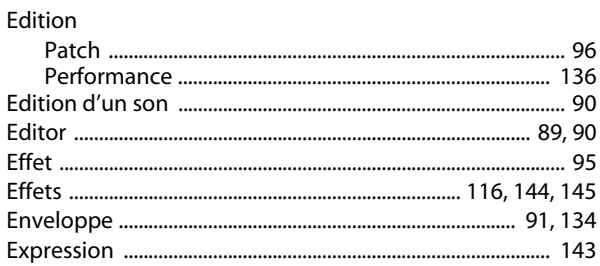

### $\mathsf F$

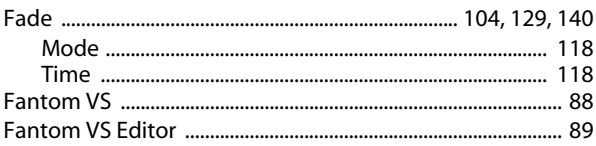

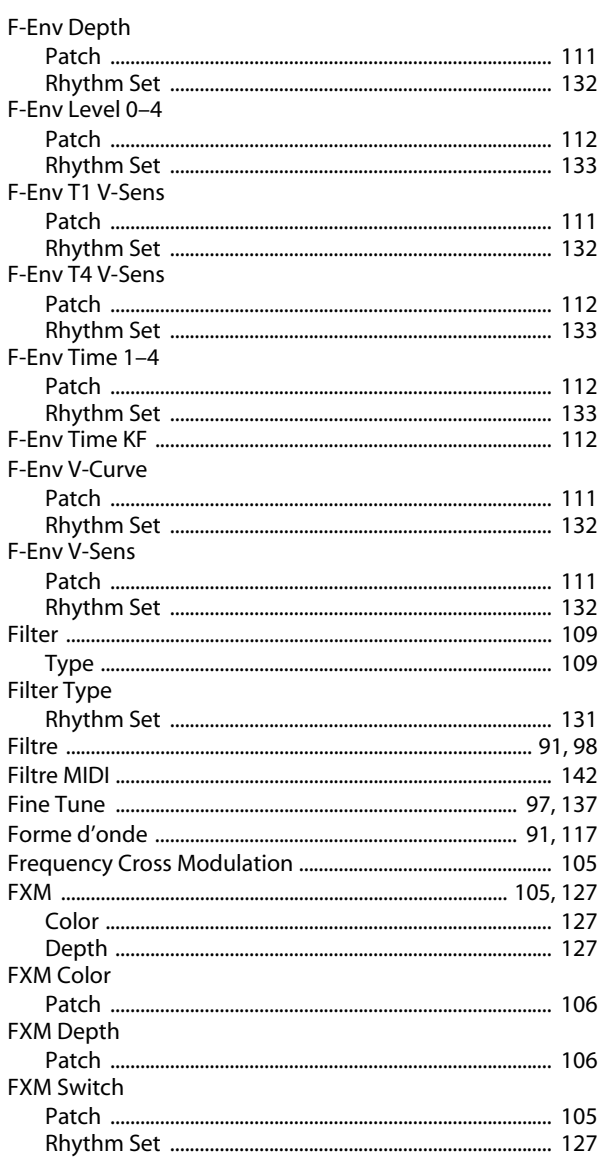

### G

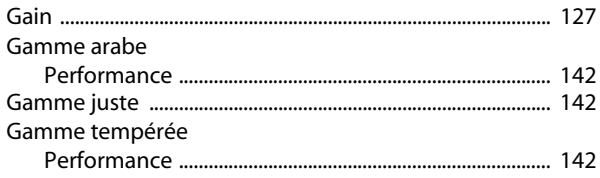

### GENERAL

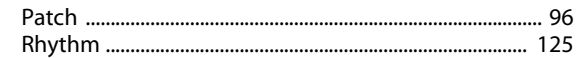

### $H$

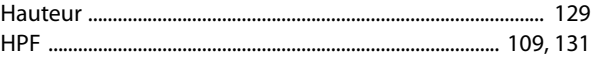

### $\boldsymbol{\mathsf{K}}$

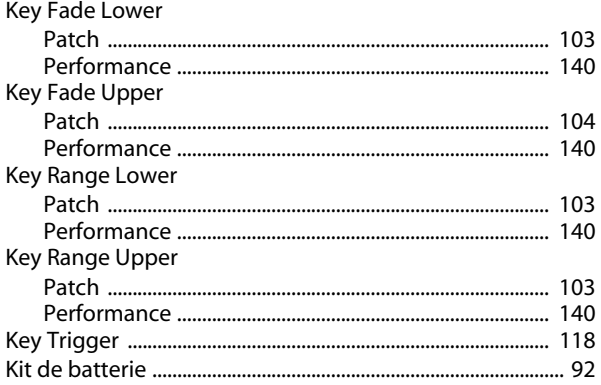

### $\mathbf{L}$

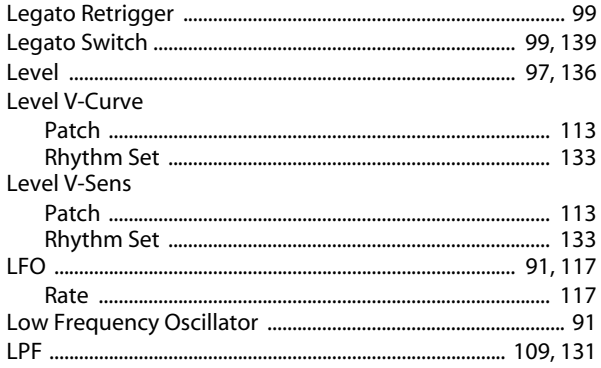

### $\mathbf M$

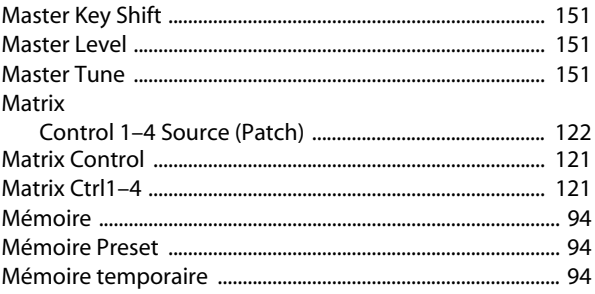

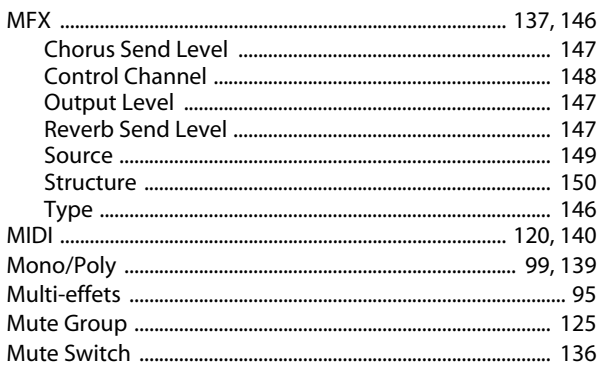

÷

## $\mathsf{N}$

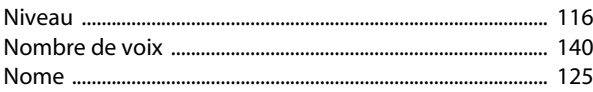

### $\mathbf{o}$

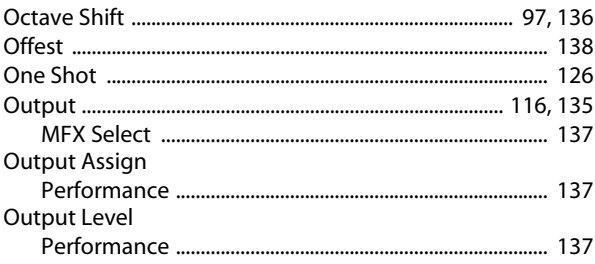

### $\mathsf{P}$

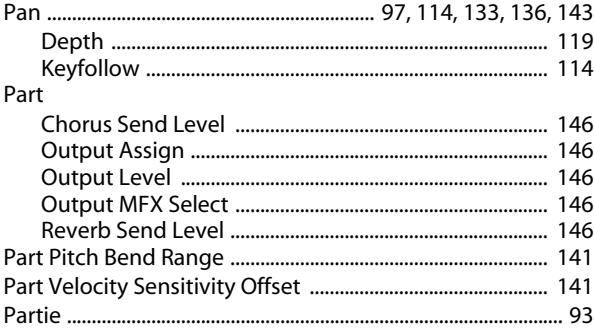

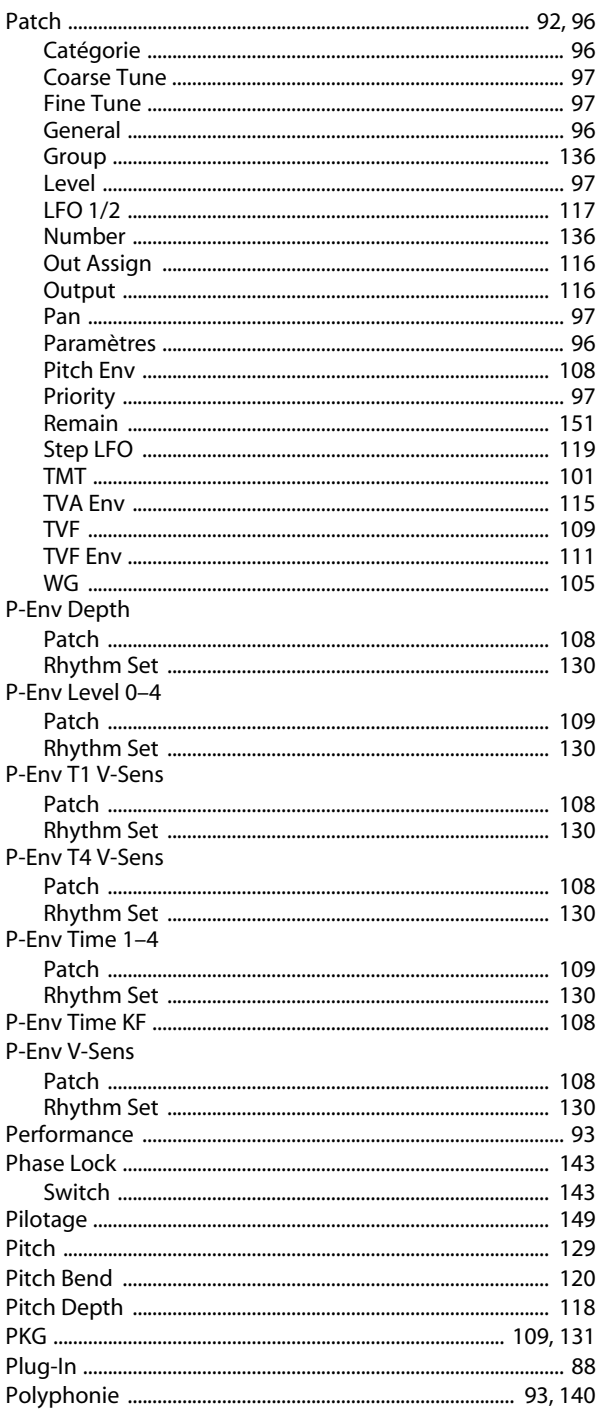

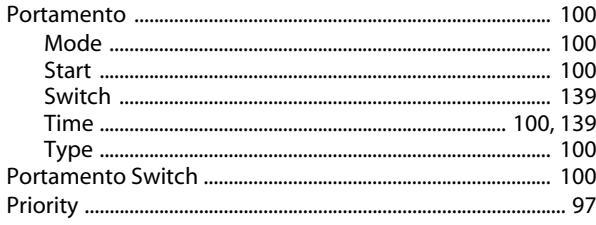

### $\mathbf R$

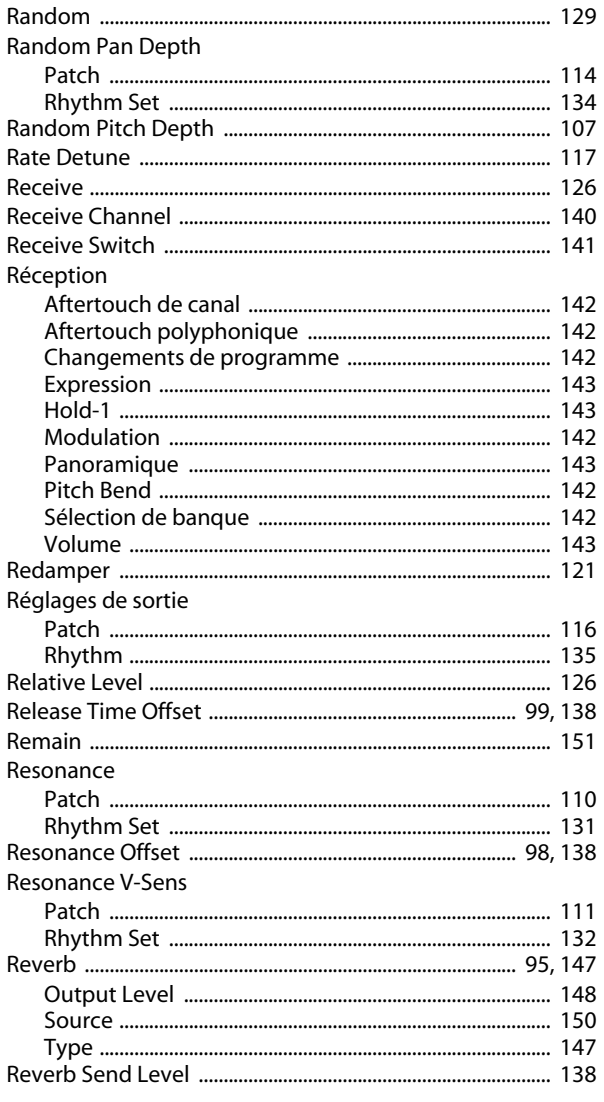

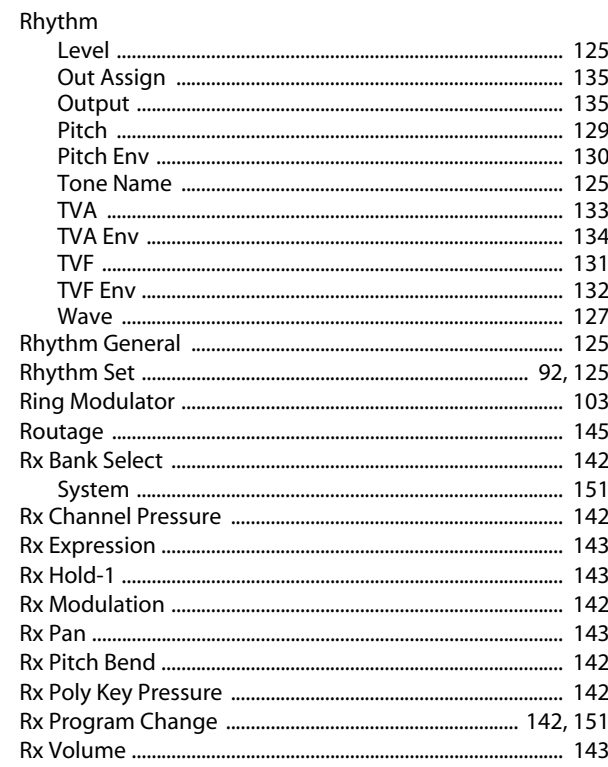

### $\mathsf{S}$

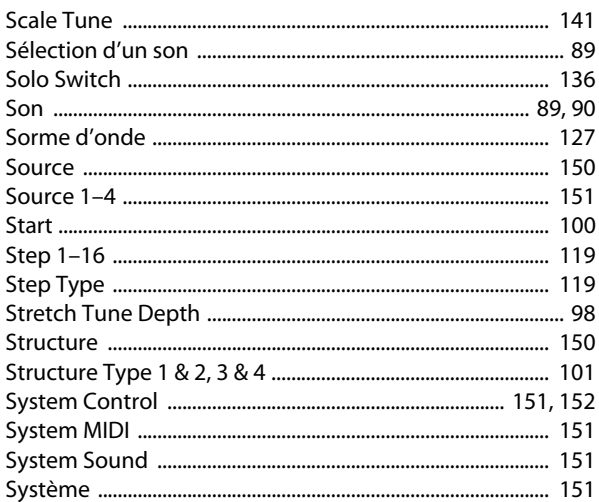

### $\mathsf T$

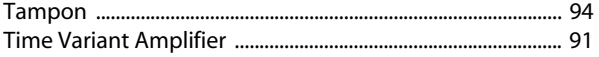

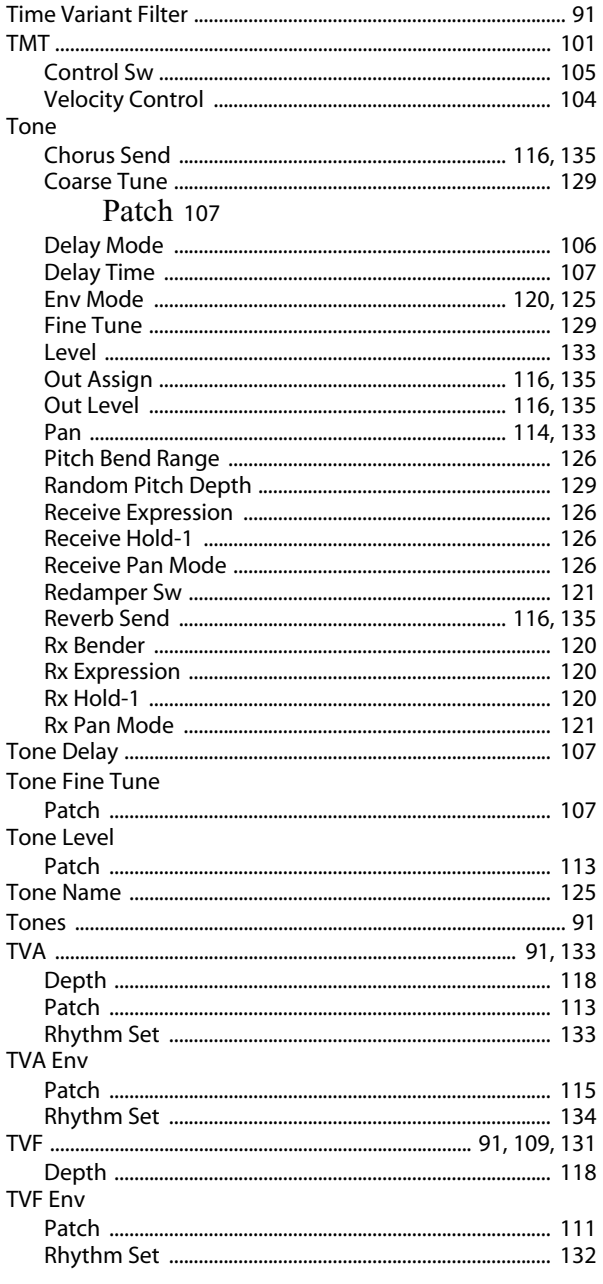

### $\mathbf{V}$

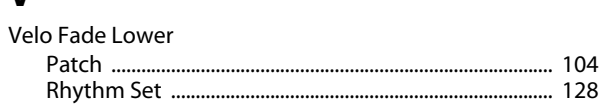

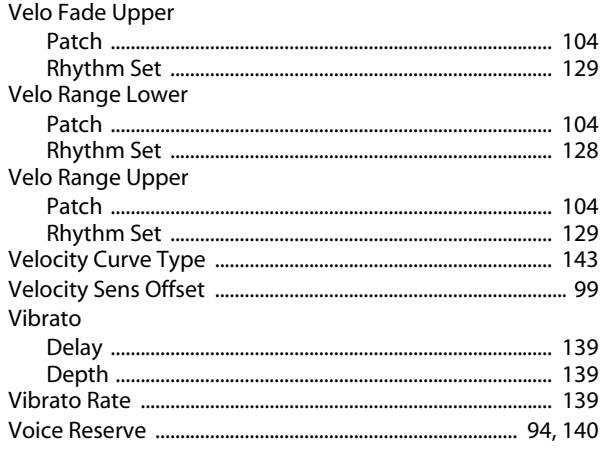

### W

128

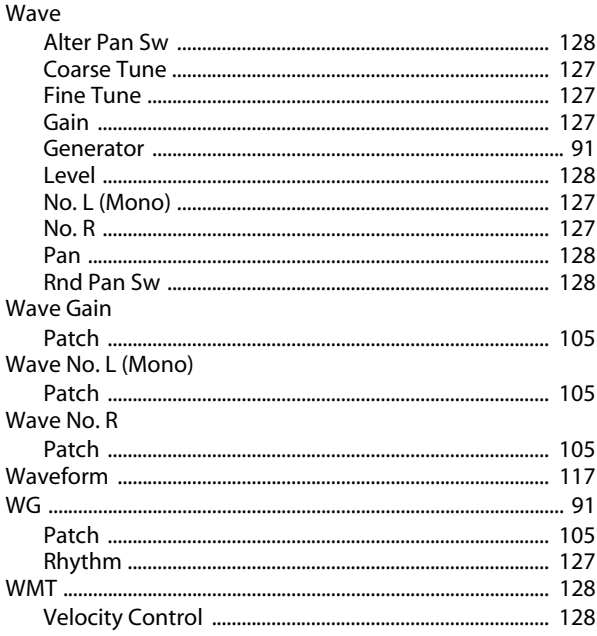

MEMO

MEMO

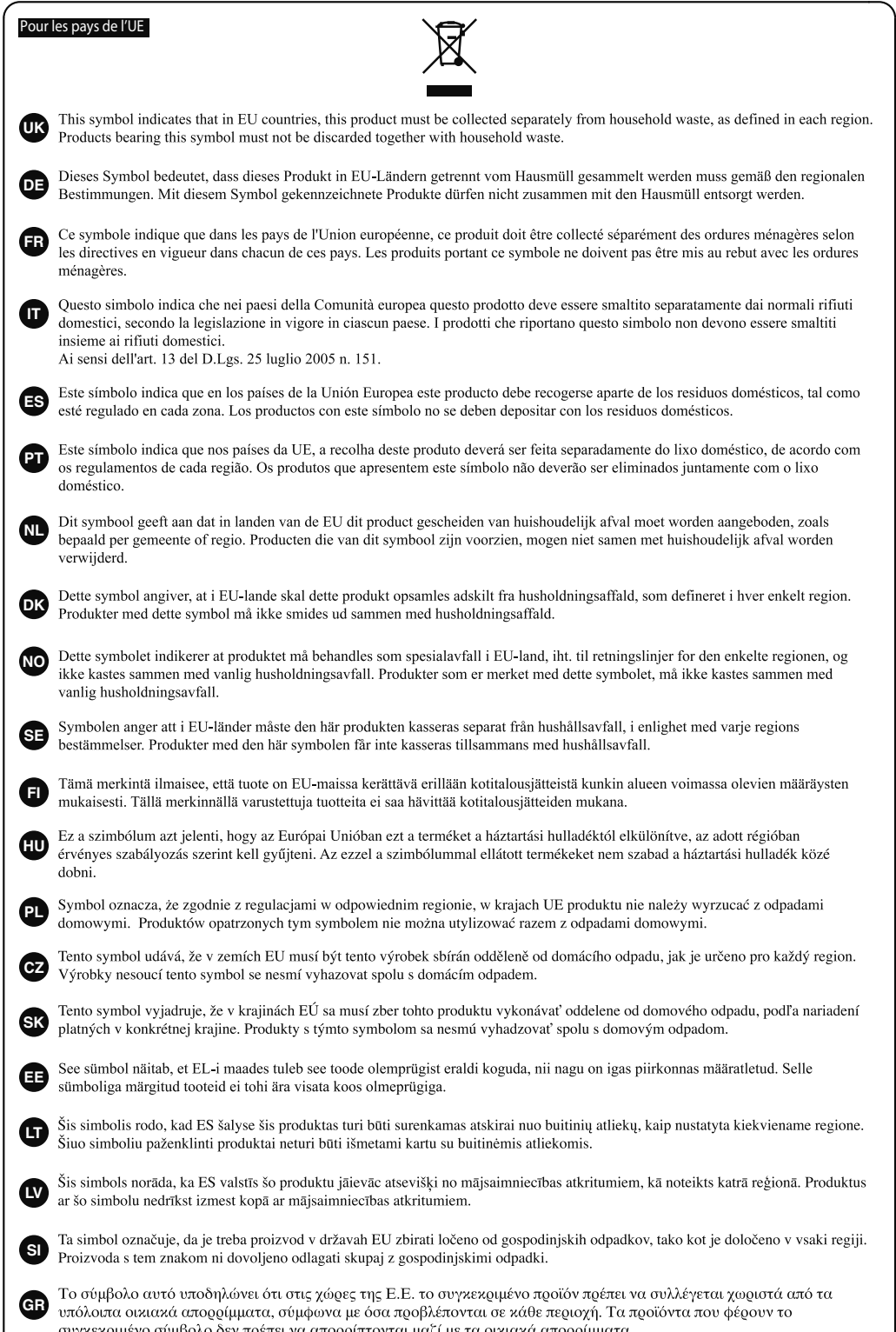

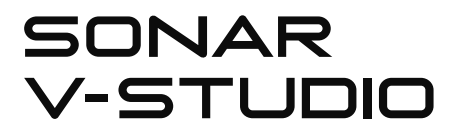

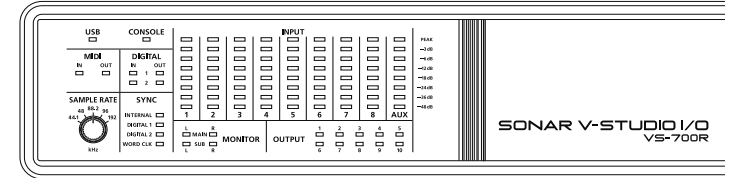

Ce produit propose une extension permettant d'ajouter une deuxième interface E/S VS-700R I/O à votre SONAR V-STUDIO 700 (vendu séparément).

**Avant d'ajouter ce produit à votre système, effectuez d'abord l'installation et les réglages décrits dans le "Guide de prise en main du VS-700" fourni avec votre SONAR V-STUDIO 700 (vendu séparément).**

Pour en savoir plus sur l'installation, les réglages et la façon de s'en servir, voyez le "Guide de prise en main" et le "Mode d'emploi" du système VS-700 fournis avec le SONAR V-STUDIO 700 (vendu séparément).

**VS-700R** 

Mode d'emploi

**AVERTISSEMENT** – Pour réduire le risque d'incendie ou d'électrocution, n'exposez pas cet appareil à la pluie ou à l'humidité.

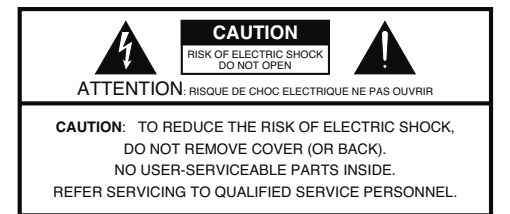

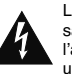

L'éclair dans un triangle est destiné à attirer l'attention de l'utilisateur sur la présence d'éléments non isolés à l'intérieur de l'appareil ayant une tension électrique susceptible de constituer un risque d'électrocution.

Le point d'exclamation dans un triangle équilatéral est destiné à attirer l'attention de l'utilisateur sur la présence d'instructions importantes dans la documentation accompagnant l'appareil pour l'emploi et l'entretien corrects de ce dernier.

INSTRUCTIONS RELATIVES AU RISQUE D'INCENDIE, D'ÉLECTROCUTION OU DE BLESSURES.

## **INSTRUCTIONS IMPORTANTES DE SÉCURITÉ CONSERVEZ CES INSTRUCTIONS**

**AVERTISSEMENT** –L'utilisation d'appareils électriques requiert certaines précautions élémentaires, dont les suivantes:

- 1. Lisez toutes les instructions.
- 2. Conservez ces instructions.
- 3. Respectez tous les avertissements.
- 4. Suivez toutes les consignes énoncées.
- 5. N'utilisez pas cet appareil à proximité d'eau.
- 6. Nettoyez l'appareil uniquement avec un chiffon sec.
- 7. Veillez à ne bloquer aucun orifice de ventilation de l'appareil. Respectez les consignes d'installation du fabricant.
- 8. N'installez pas cet appareil à proximité de sources de chauffage telles que des radiateurs, accumulateurs ou autres appareils générant de la chaleur (y compris des amplificateurs).
- 9. Ne modifiez jamais la protection de la fiche secteur (broche polarisée ou broche de mise à la terre). Une fiche polarisée possède deux broches, dont une plus large que l'autre.

Les fiches avec mise à la terre sont dotées de trois broches, dont une de mise à la terre. La broche plus large (ou la troisième broche) sert à assurer votre protection. Si la fiche ne correspond pas à votre prise secteur, consultez un électricien afin de faire remplacer la prise obsolète.

- 10. Veillez à ce qu'on ne risque pas de trébucher sur ni de pincer le cordon d'alimentation, plus particulièrement à la fiche du cordon, la prise secteur et au point de sortie de l'appareil.
- 11. Utilisez uniquement des fixations/accessoires du type spécifié par le constructeur.
- 13. En cas d'orage ou si vous comptez ne pas utiliser l'appareil durant une période prolongée, débranchez-le du secteur.
- 14. Confiez toute réparation à un technicien qualifié. Un entretien est notamment indispensable quand le cordon ou la fiche secteur sont endommagés, quand du liquide ou des objets ont pénétré dans ce produit, quand il a été exposé à la pluie ou à une humidité excessive, lorsque ce produit ne fonctionne plus correctement ou qu'il est tombé.

- Pour le Royaume Uni

**WARNING:** THIS APPARATUS MUST BE EARTHED **IMPORTANT:** THE WIRES IN THIS MAINS LEAD ARE COLOURED IN ACCORDANCE WITH THE FOLLOWING CODE. GREEN-AND-YELLOW: EARTH, BLUE: NEUTRAL, BROWN: LIVE

As the colours of the wires in the mains lead of this apparatus may not correspond with the coloured markings identifying the terminals in your plug, proceed as follows:

The wire which is coloured GREEN-AND-YELLOW must be connected to the terminal in the plug which is marked by the letter E or by the safety earth symbol  $\bigcirc$  or coloured GREEN or GREEN-AND-YELLOW.

The wire which is coloured BLUE must be connected to the terminal which is marked with the letter N or coloured BLACK.

The wire which is coloured BROWN must be connected to the terminal which is marked with the letter L or coloured RED.

Avant d'utiliser ce produit, veuillez lire attentivement les sections "Instructions importantes de sécurité", "Consignes de sécurité" (p. 3) et "Remarques importantes" (p. 6).

Elles contiennent des informations importantes pour l'utilisation correcte de ce produit. En outre, pour maîtriser correctement chaque fonction de votre nouvelle acquisition, veuillez lire entièrement le mode d'emploi. Conservez-le ensuite à portée de main pour toute référence ultérieure.

#### **Copyright © 2009 ROLAND CORPORATION**

Tous droits réservés. Toute reproduction intégrale ou partielle de ce document est interdite sous quelque forme que ce soit sans l'autorisation écrite de ROLAND CORPORATION.

### **CONSIGNES DE SECURITÉ**

#### INSTRUCTIONS POUR LA PREVENTION D'INCENDIE, CHOC ÉLECTRIQUE OU BLESSURE

#### A propos des symboles  $\hat{\Lambda}$  Avertissement et  $\hat{\Lambda}$  Précaution  $\Lambda$  propos des symboles

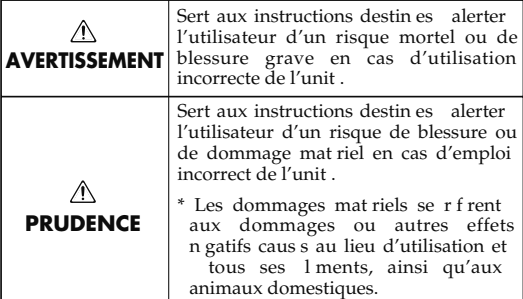

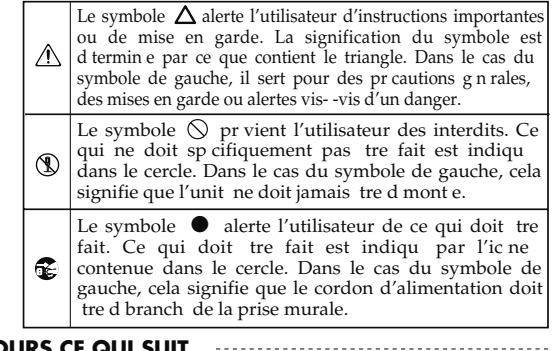

**OBSERVEZ TOUJOURS CE QUI SUIT**

### **AVERTISSEMENT AVERTISSEMENT**

. . . . . . . . . . . . . . . .

......................................................................................................................

- 001~50 • Reliez le câble d'alimentation de ce produit à une prise de courant avec une borne de terre.
- N'essayez pas de réparer ce produit ou d'en remplacer des éléments (sauf si ce manuel vous donne des instructions spécifiques pour le faire). Confiez tout entretien ou réparation à votre revendeur, au service aprèsvente Roland le plus proche ou à un distributeur Roland agréé (vous en trouverez la liste dans le fascicule séparé "Information").
- N'installez jamais le produit dans des endroits
	- soumis à des température extrêmes (en plein soleil dans un véhicule fermé, à proximité d'une conduite de chauffage, au-dessus de matériel générateur de chaleur),

......................................................................................................................

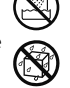

- humides (salles de bain, toilettes, sur des sols ou supports mouillés),
- exposés à de la vapeur ou de la fumée,
- exposés au sel,
- à l'humidité ambiante élevée,
- exposés aux précipitations,
- poussiéreux ou sablonneux,
- soumis à de fortes vibrations.
- Veillez à placer ce produit sur une surface plane afin de lui assurer une stabilité optimale. Évitez les supports qui vacillent ou les surfaces inclinées.

......................................................................................................................

......................................................................................................................

......................................................................................................................

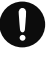

• Branchez le produit à une prise de courant répondant aux spécifications énoncées dans le mode d'emploi ou indiquées à l'arrière du produit.

- Servez-vous exclusivement du cordon d'alimentation fourni. N'utilisez jamais le cordon d'alimentation fourni avec un autre appareil.
- Evitez de tordre ou de plier excessivement le cordon d'alimentation ainsi que de placer des objets lourds dessus. Vous risquez de l'endommager, ce qui provoquerait des courts-circuits et couperait l'alimentation de certains éléments. Un cordon endommagé peut provoquer une électrocution ou un incendie!

......................................................................................................................

......................................................................................................................

- Cet appareil, utilisé seul ou avec un amplificateur et des enceintes ou un casque d'écoute, est en mesure de produire des signaux à des niveaux qui pourraient endommager l'ouïe de façon irréversible. Ne l'utilisez donc pas trop longtemps à volume élevé ou inconfortable. Si vous pensez avoir endommagé votre ouïe ou si vos oreilles bourdonnent, arrêtez immédiatement l'écoute et consultez un spécialiste.
- Évitez que des objets (matériel inflammable, pièces de monnaie, trombones) ou des liquides (eau, limonades, etc.) ne pénètrent à l'intérieur de ce produit.

......................................................................................................................

- ......................................................................................................................
- Avec de jeunes enfants, la présence d'un adulte est indispensable jusqu'à ce que l'enfant puisse respecter les précautions nécessaires au maniement de ce produit.

......................................................................................................................

......................................................................................................................

• Protégez ce produit contre tout coup ou impact important. (Ne le laissez pas tomber!)

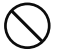

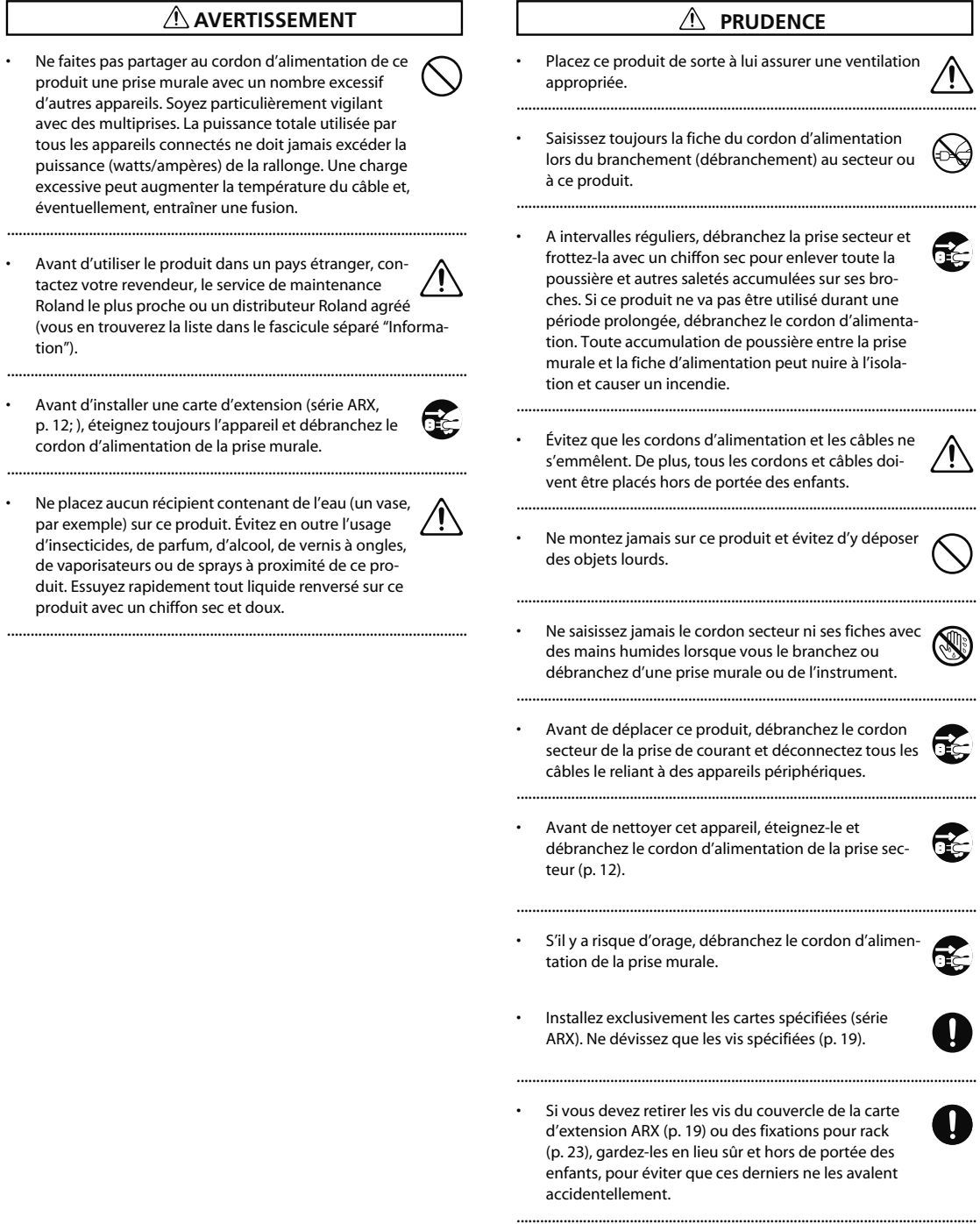

### **PRUDENCE**

 $\ddot{\phantom{0}}$ • Veillez à couper l'alimentation fantôme avant de brancher une source de signal qui ne requiert aucune ali-Ţ mentation. L'alimentation fantôme est suffisamment puissante pour endommager des dispositifs tels que des microphones dynamiques et autres. Veuillez consulter la documentation des microphones avant de les brancher à ce produit.

(Alimentation fantôme de ce produit: 48V CC, 10mA max.) ......................................................................................................................

#### **Alimentation**

- Ne branchez jamais ce produit à une prise faisant partie d'un circuit auquel vous avez branché un appareil contenant un inverseur (frigo, machine à lessiver, four à micro-ondes ou climatisation), voire un moteur. Selon la façon dont est utilisé l'appareil électrique, les bruits secteur peuvent générer des dysfonctionnements ou des bruits parasites. Si vous ne pouvez pas utiliser une prise secteur indépendante, utilisez un filtre secteur entre cet appareil et la prise secteur.
- Avant de connecter cet instrument à d'autres, mettez-les tous hors tension afin d'éviter les dysfonctionnements et/ou d'endommager les haut-parleurs ou d'autres appareils.
- Bien que l'écran et les diodes s'éteignent quand vous mettez l'appareil hors tension avec son interrupteur, l'appareil reste branché au secteur. Pour couper entièrement l'alimentation de l'appareil, mettez-le hors tension avec son interrupteur puis débranchez son cordon secteur de la prise de courant. Branchez donc ce produit à une prise de courant facile à atteindre et immédiatement accessible.

#### **Emplacement**

- L'utilisation à proximité d'amplificateurs de puissance (ou équipements contenant des transformateurs de forte puissance) peut être source de bourdonnements. Modifiez l'orientation du produit, ou éloignez-le de la source d'interférence.
- Cet appareil peut interférer dans la réception radio ou télévision. Ne l'utilisez pas à proximité de tels appareils.
- Il peut y avoir des interférences si vous utilisez des téléphones mobiles ou autre appareil sans fil à proximité de cet appareil. Ce bruit peut survenir au début d'un appel (donné ou reçu) ou durant la conversation. Si vous avez des problèmes, éloignez le téléphone portable de ce produit ou coupez-le.
- N'exposez pas ce produit directement au soleil, ne le laissez pas près d'appareils irradiant de la chaleur, dans un véhicule fermé ou dans un endroit le soumettant à des températures extrêmes. Une chaleur excessive peut déformer ou décolorer l'instrument.
- Lors de variations de température et/ou d'humidité (suite à un changement d'endroit, p.ex.), de la condensation peut se former dans l'appareil, ce qui peut être source de dysfonctionnement ou de panne. Avant d'utiliser l'appareil, attendez quelques heures pour que la condensation s'évapore.
- Selon la matière et la température de la surface sur laquelle vous déposez l'appareil, ses pieds en caoutchouc peuvent se décolorer ou laisser des traces sur la surface. Vous pouvez placer un morceau de feutre ou de tissu sous les pieds en caoutchouc pour y remédier. Dans ce cas, veillez à ce que le produit ne glisse ou ne se déplace pas accidentellement.

#### **Entretien**

- Pour le nettoyage quotidien, utilisez un chiffon doux et sec ou un chiffon légèrement humide. Pour ôter les saletés plus tenaces, utilisez un linge imprégné d'un détergent léger, non abrasif; essuyez ensuite soigneusement l'appareil à l'aide d'un linge doux et sec.
- N'utilisez jamais de dissolvants, d'alcools ou de solvants de quelque sorte que ce soit, pour éviter toute décoloration et/ ou déformation de l'instrument.

#### **Précautions supplémentaires**

- Maniez les curseurs, boutons et autres commandes avec un minimum d'attention; faites aussi preuve de délicatesse avec les prises et connecteurs de ce produit. Une manipulation trop brutale peut entraîner des dysfonctionnements.
- Évitez les coups ou les pressions trop fortes sur l'écran.
- L'écran produit un léger bruit en cours de fonctionnement.
- Lorsque vous connectez/déconnectez les câbles, saisissez les connecteurs eux-mêmes; ne tirez jamais sur le cordon. Vous éviterez ainsi d'endommager le câble ou de provoquer des court-circuits.
- Ce produit dégage une faible quantité de chaleur durant son fonctionnement.
- Pour éviter de déranger votre entourage, essayez de respecter des niveaux sonores raisonnables. Vous pouvez également utiliser un casque, en particulier si vous jouez à des heures tardives.
- Si vous devez transporter l'appareil, rangez-le dans son emballage d'origine (avec ses protections). Sinon, utilisez un emballage équivalent.
- Certains câbles de connexion sont équipés de résistances. N'utilisez pas de câbles résistifs pour la connexion de cet appareil. De tels câbles engendrent un volume extrêmement bas voire inaudible. Contactez le fabricant du câble pour obtenir de plus amples informations.

### **Copyright**

- L'enregistrement, la copie, la distribution, la vente, la location, l'interprétation publique ou la diffusion en tout ou en partie de données faisant l'objet de droits d'auteur (œuvres musicales, œuvres visuelles, émissions, interprétations publiques etc.) détenus par un tiers sans la permission du détenteur de ces droits est interdite par la loi.
- Ce produit permet d'enregistrer ou de copier des données audio ou vidéo sans mesures technologiques de protection anticopie. Cette possibilité est disponible car cet appareil est conçu pour la production musicale ou vidéo et n'impose pas de restrictions sur l'enregistrement d'œuvres non protégées par des droits d'auteurs détenus par des tiers (vos propres œuvres, par exemple).

• N'utilisez jamais cet instrument à des fins qui risqueraient d'enfreindre les législations relatives aux droits d'auteur. Nous déclinons toute responsabilité pour violation de droits d'auteur résultant de l'utilisation de ce produit.

- \* Microsoft, Windows et Windows Vista sont des marques déposées de Microsoft Corporation.
- $*$  Windows  $^{\circ}_{\hspace{0.2cm} \circ}$  a la dénomination officielle suivante: "Microsoft" Windows® operating system".
	- \* MMP ("Moore Microprocessor Portfolio") désigne un ensemble de brevets liés à l'architecture de microprocesseurs, conçue par Technology Properties Limited (TPL). Roland utilise cette technologie sous licence de TPL Group.
	- \* Tous les noms de produits mentionnés dans ce document sont des marques commerciales ou déposées appartenant à leurs détenteurs respectifs.
	- \* En vue d'améliorer le produit, ses caractéristiques techniques et/ou son aspect peuvent être modifiés sans avis préalable.

## Sommaire

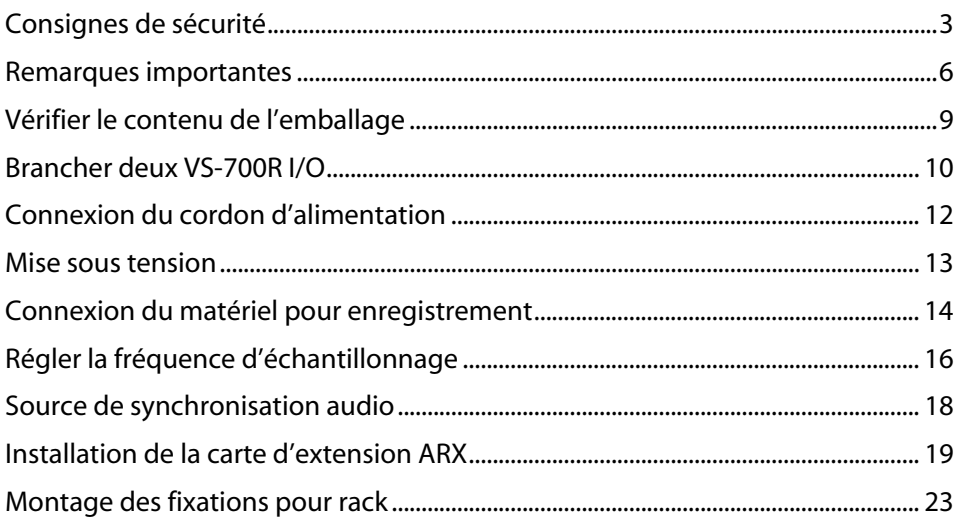
### **Interface VS-700R I/O**

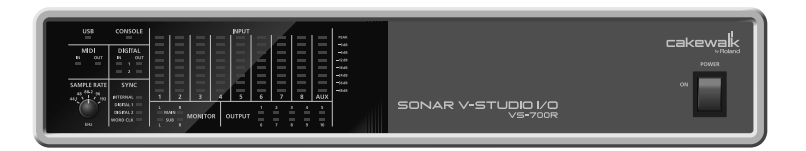

#### **Mode d'emploi de l'interface E/S VS-700R**

Il s'agit du manuel que vous tenez en main.

Il explique comment ajouter une interface VS-700R à votre système et décrit les précautions à observer lors de son utilisation.

Conservez ce mode d'emploi à portée de main pour toute référence ultérieure.

#### **Cordon d'alimentation**

Le cordon d'alimentation est destiné à la VS-700R.

#### **Fixations (2) pour rack de la VS-700R**

Vous pouvez utiliser ces fixations pour installer l'interface VS-700R I/O dans un rack 19".

#### **Avantages offerts par deux interfaces E/S VS-700R**

En branchant deux interfaces E/S VS-700R I/O, vous pouvez utiliser les entrées/sorties audio des deux interfaces, vous avez accès à deux synthétiseurs (Fantom VS) et vous pouvez exploiter deux cartes d'extension ARX.

. . . . . . . .

#### **NOTE**

Il vous faut un système plus rapide si vous utilisez deux interfaces VS-700R I/O.

#### **Seul ASIO est reconnu si vous utilisez les entrées/sorties audio de la deuxième interface.**

- Les applications non compatibles ASIO ne peuvent pas être utilisées.
- Les prises audio de la deuxième interface ne peuvent pas être sélectionnées si SONAR est en mode pilote "WDM/KS" ou "MME".

#### **Changements des réglages**

Si vous utilisez une deuxième interface E/S, ouvrez le couvercle supérieur (emplacement pour carte ARX) de cette deuxième interface et réglez ses commutateurs DIP SETTING comme suit. Coupez ensuite l'alimentation de l'interface VS-700R puis remettez-la sous tension.

Réglage normal Réglage pour la deuxième interface VS-700R

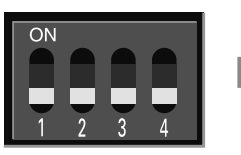

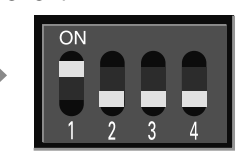

(MEMO)

Les noms de dispositifs audio/MIDI de la deuxième interface E/S sont identiques à ceux de la première et se distinguent par le "2" ajouté au nom.

#### **Connexions**

\* Pour éviter tout dysfonctionnement et pour ne pas endommager les haut-parleurs ou les autres périphériques, diminuez le volume et coupez l'alimentation de tous les appareils avant d'effectuer les connexions.

- **1. Choisissez la même fréquence d'échantillonnage pour les deux VS-700R I/O (p. 16).**
- **2. Branchez la deuxième interface VS-700R I/O à la prise USB de votre ordinateur.**

#### **3. Effectuez la connexion WORDCLOCK.**

Utilisez un câble BNC pour relier la prise WORDCLOCK OUT de la première interface à la prise WORDCLOCK IN de la deuxième interface.

Réglez la source de synchronisation audio de la deuxième interface sur "Wordclock" (p. 18).

Vous synchronisez ainsi l'horloge de la deuxième interface.

\* Le câble BNC n'est pas fourni dans ce package.

#### **4. Lancez SONAR.**

#### **NOTE**

Les prises USB auxquelles vous avez branché les deux interfaces VS-700R I/O doivent partager le même contrôleur USB au sein de l'ordinateur.

Faute de quoi, les prises audio de la deuxième interface ne sont pas reconnues. Si les prises audio de la deuxième interface E/S VS-700R n'apparaissent pas dans SONAR, branchez les câbles USB des deux VS-700R I/O à d'autres prises de l'ordinateur puis quittez et redémarrez SONAR. Recommencez cette procédure jusqu'à ce que les prises des deux interfaces VS-700R I/O soient affichées.

Vous pouvez aussi brancher les deux VS-700R I/O à un hub USB compatible USB 2.0 et brancher le hub à votre ordinateur.

#### **Remarque concernant l'écoute (monitoring)**

En branchant la sortie de mixage direct pour écoute de la deuxième interface VS-700R I/O à la première interface VS-700R I/O, toutes les entrées de la deuxième interface E/S peuvent être écoutées à partir de la première interface VS-700R I/O.

**Exemple de connexions pour l'écoute**

- **1. Branchez la prise SUB OUT de la deuxième interface à la prise INPUT 7/8 de la première.**
- **2. Sélectionnez "SUB" comme sortie de mixage direct pour écoute.**
- **3. Sur la première interface, réglez le niveau de l'entrée INPUT 7/8.**

Vous entendez le signal d'écoute direct de la deuxième interface via la sortie de mixage direct de la première.

## Connexion du cordon d'alimentation

• Branchez le cordon d'alimentation.

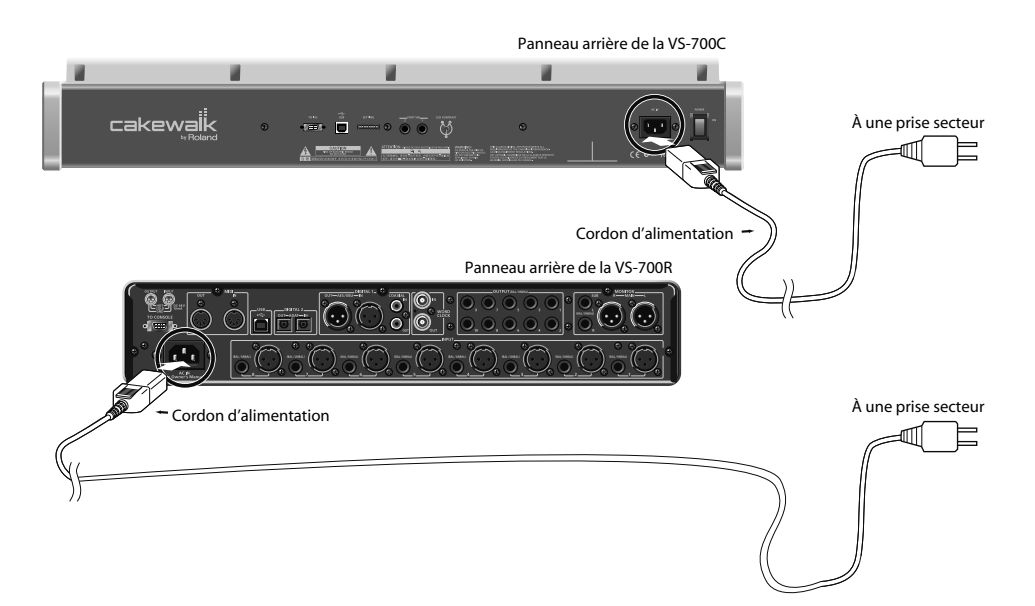

## Mise sous tension

### **NOTE**

Lorsque les connexions sont établies, mettez les appareils sous tension en respectant l'ordre spécifié. Si vous ne respectez pas cet ordre, vous risquez de provoquer des dysfonctionnements et/ou d'endommager les enceintes et autres appareils.

#### **NOTE**

Pour couper entièrement l'alimentation de l'appareil, mettez-le hors tension avec le commutateur POWER puis débranchez le cordon d'alimentation de la prise secteur. Voyez **"Alimentation"** (p. 6).

**1. Sur la VS-700C, réglez les (trois) potentiomètres AUDIO OUTPUT au minimum.**

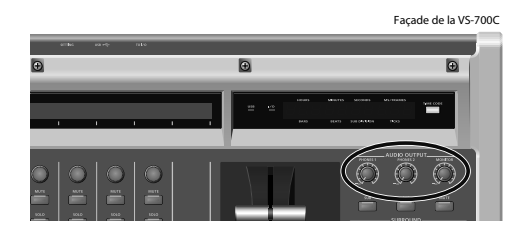

- **2. Démarrez l'ordinateur.**
- **3. Mettez la VS-700C sous tension en actionnant son interrupteur.**
- Sous tension  $\overline{\circ}$   $\overline{\circ}$   $\overline{\omega}$

Panneau arrière de la VS-700C

**4. Mettez les deux VS-700R sous tension en actionnant leur interrupteur.**

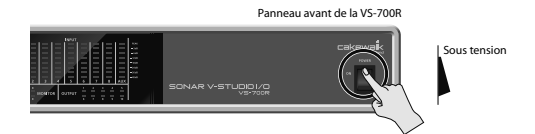

**5. Mettez vos enceintes actives sous tension.**

#### **MEMO**

Afin de protéger ses circuits, la VS-700R demande un bref instant après la mise sous tension avant d'être prête à l'usage. Si les connexions sont correctes, le témoin USB de la VS-700R s'allume.

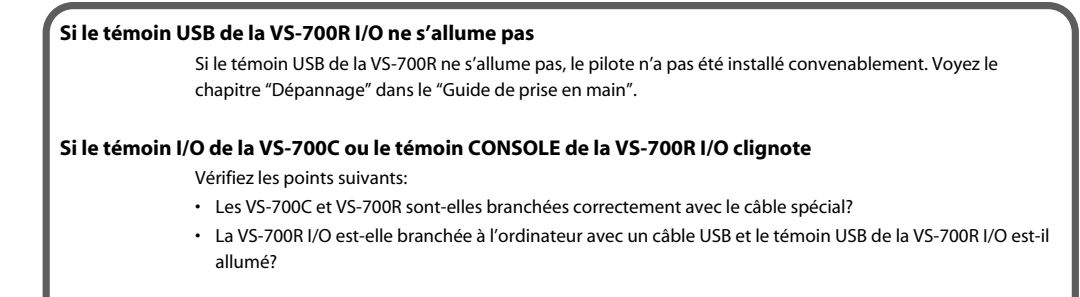

# Connexion du matériel pour enregistre-

## ment

### Connexions analogiques

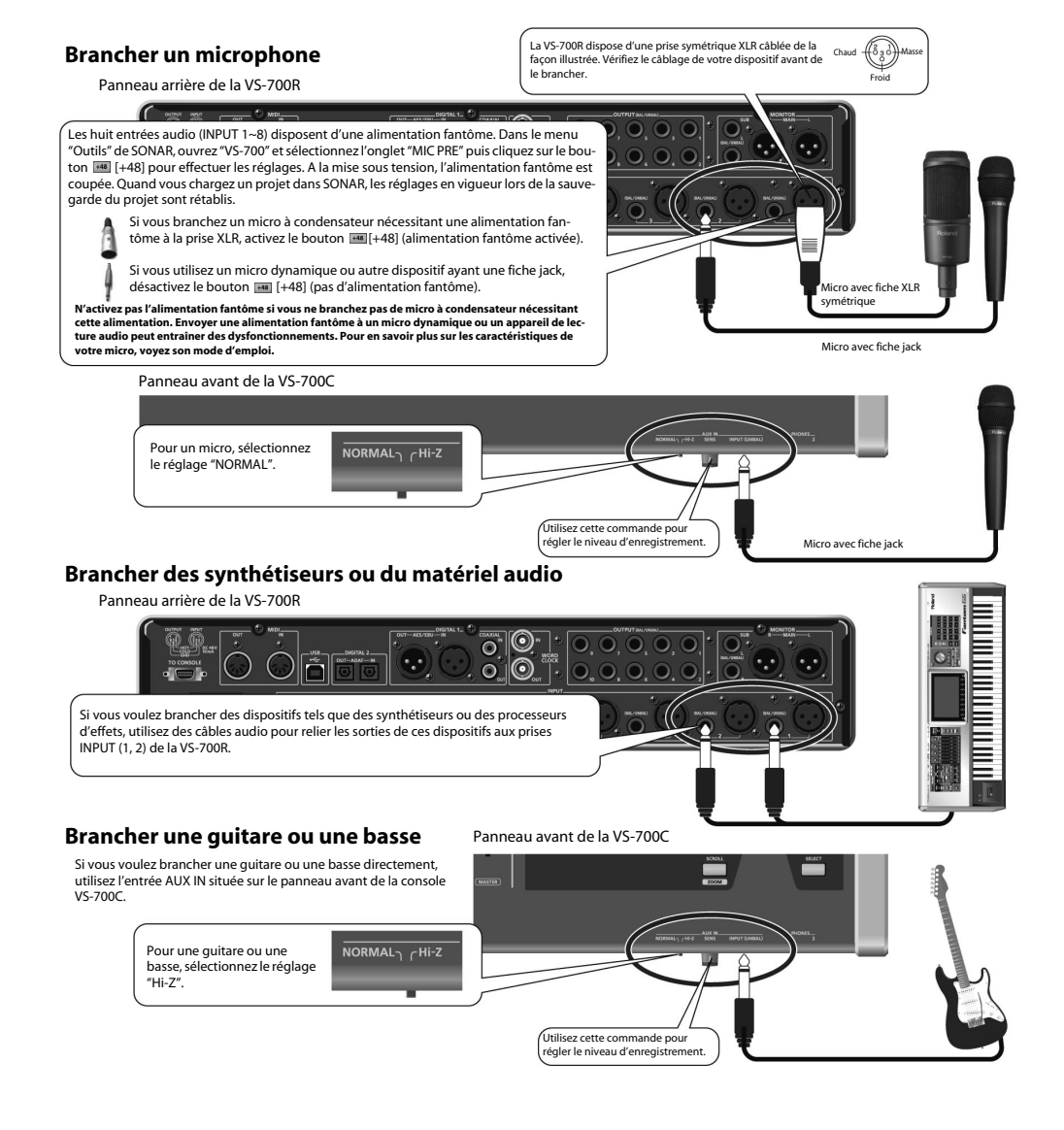

#### **NOTE**

Si vous utilisez des câbles contenant des résistances, le volume des appareils branchés aux entrées (INPUT 1~8, AUX IN) peut être trop bas. Dans ce cas, utilisez des câbles de connexion qui ne contiennent pas de résistance.

## Connexions numériques

#### **Brancher une source audio numérique**

Si vous voulez brancher un appareil numérique comme un DAT ou autre, reliez sa sortie (prise DIGITAL OUT, p. ex.) à la prise DIGITAL IN de la VS-700R.

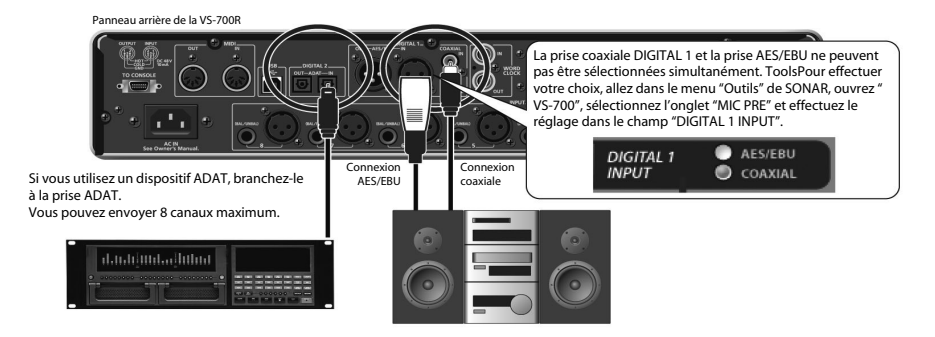

#### **NOTE**

Notez que, selon la position des micros par rapport aux haut-parleurs, vous risquez d'avoir du larsen. Voici comment remédier à ce problème:

- 1. Changez l'orientation du ou des microphones.
- 2. Eloignez le ou les microphones des haut-parleurs.
- 3. Diminuez le volume.

Réglez la fréquence d'échantillonnage avec la commande [SAMPLE RATE] sur le panneau avant. Pour que le système adopte le nouveau réglage, il faut couper puis rétablir l'alimentation du système. Si le studio VS-700 doit être synchronisé avec un autre dispositif numérique, réglez d'abord cette commande sur la fréquence d'échantillonnage du dispositif maître.

- **1. Fermez le logiciel que vous utilisez.**
- **2. Coupez l'alimentation de l'interface VS-700R I/O et de la console VS-700C.**
- **3. Sélectionnez la fréquence d'échantillonnage voulue avec la commande [SAMPLE RATE] de la VS-700R I/O.**
- **4. Mettez la console VS-700C sous tension.**
- **5. Mettez la VS-700R I/O sous tension.**
- **6. Attendez que le témoin USB s'allume.**

#### **7. Réglez la fréquence d'échantillonnage au sein du logiciel.**

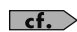

**"Régler la fréquence d'échantillonnage de SONAR"** (p. 17)

Le nombre de canaux disponibles dépend de la fréquence d'échantillonnage.

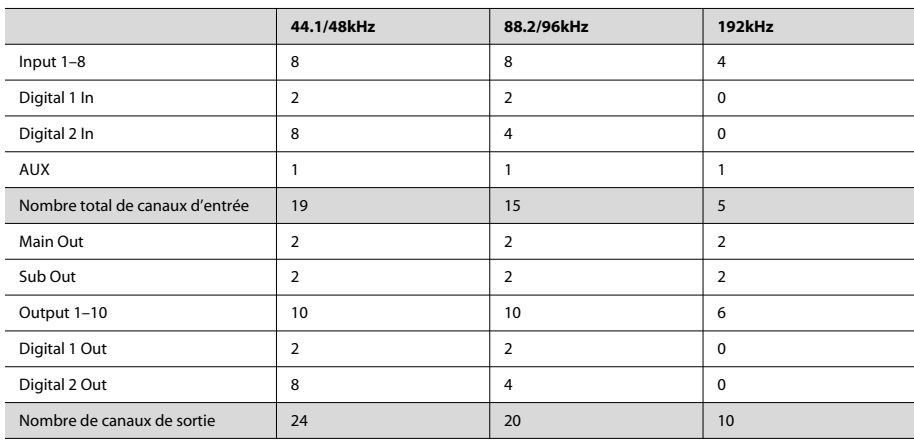

## Régler la fréquence d'échantillonnage de SONAR

\* SONAR ne permet pas de changer la fréquence d'échantillonnage d'un projet contenant des données audio.

#### **1. Lancez SONAR.**

- **2. Si un message d'erreur de pilote audio apparaît durant le démarrage, cliquez sur le bouton vous permettant de poursuivre en l'utilisant tout de même.**
- **3. Sélectionnez "Options|Audio" pour afficher la fenêtre "Options audio".**
- **4. Sous l'onglet "Général" de la fenêtre, sélectionnez un réglage dans le menu déroulant "Fréquence d'échantillonnage" puis dans le menu déroulant "Résolution des pilotes audio".**

#### **5. Cliquez sur [OK] pour fermer la fenêtre "Options audio".**

Si vous êtes invité à redémarrer SONAR, suivez les instructions affichées à l'écran. Après avoir changé la fréquence d'échantillonnage, nous vous conseillons d'exécuter la commande "Analyseur Wave…" située dans la même fenêtre.

#### **6. Redémarrez SONAR.**

La nouvelle fréquence d'échantillonnage entre en vigueur.

#### (MEMO)

Une fréquence d'échantillonnage élevée permet un traitement des données audio de meilleure qualité mais elle sollicite davantage le processeur, la mémoire et le disque dur. Si vous n'êtes pas certain des capacités de votre ordinateur, nous vous conseillons d'utiliser la fréquence 44.100Hz ou 48.000Hz.

#### (MEMO)

La fréquence d'échantillonnage choisie est aussi adoptée par les projets créés ultérieurement.

## Source de synchronisation audio

Vous avez le choix entre quatre sources de synchronisation. La source sélectionnée est indiquée par le témoin SYNC en façade.

Dans le cas d'une source externe, le témoin s'allume quand la synchronisation est établie. Le témoin clignote si la synchronisation n'est pas établie.

Si vous utilisez SONAR, vous pouvez choisir la source de synchronisation avec les paramètres suivants.

#### (MEMO)

Si vous utilisez un autre logiciel que SONAR, utilisez le "VS-700R I/O Editor" disponible sur le CD-ROM "SONAR V-STUDIO 700".

- **1. Dans le menu "Outils" de SONAR, ouvrez "VS-700".**
- **2. Sélectionnez l'onglet "MIC PRE".**

#### **3. Cliquez sur une case de sélection "SYNC" pour choisir la source de synchronisation.**

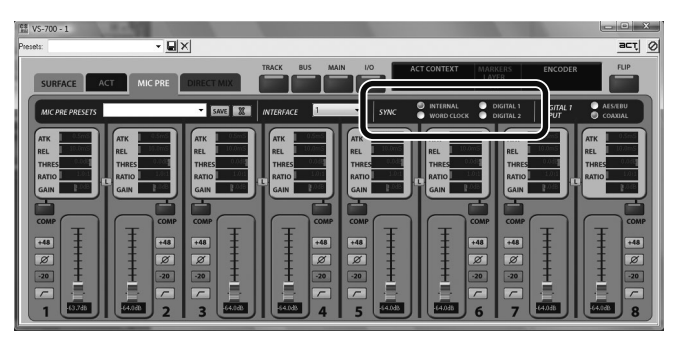

#### (MEMO)

Si vous utilisez une deuxième interface VS-700R, réglez le paramètre "INTERFACE" sur "2".

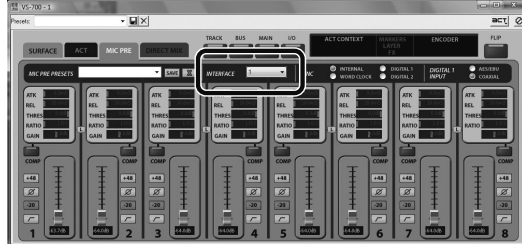

#### **MEMO**

Ces réglages ne sont pas sauvegardés dans le système VS-700.

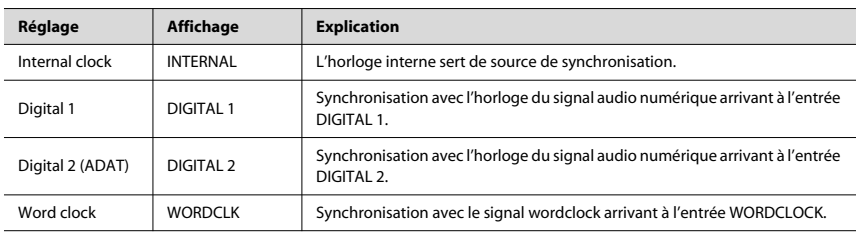

## Installation de la carte d'extension ARX

L'interface VS-700R permet d'installer une carte d'extension de la série ARX (disponible en option).

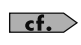

Pour en savoir plus sur les cartes d'extension ARX, voyez le mode d'emploi de votre carte.

 $\vert$  cf.  $\vert$ 

Pour en savoir plus sur le plug-in "ARX Expansion Editor", voyez le mode d'emploi en ligne du plug-in.

### Réglages de port (entrée MIDI et sortie audio)

Les ports de la carte d'extension ARX ont les noms suivants.

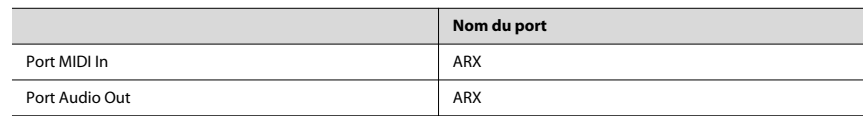

## Précautions lors de l'installation d'une carte d'extension

- Pour éviter d'endommager les composants internes par la présence d'électricité statique, veuillez observer les précautions suivantes lorsque vous manipulez la carte.
	- Avant de toucher la carte, saisissez d'abord un objet métallique (une canalisation, par exemple), afin de vous décharger de toute électricité statique.
	- Lorsque vous manipulez la carte, tenez-la uniquement par les bords. Evitez de toucher les composants électroniques ou les connecteurs.
	- Conservez le sachet dans lequel la carte est emballée à l'origine et utilisez-le pour y ranger la carte si vous devez la stocker ou la transporter.
- Utilisez un tournevis en croix adapté à la taille des vis ("2"). Si le tournevis n'est pas adéquat, vous risquez d'abîmer la tête des vis.
- Pour desserrer une vis, tournez le tournevis dans le sens inverse des aiguilles d'une montre. Pour serrer une vis, tournez le tournevis dans le sens des aiguilles d'une montre.
- Lors de l'installation d'une carte d'extension, retirez exclusivement les vis mentionnées.
- Veillez à ne pas faire tomber les vis à l'intérieur de la VS-700R.
- Ne laissez pas le compartiment ouvert. Songez à réinstaller le couvercle après avoir installé la carte d'extension.
- Veillez à ne pas vous couper aux bords du compartiment de la carte.
- Ne touchez à aucun circuit imprimé ni aux bornes de connexion.
- N'exercez jamais de force excessive lors de l'installation d'un circuit imprimé. Si la carte ne s'adapte pas à la première tentative, retirez-la et recommencez.
- Au terme de l'installation du circuit, vérifiez le travail.
- Avant d'installer une carte (série ARX), éteignez toujours l'appareil et débranchez le cordon d'alimentation de la prise murale.
- Installez exclusivement une carte spécifiée (série ARX). Ne dévissez que les vis spécifiées.

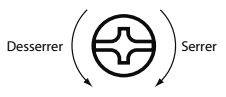

### Installation de la carte d'extension

Retirez le couvercle pour installer la carte d'extension.

- **1. Avant d'installer la carte d'extension, mettez la VS-700R et les appareils périphériques hors tension. Débranchez tous les câbles y compris le câble d'alimentation de la VS-700R.**
- **2. Sur la VS-700R, retirez les vis indiquées dans l'illustration suivante et enlevez le couvercle.** Panneau supérieur de la VS-700R

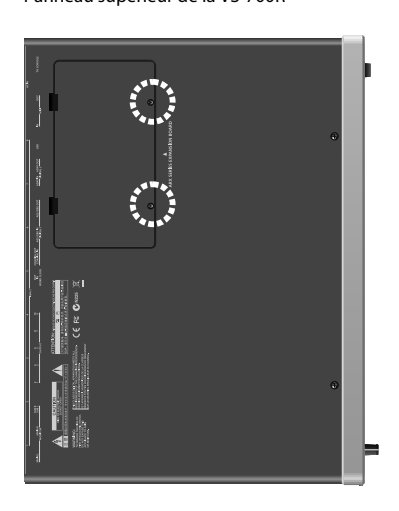

**3. Orientez la carte en l'alignant avec le compartiment de la VS-700R comme le montre l'illustration.**

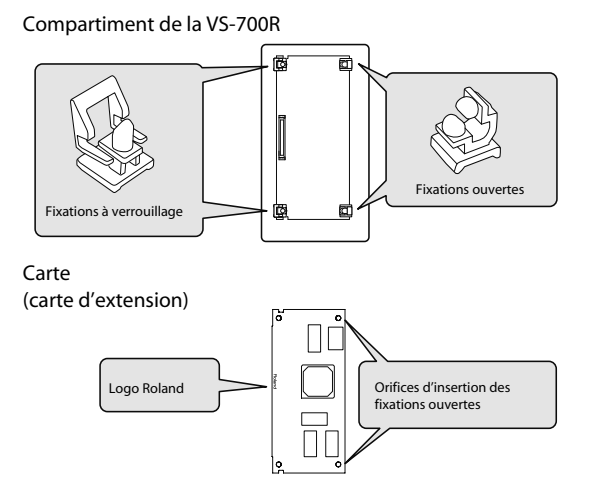

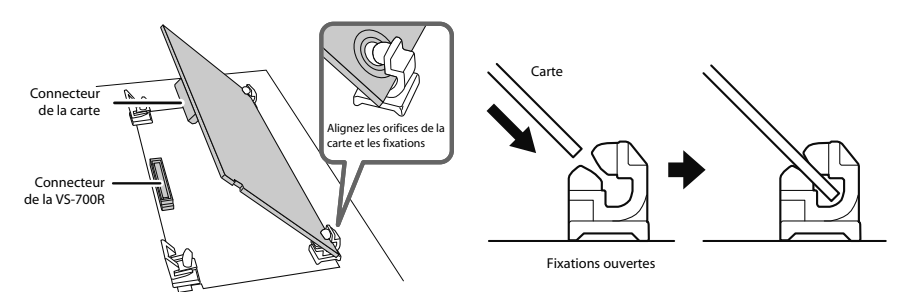

**4. Insérez la carte dans les fixations ouvertes de la VS-700R jusqu'à ce que vous entendiez un déclic.**

**5. Abaissez doucement la carte.**

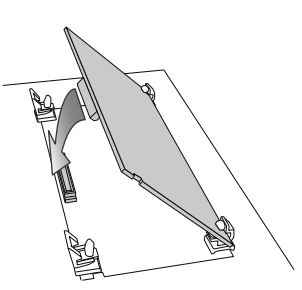

**6. Appuyez ensuite sur la carte aux trois endroits indiqués dans l'illustration jusqu'à ce que les fixations à verrouillage soient verrouillées.**

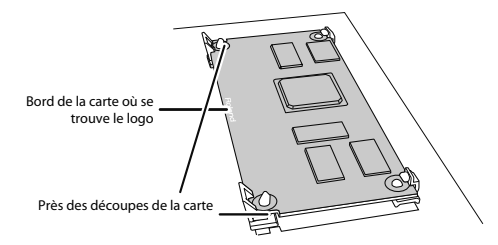

**7. Vérifiez que les fixations à verrouillage sont bien verrouillées.**

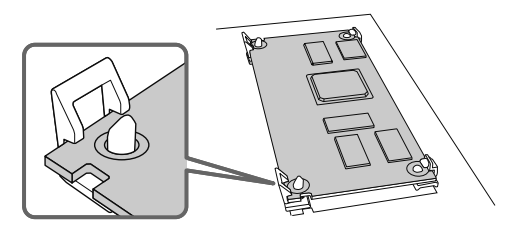

**8. Utilisez les vis retirées à l'étape 2 pour remettre le couvercle en place.**

## Retirer une carte d'extension

Pour retirer une carte d'extension, inversez la procédure d'installation.

**1. Déverrouillez les fixations verrouillées.**

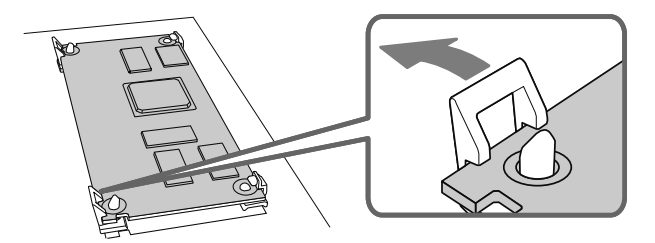

**2. Vérifiez que les deux fixations à verrouillage sont déverrouillées puis tirez doucement la carte vers le haut et débranchez le connecteur.**

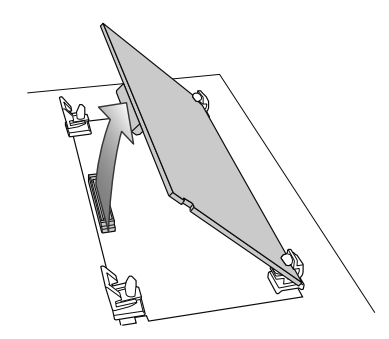

- **3. Extrayez la carte des fixations ouvertes et retirez-la.**
- **4. Fixez le couvercle du compartiment en inversant l'étape 2 de la procédure d'installation.**

Pour installer la VS-700R I/O dans un rack 19", montez les fixations fournies pour rack.

- **1. Débranchez tous les câbles de la VS-700R, y compris le cordon d'alimentation.**
- **2. Comme le montre l'illustration ci-dessous, retirez trois vis sur les panneaux gauche et droit de la VS-700R.**

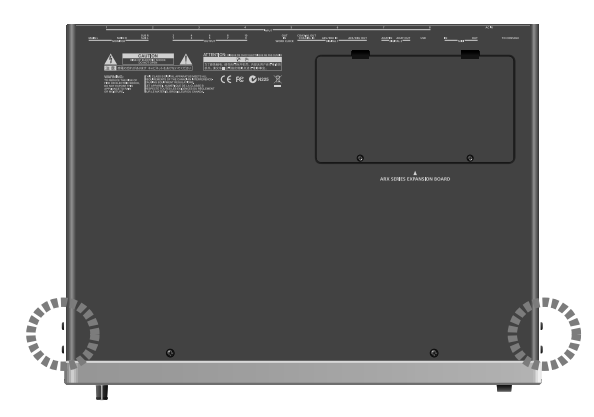

**3. Montez les fixations pour rack avec les vis retirées à l'étape 2.**

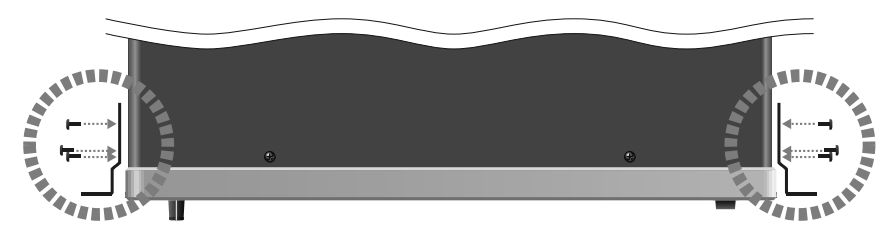

#### **4. Installez le produit dans le rack.**

- \* Serrez convenablement les vis.
- \* Veillez à ne pas perdre les vis fournies.
- \* Pour des raisons de sécurité, utilisez exclusivement les vis fournies.
- \* Si vous installez le système dans un rack 19", laissez au moins 1cm d'espace devant les orifices de ventilation (admission et échappement).
- \* Veillez à ne pas vous coincer les doigts en installant le produit dans le rack.

Pour en savoir plus l'installation, voyez aussi la section **"Emplacement"** (p. 6).

MEMO

MEMO

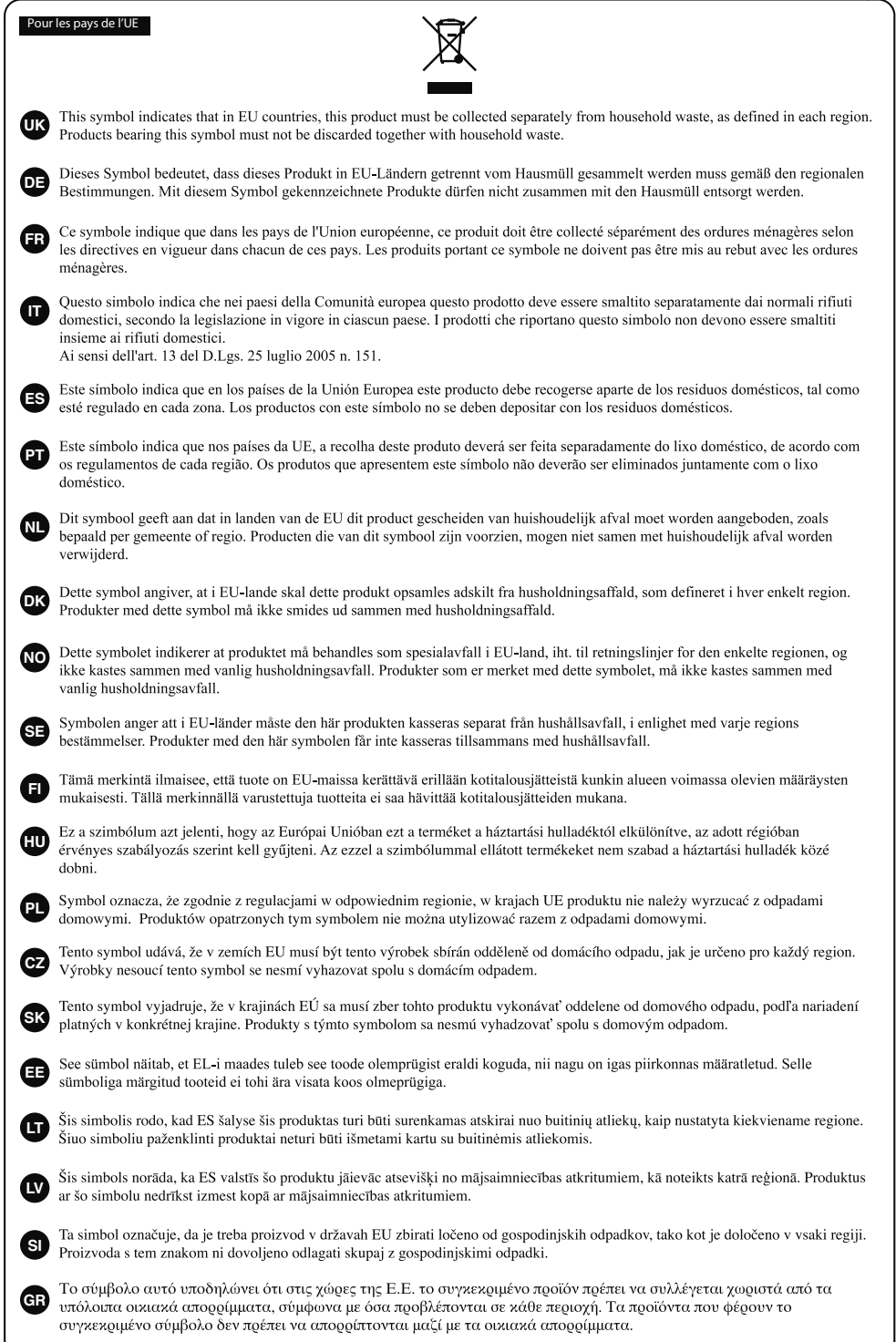

#### **DECLARATION OF CONFORMITY Compliance Information Statement**

Model Name Type of Equipment : Responsible Party : Address : Telephone :

VS-700R USB Audio Interface Cakewalk, Inc. 268 Summer Street Boston, MA 02210 USA (617) 423-9004

Pour les pays de l'UE

Ce produit répond aux normes des directives européennes 2004/108/ 2006/95/CE (CEM) et 2006/95/CE (basse tension).

Pour les Etats-Unis

#### **FEDERAL COMMUNICATIONS COMMISSION RADIO FREQUENCY INTERFERENCE STATEMENT**

This equipment has been tested and found to comply with the limits for a Class B digital device, pursuant to Part 15 of the<br>FCC Rules. These limits are designed to provide reasonable protection against harmful interference installation. This equipment generates, uses, and can radiate radio frequency energy and, if not installed and used in<br>accordance with the instructions, may cause harmful interference to radio communications. However, ther that interference will not occur in a particular installation. If this equipment does cause harmful interference to radio or television reception, which can be determined by turning the equipment off and on, the user is encouraged to try to correct the

- interference by one or more of the following measures: Reorient or relocate the receiving antenna.
	- Increase the separation between the equipment and receiver. Connect the equipment into an outlet on a circuit different from that to which the receiver is connected.
	- Consult the dealer or an experienced radio/TV technician for help.
	-

This device complies with Part 15 of the FCC Rules. Operation is subject to the following two conditions: (1) this device may not cause harmful interference, and

(2) this device must accept any interference received, including interference that may cause undesired operation.

Unauthorized changes or modification to this system can void the users authority to operate this equipment. This equipment requires shielded interface cables in order to meet FCC class B Limit.

Pour le Canada

#### **NOTICE**

This Class B digital apparatus meets all requirements of the Canadian Interference-Causing Equipment Regulations.

#### **AVIS**

Cet appareil num rique de la classe B respecte toutes les exigences du R glement sur le mat riel brouilleur du Canada.

Pour la Californie (Proposition 65)

#### **WARNING**

This product contains chemicals known to cause cancer, birth defects and other reproductive harm, including lead.

- Pour la Chine

### 有关产品中所含有害物质的说明

本资料就本公司产品中所含的特定有害物质及其安全性予以说明。 本资料适用于2007年3月1日以后本公司所制造的产品。

#### 环保使用期限

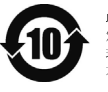

此标志适用于在中国国内销售的电子信息产品,表示环保使用期限的年数。所谓环保使用期限是指在自制造日起的规 定期限内,产品中所含的有害物质不致引起环境污染,不会对人身、财产造成严重的不良影响。 环保使用期限仅在遵照产品使用说明书,正确使用产品的条件下才有效。

不当的使用, 将会导致有害物质泄漏的危险。

#### 产品中有毒有害物质或元素的名称及含量

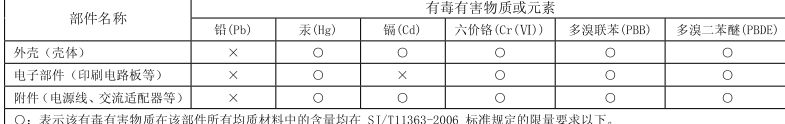

×: 表示该有毒有害物质至少在该部件的某一均质材料中的含量超出 SJ/T11363-2006 标准规定的限量要求。

因根据现有的技术水平,还没有什么物质能够代替它。

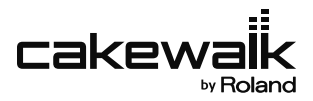

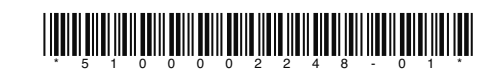